# **AKD® EtherCAT Kommunikation**

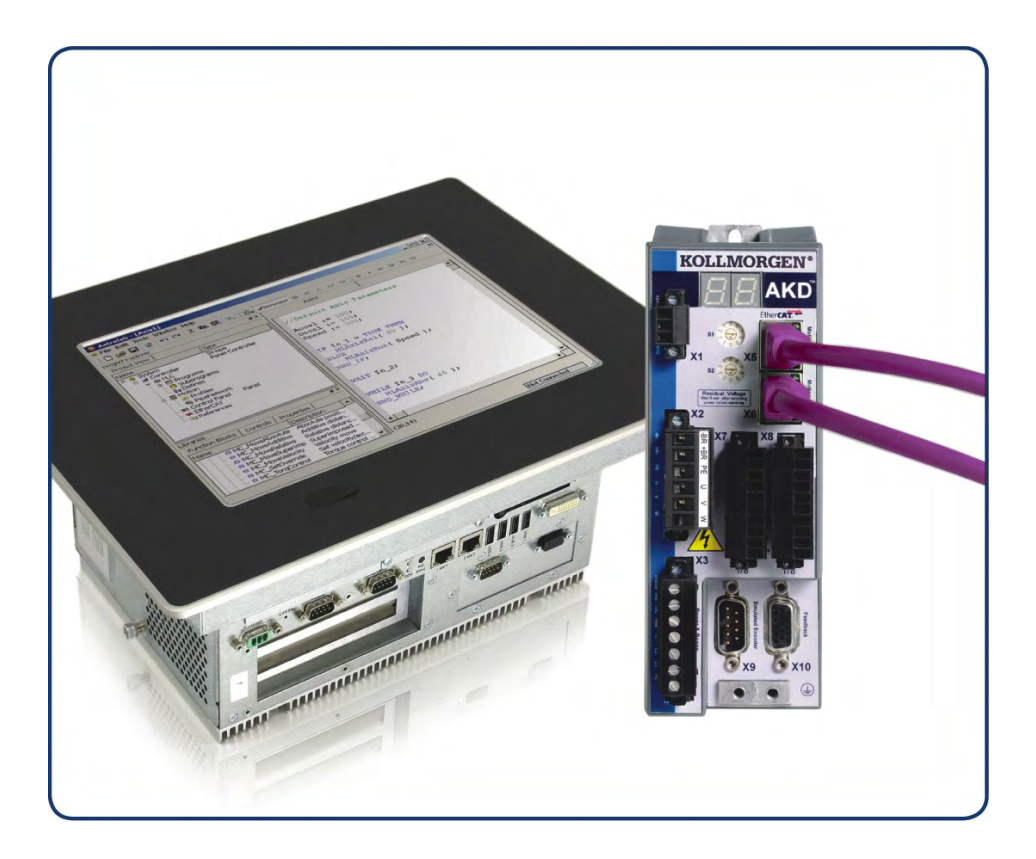

Ausgabe: P, Oktober 2017 Gültig für Firmware Version 1.17 Teilenummer 903-200005-01 Übersetzung des Originaldokumentes

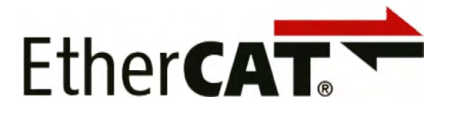

Bewahren Sie alle Anleitungen während der gesamten Nutzungsdauer des Produkts als Produktkomponente auf. Händigen Sie alle Anleitungen künftigen Anwendern/Besitzern des Produkts aus.

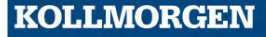

#### **Bisher erschienene Ausgaben:**

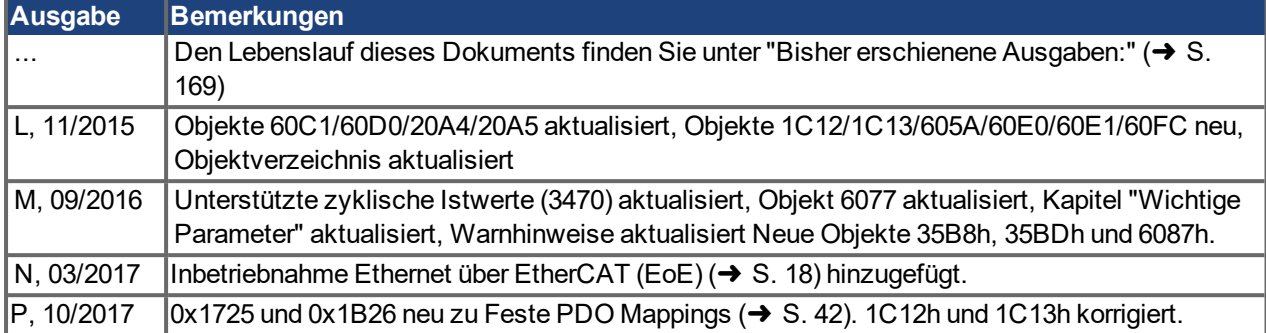

#### **Warenzeichen**

- AKD ist ein eingetragenes Warenzeichen der Kollmorgen Corporation.
- SyngNet ist ein eingetragenes Warenzeichen der Motion Engineering Inc.
- EnDat ist ein eingetragenes Warenzeichen der Dr. Johannes Heidenhain GmbH.
- EtherCAT ist ein eingetragenes Warenzeichen und patentierte Technologie, lizensiert von der Beckhoff Automation GmbH, Deutschland.
- Ethernet/IP ist ein eingetragenes Warenzeichen der ODVA, Inc.
- Ethernet/IP Communication Stack: copyright (c) 2009, Rockwell Automation
- **sercos**® ist ein eingetragenes Warenzeichen des sercos<sup>®</sup> international e.V.
- HIPERFACE ist ein eingetragenes Warenzeichen der Max Stegmann GmbH.
- PROFINET ist ein eingetragenes Warenzeichen der PROFIBUS und PROFINET International (PI)
- SIMATIC ist ein eingetragenes Warenzeichen der SIEMENS AG
- WINDOWS ist ein eingetragenes Warenzeichen der Microsoft Corporation.

#### **Aktuelle Patente:**

- US Patent 8,154,228 (Dynamic Braking For Electric Motors)
- US Patent 8,214,063 (Auto-tune of a Control System Based on Frequency Response)

#### **Technische Änderungen zur Verbesserung der Leistung der Geräte ohne vorherige Ankündigung vorbehalten.**

Gedruckt in Deutschland. Dieses Dokument ist geistiges Eigentum von KOLLMORGEN. Alle Rechte vorbehalten. Kein Teil dieses Werkes darf in irgendeiner Form (Fotokopie, Mikrofilm oder in einem anderen Verfahren) ohne schriftliche Genehmigung von KOLLMORGEN reproduziert oder unter Verwendung elektronischer Systeme verarbeitet, vervielfältigt oder verbreitet werden.

# <span id="page-2-0"></span>**1 Inhaltsverzeichnis**

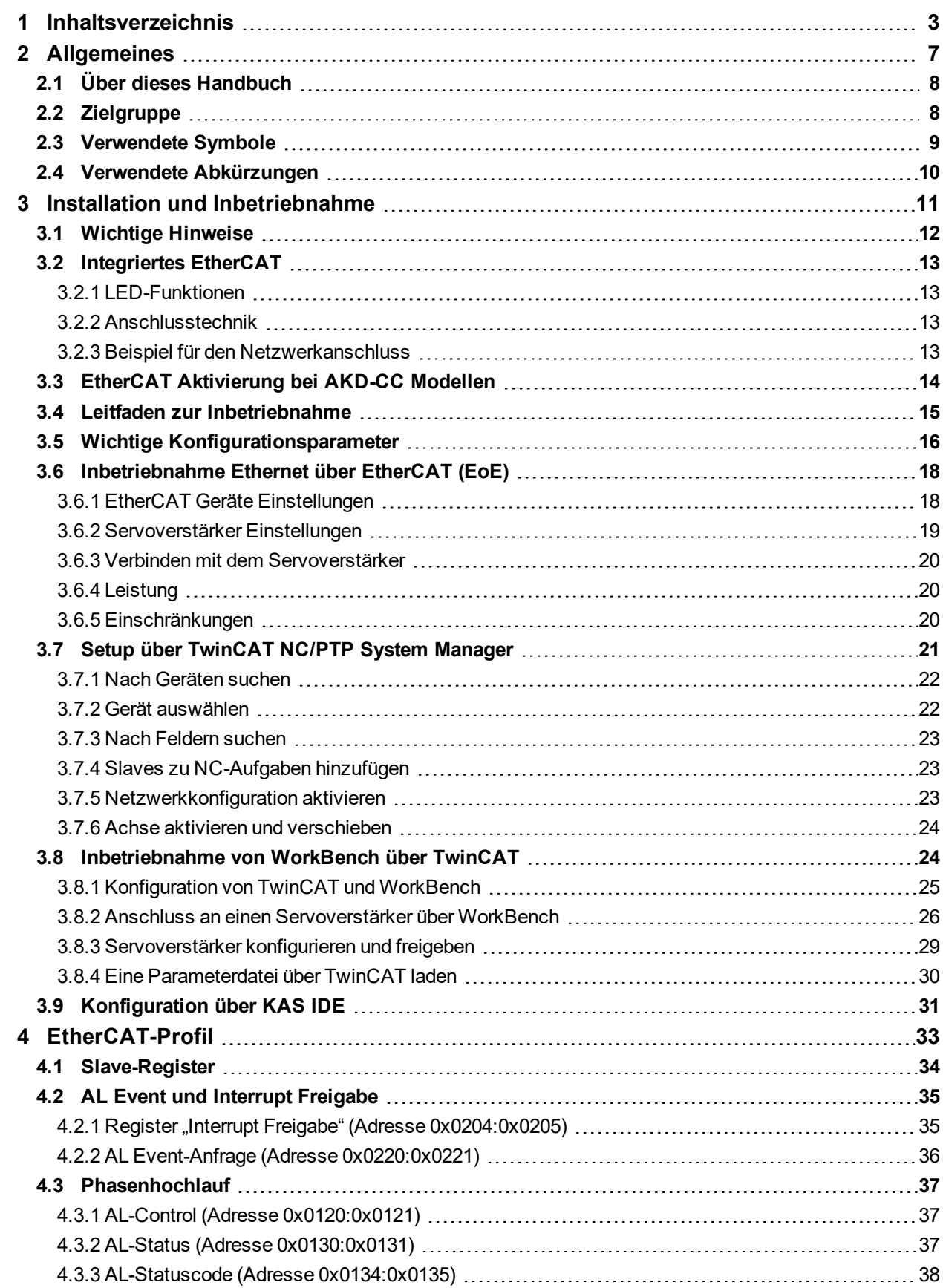

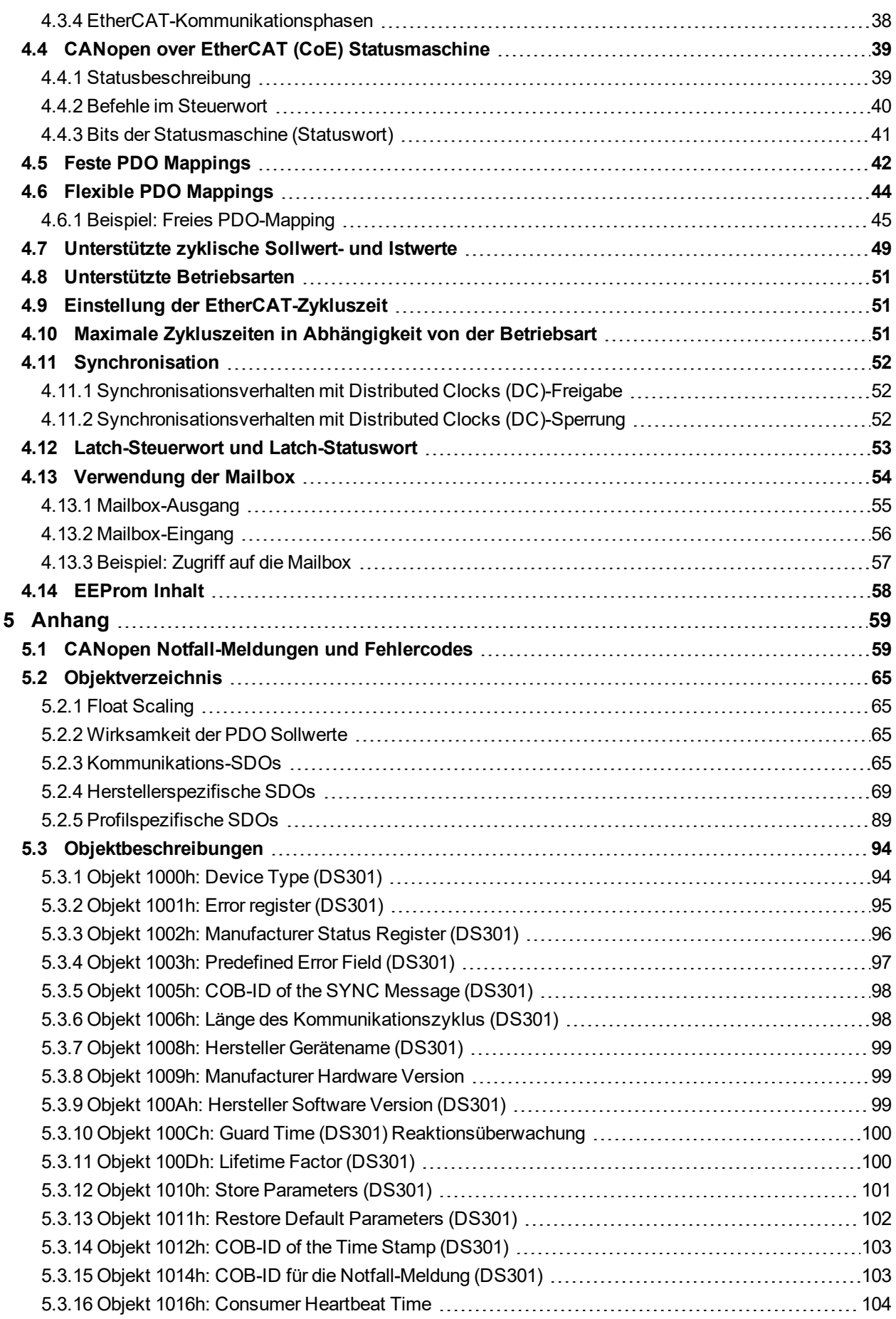

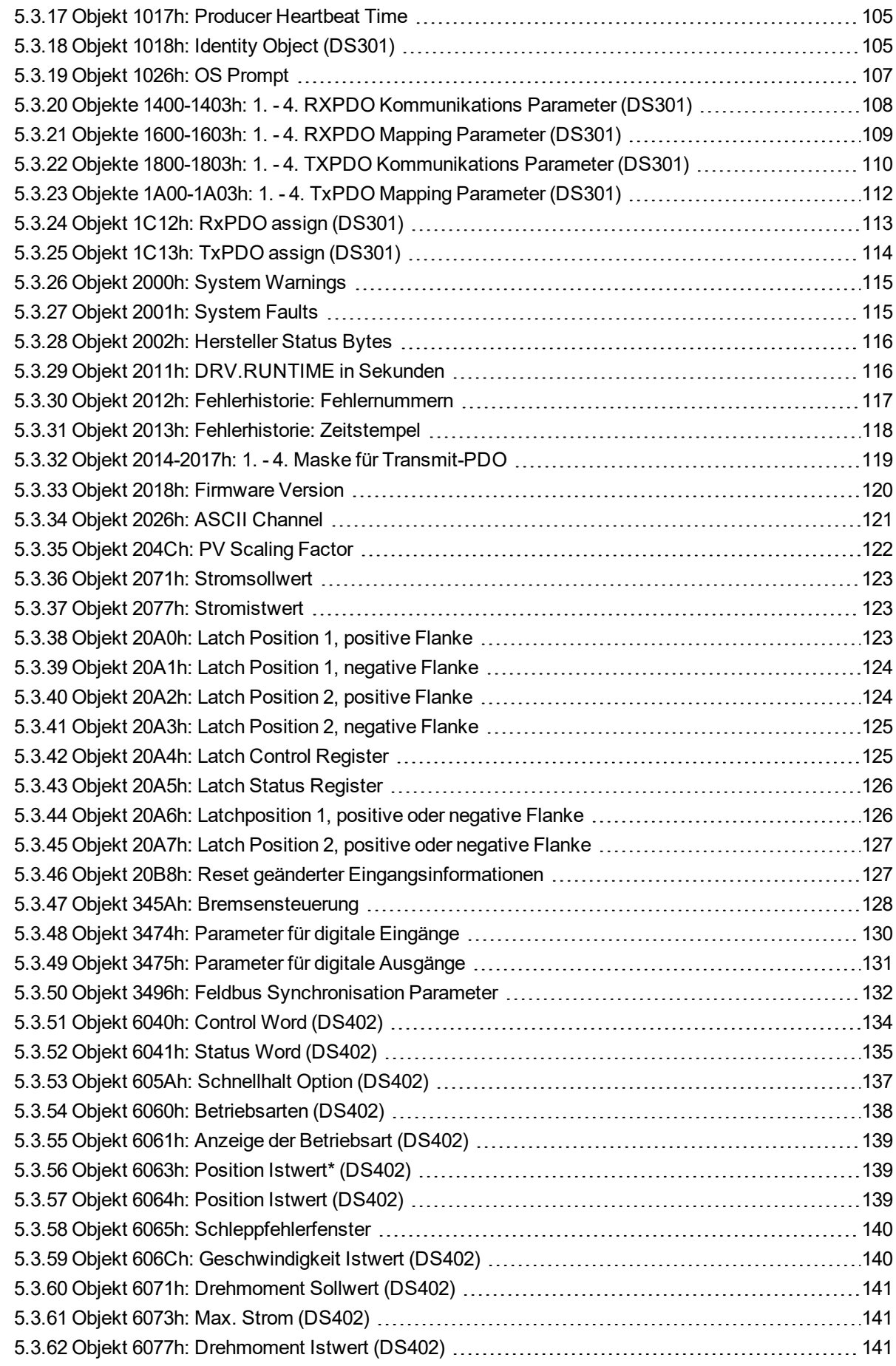

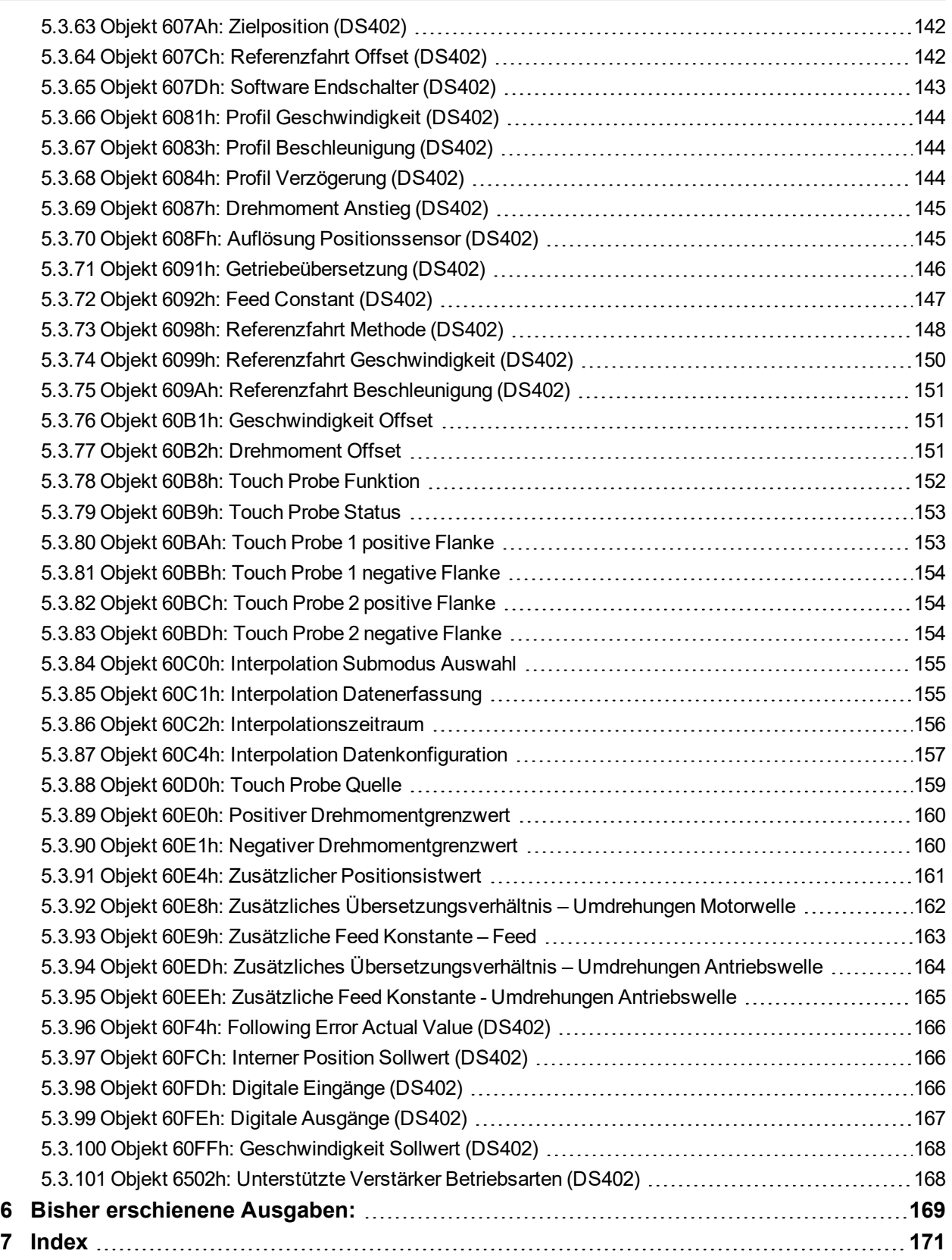

# <span id="page-6-0"></span>**2 Allgemeines**

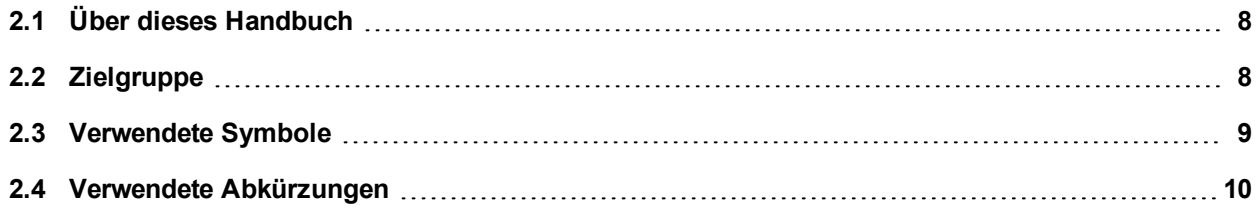

# <span id="page-7-0"></span>**2.1 Über dieses Handbuch**

Dieses Handbuch, AKD *EtherCAT Kommunikation*, beschreibt die Installation und Inbetriebnahme, den Funktionsumfang und das Softwareprotokoll für die EtherCAT AKD Produktreihe. Alle AKD EtherCAT-Servoverstärker sind mit integrierter EtherCAT-Funktionalität ausgestattet; eine zusätzliche Optionskarte ist daher nicht erforderlich.

Eine digitale Version dieses Handbuchs (PDF Format) befindet sich auf der mit dem Servoverstärker gelieferten DVD. Aktualisierungen des Handbuchs können von der KOLLMORGEN-Website heruntergeladen werden.

Zugehörige Dokumente der AKD-Reihe:

- AKD Betriebsanleitung. Dieses Handbuch enthält Hinweise zur Installation und Kon*figuration des Servoverstärkers.*
- <sup>l</sup> AKD *Benutzerhandbuch.* Beschreibt, wie Sie Ihren Verstärker in gängigen Anwendungen verwenden. Es bietet auch Tipps zur Optimierung der Systemleistung mit dem .AKD Das *Benutzerhandbuch* beinhaltet den *Parameter and Command Reference Guide* mit der Dokumentation zu den Parametern und Befehlen, die für die Programmierung des AKD verwendet werden.
- <sup>l</sup> AKD *CAN-BUS Kommunikation.* Dieses Handbuch beschreibt die CAN Kommunikation und liefert notwendige Informationen für die CAN over EtherCAT Kommunikation.
- <sup>l</sup> *Zubehörhandbuch*. Dieses Handbuch enthält technische Daten und Maßzeichnungen von Zubehör wie Kabeln und Bremswiderständen zum Betrieb mit AKD. Von diesem Handbuch existieren regional unterschiedliche Versionen.

Die SDO und PDO des Servoverstärkers werden zusätzlich in einer EtherCAT EtherCAT XML Datei mit dem Namen *AKD EtherCAT Device Description*. Diese Datei steht auf der KOLLMORGEN Webseite zum Download bereit (Teil des Firmware Zip Archivs).

#### <span id="page-7-1"></span>**2.2 Zielgruppe**

Dieses Handbuch richtet sich mit folgenden Anforderungen an Fachpersonal:

- Installation: nur durch Fachleute mit elektrotechnischer Ausbildung.
- Inbetriebnahme: nur durch Fachleute mit weitreichenden Kenntnissen in den Bereichen Elektrotechnik/Antriebstechnik.
- Programmierung: Software-Entwickler, Projektplaner

Das Fachpersonal muss die folgenden Normen kennen und anwenden:

- EN 12100, EN 60364 und EN 60664
- Nationale Unfallverhütungsvorschriften

# <span id="page-8-0"></span>**2.3 Verwendete Symbole**

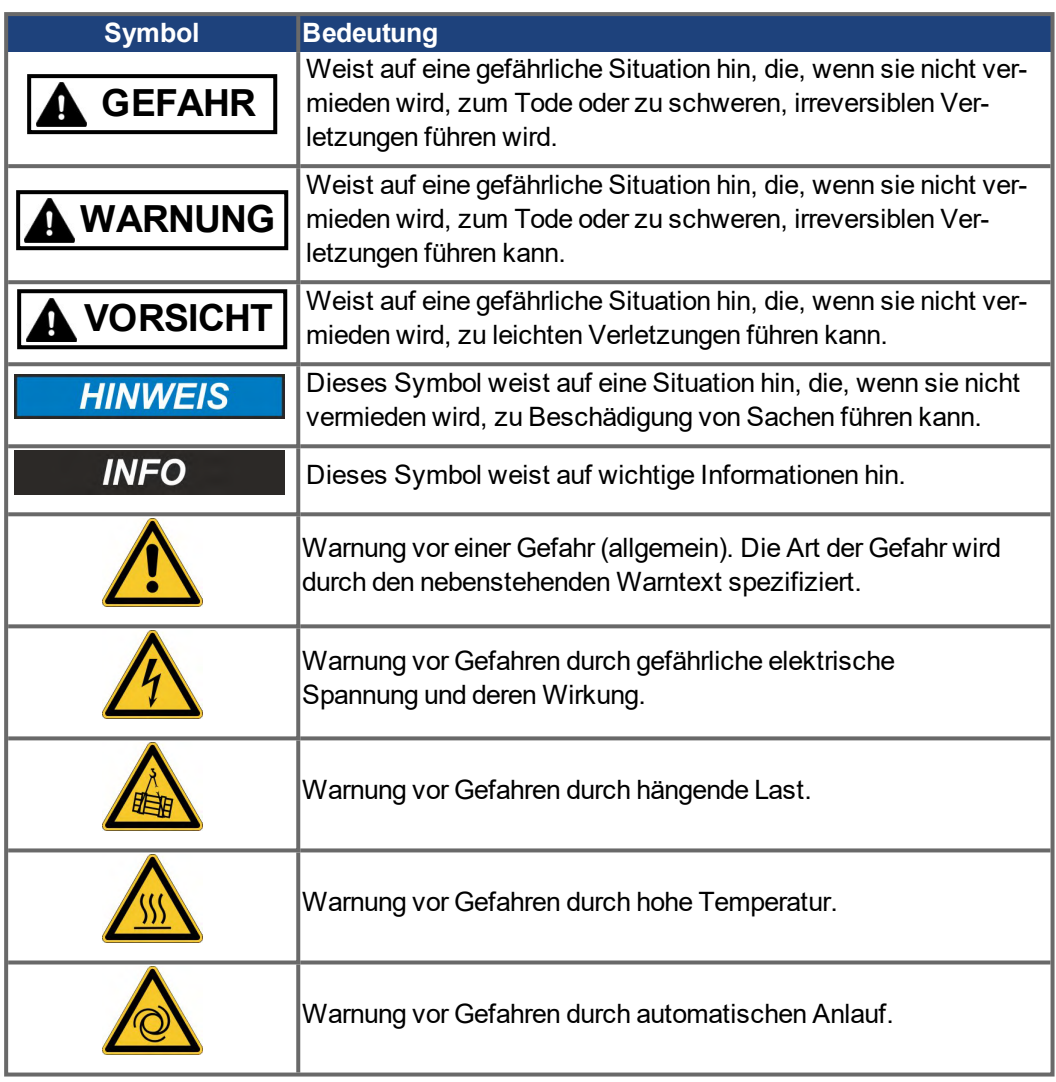

# <span id="page-9-0"></span>**2.4 Verwendete Abkürzungen**

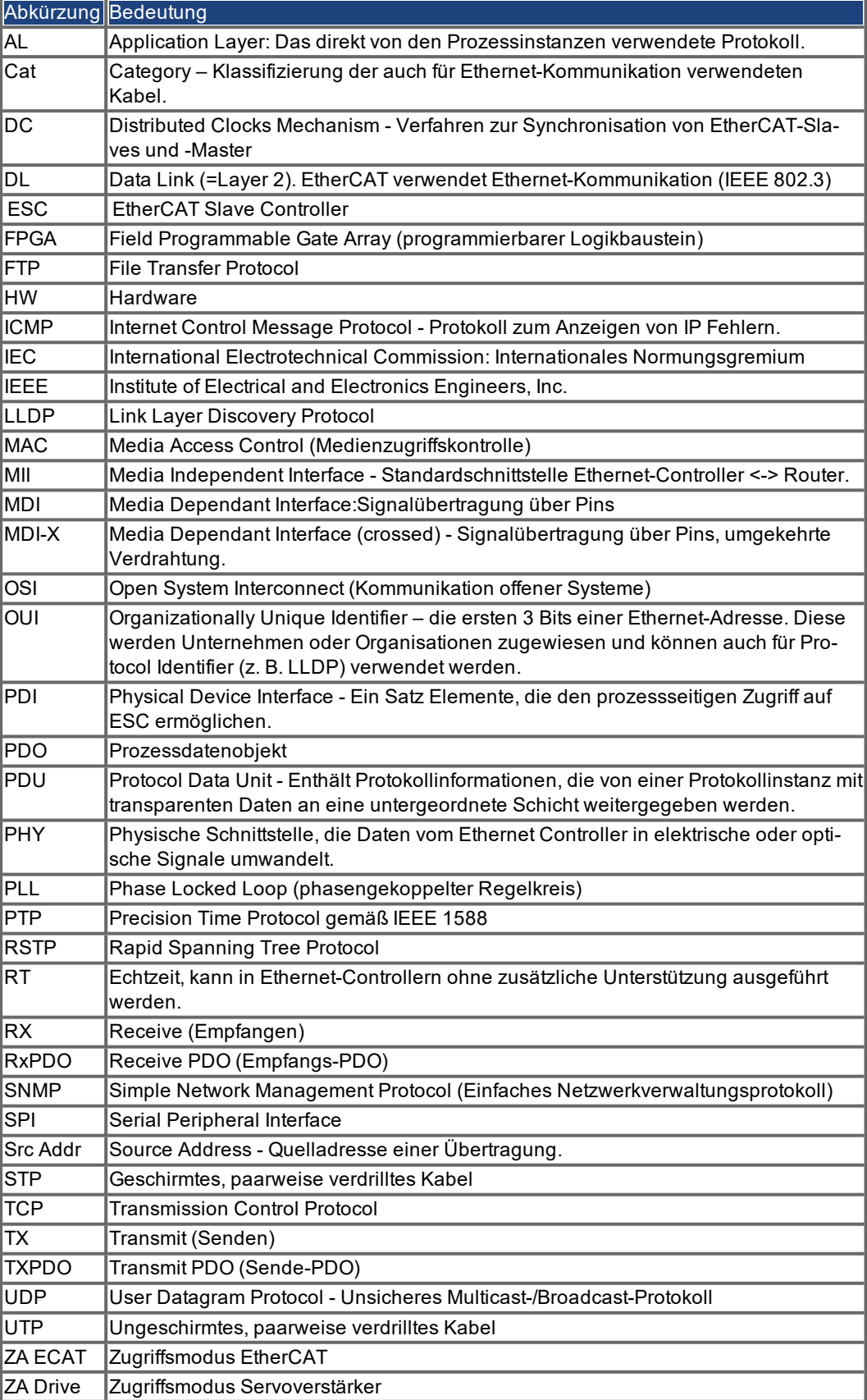

# <span id="page-10-0"></span>**3 Installation und Inbetriebnahme**

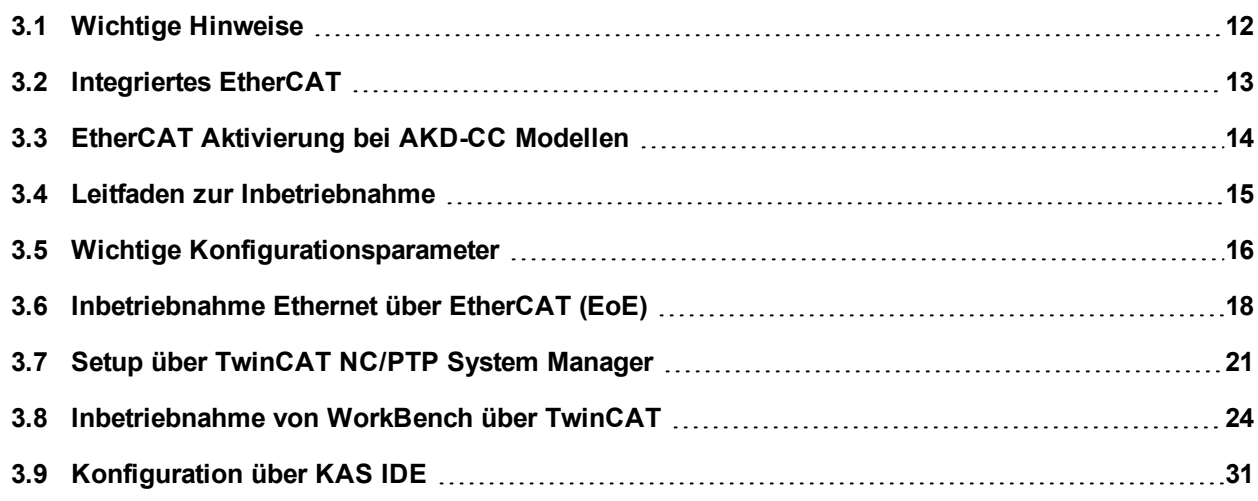

# <span id="page-11-0"></span>**3.1 Wichtige Hinweise**

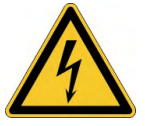

# **GEFAHR**

# **Hohe Spannung bis 900 V.**

Es besteht die Gefahr von schweren oder tödlichen Verletzungen durch elektrischen Schlag oder Lichtbogenbildung. Kondensatoren können bis zu 7 Minuten nach Abschalten der Stromversorgung gefährliche Spannung führen. Steuer- und Leistungsanschlüsse können auch bei nicht aktivem Motor unter Spannung stehen.

- Trennen Sie nie die elektrischen Verbindungen zum Servoverstärker, während dieser Spannung führt.
- Messen Sie zur Sicherheit die Spannung am DC-Bus-Zwischenkreis, und warten Sie, bis die Spannung unter 50 V gesunken ist.

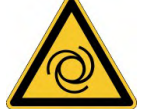

# **WARNUNG**

# **Automatischer Wiederanlauf**

Es besteht die Gefahr von tödlichen oder schweren Verletzungen für Personen, die in der Maschine arbeiten. Antriebe mit EtherCAT sind fernbediente Maschinen. Sie können sich jederzeit ohne vorherige Ankündigung in Bewegung setzen. Der Antrieb kann abhängig von der Parametereinstellung nach dem Einschalten der Netzspannung, bei Spannungseinbrüchen oder Unterbrechungen automatisch anlaufen.

- Warnen Sie an der Maschine mit einem Warnschild ("WARNUNG: Automatischer Anlauf möglich" oder ähnlich).
- Stellen Sie sicher, dass ein Einschalten der Netzspannung nicht möglich ist, während sich Personen im Arbeitsbereich der Maschine aufhalten.

**HINWEIS** 

Installieren Sie den Servoverstärker wie in der *Betriebsanleitung* beschrieben. Die Verdrahtung des analogen Sollwerteingangs und des Positionsinterfaces nach dem Anschlussbild in der *Betriebsanleitung* entfallen..

**HINWEIS** Der Status des Verstärkers muss durch die Steuerung überwacht werden, um kritische Situationen zu erkennen. Verdrahten Sie den FEHLER-Kontakt in Reihe zur Not-Aus-Schaltung der Anlage. Die Not-Aus-Schaltung muss das Netzschütz betätigen.

**INFO** 

Die Setup-Software kann verwendet werden, um die Einstellungen des Verstärkers zu ändern. Jede weitere Veränderung führt zum Erlöschen der Garantie. Bedingt durch die interne Darstellung der Lageregler-Parameter kann der Lageregler nur betrieben werden, wenn die Enddrehzahl des Antriebs folgende Werte nicht überschreitet:

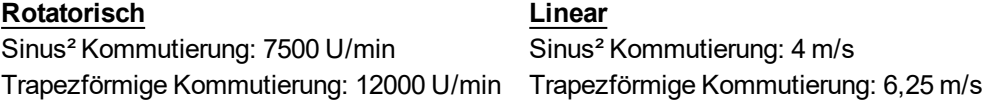

**INFO** Alle Angaben über Auflösung, Schrittweite, Positioniergenauigkeit etc. beziehen sich auf rechnerische Werte. Nichtlinearitäten in der Mechanik (Spiel, Elastizität etc.) sind nicht berücksichtigt. Wenn die Enddrehzahl des Motors verändert werden muss, müssen alle vorher eingegebenen Lageregelungs- und Fahrsatzparameter angepasst werden.

# <span id="page-12-0"></span>**3.2 Integriertes EtherCAT**

Anschluss an das EtherCAT-Netzwerk über X5 (Eingang) und X6 (Ausgang).

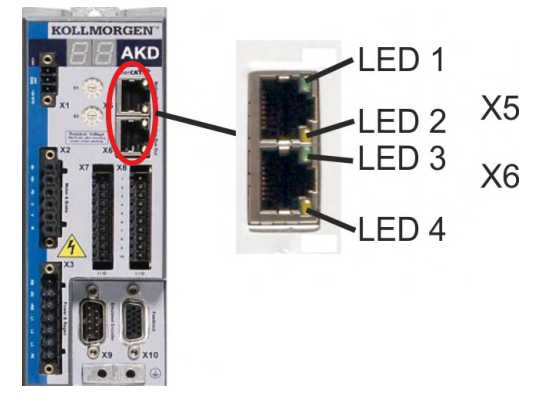

#### <span id="page-12-1"></span>**3.2.1 LED-Funktionen**

Der Status der Netzwerkkommunikation wird über die eingebauten LEDs angezeigt.

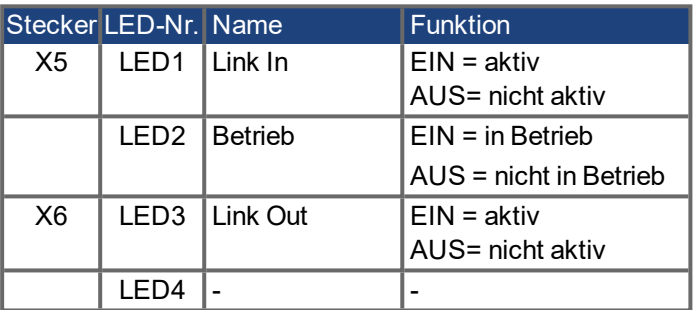

# <span id="page-12-2"></span>**3.2.2 Anschlusstechnik**

Sie können den Anschluss an das EtherCAT-Netzwerk über RJ-45-Steckverbindungen herstellen.

### <span id="page-12-3"></span>**3.2.3 Beispiel für den Netzwerkanschluss**

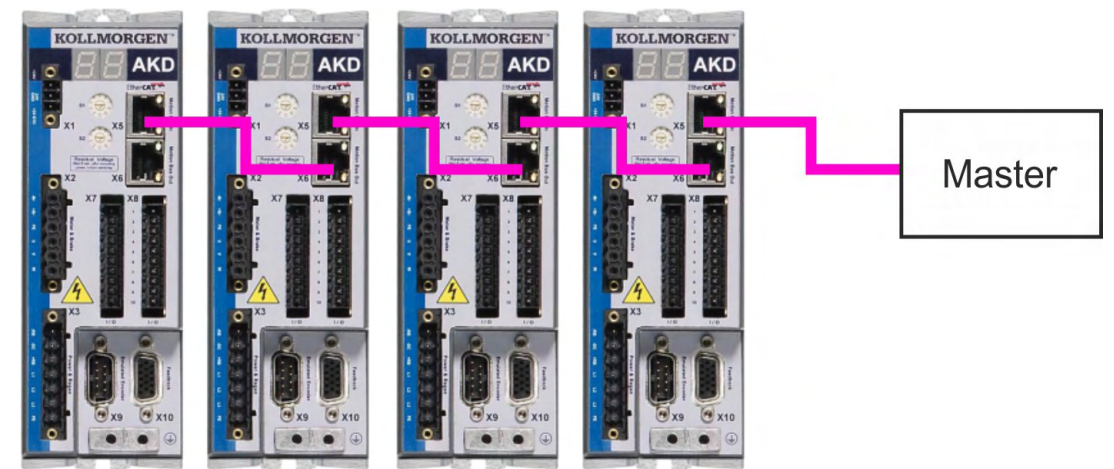

## <span id="page-13-0"></span>**3.3 EtherCAT Aktivierung bei AKD-CC Modellen**

AKD-CC Modelle unterstützen das CANopen-Protokoll sowohl bei CAN-Bus- als auch EtherCAT-Netzwerkverwendung. Im Auslieferungszustand der AKD-CC Modelle ist die EtherCAT-Hardware aktiv gesetzt. Sollten Sie ein Gerät von CANopen nach EtherCAT umschalten müssen, ändern Sie den Parameter DRV.TYPE.

- 1. Mit Software: Schließen Sie einen PC an den AKD an und ändern Sie den Parameter DRV.TYPE im WorkBench Terminal (siehe DRV.TYPE Dokumentation) oder
- 2. Mit Hardware: Benutzen Sie die Drehschalter S1 & S2 in der Front und den Taster B1 oben am Gerät.

Die folgenden Schritte beschreiben das Umschalten mit Hilfe der Drehschalter:

1. Stellen Sie den Wert 89 mit den AKD-Drehschaltern ein.

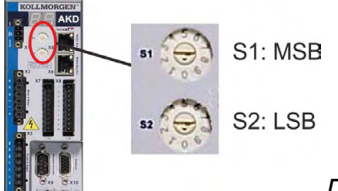

*Drehen Sie S1 auf 8 und S2 auf 9*

2. Drücken Sie die B1 Taste für etwa 3 Sekunden.

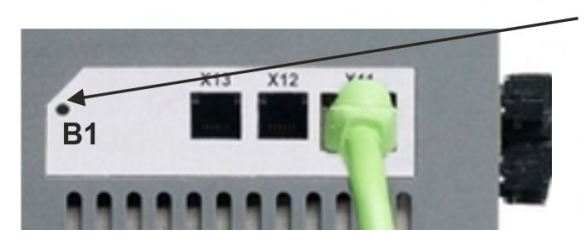

B1 für 3 Sekunden drücken

Die 7-Segment Anzeige zeigt während des Vorgangs **En**. **Schalten Sie die 24 V Spannungsversorgung nicht ab, solange das Display En zeigt!**

- 3. Warten Sie, bis das Display zurück auf die Standardanzeige schaltet.
- 4. Schalten Sie die 24 V Spannungsversorgung **aus** und wieder **ein**.

Die 7-Segmentanzeige zeigt Er (Error), wenn die Umschaltung nicht erfolgreich war. Schalten Sie die 24 V Spannungsversorgung aus und wieder ein. Wiederholen Sie den Vorgang. Falls der Fehler erneut gemeldet wird, wenden Sie sich an den KOLLMORGEN Kundendienst.

# <span id="page-14-0"></span>**3.4 Leitfaden zur Inbetriebnahme**

# **HINWEIS**

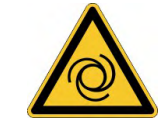

Nur professionelles Personal mit umfangreichen Kenntnissen der Steuer- und Antriebstechnik darf den Verstärker konfigurieren.

# **WARNUNG**

# **Automatischer Wiederanlauf**

Es besteht die Gefahr von tödlichen oder schweren Verletzungen für Personen, die in der Maschine arbeiten. Antriebe mit EtherCAT sind fernbediente Maschinen. Sie können sich jederzeit ohne vorherige Ankündigung in Bewegung setzen. Der Antrieb kann abhängig von der Parametereinstellung nach dem Einschalten der Netzspannung, bei Spannungseinbrüchen oder Unterbrechungen automatisch anlaufen.

- Warnen Sie an der Maschine mit einem Warnschild ("WARNUNG: Automatischer Anlauf möglich" oder ähnlich).
- Stellen Sie sicher, dass ein Einschalten der Netzspannung nicht möglich ist, während sich Personen im Arbeitsbereich der Maschine aufhalten.

**INFO** 

Beachten Sie das Kapitel ["Wichtige Konfigurationsparameter" \(](#page-15-0)→ S. 16) für die Bus-Parametrierung (FBUS.PARAMx).

- 1. Montage/Installation prüfen. Prüfen Sie, ob alle Sicherheitshinweise in der Betriebsanleitung des Servoverstärkers und im vorliegenden Handbuch beachtet und umgesetzt wurden. Prüfen Sie die Einstellung für die Stationsadresse und die Baudrate.
- 2. PC anschließen, WorkBench starten. Stellen Sie die Parameter für den Servoverstärker mit Hilfe der Konfigurationssoftware WorkBench ein.
- 3. Grundfunktionen in Betrieb nehmen. Nehmen Sie nun die Grundfunktionen des Servoverstärkers in Betrieb und optimieren Sie Strom-, Drehzahl- und Lageregler. Dieser Teil der Inbetriebnahme ist in der Online-Hilfe der Konfigurationssoftware genauer beschrieben.
- 4. Parameter speichern. Speichern Sie die Parameter nach erfolgter Optimierung im Servoverstärker.

#### <span id="page-15-0"></span>**3.5 Wichtige Konfigurationsparameter**

Der AKD beinhaltet mehrere feldbusspezifische, universelle Parameter. Einige dieser Parameter enthalten die folgenden Daten:

#### **FBUS.PARAM01:**

Stellt die Baudrate für CANopen ein. Folgende Baudraten werden unterstützt: 125, 250, 500 und 1000 kBaud. Bei AKD-C, speichert FBUS.PARAM01 den EtherCAT Alias Adresse des ESC (EtherCAT Slave Controller) von Strang 2.

#### **FBUS.PARAM02**

Dieser Parameter aktiviert die Synchronisationsfunktion des AKD. Die DC-Funktion muss aktiviert sein, um eine Synchronisation des AKD mit dem Master zu ermöglichen. Nur bei FBUS.TYPE = 3 (CANopen).

Interne PLL-Funktion des Servoverstärkers aktiviert (1), Interne PLL-Funktion des Servoverstärkers deaktiviert (0).

#### **FBUS.PARAM03**

AKDDieser Parameter enthält die "Configured Station Alias"-Adresse des . Ein EEPROM Emulations-Schreibzugriff auf die "Configured Station Alias"-Adresse zwingt den AKD, die Antriebsparameter automatisch mit dem Befehl DRV.NVSAVE zu speichern. Bei AKD-C, speichert FBUS.PARAM03 den EtherCAT Alias Adresse des ESC (EtherCAT slave controller) von Strang 1.

#### **FBUS.PARAM04**

Dieser Parameter aktiviert (1) bzw. deaktiviert (0) die Synchronisationsüberwachung des CANOpen- oder EtherCAT-Feldbusses.

Die Vorgabewerte für diesen Parameter lauten wie folgt:

CANopen-Servoverstärker: deaktiviert (0)

EtherCAT-Servoverstärker: aktiviert (1)

Die Synchronisationsüberwachung ist aktiv, wenn FBUS.PARAM 04 = 1 und die erste CANOpen Sync-Meldung oder der erste EtherCAT-Frame empfangen wird. Wenn mehr als drei CANOpen Sync-Meldungen bzw. sieben EtherCAT-Frames nicht empfangen wurden und der Servoverstärker aktiviert ist, tritt Fehler F125 (Synchronisationsverlust) auf.

#### **FBUS.PARAM05:**

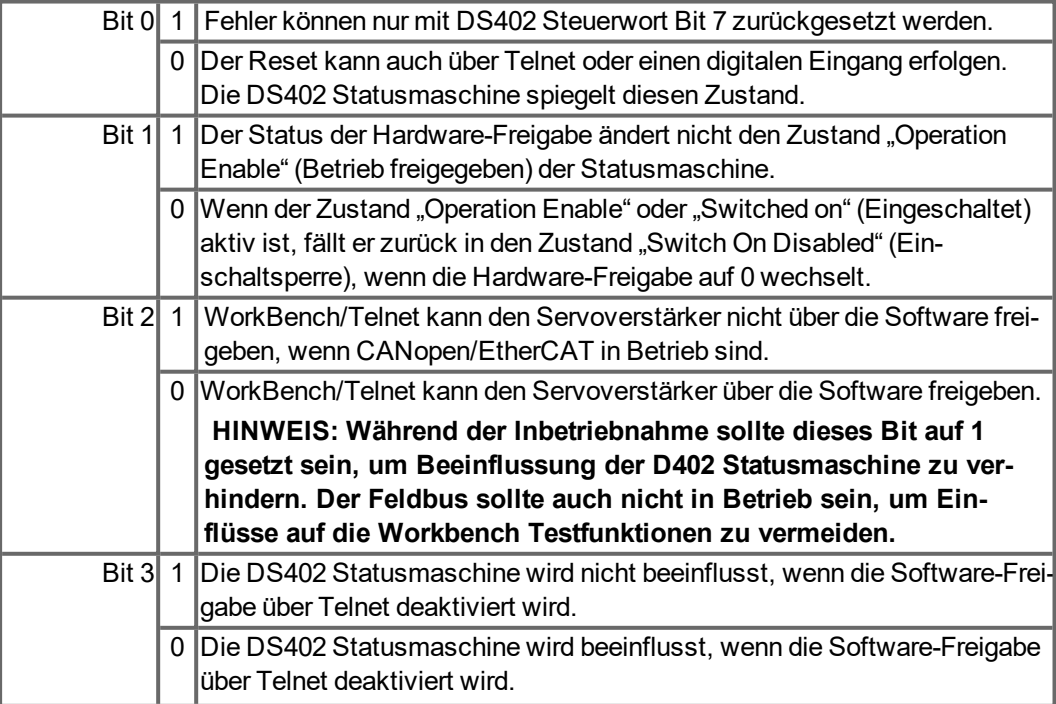

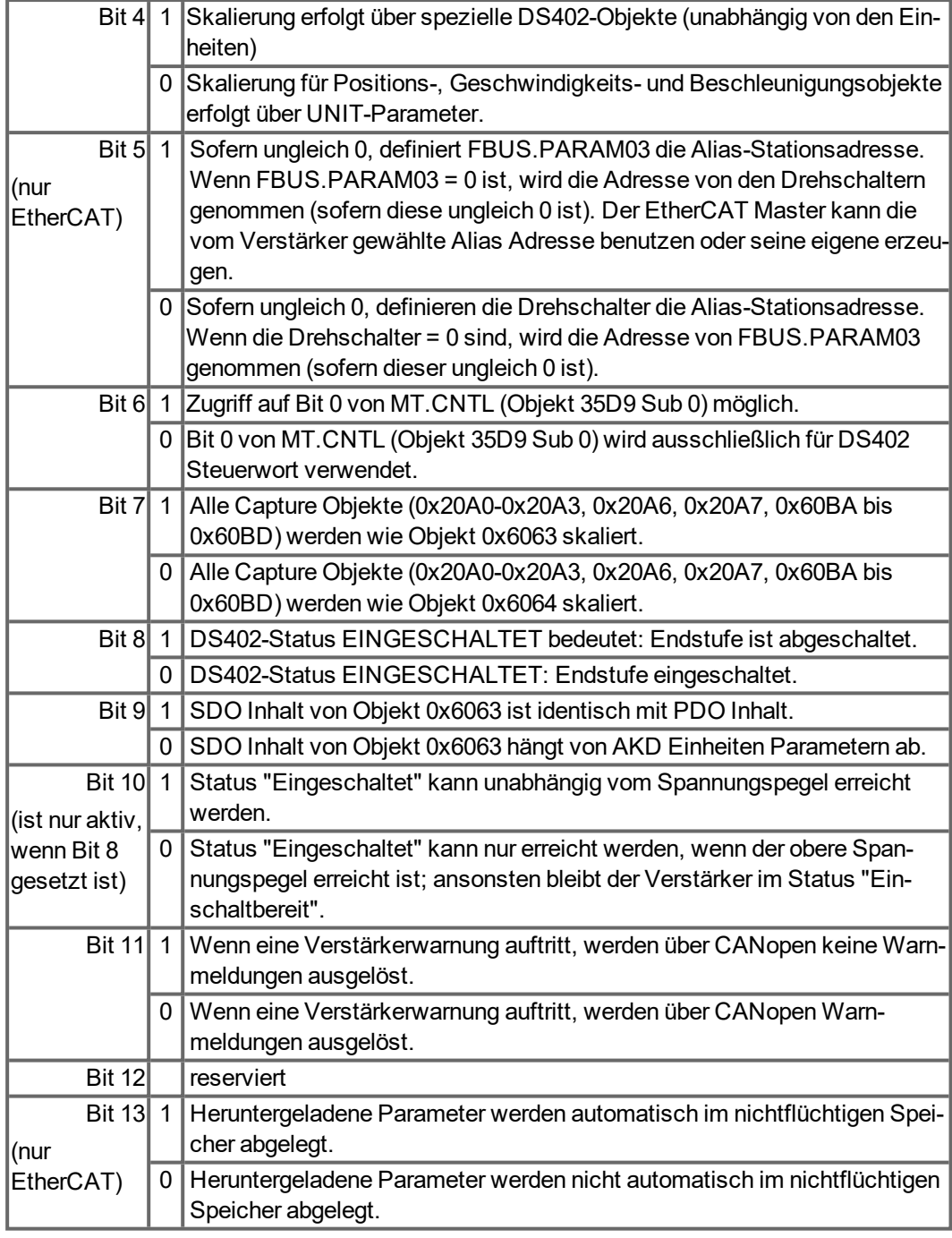

**FBUS.PARAM06 bis FBUS.PARAM10:**

Reserviert.

## <span id="page-17-0"></span>**3.6 Inbetriebnahme Ethernet über EtherCAT (EoE)**

Eine WorkBench Verbindung zu Ihrem Servoverstärker kann ohne Anschluss an der Service-Schnittstelle hergestellt werden, wenn Firmware Version 1.16 oder später im Servoverstärker installiert ist und wenn Ihr EtherCAT Master Ethernet over EtherCAT (EoE) unterstützt.

**INFO** 

Wenn die Serviceschnittstelle und die EoE Netzwerkschnittstelle gleichzeitig benutzt werden, müssen unterschiedliche Subnets konfiguriert werden. Der Betrieb beider Netzwerkschnittstellen im selben Subnet wird NICHT unterstützt.

Der Master benutzt die EtherCAT Mailbox zur Weiterleitung der Ethernet Daten vom PC zum Servoverstärker. Dies ermöglicht den Zugriff auf den Servoverstärker wie über Ethernet.

Der folgende Ablauf benutzt einen TwinCAT Master als Beispiel.

### <span id="page-17-1"></span>**3.6.1 EtherCAT Geräte Einstellungen**

Stellen Sie sicher, dass Ihr EtherCAT Gerät EoE freigegeben hat. TwinCAT besitzt eine spezielle "EoE Support" Seite in den EtherCAT Geräteeinstellungen.

Geben Sie den "Virtual Ethernet Switch" frei. Kontrollkästchen "Connect to TCP/IP Stack" anwählen.

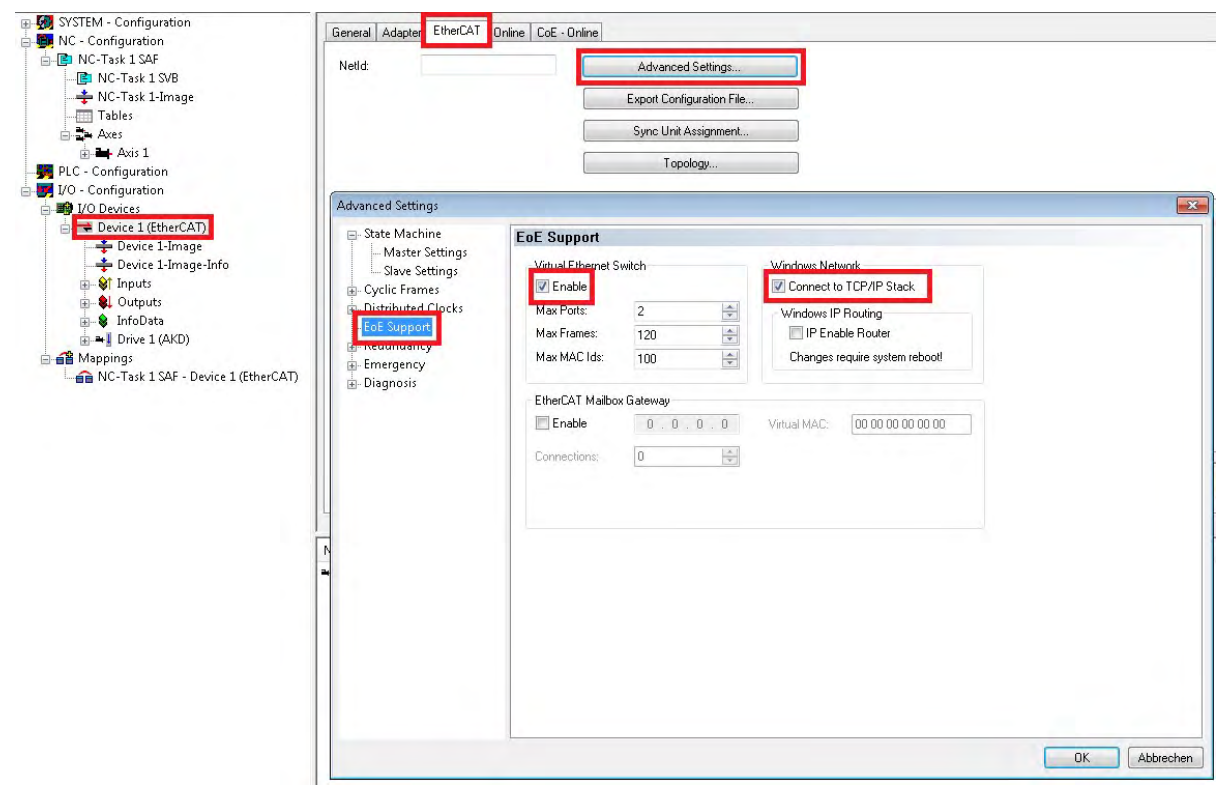

#### <span id="page-18-0"></span>**3.6.2 Servoverstärker Einstellungen**

Nach der Einstellung des EtherCAT Gerätes müssen Sie EoE für den Servoverstärker freigeben. In TwinCAT finden Sie eine EoE Seite in den Mailbox Einstellungen des Servoverstärkers. Wenn die EoE Seite nicht angezeigt wird, fügen Sie den Servoverstärker mit

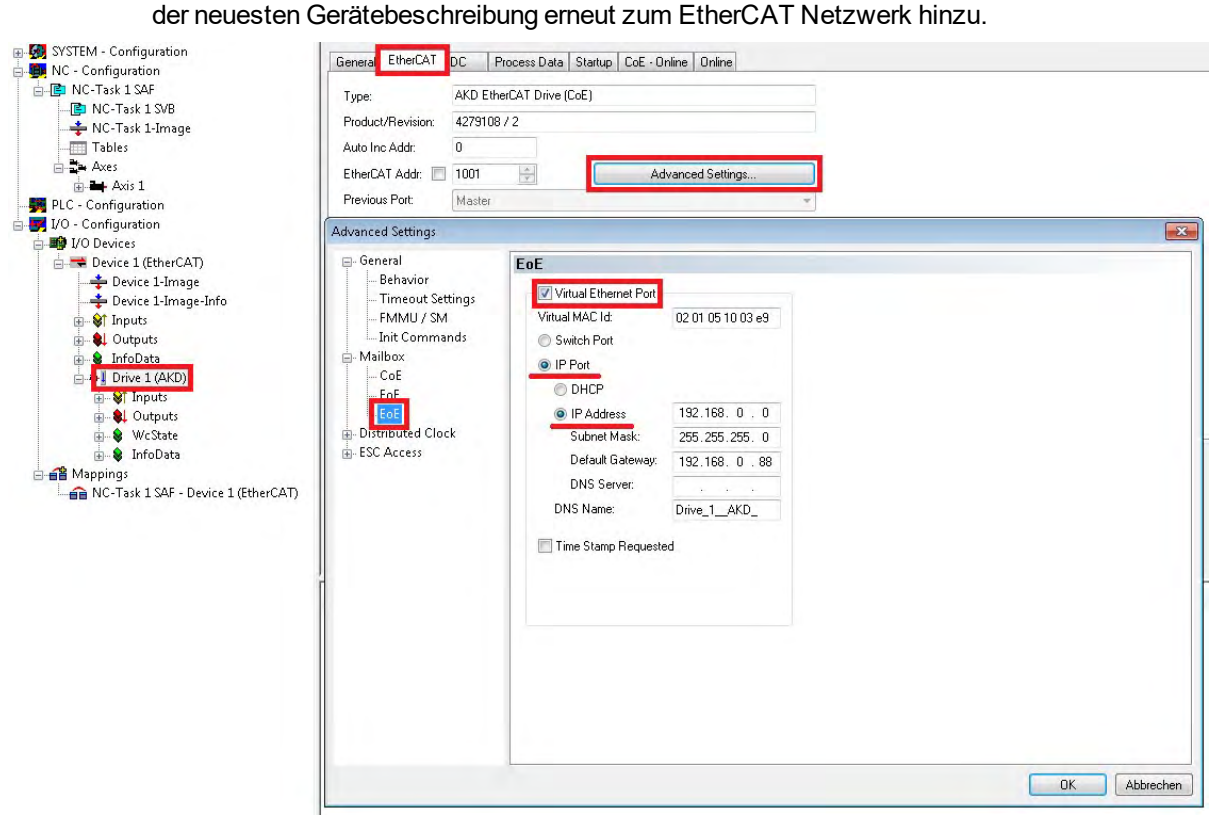

Freigabe von EoE im Servoverstärker: Klicken Sie Kontrollkästchen "Virtual Ethernet Port", wählen Sie "IP Port" und "IP Address" und geben Sie eine gültige IP Adresse und Subnet Maske ein.

#### <span id="page-19-0"></span>**3.6.3 Verbinden mit dem Servoverstärker**

Sie sollten nun auf den Servoverstärker über WorkBench mit EoE zugreifen können.

Starten Sie WorkBench und stellen Sie sicher, dass das Durchsuchungsprotokoll für die Netzwerk Schnkittstelle im eingegebenen Subnet freigegeben ist. Sie können nun die Verbindung zum Servoverstärker herstellen, als wäre er über die Service-Schnittstelle angeschlossen.

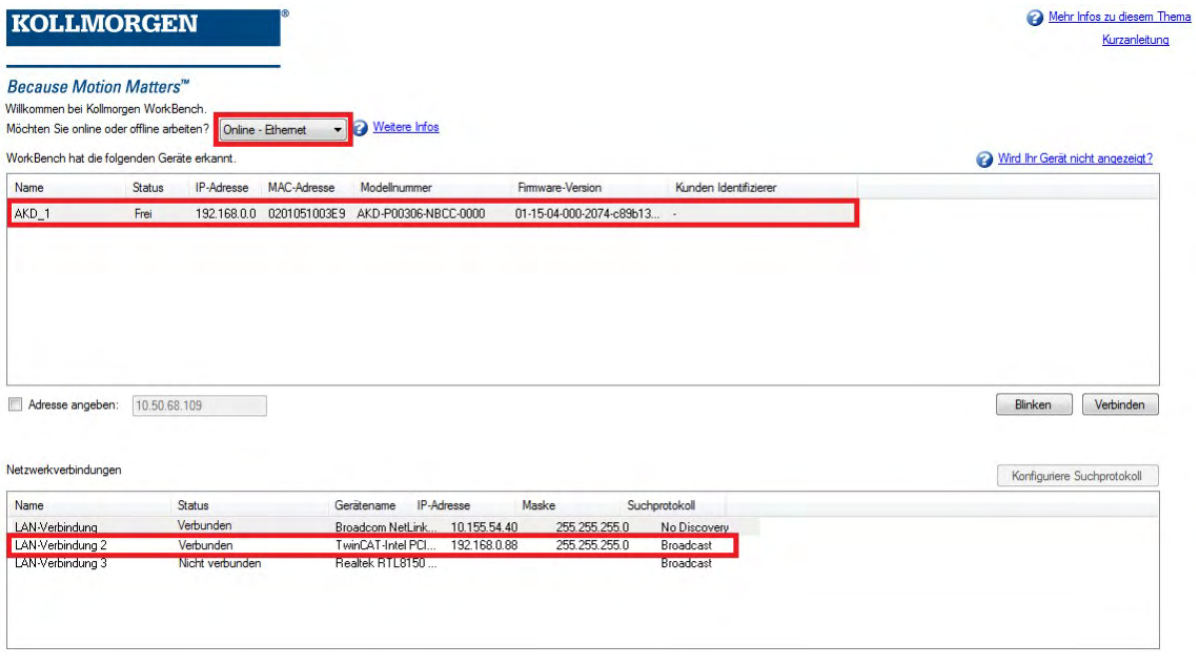

#### <span id="page-19-1"></span>**3.6.4 Leistung**

Da EoE die EtherCAT Mailbox Kommunikation sehr fordert, sollten Sie alle möglichen Maßnahmen zur Verbesserung der Mailbox Leistung treffen.

Mit Firmware 1.16 wurde die maximale Mailbox Größe von 512 auf 1024 Byte erhöht. Eine größere Mailbox bedeutet weniger Mailbox Übertragungen, was zu einer Leistungsteigerung führt.

Zusätzlich wurde eine Fieldbus Memory Management Unit (FMMU) hinzugefügt. Dadurch kann der Master über neue Daten im Mailbox Eingang informiert werden, ohne die Mailbox zu pollen. Dies reduziert die Reaktionszeit und erhöht damit die Leistung. Wenn der Master dies nicht unterstützt, sollten Sie die Poll-Periode im Master verkleinern.

#### <span id="page-19-2"></span>**3.6.5 Einschränkungen**

- Firmware Download über EoE ist nicht möglich, da ein Firmware Download den Servoverstärker mit der Boot Firmware neustartet, die Ethernet over EtherCAT nicht unterstützt. Benutzen Sie stattdessen FoE zum Firmwareupdate.
- <sup>l</sup> Wenn der EtherCAT Master die Gerätebeschreibung aus der ESI Datei benutzt und die Servoverstärker automatisch erkannt werden sollen, setzen Sie Parameter ECAT.LEGACYREV auf 0. Der Servoverstärker meldet dann eine andere Revisionsnummer und wird vom Master als EoE Gerät erkannt.

### <span id="page-20-0"></span>**3.7 Setup über TwinCAT NC/PTP System Manager**

Vor Inbetriebnahme des Verstärkers müssen folgende Voraussetzungen erfüllt sein:

- Der AKD ist mit WorkBench konfiguriert und der Servomotor kann sich bewegen.
- Der Master enthält eine ordnungsgemäß konfigurierte EtherCAT-Karte.
- Die TwinCAT-Software von Beckhoff (Inbetriebnahme des NC/PTP-Modus) ist installiert. Installieren Sie zunächst den TwinCAT System Manager, starten Sie den PC neu und installieren Sie das Optionspaket NC/PTP-Modus.
- Die XML-Beschreibung des Verstärkers ist verfügbar (als XML-Datei auf der CD-ROM oder auf der KOLLMORGEN Webseite).
- Ein AKD EtherCAT-Slave ist an den EtherCAT Master-PC angeschlossen.
- Der TwinCAT System Manager befindet sich im Konfigurationsmodus. Der aktuelle Modus des System Managers wird rechts unten im TwinCAT Hauptbildschirm angezeigt.

Kopieren Sie die XML-Beschreibung des Servoverstärkers in das TwinCAT-System (normalerweise in den Ordner c:\TwinCAT\IO\EtherCAT) und starten Sie das TwinCAT-System neu. TwinCAT analysiert beim Einschalten alle Dateien mit Gerätebeschreibungen.

Das folgende Beispiel erläutert die automatische Konfiguration des EtherCAT-Netzwerks. Die Konfiguration des Netzwerks kann auch manuell erfolgen. Siehe das TwinCAT-Handbuch für weitere Details.

#### <span id="page-21-0"></span>**3.7.1 Nach Geräten suchen**

Vergewissern Sie sich zunächst, dass der EtherCAT-Master an den EtherCAT AKD angeschlossen ist. Legen Sie ein neues (leeres) Projekt an. Klicken Sie mit der echten Maustaste auf I/O-Devices (E/A-Geräte) startet die Durchsuchung des Systems nach den Geräten. In der in den PC eingesteckten EtherCAT-Netzwerkkarte ist ein Beispiel enthalten.

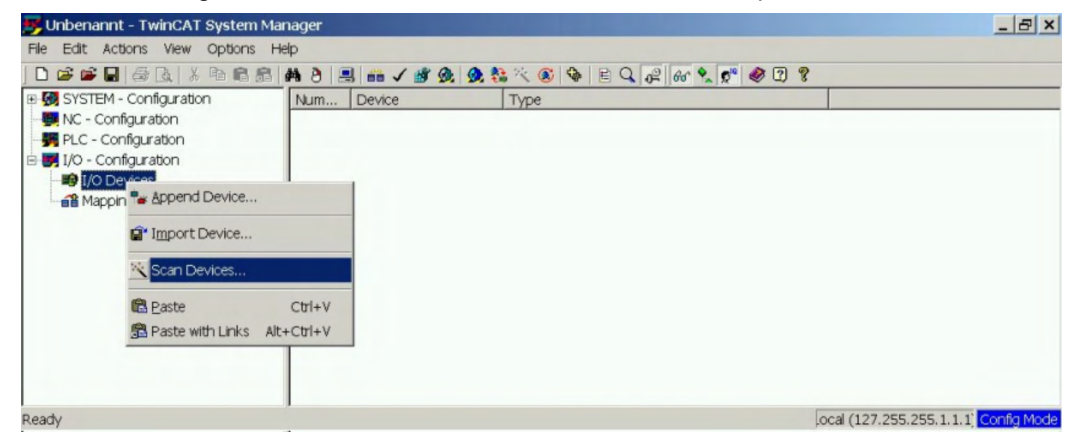

Ein Popup-Fenster informiert Sie darüber, dass nicht alle Geräte von der TwinCAT-Software erkannt werden können.

Klicken Sie auf **OK** , um fortzufahren.

#### <span id="page-21-1"></span>**3.7.2 Gerät auswählen**

TwinCAT muss in der Lage sein, die EtherCAT-Netzwerkkarte zu finden. Ein EtherCAT-Slave muss an die Netzwerkkarte angeschlossen sein, da andernfalls TwinCAT eine Echtzeit-EtherNET-Karte anstelle der EtherCAT-Karte erkennt. Wählen Sie **OK**.

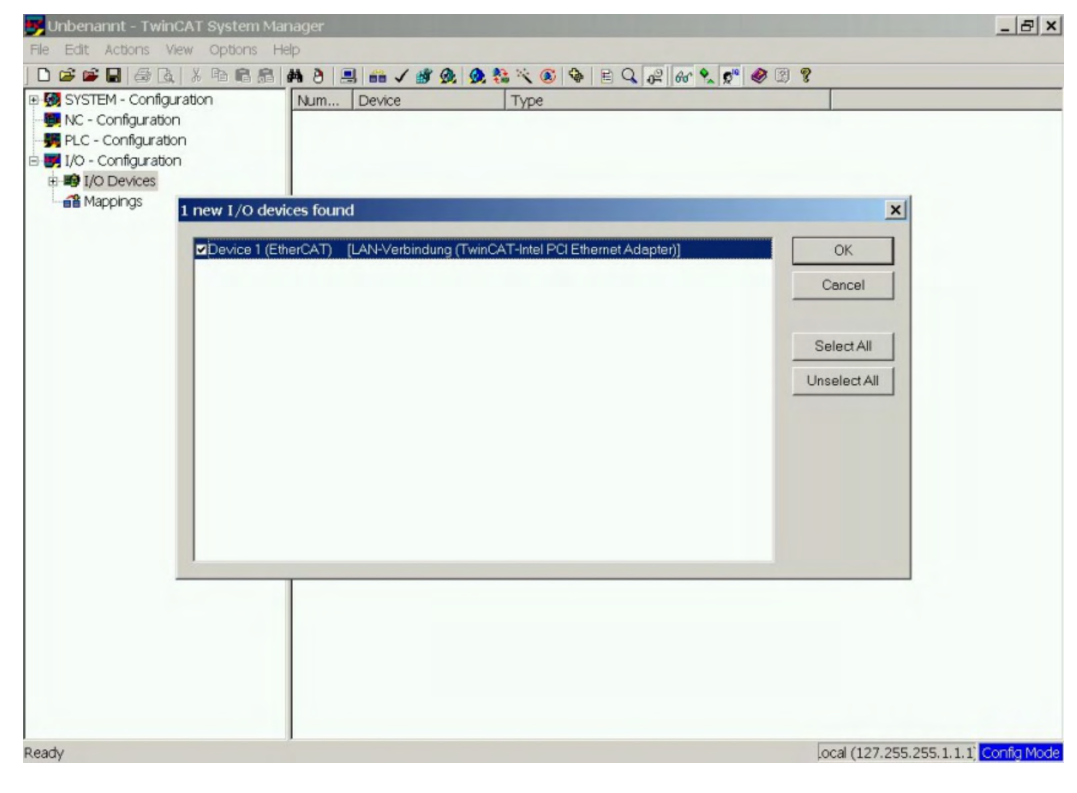

#### <span id="page-22-0"></span>**3.7.3 Nach Feldern suchen**

Klicken Sie auf **Yes** (Ja), um TwinCat die Suche nach Feldern zu ermöglichen. Ein *Feld* ist ein Alias für ein Slave-Gerät und wird grundsätzlich in Beckhoff Software verwendet.

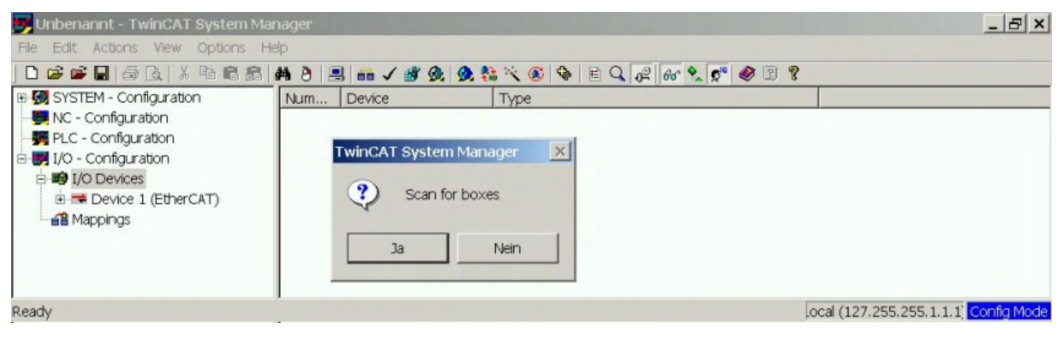

#### <span id="page-22-1"></span>**3.7.4 Slaves zu NC-Aufgaben hinzufügen**

TwinCAT hat jetzt den AKD gemäß der Gerätebeschreibungsdatei identifiziert. TwinCAT fragt als nächstes, ob die Slaves mit NC-Aufgaben verknüpft werden sollen. Klicken Sie auf **Yes** (Ja), um fortzufahren. Eine NC-Aufgabe kann beispielsweise ein SPS-Programm zur Programmierung durch den Anwender enthalten.

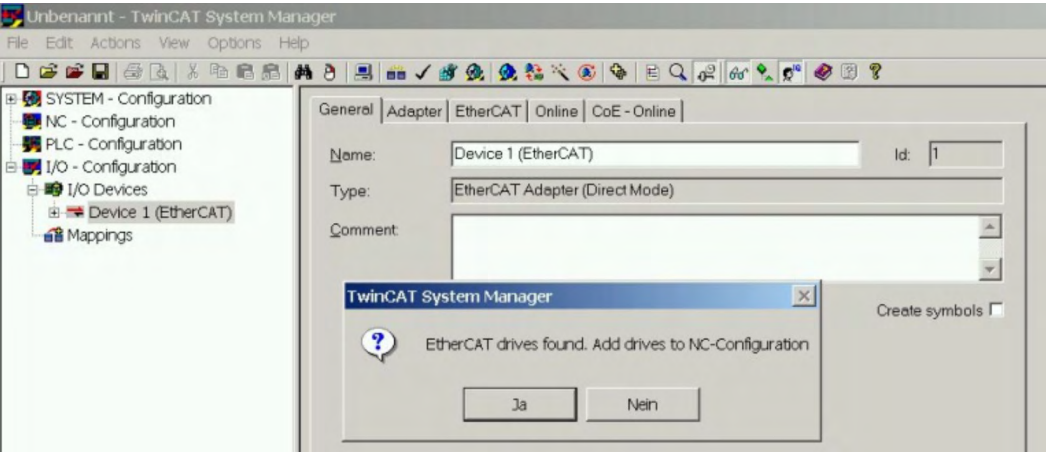

#### <span id="page-22-2"></span>**3.7.5 Netzwerkkonfiguration aktivieren**

Vergewissern Sie sich, dass der AKD im Geräte-Strukturbaum erscheint. Geben Sie

anschließend die Netzwerk-Konfiguration frei. Drücken Sie zunächst die Schaltfläche ,

zum Erzeugen des Mappings und anschließend , zum Start der Konfigurationprüfung

durch TwinCAT. Wechseln Sie zum Abschluss über im den Betriebsmodus. Prüfen Sie, ob der Wechsel von TwinCAT zum Betriebsmodus zulässig ist.

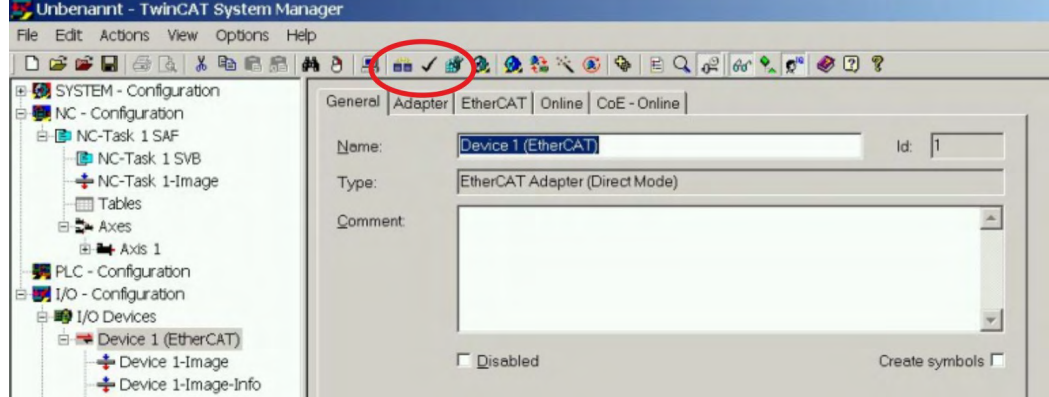

#### <span id="page-23-0"></span>**3.7.6 Achse aktivieren und verschieben**

Die Achse kann durch Mausklick auf die Set-Schaltfläche im Online-Fenster innerhalb der jeweiligen Achse aktiviert werden. Siehe auch das folgende Bild.

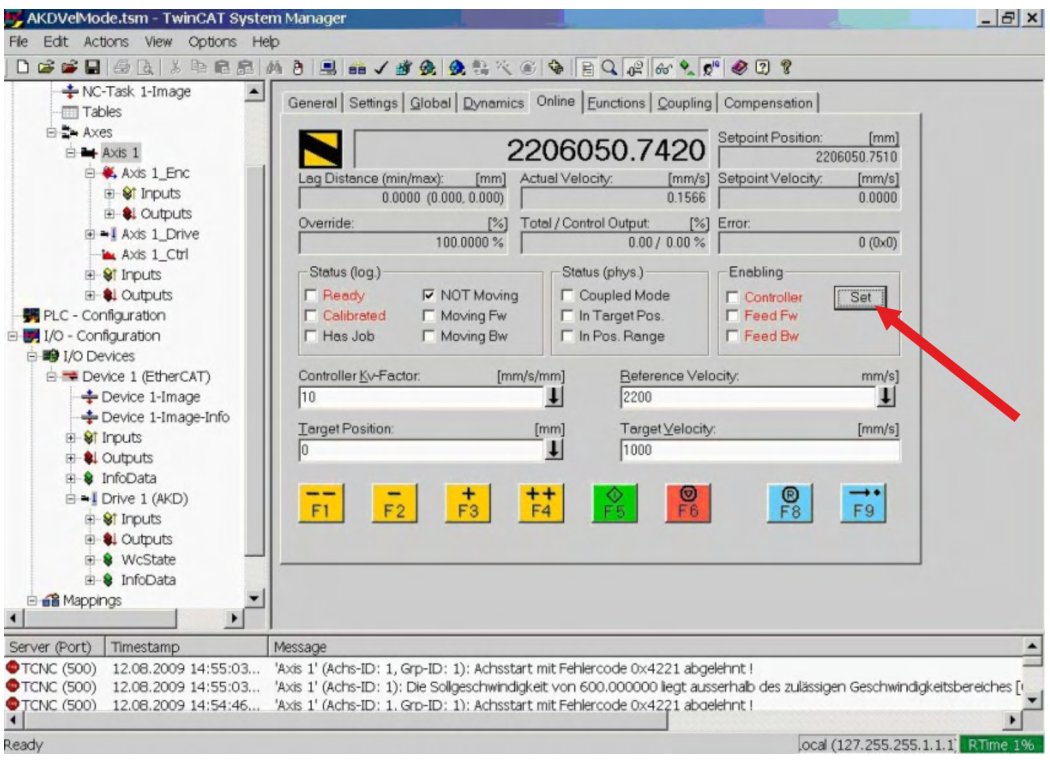

Daraufhin erscheint ein Popup-Fenster.

Die Einstellung aktiviert den Antrieb und ermöglicht Befehlswerte in beide Fahrtrichtungen.

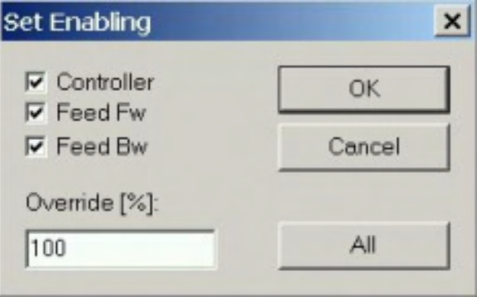

Sobald die nachstehenden gelben Schaltflächen im Online-Fenster angeklickt werden, bewegt sich der Motor in positive oder negative Richtung:

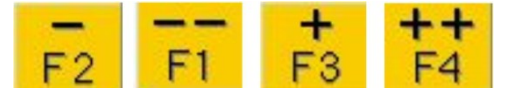

### <span id="page-23-1"></span>**3.8 Inbetriebnahme von WorkBench über TwinCAT**

Dieses Kapitel beschreibt, wie Sie WorkBench über das TwinCAT-System konfigurieren und einen Motor in Bewegung versetzen können. Dieses Kapitel enthält keine spezifischen Details über TwinCAT oder WorkBench an sich, sondern Leitlinien und Informationen darüber, wie TwinCat-Master und WorkBench zusammenarbeiten.

Hauptschritte zum Konfigurieren eines WorkBench über TwinCAT Systems:

- TwinCAT und WorkBench konfigurieren
- Anschluss an einen Servoverstärker über WorkBench
- Servoverstärker konfigurieren und freigeben

#### <span id="page-24-0"></span>**3.8.1 Konfiguration von TwinCAT und WorkBench**

Das EtherCAT-Netzwerk muss mit dem TwinCAT System Manager eingerichtet und verwaltet werden. Für den Anschluss an einen Servoverstärker und dessen Freigabe muss der Servoverstärker unter I/O Devices im TwinCAT System Manager geladen und die Achse zu NC - Configuration hinzugefügt werden, wie unter → [S. 21](#page-20-0) gezeigt.

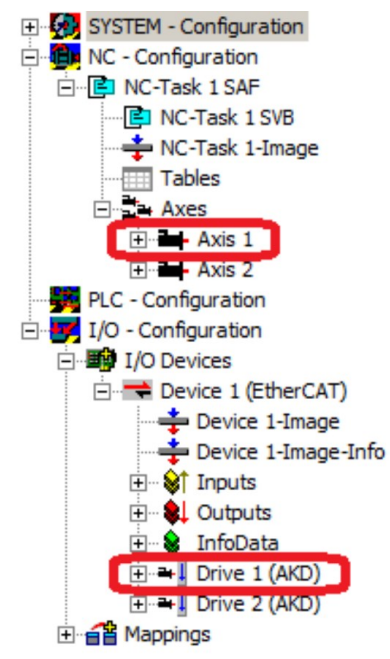

Zum Anschluss an die Servoverstärker über WorkBench müssen sich diese im Zustand Pre-Op, Safe-Op oder Op befinden. Der Zugriff auf die Statusmaschine für einen Servoverstärker kann über die Registerkarte Online für den entsprechenden Servoverstärker unter dem Knoten I/O Configuration → I/O Devices → Device [x] → Drive [x] erfolgen (siehe Screenshot unten).

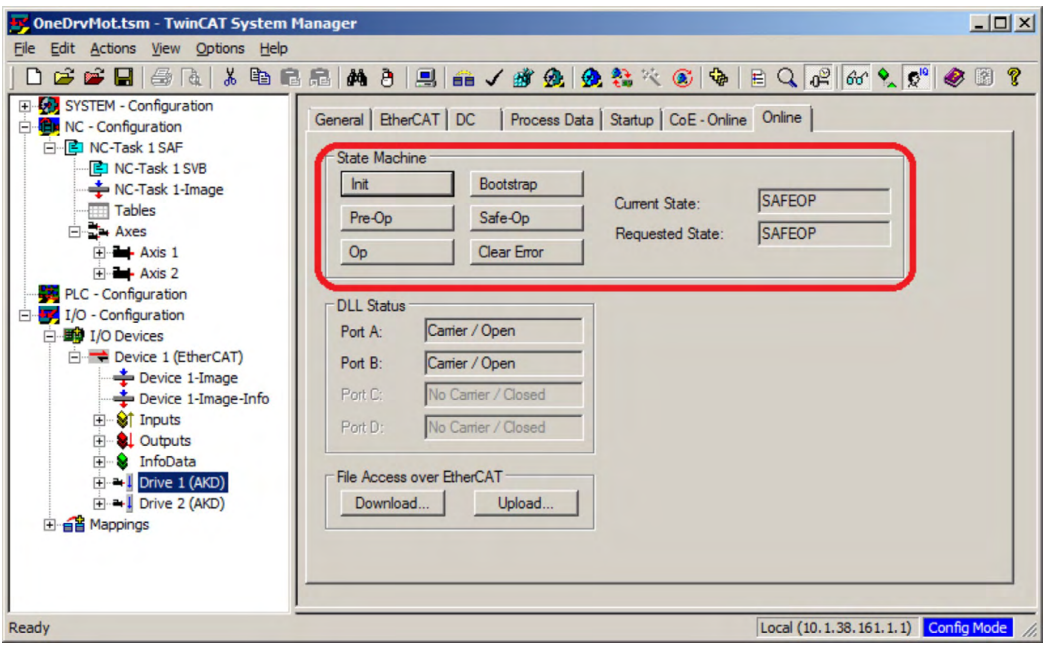

Das Installationsverfahren für WorkBench entspricht dem üblichen Verfahren. Ausnahme: WorkBench muss in derselben Maschine installiert werden wie TwinCAT. Die Kommunikation mit dem Servoverstärker erfolgt über den TwinCAT-Master. WorkBench kann nicht dezentral an den Master angeschlossen werden.

#### <span id="page-25-0"></span>**3.8.2 Anschluss an einen Servoverstärker über WorkBench**

Zum Anschluss an einen Servoverstärker muss in WorkBench ein TwinCAT-Gerät hinzugefügt werden. Dies ist über die Startseite von WorkBench möglich. Zunächst muss der Typ des Servoverstärkers (Online - TwinCAT) festgelegt werden. Daraufhin wird eine Liste mit verfügbaren Servoverstärkern angezeigt.

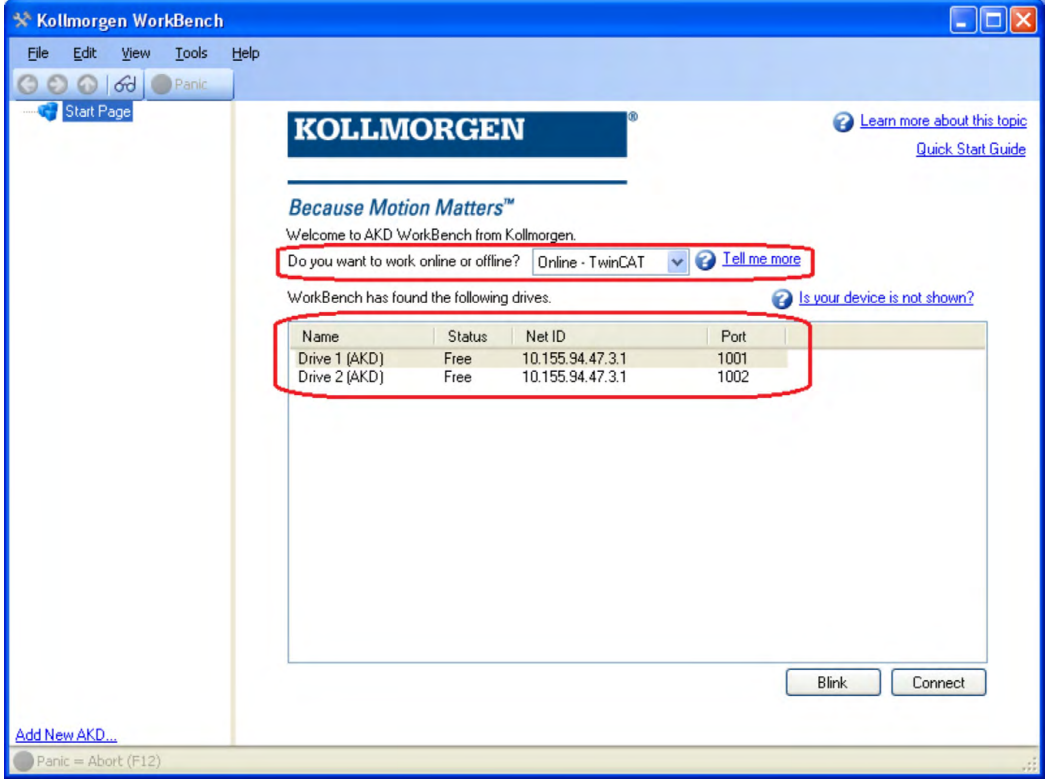

Für jeden Servoverstärker werden Name, Status-, Netz-ID und Port-Nummer angegeben. Nach Auswahl eines Servoverstärkers wird bei Anklicken der Schaltfläche "Verbinden" im linken Rahmen von WorkBench ein Gerät angelegt und eine Verbindung zu diesem Gerät hergestellt.

Die Angaben zu Name, Netz-ID und Port-Nummer stammen aus der Konfigurationsdatei des TwinCAT-Masters (der Name kann von dem durch den Befehl *DRV.NAME* zurückgemeldeten Namen des Servoverstärkers abweichen). Der Status gibt an, ob bereits ein in WorkBench angelegtes Gerät mit diesem bestimmten Servoverstärker verbunden ist.

Name und Port-Nummer des Servoverstärkers können im TwinCAT System Manager unter der Registerkarte General (Allgemein) und EtherCAT bzw. für den entsprechenden Servoverstärker unter I/O Configuration → I/O Devices → Device [x] → Drive [x] abgerufen werden.

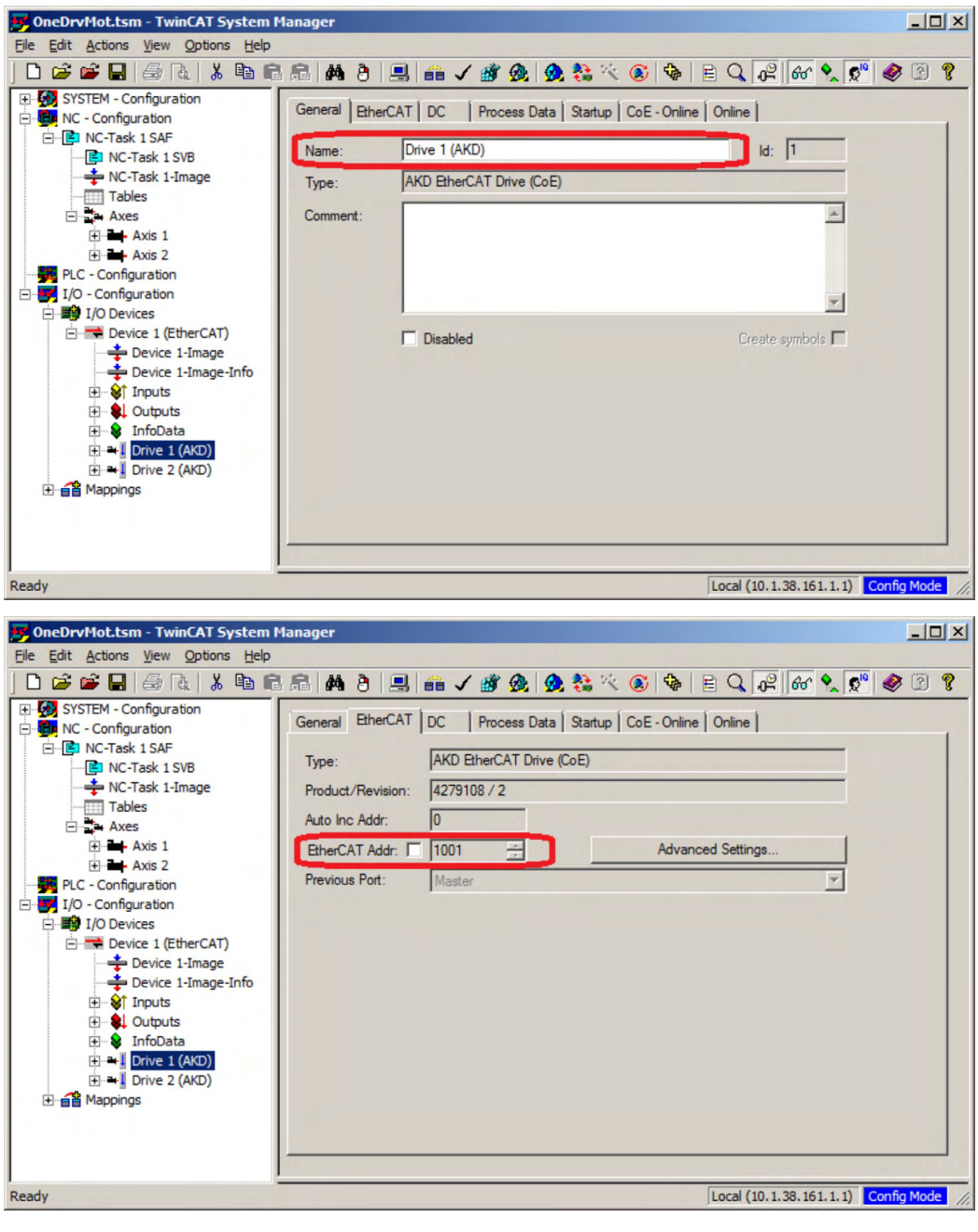

Die Netz-ID kann in der Registerkarte EtherCAT unter I/O Configuration → I/O Devices → Device [x] abgerufen werden.

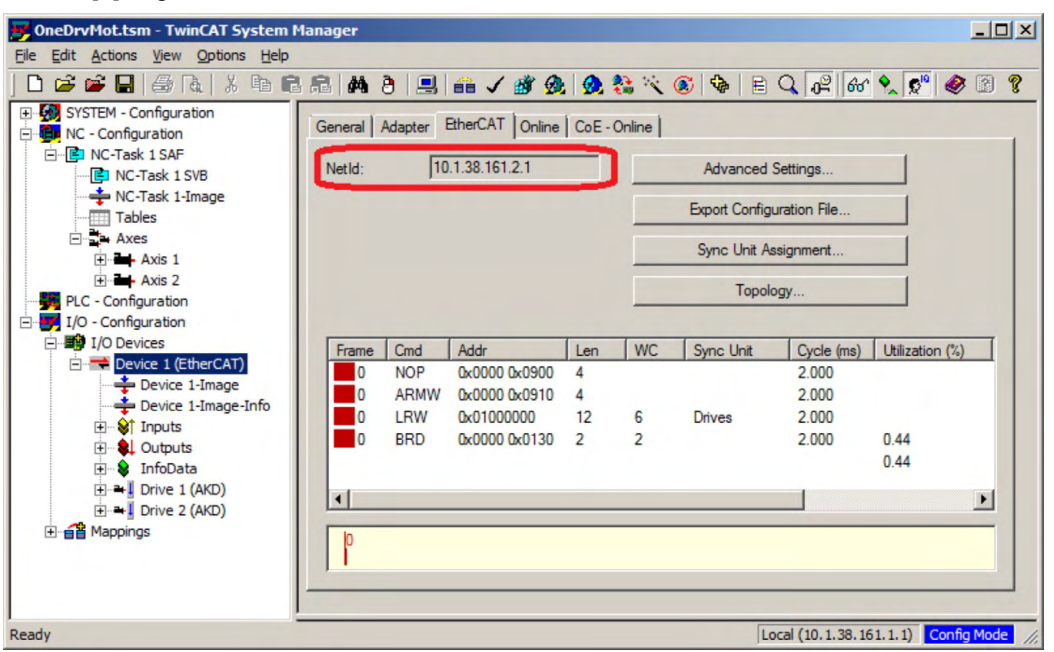

Es ist wichtig zu verstehen, dass diese Angaben nicht vom Servoverstärker selbst, sondern vom TwinCAT Master stammen. Wenn die TwinCAT-Konfiguration also nicht die tatsächliche Netzwerk-Konfiguration widerspiegelt, ist möglicherweise ein Servoverstärker in WorkBench aufgelistet, der nicht eingeschaltet bzw. nicht an das EtherCAT-Netzwerk angebunden ist, oder Sie haben einen Servoverstärker, der eingeschaltet und an das TwinCAT-Netzwerk angebunden, aber nicht in der WorkBench - Liste aufgeführt ist.

#### <span id="page-28-0"></span>**3.8.3 Servoverstärker konfigurieren und freigeben**

Nach dem Verbindungsaufbau mit WorkBench kann ein Servoverstärker unter Verwendung aller normalen WorkBench-Funktionen konfiguriert werden.

Der einzige Vorgang, der nicht mit WorkBench über TwinCAT durchgeführt werden kann, ist das Herunterladen neuer Firmware auf den Servoverstärker. Der Download neuer Firmware auf den Servoverstärker muss über die Funktion "File over EtherCAT" (FoE) des TwinCAT-Servers erfolgen.

#### **HINWEIS**

Wenn die zyklische Kommunikation des TwinCAT-Masters aktiviert ist, werden einige von WorkBench über den ASCII-Kanal gesendeten Befehle möglicherweise durch den TwinCAT-Master überschrieben. Ein von WorkBench gesendeter Befehl zur Freigabe des Servoverstärkers hat in der Regel keine Auswirkung, da das Steuerwort meist durch Mapping zugewiesen ist.

Mit TwinCAT können Sie den Servoverstärker wie folgt freigeben:

- 1. Die Registerkarte Online wählen in NC Configuration  $\rightarrow$  Axes  $\rightarrow$  Axis [x]
- 2. Die Schaltfläche Set im Bereich Enabling wählen.

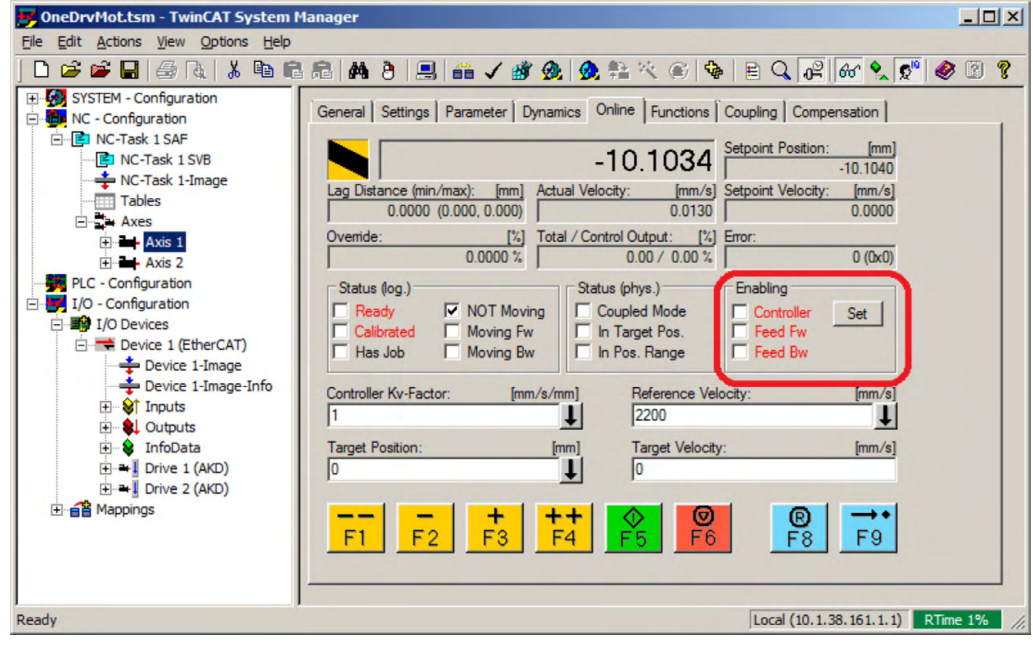

3. Im Popup-Dialogfenster das Kontrollkästchen Controller aktivieren, um den Servoverstärker freizugeben (bzw. die Aktivierung aufheben, um den Servoverstärker zu sperren), und mit OK bestätigen.

#### <span id="page-29-0"></span>**3.8.4 Eine Parameterdatei über TwinCAT laden**

Sie können eine Parameterdatei über EtherCAT in den Verstärker laden. Bevor Sie mit dem Download beginnen, stellen Sie sicher, dass sich der Verstärker in einem der Stati INIT, PREOP oder SAFEOP befindet.

- 1. Wählen Sie zunächst den Verstärker an.
- 2. Wechseln Sie zu Registerkarte Online.

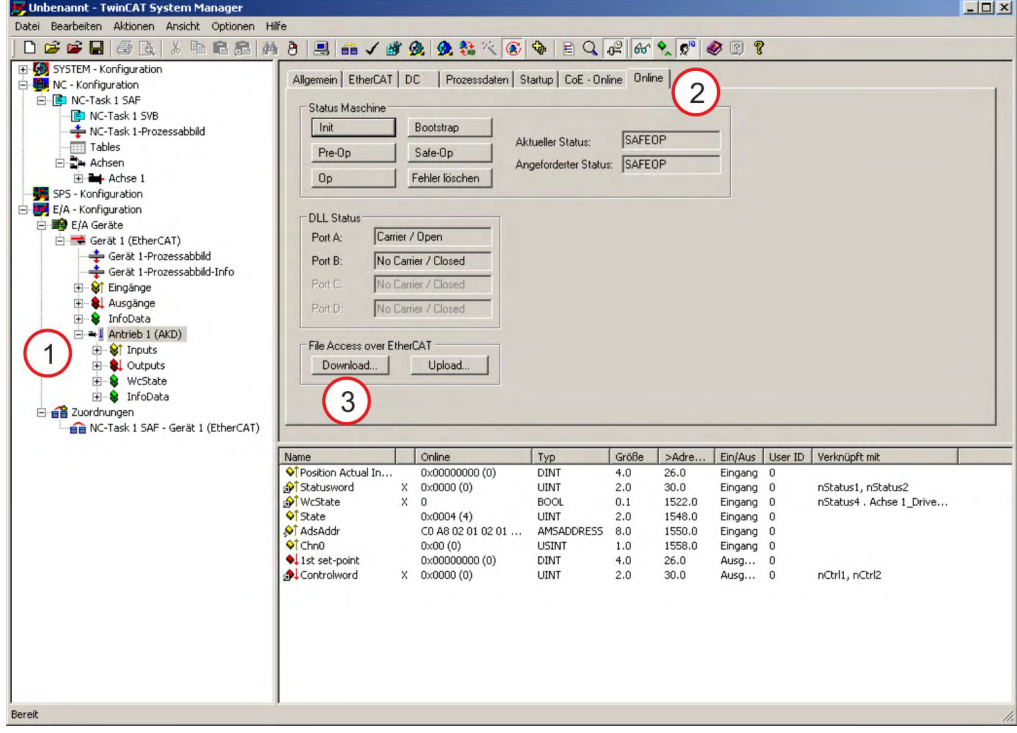

- 3. Klicken Sie auf die Download Schaltfläche.
- 4. Wählen Sie Dateityp "All Files (\*.\*)", um Parameterdateien mit der Endung ".akd" angezeigt zu bekommen.
- 5. Wählen Sie die Datei.
- 6. Klicken Sie auf Öffnen zum Start des Download.

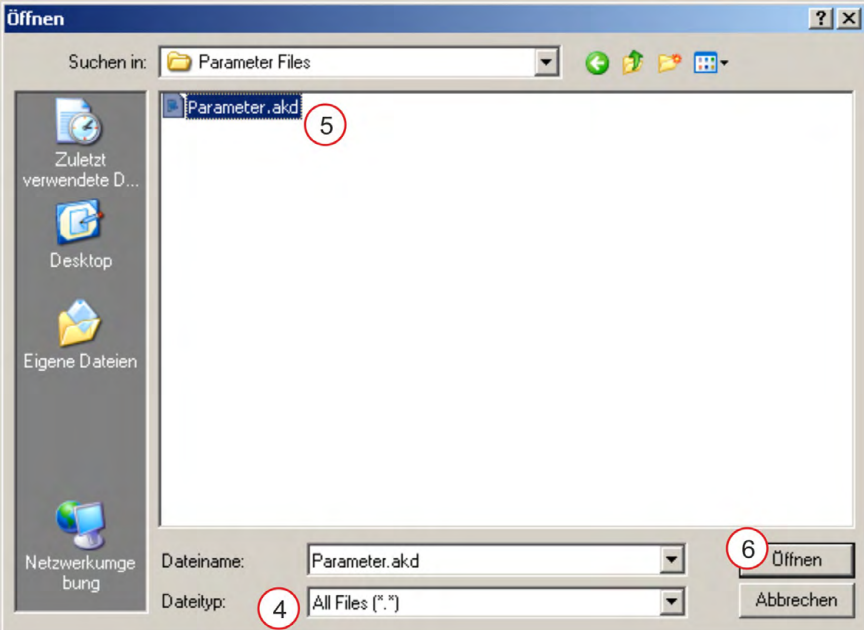

#### **INFO**

Download einer Parameterdatei über TwinCAT wird ab Firmware Version 01.12.000 unterstützt.

# <span id="page-30-0"></span>**3.9 Konfiguration über KAS IDE**

Wenn Sie ein Kollmorgen Automation Suite System (KAS) verwenden, ist die AKD-Konfiguration vollständig in die KAS Integrated Development Environment (IDE) integriert, wie nachfolgend gezeigt:

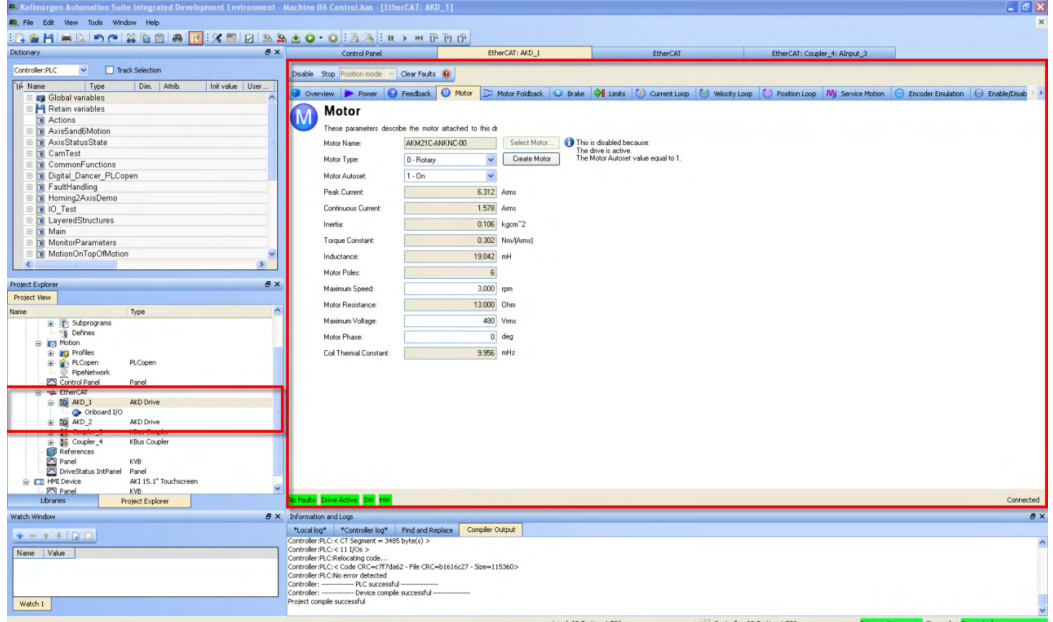

Weitere Informationen zur Konfiguration für ein KAS-System finden Sie in folgenden Abschnitten der KAS-Dokumentation:

- KAS IDE Benutzerhandbuch: Siehe Abschnitt 4.2.3 Add and Configure Drive.
- <sup>l</sup> *KAS Onlinehilfe*: Siehe **Using the KAS IDE> Creating a Project> Step 3 Add and Configure Drive**.

Diese Seite wurde bewusst leer gelassen.

# <span id="page-32-0"></span>**4 EtherCAT-Profil**

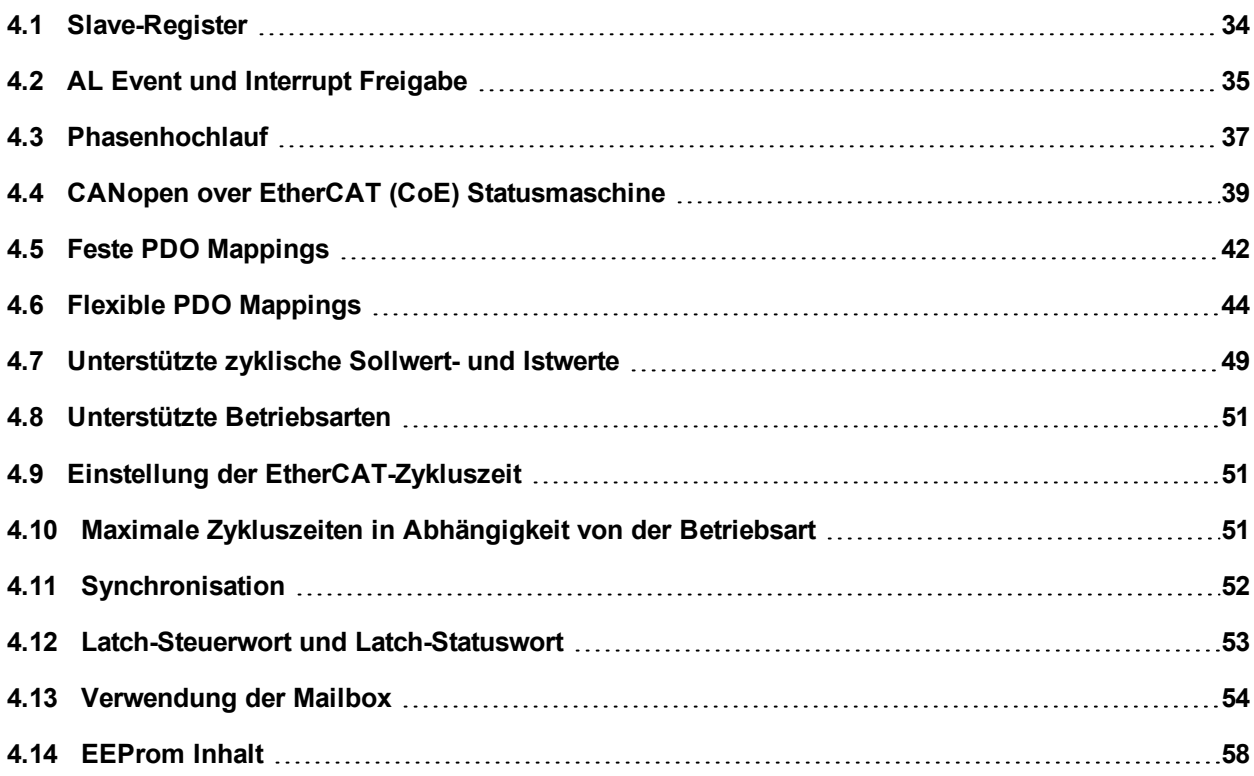

# <span id="page-33-0"></span>**4.1 Slave-Register**

Die Tabelle unten gibt die Adressen der einzelnen Register im FPGA-Speicher an. Die Daten werden im Little-Endian-Format zur Verfügung gestellt, wobei das niederwertige Byte (LSB) die niedrigste Adresse einnimmt. Eine detaillierte Beschreibung aller Register und FPGA-Speicherplätze ist in der Beschreibung "EtherCAT Slave Controller"der EtherCAT-Nutzerorganisation (www.EtherCAT.org) erhältlich.

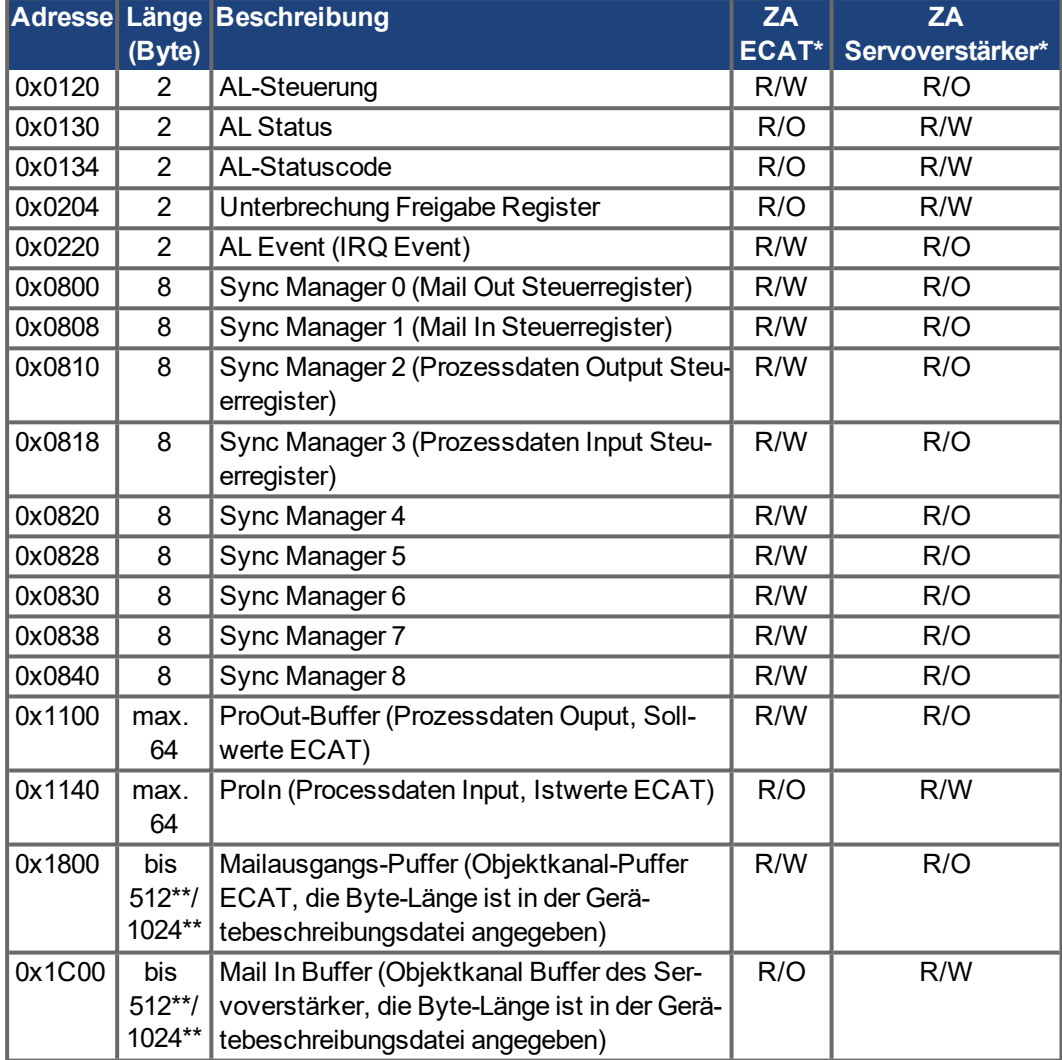

\* ZA ECAT = Zugriffsart EtherCAT

\* ZA Drive = Zugriffsart Servoverstärker

\*\* abhängig von Firmware Version und Revisionsnummer

# <span id="page-34-0"></span>**4.2 AL Event und Interrupt Freigabe**

Die Kommunikation zwischen Servoverstärker und EtherCAT FPGA kann Interrupt gesteuert sein. Die Register "Interrupt Freigabe" und "AL Event" sind für die Interruptsfunktion der EtherCAT-Schnittstelle verantwortlich.

Es gibt zwei Events, die ebenfalls zu einem HW-Interrupt im Verstärker führen: Das EEPROM Emulations-Event und das SyncManager 2-Event. Die Istwerte des Verstärkers (SyncManager 3 Data) werden während jeder HW-IRQ ohne Anfrage eines AL Events geschrieben, ausgelöst beispielsweise durch ein SyncManager 2 Event. Der Mailbox-Austausch zwischen Master und AKD wird komplett durch Abfrage des AL Eventregisters im Rahmen der Background-Task abgewickelt.

Der Verstärker aktiviert individuelle EtherCAT Schnittstellen-Events, wenn das entsprechende Bit des Registers "Interrupt Freigabe" auf 1 gesetzt ist. Ist das Bit auf 0 gesetzt, sind die Hardware-Interrupts für die spezifischen Events deaktiviert.

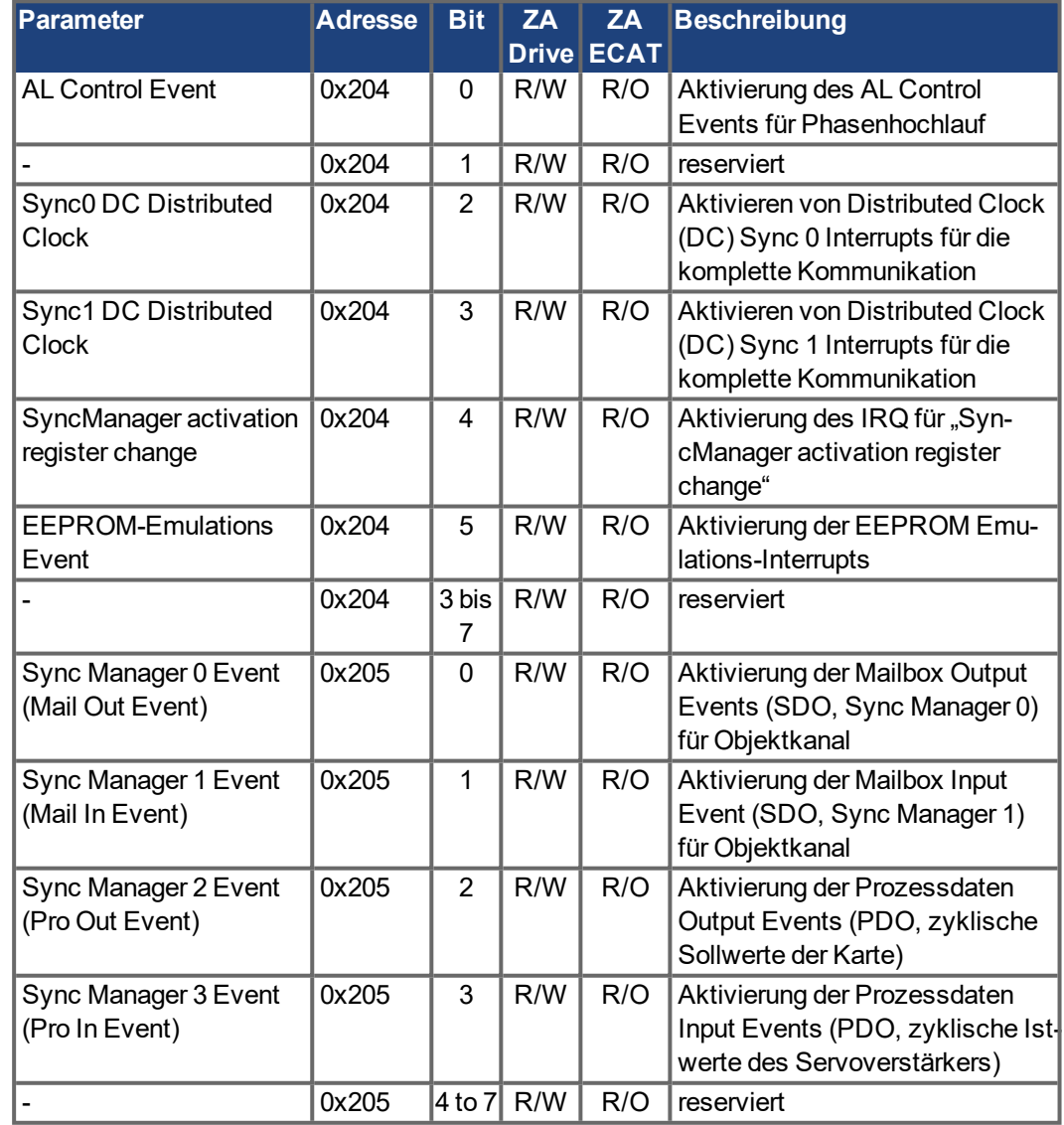

# <span id="page-34-1"></span>**4.2.1 Register "Interrupt Freigabe" (Adresse 0x0204:0x0205)**

#### <span id="page-35-0"></span>**4.2.2 AL Event-Anfrage (Adresse 0x0220:0x0221)**

Wenn das relevante Bit der AL Event-Anfrage auf 1 gesetzt ist, teilt die EtherCAT-Schnittstelle dem Verstärker mit, welches Event durch den AKD verarbeitet werden soll.

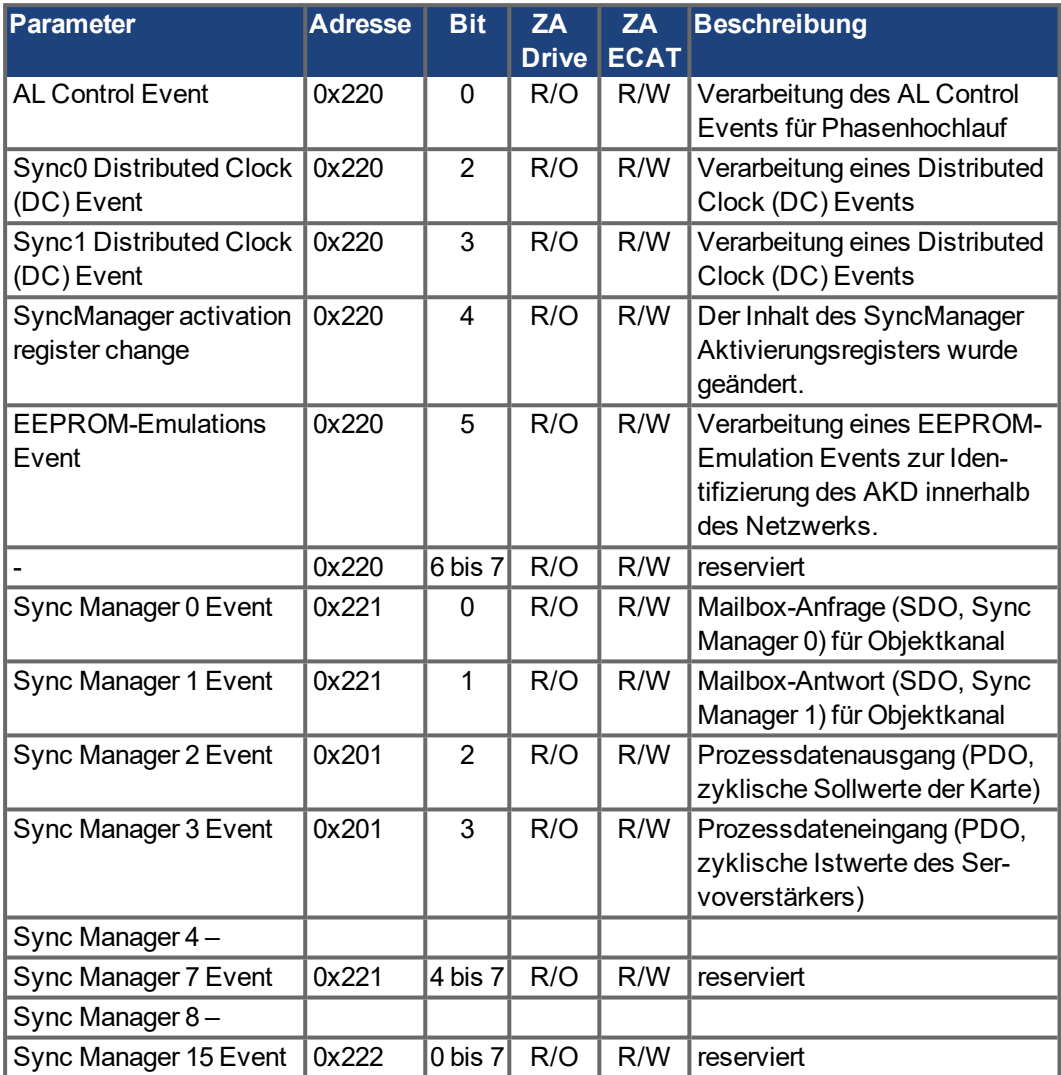
# **4.3 Phasenhochlauf**

Die Register für AL Control, AL Status und AL-Status Code sind verantwortlich für den Kommunikations-Phasenhochlauf (auch als EtherCAT-Statuswechsel bezeichnet) und die Anzeige des aktuellen Status sowie etwaiger Fehlermeldungen. Der Servoverstärker antwortet auf jede Transition-Anfrage der EtherCAT-Schnittstelle durch das Register AL Control über die Register AL Status und AL-Statuscode. Etwaige Fehlermeldungen werden im AL-Status Code Register angezeigt.

Ein Statuswechsel im AL Control-Register wird im AKD abgefragt, d. h. ein AL Control Event führt nicht zu einem HW-Interrupt innerhalb des Verstärkers.

# **4.3.1 AL-Control (Adresse 0x0120:0x0121)**

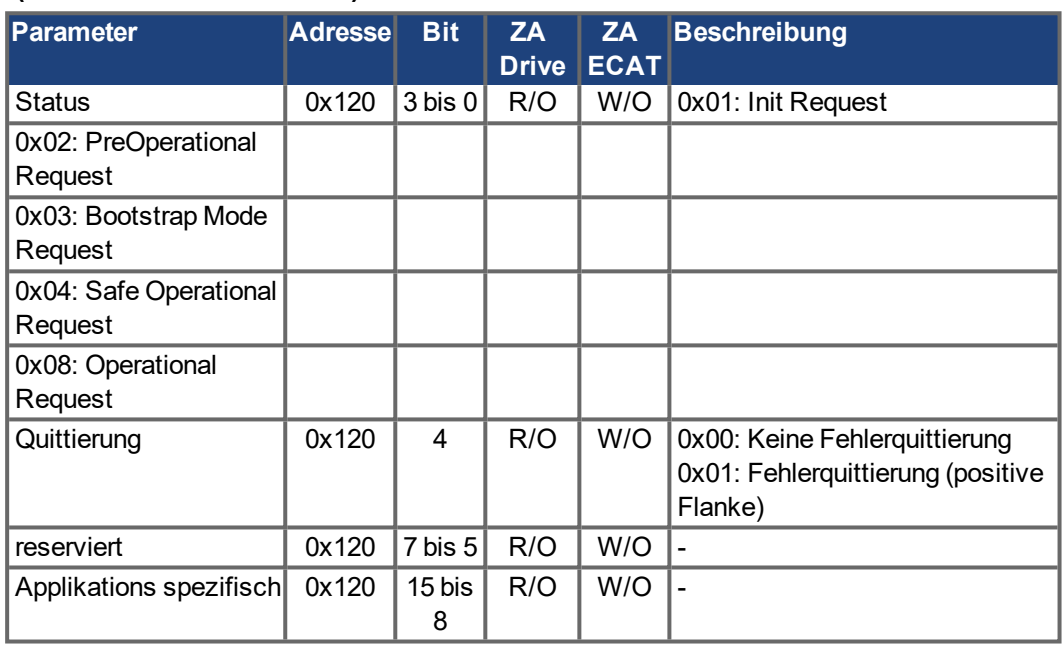

# **4.3.2 AL-Status (Adresse 0x0130:0x0131)**

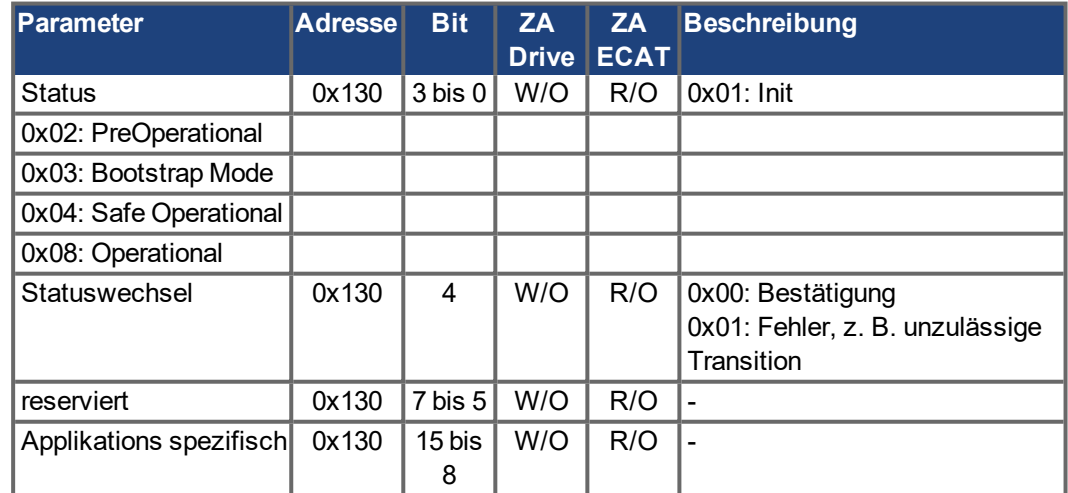

### **4.3.3 AL-Statuscode (Adresse 0x0134:0x0135)**

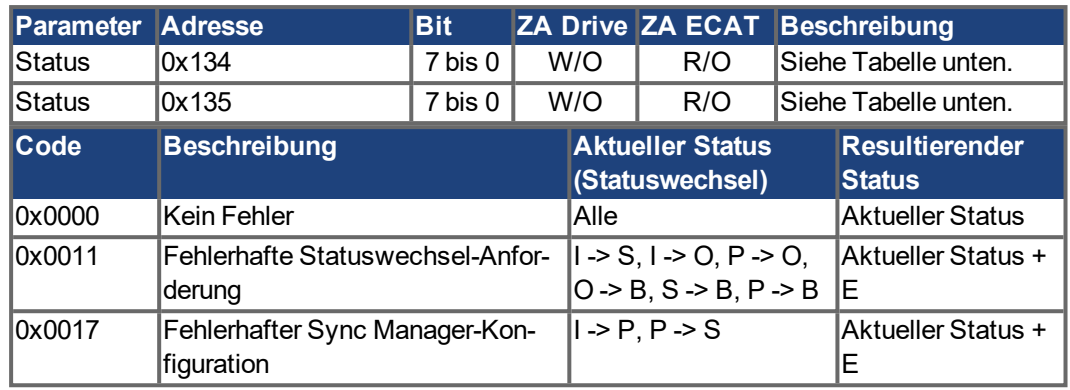

Andere Codes werden nicht unterstützt.

# **4.3.4 EtherCAT-Kommunikationsphasen**

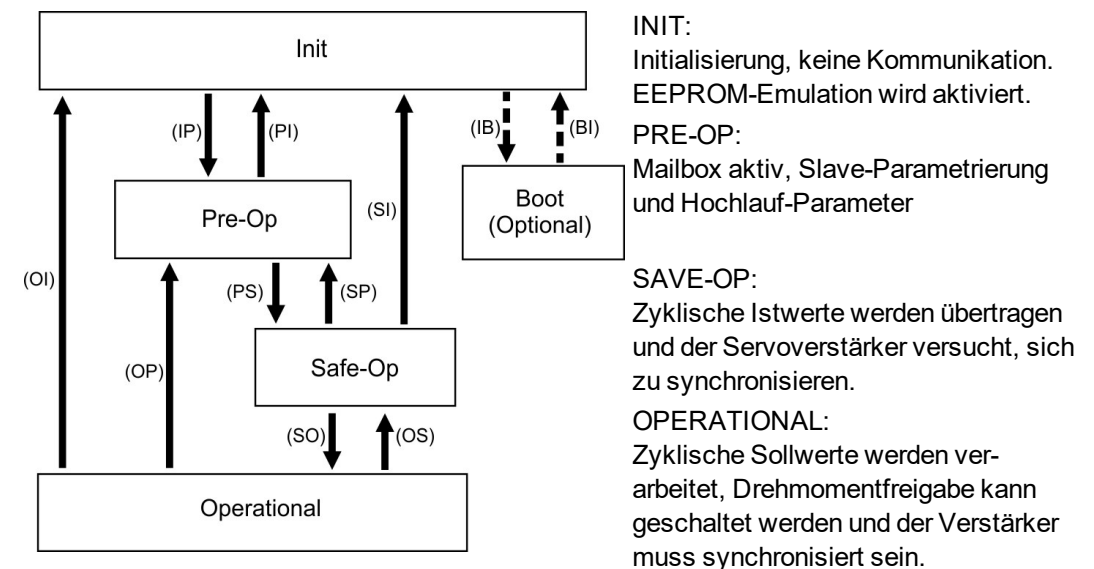

### **Beschreibung der Kommunikations-Transitionen**

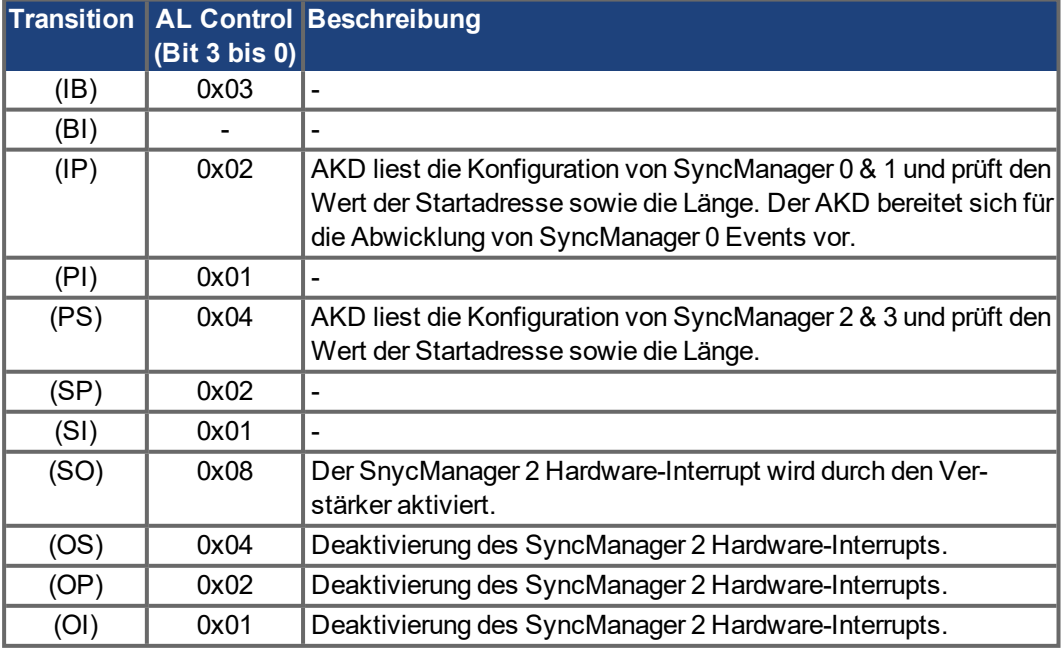

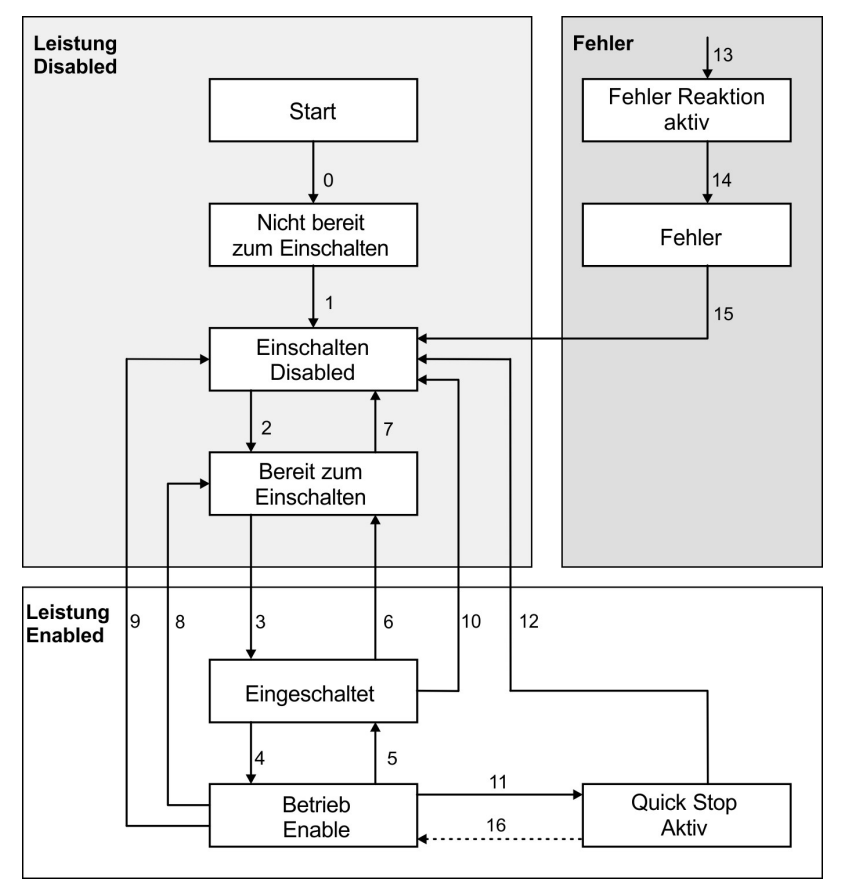

# **4.4 CANopen over EtherCAT (CoE) Statusmaschine**

Die Statusmaschine für Steuer- und Statuswort entspricht der CANopen Statusmaschine gemäß DS402.

Die CANopen Steuer- und Statuswörter werden bei jeder festen PDO-Zuordnung erfasst (siehe Kapitel ["Feste PDO](#page-41-0) Mappings"  $(\rightarrow$  S. 42)).

# **4.4.1 Statusbeschreibung**

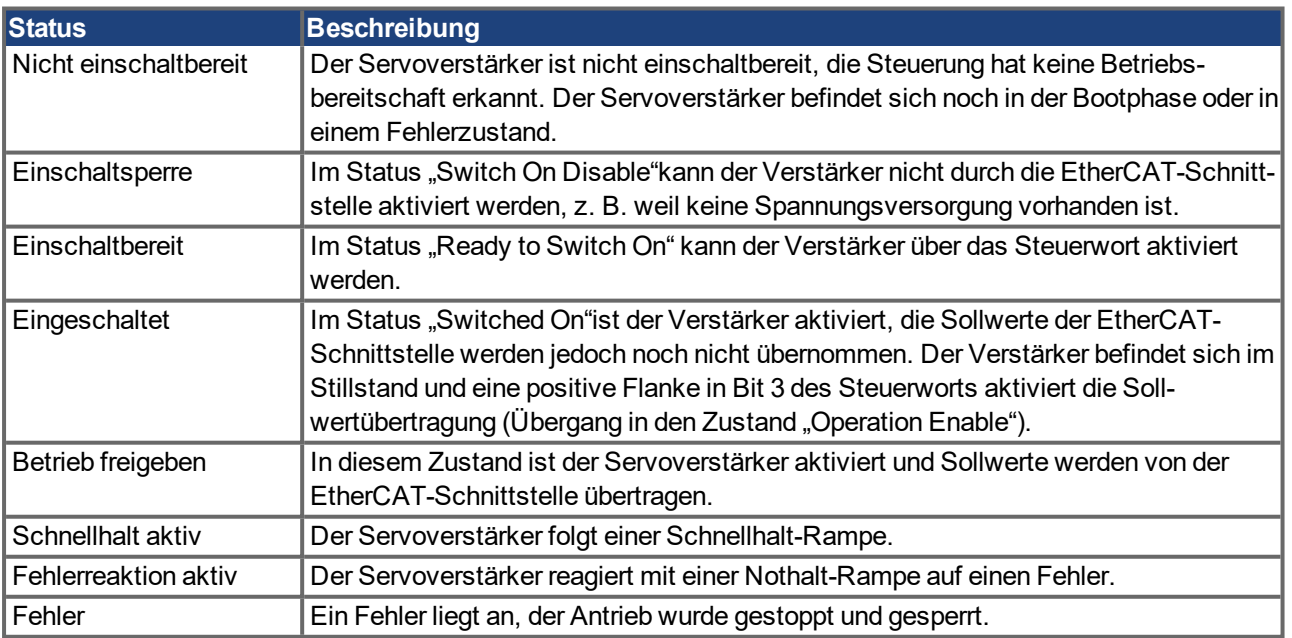

### **4.4.2 Befehle im Steuerwort**

### **Bitbelegung im Steuerwort**

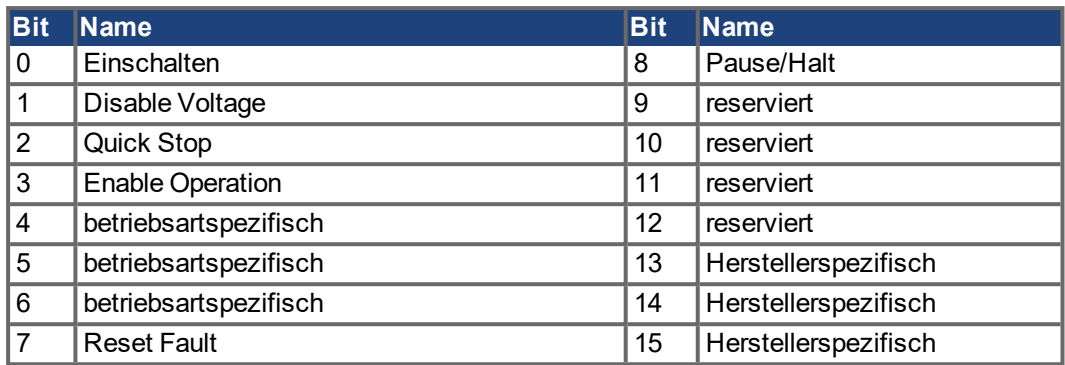

### **Befehle im Steuerwort**

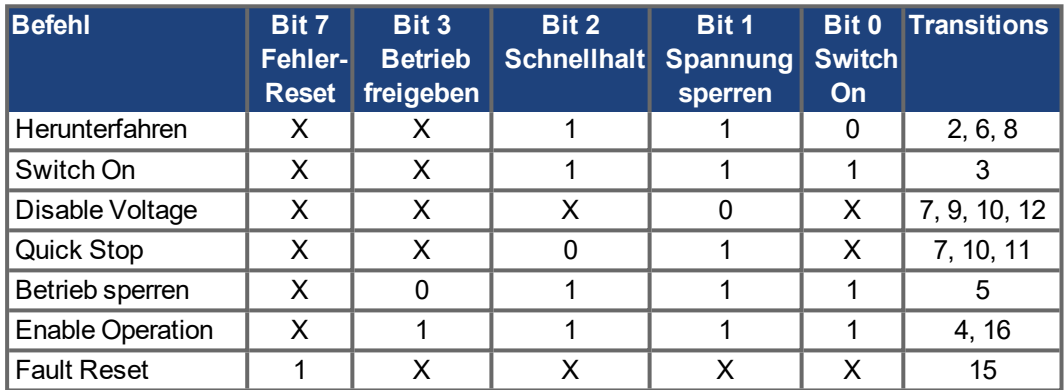

Mit **X** gekennzeichnete Bits sind irrelevant. **0** und **1** kennzeichnen den Zustand der einzelnen Bits.

### **Von der Betriebsart abhängige Bits im Steuerwort**

Die folgende Tabelle beschreibt die von der Betriebsart abhängigen Bits im Steuerwort. Derzeit werden ausschließlich herstellerspezifische Betriebsarten unterstützt. Die einzelnen Betriebsarten werden über das Objekt 6060h "Betriebsarten" eingestellt.

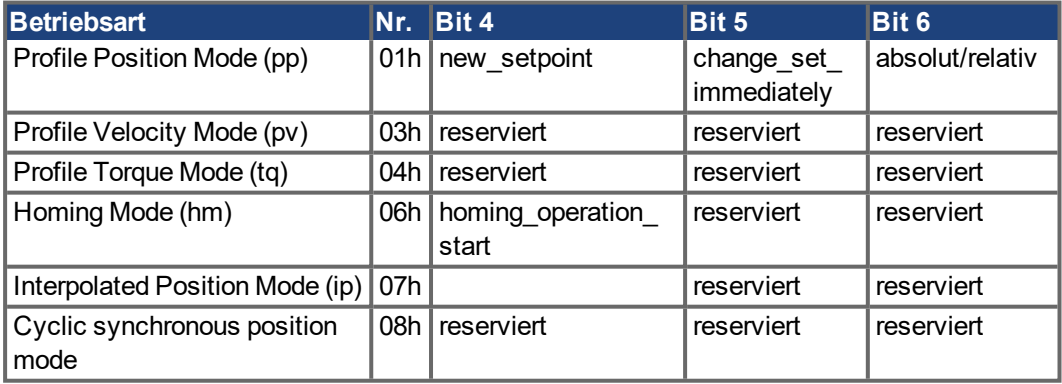

### **Beschreibung der übrigen Bits im Steuerwort**

**Bit 8**: (Pause) Ist Bit 8 gesetzt, stoppt der Antrieb in allen Betriebsarten. Die Sollwerte (Geschwindigkeit für Referenzfahrt oder Tippbetrieb, Fahrauftragsnummer, Sollwerte für Digitalmodus) der einzelnen Betriebsarten bleiben erhalten.

**Bit 9,10**: Diese Bits sind für das Antriebsprofil (DS402) reserviert.

**Bit 13, 14, 15**: Diese Bits sind herstellerspezifisch und derzeit reserviert.

### **4.4.3 Bits der Statusmaschine (Statuswort)**

### **Bitbelegung im Statuswort**

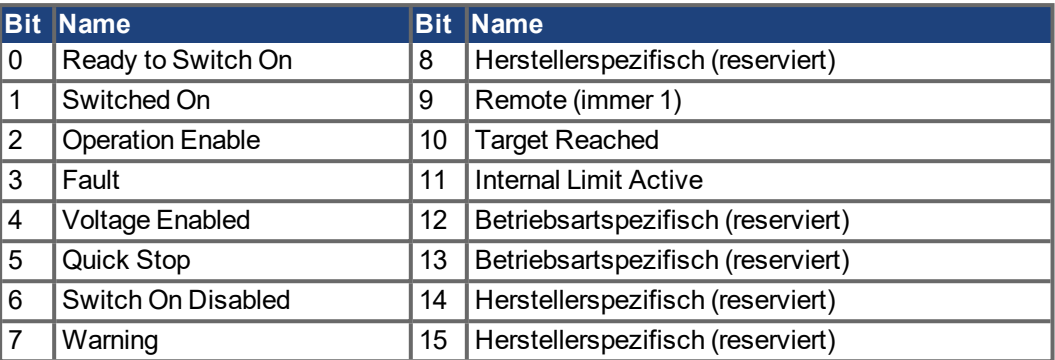

### **Zustände der Statusmaschine**

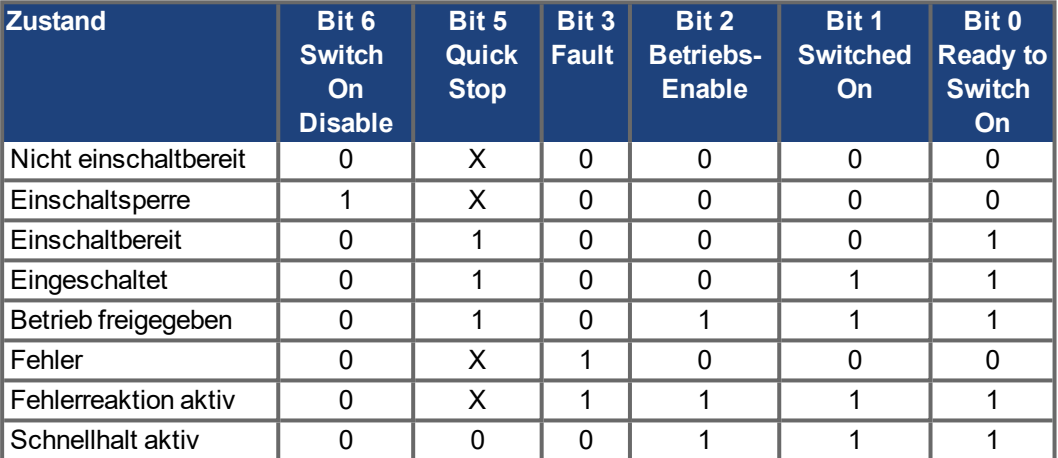

Mit **X** gekennzeichnete Bits sind irrelevant. **0** und **1** kennzeichnen den Zustand der einzelnen Bits.

### **Beschreibung der übrigen Bits im Statuswort**

Bit 4: voltage enabled. Wenn dieses Bit gesetzt ist, dann liegt die Zwischenkreisspannung an.

**Bit 7:** warning. Für das Setzen von Bit 7 und diese Warnung kann es mehrere Gründe geben. Der Grund für eine Warnung wird in Form des Fehlercodes der Notfall-Meldung angezeigt, die auf Grund dieser Warnung über den Bus gesendet wird.

**Bit 9:** remote. Ist immer auf 1 gesetzt, d. h. der Antrieb kann immer kommunizieren und über die RS232-Schnittstelle beeinflusst werden.

**Bit 10:** target reached. Wird gesetzt, wenn der Antrieb die Zielposition erreicht hat.

**Bit 11:** internal limit active. Dieses Bit drückt aus, dass eine Bewegung begrenzt wurde oder wird. In verschiedenen Betriebsarten führen unterschiedliche Warnungen zum Setzen des Bits.

# <span id="page-41-0"></span>**4.5 Feste PDO Mappings**

Es können verschiedene vordefinierte Mappings über die Objekte 0x1C12 und 0x1C13 für den zyklischen Datenaustausch ausgewählt werden. Mit dem Objekt 0x1C12 Subindex 1 (Sync Manager 2 Assignment) kann über die Werte 0x1701, 0x1702, 0x1720 bis 0x1725 ein festes Mapping für die zyklischen Sollwerte eingestellt werden. Mit dem Objekt 0x1C13 Subindex 1 (Sync Manager 3 Assignment ) kann über die Werte 0x1B01, 0x1B20 bis 0x1B26 ein festes Mapping für die zyklischen Istwerte des Verstärkers eingestellt werden.

Die folgende Sequenz beschreibt die Auswahl der festen Zuordnung 0x1701 über SDOs:

- 1. SDO Schreibzugriff auf Objekt 0x1C 12 Sub0 Data:0x00
- 2. SDO Schreibzugriff auf Objekt 0x1C12 Sub1 Data:0x1701
- 3. SDO Schreibzugriff auf Objekt 0x1C12 Sub0 Data:0x01

#### **INFO**

In AKD.XML Dateien bis zu Firmware Version 1.8.x.x wurde im festen Mapping 0x1701 das Objekt 0x6062sub0 als "Position Sollwert" benutzt. In AKD.XML Dateien ab AKDFirmware Version 1.8.5.0 wird Objekt 0x60C1sub1 als "Position Sollwert" benutzt und eine zusätzliche XML Datei "AKD\_TwinCAT.XML" hinzugefügt, um TwinCat 2x und älter zu unterstützen. SDO 0x6062sub0 wird eigentlich in der AKD Firmware nicht unterstützt, wurde aber im festen Mapping benannt, um ein TwinCat Problem zu beheben.

#### **Position Interface, unterstützte feste Zuordnungen:**

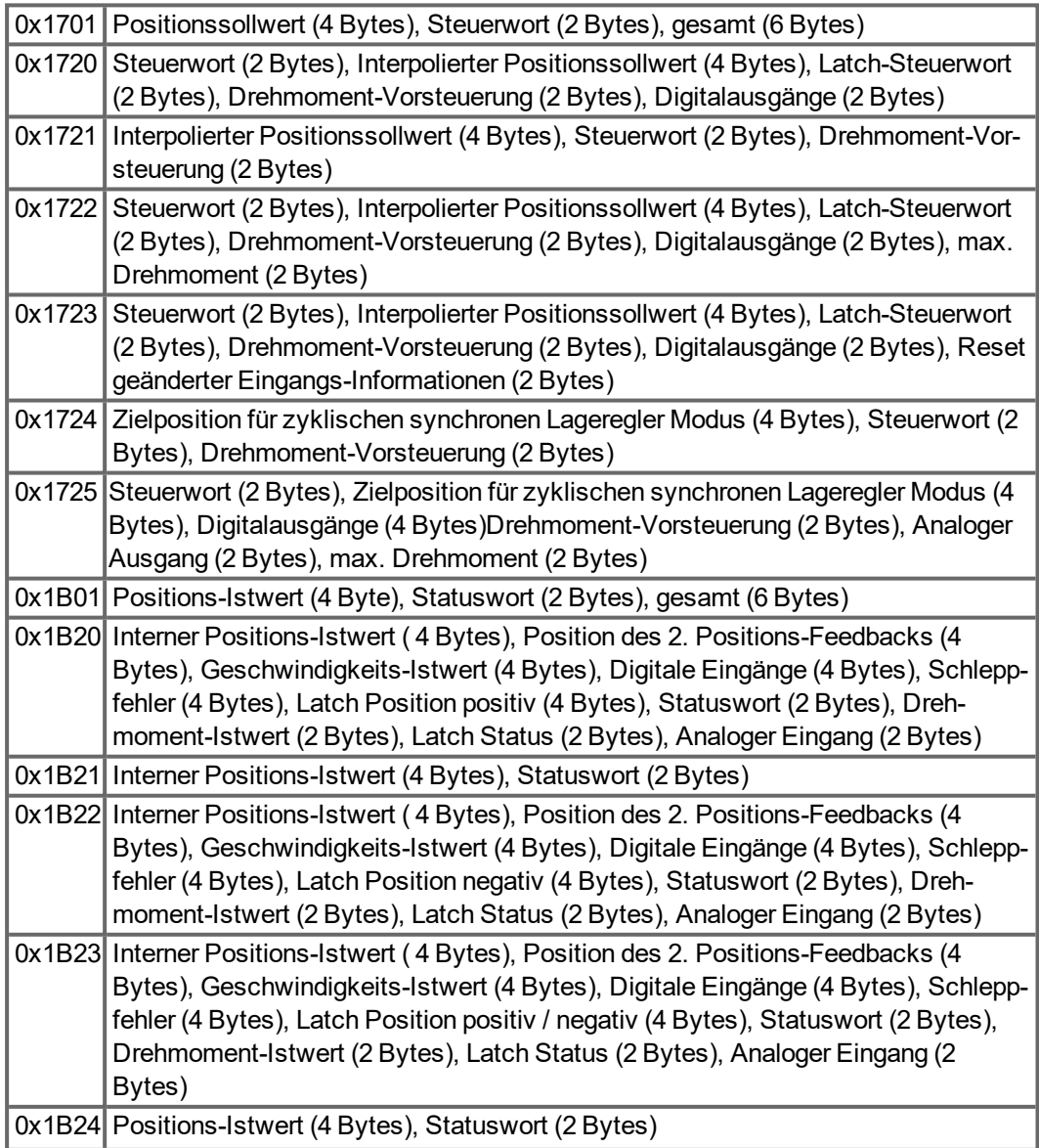

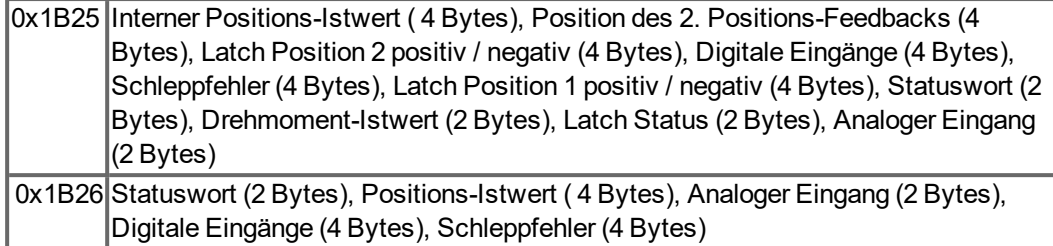

#### **Geschwindigkeit Interface, unterstützte feste Zuordnungen:**

0x1702 Geschwindigkeitssollwert (4 Byte), Steuerwort (2 Bytes), gesamt (6 Bytes)

Die im festen PDO zugeordneten Objekte, können Sie über die Subindizes 1 bis n der oben angegeben Indizes auslesen. Die Anzahl der zugeordneten Einträge können Sie über Subindex 0 der Indizes oben auslesen.

Beispiel:

Beispiel: Ein Lesezugriff auf Objekt 1702 sub 0 ergibt den Wert 2, Lesen von Subindex 1 ergibt 0x60ff0020, Lesen von Subindex 2 ergibt 0x60400010. Die Bedeutung dieser Kodierung finden Sie im CANopen Handbuch oder im Beispiel für flexibles Mapping ➜ [S. 46](#page-45-0).

### <span id="page-43-0"></span>**4.6 Flexible PDO Mappings**

Neben dem festen PDO-Mapping ist auch das so genannte flexible Mapping von Echtzeitobjekten möglich.

**INFO** 

Für PDO Mapping verfügbare Objekte sind in den Objektverzeichnissen im [\("Anhang" \(](#page-58-0)→ S. [59\)](#page-58-0)gelistet. Alle Objekte mit dem Eintrag "ja" in Spalte "PDO map." können benutzt werden. Einschränkungen beim flexiblen Mapping:

• Eine ungerade PDO Länge ist nicht erlaubt.

- $\circ$  In der Rx(=Sollwert)-Richtung kann das Dummy-Objekt 0x0002 sub 0 mit einer Länge von 8 Bit benutzt werden, um die PDO Länge geradzahlig zu machen.
- <sup>o</sup> In der Tx(=Istwert)-Richtung kann ein Subindex des Herstellerstatus Objekts 0x2002 sub 1..4 benutzt werden, um das Tx-PDO geradzahlig zu machen.
- <sup>o</sup> Diese speziellen Zuordnungen können verwendet werden, wenn die Objekte 0x6060 and 0x6061 in den Mappings benutzt werden müssen.
- $\bullet$  Die erlaubten PDOs haben bis zu 32 Byte (Tx) oder 22 Byte (Rx). Sie werden aus kleineren PDO Modulen mit einer maximalen Länge von 8 Byte gebildet. Diese werden mit den Mapping Objekten 0x1600 bis 0x1603 und 0x1a00 bis 0x1a03 gebildet.

Die Konfiguration ähnelt der beschriebenen Sequenz für feste Mappings:

- 1. Die Mapping-Auswahl wird gelöscht (Schreiben von 0 in Objekt 0x1C12 Sub 0 und 1C13 Sub 0).
- 2. Da die AKD-Implementierung auf CANopen basiert, erfolgt die Erstellung der Echtzeitdaten auf Basis von bis zu 4 PDOs aus mit 8 Bytes in beiden Richtungen. Diese PDOs werden auf dieselbe Weise wie in einem CAN-Controller mit den Objekten 0x1600 bis 0x1603 und 0x1A00 bis 0x1A03 erstellt. Nicht verwendete PDOs müssen durch Schreiben von 0 in den Subindex 0 gelöscht werden.
- 3. SDO-Schreibzugriff auf Objekt 0x1C12 Sub 1 .. 4 mit den PDOs (0x1600 .. 0x1603) in Empfangsrichtung des AKD (Sollwerte) zu verwenden.
- 4. SDO-Schreibzugriff auf Objekt 0x1C13 Sub 1 .. 4 mit den PDOs (0x1A00 .. 0x1A03) in Senderichtung des AKD (Istwerte) zu verwenden.
- 5. SDO-Schreibzugriff auf die Objekte 0x1C12 Sub 0 und 0x1C13 Sub 0 mit der Anzahl gemappter PDOs in dieser Richtung.

Beispiel siehe Kapitel ["Flexible PDO Mappings" \(](#page-43-0)→ S. 44).

Die zyklisch verwendeten Daten sind im PDO Zuordnungsfenster für die Ein- und Ausgänge der Sync Manager sichtbar. Die Standardeinstellung lautet auf die festen PDOs 0x1701 und 0x1B01 (Inhalt bei Auswahl in der PDO-Liste sichtbar).

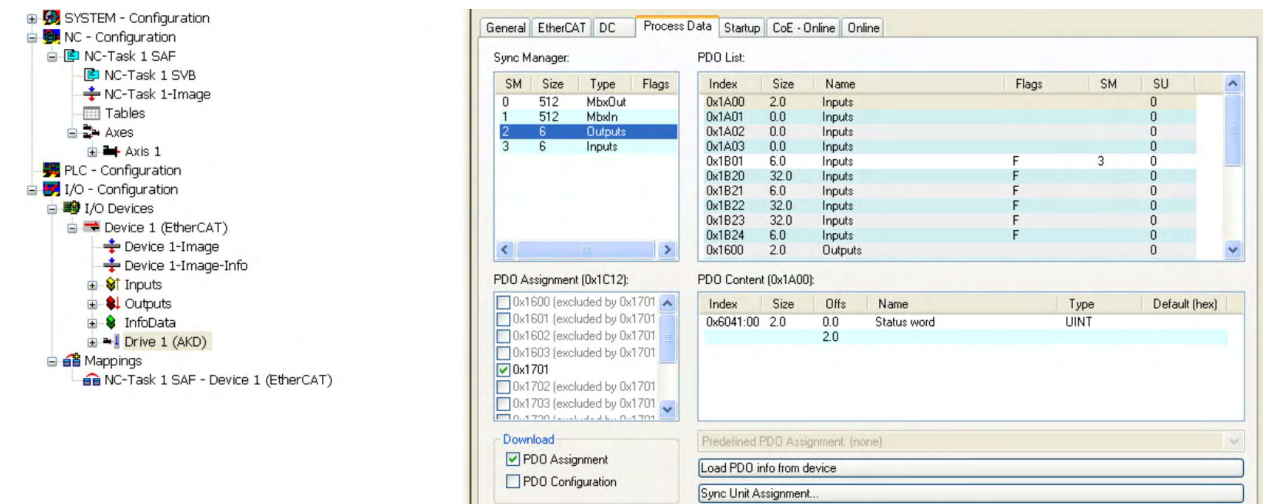

ш

General EtherCAT DC Process Data Startup CoE - Online Online Sync Manager: PDO List: Type | Flags SM | Size Index Size Name Flags **SM**  $SU$  $512$ MbxOut 0x1A00  $\overline{0}$  $2.0$ Inputs  $\overline{0}$ 0x1A01<br>0x1A02 512 Mbxln  $0<sub>0</sub>$ Inputs  $\overline{a}$  $\frac{2}{3}$ **Outputs**  $0.0$  $6$ Inputs  $\theta$  $\overline{6}$ Inputs 0x1A03<br>0x1B01  $0.0$ Inputs  $\overline{0}$  $\overline{\mathbf{3}}$ 6.0 Inputs  $\theta$  $0x1B20$ <br> $0x1B21$  $\frac{32.0}{6.0}$ Inputs  $\overline{0}$ Inputs  $\overline{0}$ 0x1B22<br>0x1B23  $\frac{32.0}{32.0}$ Inputs  $\begin{matrix} 0 \\ 0 \end{matrix}$ Inputs  $0x1B24$ <br> $0x1600$  $6.0$ <br>2.0 Inputs  $\overline{0}$  $\left\langle \right\rangle$  $\rightarrow$  $\overline{0}$ **Qutputs** PDO Content (0x1600): PDO Assignment (0x1C12): □ 0x1600 (excluded by 0x1701 ▲ Index Size Default (hex) Offs Name Type 0x1601 (excluded by 0x1701) 0x6040:00 2.0  $n<sub>n</sub>$ **TIINT** Control word Ox1602 (excluded by 0x1701  $2.0$ 0x1603 (excluded by 0x1701 0x1702 (excluded by 0x1701<br>0x1703 (excluded by 0x1701  $50.3700$ Download Predefined PDO Assignment: (none) PDO Assignment Load PDO info from device PDO Configuration Sync Unit Assignment.

Wenn freies Mapping erforderlich ist, muss das Kontrollkästchen für PDO-Konfiguration aktiviert werden.

### **4.6.1 Beispiel: Freies PDO-Mapping**

Für das freie Mapping der Ausgänge müssen Sie das feste Mapping von 0x1701 deaktivieren, stattdessen können Sie bis zu vier PDOs (0x1600- 0x1603) frei zuweisen. Die maximale Anzahl an Bytes für jedes dieser PDOs ist 8.

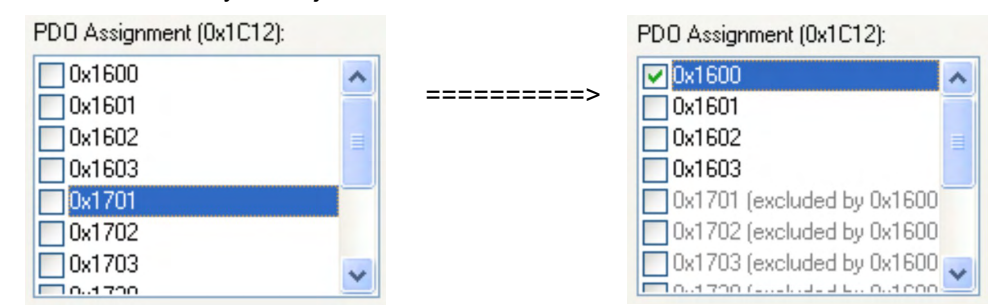

Anschließend können Sie das Standard-Mapping, z.B. für PDO 0x1600, erweitern:

#### PDO Content (0x1600):

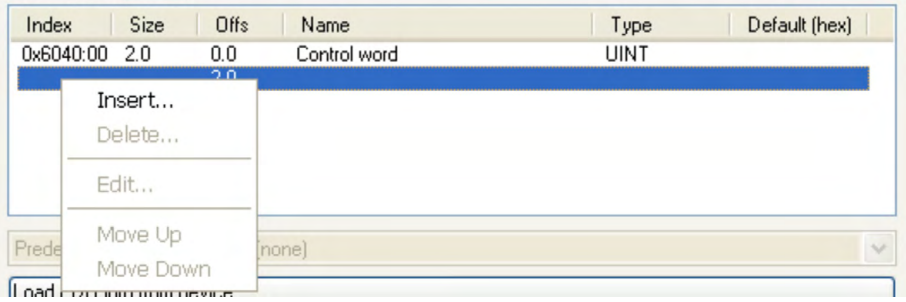

Eine Liste möglicher Objekte für das Mapping erscheint, aus der Sie einen neuen Eintrag auswählen.

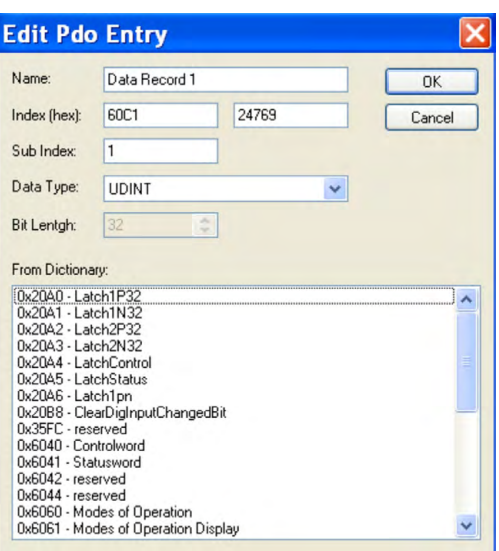

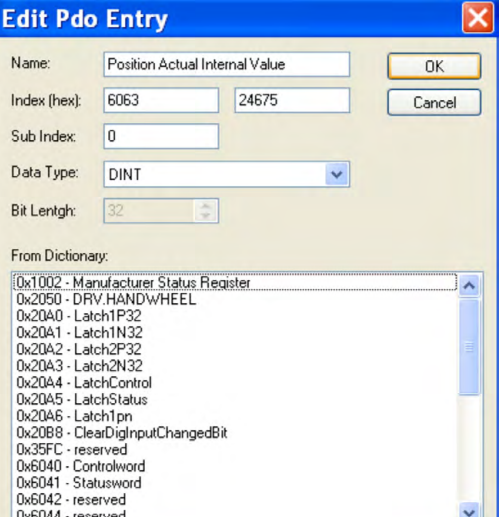

In diesem Fall ist der Sollwert für den Modus Interpolierte Position gewählt.

Dasselbe gilt für die Tx-PDO-Richtung. Hier ist

der Wert der internen Ist-Position gewählt.

Das Resultat ist die Start-SDO-Liste für diese beispielhafte, frei zugewiesene Konfiguration.

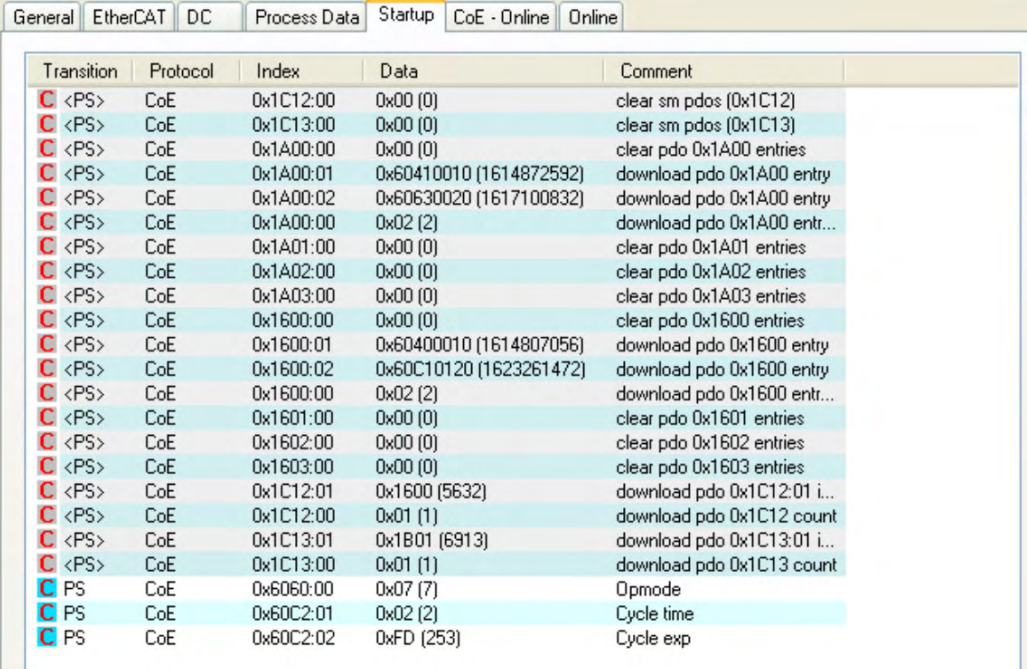

<span id="page-45-0"></span>Die Daten (z.B. 0x60410010 im Mapping von 0x1A00 sub 1) bedeuten:

- 0x6041 ist der Index des DS402 Statusworts
- 0x00 ist der Subindex des DS402Statusworts
- 0x10 ist die Bitzahl für diesen Eintrag, hier 16 Bit oder 2 Byte.

Für die Verwendung im NC müssen Sie die interpolierte Sollwertposition von der Achse mit der NC-Achse verknüpfen.

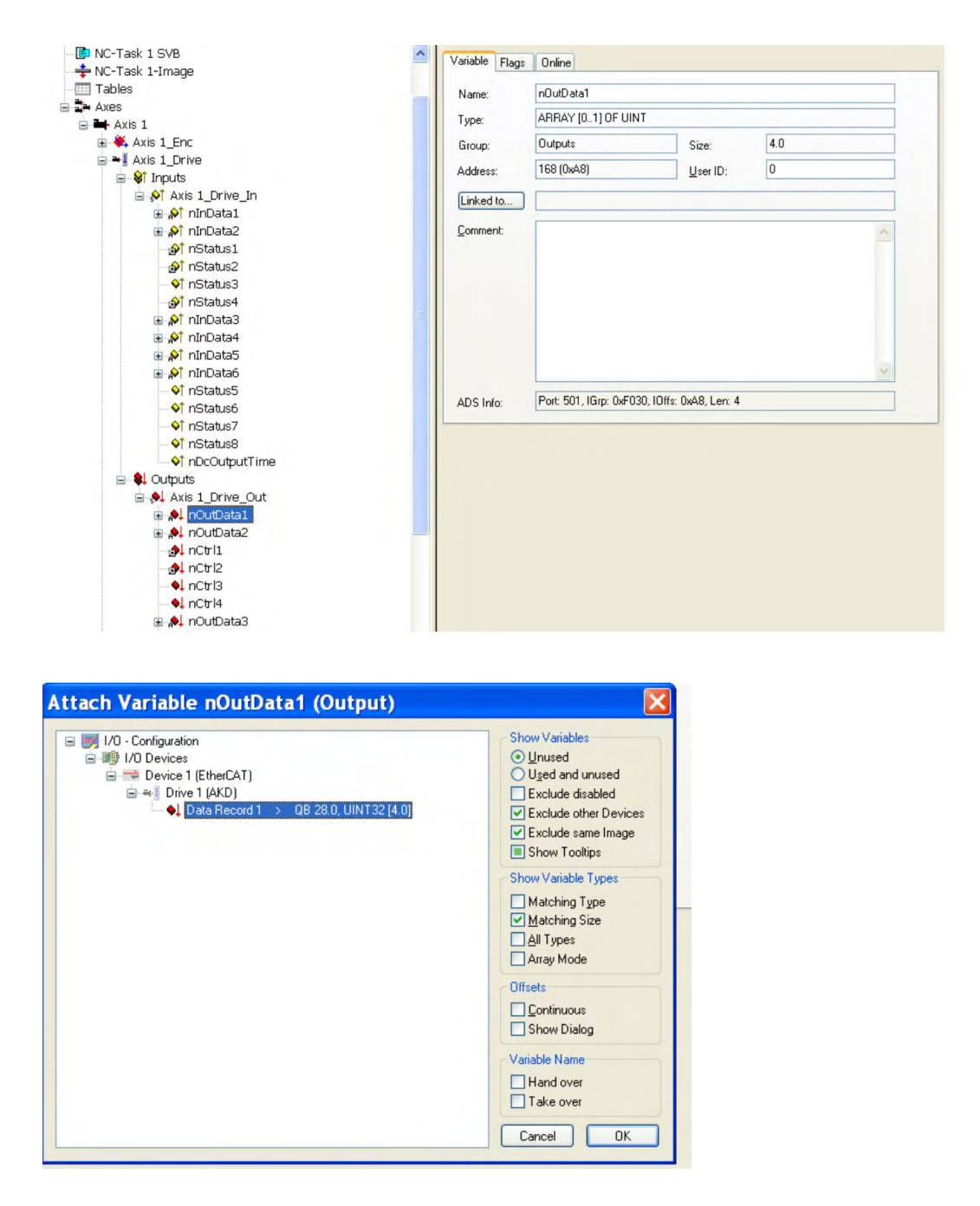

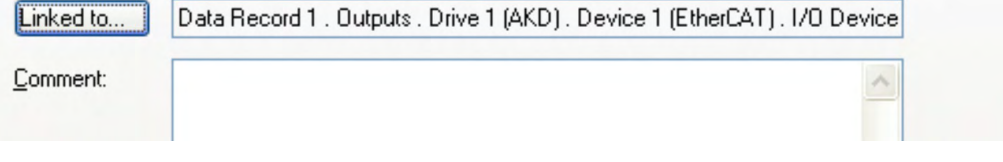

Wenn diese Konfiguration abgeschlossen ist, können das Mapping wie zuvor beschrieben aktivieren:

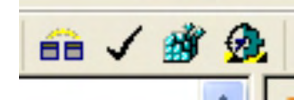

Der NC-Bildschirm zeigt jetzt eine Position im Online-Fenster an, deren letzte Ziffern springen.

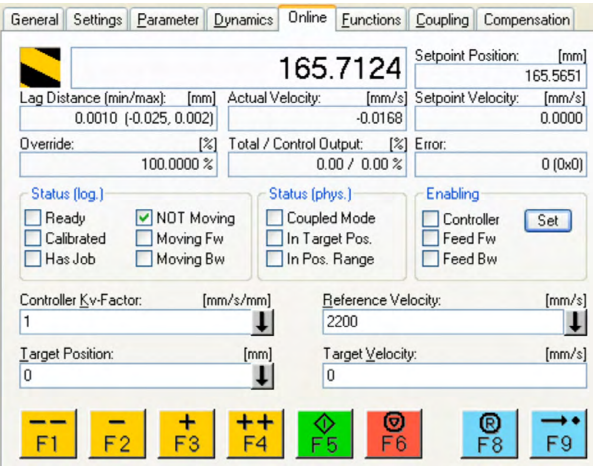

Nach Aktivierung der Leistungsstufe über die Schaltfläche "All" kann der Verstärker über die Bewegungsschaltflächen oder die Funktionen im Funktionsmenü bewegt werden.

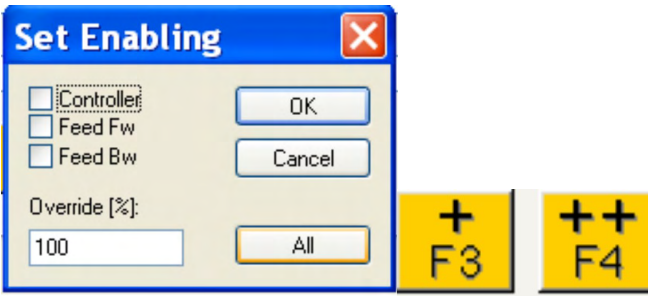

# **4.7 Unterstützte zyklische Sollwert- und Istwerte**

**Unterstützte zyklische Sollwerte**

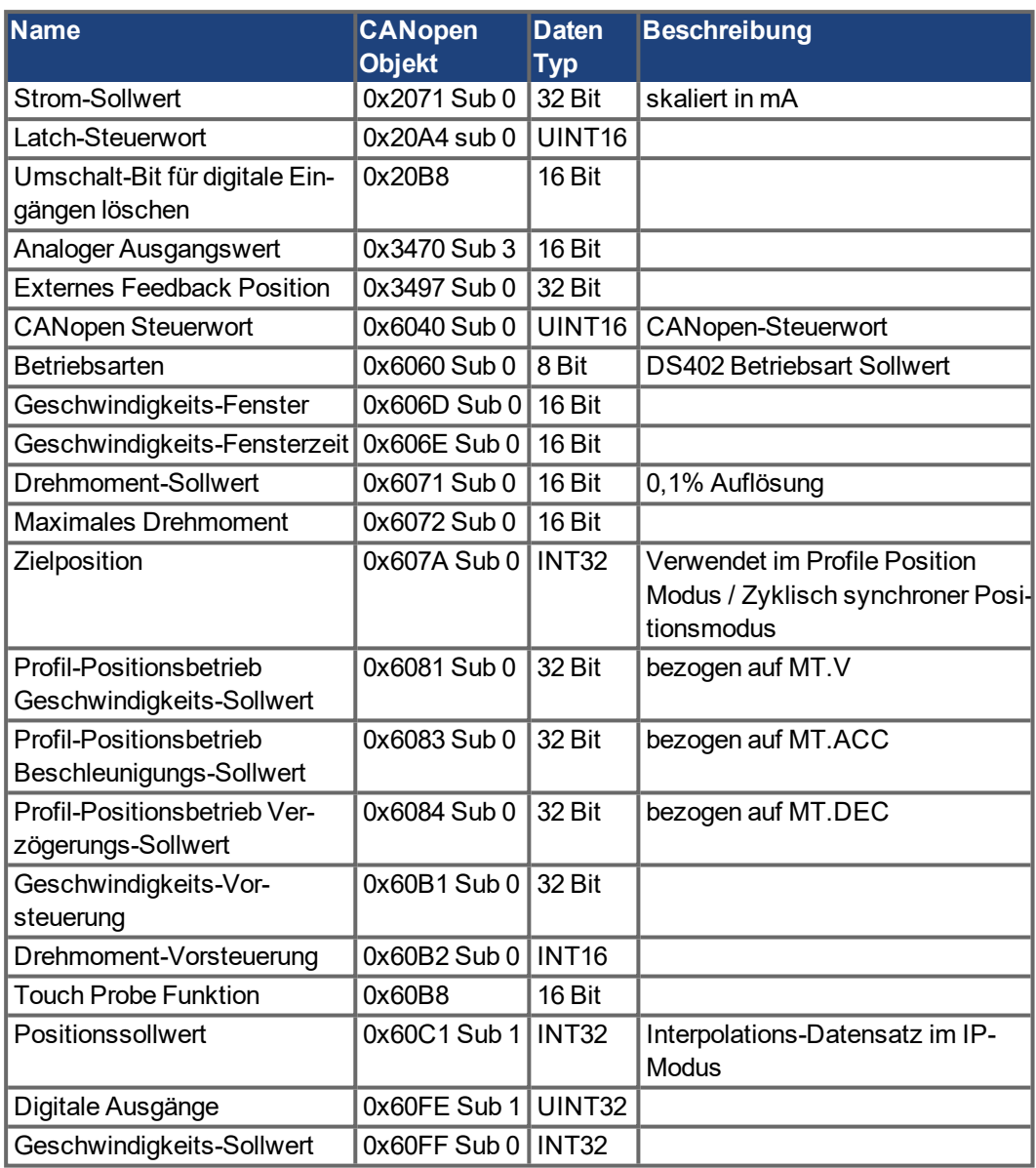

# **Unterstützte zyklische Istwerte**

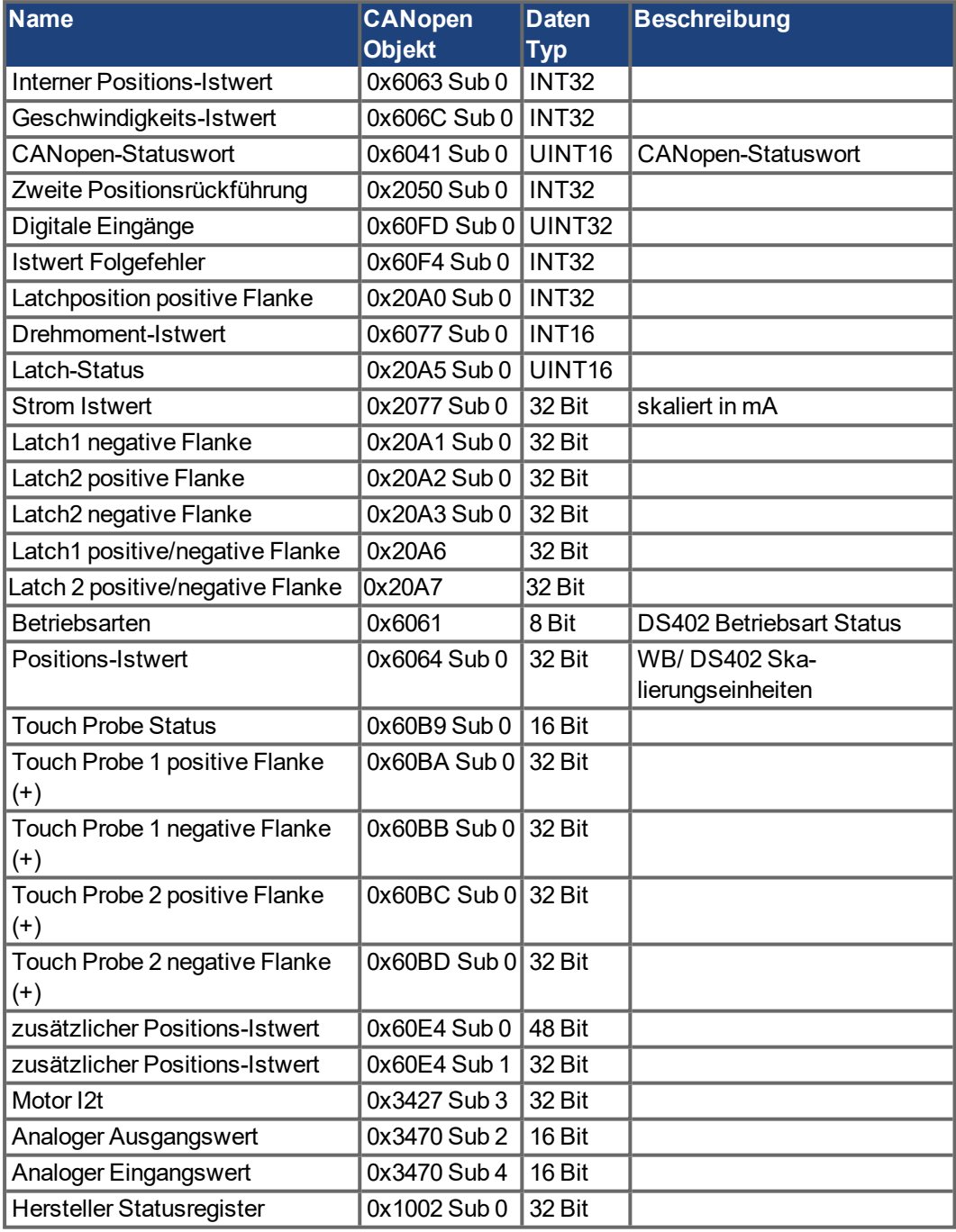

# **4.8 Unterstützte Betriebsarten**

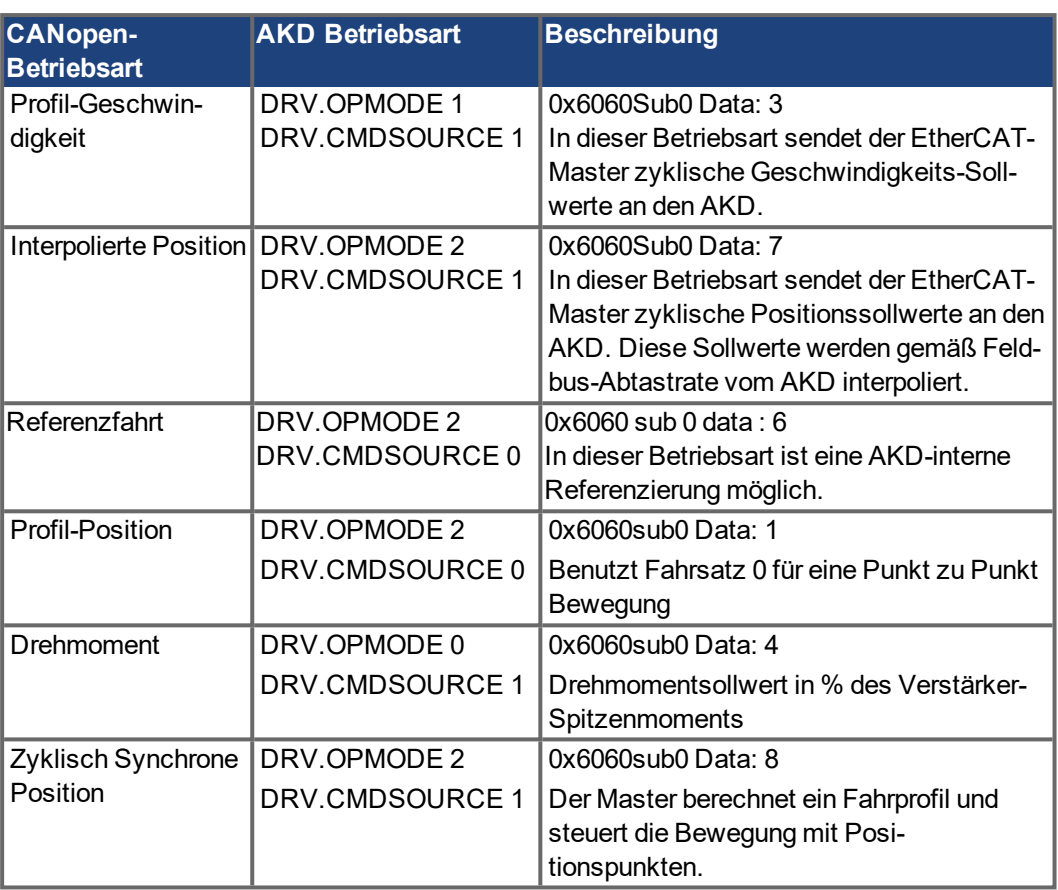

# **4.9 Einstellung der EtherCAT-Zykluszeit**

Die Zykluszeit, die im Servoverstärker für die zyklischen Soll- und Istwerte verwendet wird, kann entweder im Verstärker im Parameter FBUS.SAMPLEPERIOD gespeichert oder in der Startphase konfiguriert werden. Dies geschieht über einen SDO-Mailbox-Zugriff auf Objekt 60C2 Subindex 1 und 2 .

Der Subindex 2, auch als Interpolationszeit-Index bezeichnet, definiert die Zehnerpotenz des Zeitwertes (-3 entspricht z. B. 10^-3, also Millisekunde), während der Subindex 1, auch als Interpolations-Zeiteinheiten bezeichnet, die Zahl der Einheiten angibt (z. B. 4 für 4 Einheiten).

Sie können über verschiedene Kombinationen eine Zykluszeit von 2 ms fahren. Beispiel

Index = -3, Einheiten = 2 oder

Index =  $-4$ , Einheiten = 20 usw.

Der Parameter FBUS.SAMPLEPERIOD wird geräteintern in Schritten von 62,5 Mikrosekunden gezählt. Das bedeutet, dass beispielsweise 2 ms einem Wert für FBUS.SAMPLEPERIOD von 32 entsprechen.

# **4.10 Maximale Zykluszeiten in Abhängigkeit von der Betriebsart**

Die minimale Zykluszeit hängt beim Servoverstärker stark von der Antriebskonfiguration ab (zweiter Positions-Istwertgeber, Latch-Funktion aktiviert usw.).

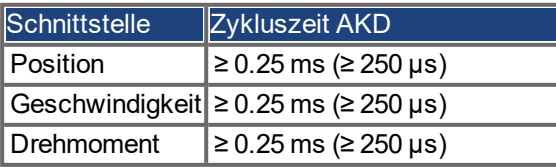

# **4.11 Synchronisation**

Bei allen Servoverstärkern kann die interne PLL theoretisch eine mittlere Abweichung der vom Master vorgegebenen Zykluszeit von bis zu 4800 ppm ausgleichen. Der Verstärker prüft einmal pro Feldbus-Zyklus einen Zähler im geräteinternen FPGA, der durch ein Sync0 Event (Distributed Clock) gelöscht wird. Je nach Zählerwert verlängert oder verkürzt der Verstärker das 62,5 µs MTS-Signal innerhalb des Verstärkers um ein Maximum von 300 ns.

Die theoretisch maximal zulässige Abweichung berechnen Sie mit dieser Formel berechnen:

300[ns]  $max_{de} v = \frac{300[18]}{62.5[ \mu s]}$  $\cdot$  1,000,000 = 4800 [ppm]

Die Synchronisationsfunktion innerhalb des Verstärkers kann aktiviert werden, indem Bit 0 des Parameters FBUS.PARAM02 auf "High" gesetzt wird. FBUS.PARAM02 muss daher auf den Wert 1 gesetzt sein. Zudem muss die Distributed Clock-Funktion durch den EtherCAT-Master freigegeben werden, um zyklische Sync0 Events zu aktivieren.

### **4.11.1 Synchronisationsverhalten mit Distributed Clocks (DC)-Freigabe**

Wenn der EtherCAT-Master Distributed Clocks freigibt, wird einmal pro Feldbus-Zyklus ein Distributed Clock (DC) Event im AKD erzeugt. Eine zugewiesene 62,5 µs Echtzeit-Task im AKD überwacht die verstrichene Zeit zwischen den DC Events und der AKD Systemzeit und verlängert oder verkürzt je nach Bedarf die Abtastrate von 62,5 µs zur CPU.

Für die Synchronisationsfunktion werden folgende Feldbus-Parameter verwendet:

- 1. FBUS.SYNCDIST = Erwartete Verzögerung des AKD PLL-Codes bis zum DC Event.
- 2. FBUS.SYNCACT = Ist-Verzögerung des AKD PLL-Codes bis zum DC Event.
- 3. FBUS.PLLTHRESH = Anzahl aufeinander folgender, erfolgreich synchronisierter PLL-Zyklen des AKD, bevor der Verstärker als synchronisiert gilt.
- 4. FBUS.SYNCWND = Synchronisationsfenster, in dem der AKD als synchronisiert gilt. Der Verstärker gilt als synchronisiert, solange folgende Behauptung für auf FBUS.PLLTHRESH aufeinander folgende Zyklen wahr ist: FBUS.SYNCDIST-FBUS.SYNCWND < FBUS.SYNCACT < FBUS.SYNCDIST+FBUS.SYNCWND

Beispiel mit einer Feldbus-Abtastrate von 4 kHz:

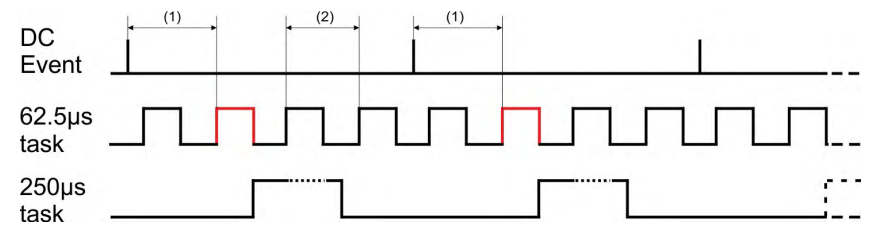

Erklärung: Die rot markierte 62,5 µs Echtzeit-Task zeigt die AKD 62,5 µs Echtzeit-Task innerhalb eines Feldbus-Zyklus an, der für den Abruf des AKD PLL-Codes verantwortlich ist. Die Zeitverzögerung (1) zeigt die aktuelle Parameterverzögerung zum vorherigen DC Event, das idealerweise nahe beim eingestellten Parameter FBUS.SYNCDIST liegt. Je nach (1) verlängert oder verkürzt der AKD geringfügig die 62,5 µs IRQ-Erzeugung der mit hoher Priorität ausgestatteten Echtzeit-Task, um die gemessene Zeitverzögerung bis zum DC Event (1) für den nächsten PLL-Zyklus entweder zu erhöhen oder zu verringern. Der zeitliche Abstand (2) zeigt die 62,5 µs ± x ms Echtzeit-Task des AKD.

### **4.11.2 Synchronisationsverhalten mit Distributed Clocks (DC)-Sperrung**

Der Algorithmus für die Feldbus-Synchronisation des AKD ähnelt dem von der Distributed Clock-Funktion verwendeten. Der Unterschied besteht darin, dass der AKD auf ein SyncManager2 Event anstatt auf ein DC Event synchronisiert. Ein SyncManager2 Event wird erzeugt, wenn der EtherCAT-Master einen neuen Sollwert an den Servoverstärker sendet, während das Netzwerk in Betrieb ist. Dies erfolgt ein Mal pro Feldbus-Zyklus.

# **4.12 Latch-Steuerwort und Latch-Statuswort**

# **Latch-Steuerwort (2 Bytes)**

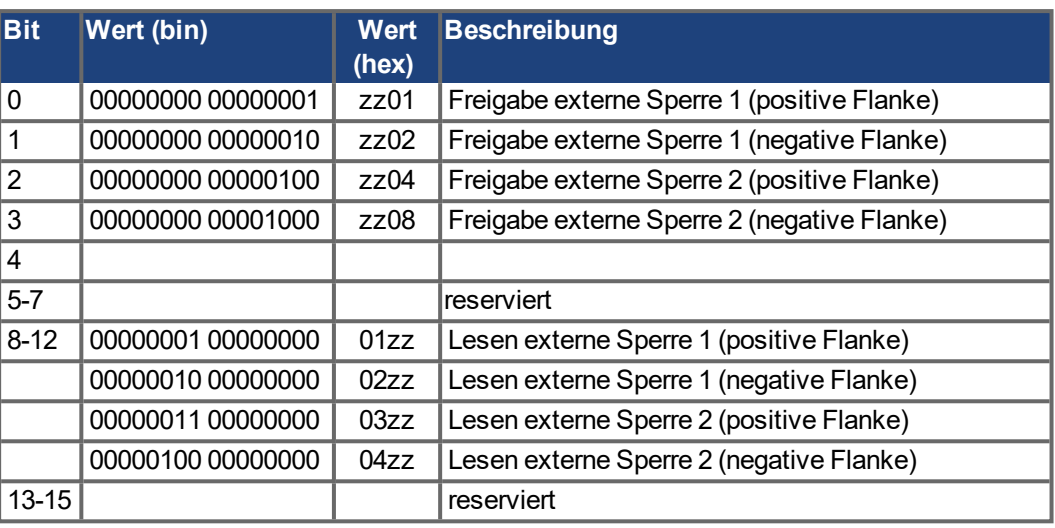

### **Latch-Statuswort (2 Bytes)**

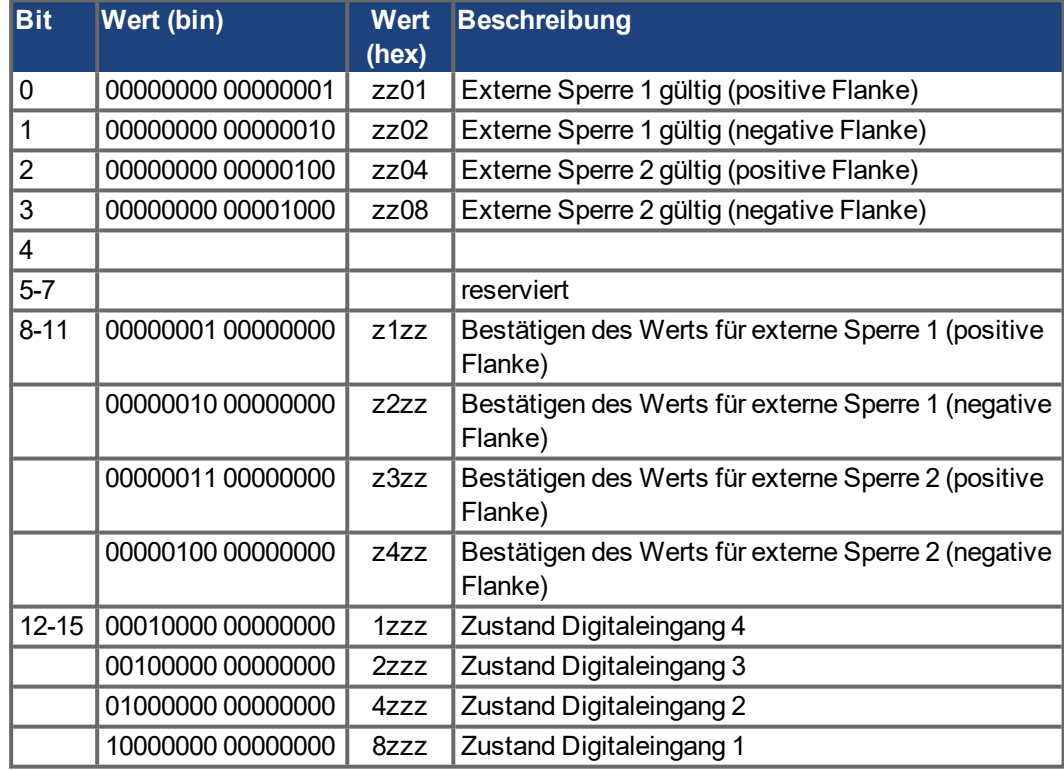

### **4.13 Verwendung der Mailbox**

Bei EtherCAT wird der azyklische Datenverkehr (Objekt-Kanal oder SDO-Kanal) als Mailbox bezeichnet.

#### **INFO**

Verfügbare SDO Objekte sind aufgelistet in der [\("Anhang" \(](#page-58-0)➜ S. 59)).

Das System ist um den Master herum aufgebaut:

#### **Mailbox-Ausgang:**

Der Master (EtherCAT-Steuerung) sendet Daten an den Slave (Servoverstärker). Es handelt sich also im Wesentlichen um eine Anforderung (Lese-/Schreibzugriff) des Masters. Der Mailbox-Ausgang läuft über Sync Manager 0.

#### **Mailbox-Eingang:**

Der Slave (Servoverstärker) sendet Daten an den Master (EtherCAT-Steuerung). Der Master liest die Antwort des Slave. Der Mailbox-Eingang läuft über Sync Manager 1.

### **Timing-Diagramm**

Das Timing-Diagramm verdeutlicht den Prozess des Mailbox-Zugriffs:

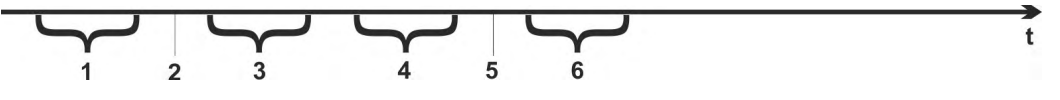

- 1. Der EtherCAT-Master schreibt die Mailbox-Anfrage in den Mailbox-Ausgangspuffer.
- 2. Beim nächsten Interrupt löst die EtherCAT-Schnittstelle ein Sync Manager 0 Event (Mailbox-Ausgabe) im AL Event-Register aus.
- 3. Der Servoverstärker liest 16 Bytes aus dem Mailbox-Ausgangspuffer und kopiert sie in das interne Mailbox-Ausgangs-Array.
- 4. Der Servoverstärker erkennt neue Daten im internen Mailbox-Ausgangs-Array und führt den SDO-Zugriff auf das von der EtherCAT-Schnittstelle angeforderte Objekt aus. Die Antwort des Servoverstärkers wird in ein internes Mailbox-Eingangs-Array geschrieben.
- 5. Der Servoverstärker löscht alle Daten im internen Mailbox-Ausgangs-Array und macht so den Weg für einen erneuten Mailbox-Zugriff frei.
- 6. Der Servoverstärker kopiert das Antworttelegramm vom internen Mailbox-Eingangs-Array in den Mailbox-Eingangspuffer der EtherCAT-Schnittstelle.

### **4.13.1 Mailbox-Ausgang**

Ein Interrupt der EtherCAT-Schnittstelle mit einem Event vom Typ Sync Manager 0 startet einen Mailbox-Ausgabeprozess. Eine 1 im "Mail Out Event"-Bit des AL Event-Registers signalisiert dem Servoverstärker, dass die EtherCAT-Schnittstelle eine Mailbox-Nachricht senden möchte und die erforderlichen Daten bereits im Mailbox-Ausgangspuffer abgelegt hat. Daraufhin liest der Servoverstärker mit dem IRQ-Prozess 16 Bytes an Daten aus. Die Bytes sind wie folgt definiert:

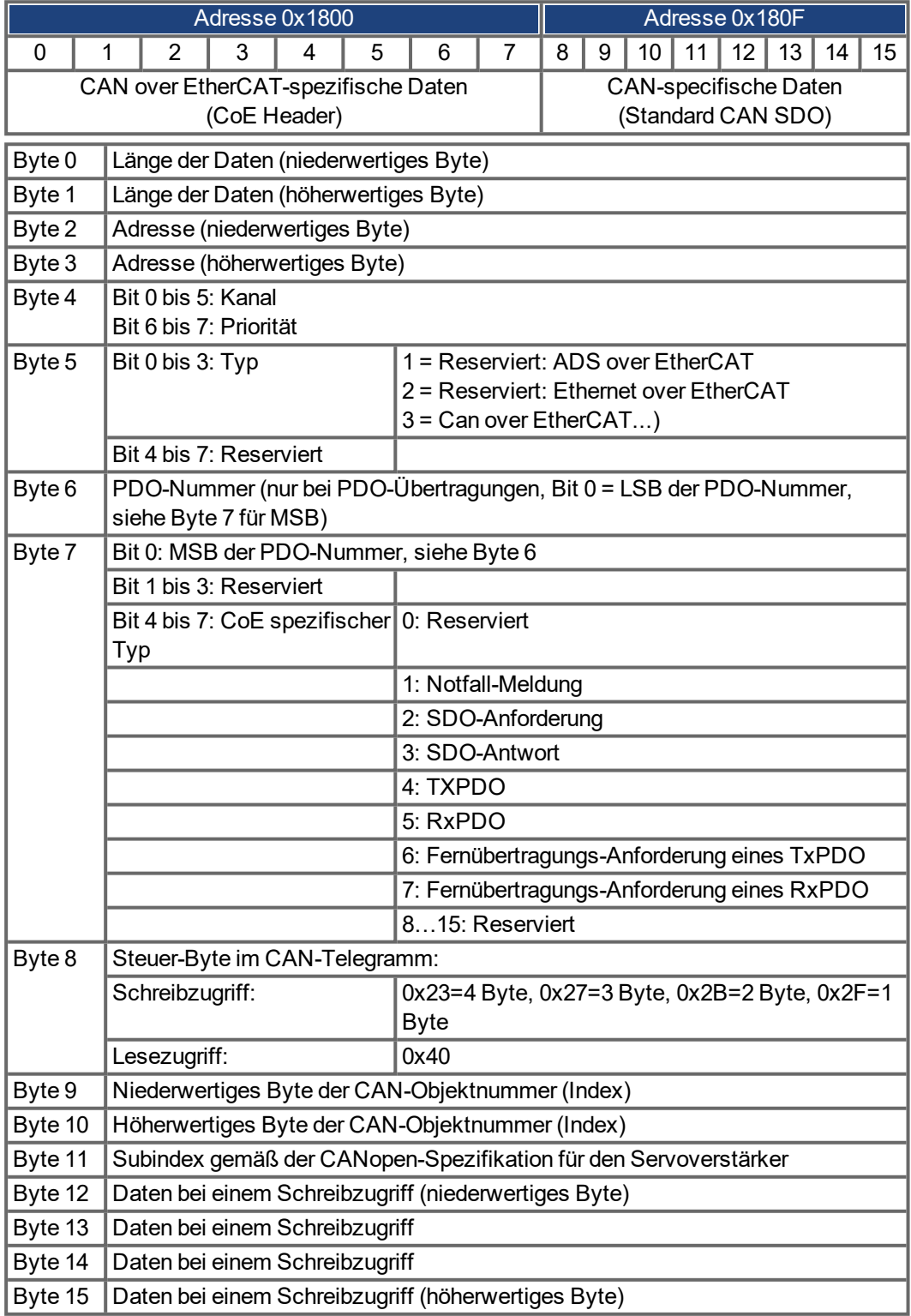

Der Servoverstärker antwortet auf jedes Telegramm mit einer Antwort im Mailbox-Eingangspuffer.

# **4.13.2 Mailbox-Eingang**

Der Servoverstärker antwortet auf jedes CoE-Telegramm mit einem 16 Byte langen Antworttelegramm im Mailbox-Eingangspuffer. Die Bytes sind wie folgt definiert:

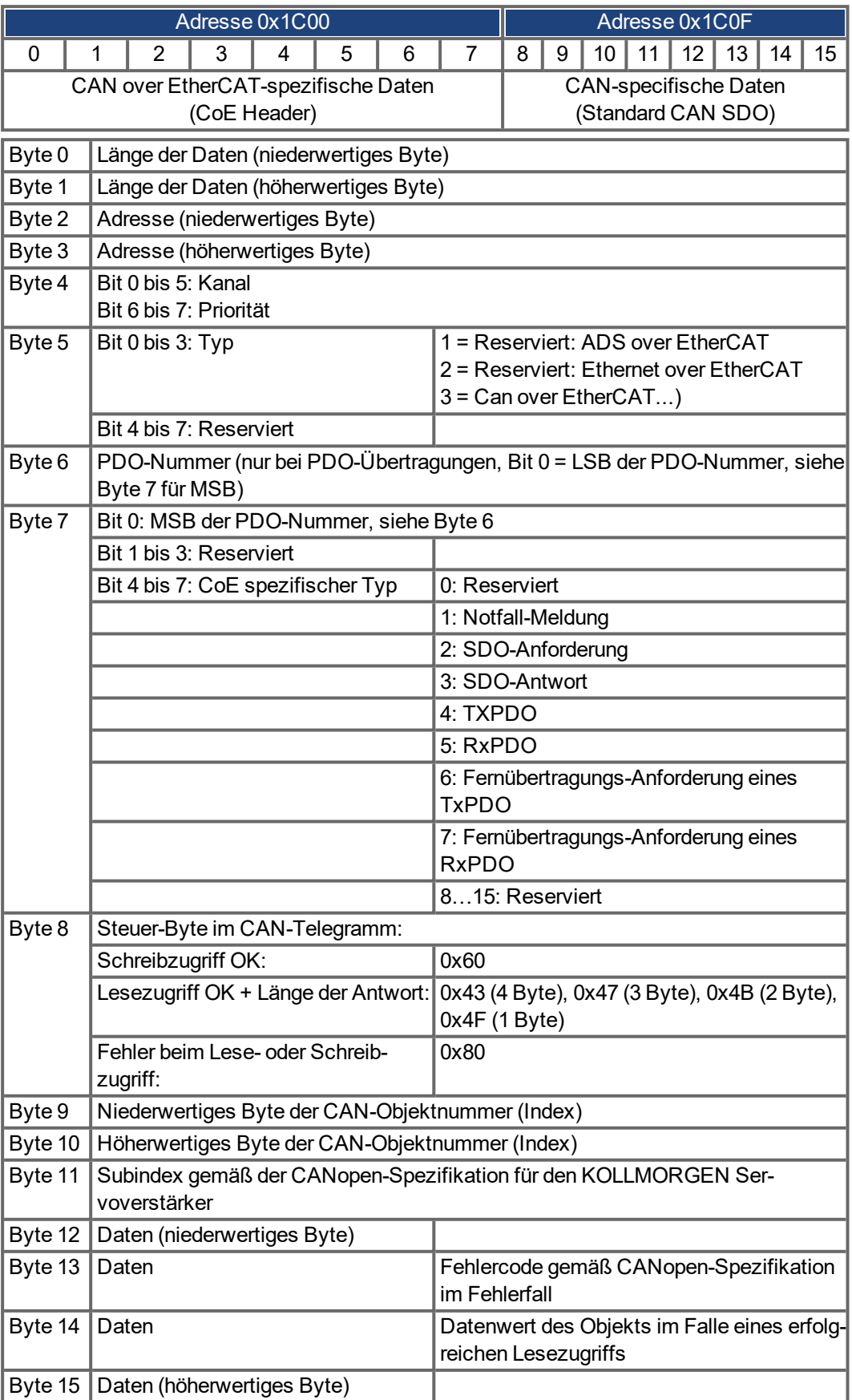

# **4.13.3 Beispiel: Zugriff auf die Mailbox**

Im folgenden Beispiel werden PDOs 0x1704 zugeordnet (siehe Kapitel ["Feste PDO Map](#page-41-0)[pings" \(](#page-41-0)→ S. 42) "Feste PDO-Mappings").

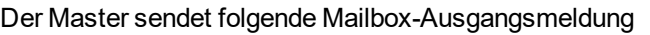

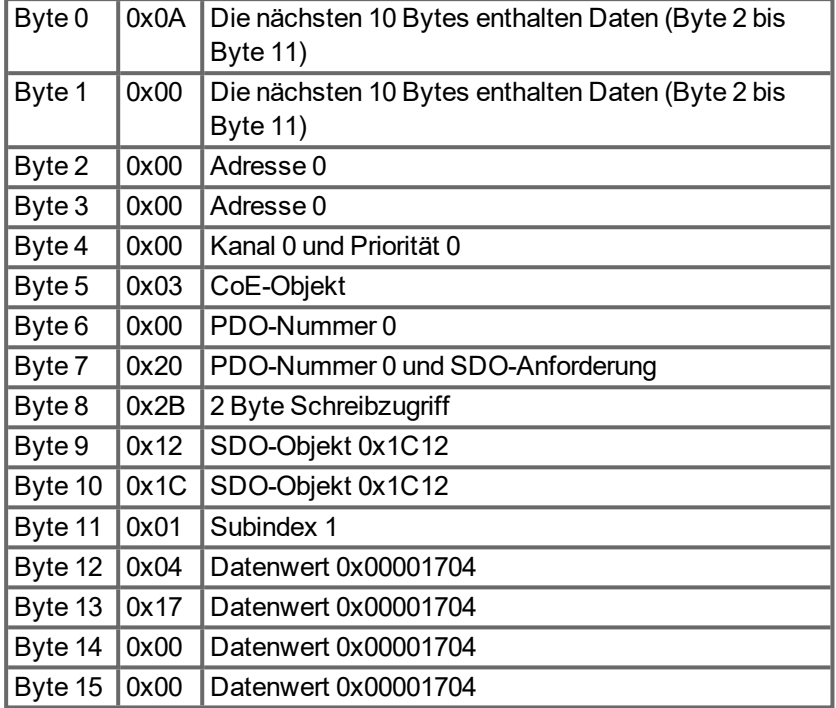

Der Servoverstärker sendet die folgende Antwort:

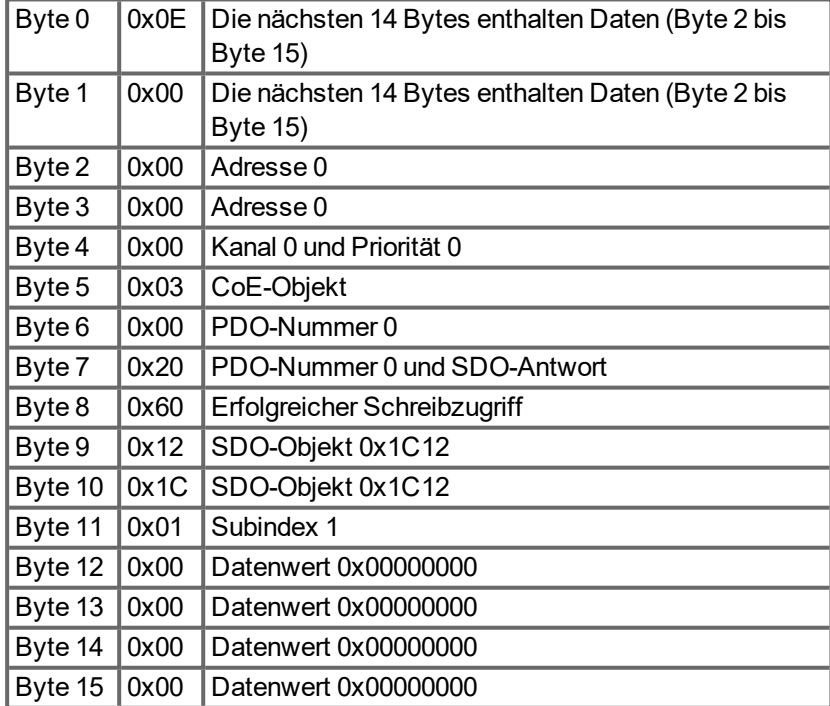

# **4.14 EEProm Inhalt**

AKD hat eine integrierte EEProm Emulation. Dieses EEProm kann vom EtherCAT Master gelesen werden und liefert einige Verstärkereigenschaften wie PDO-Informationen, Verstärkername, Seriennummer und kommunikationsspezifische Eigenschaften.

Die Informationen sind in kategorisiert. Im AKD sind zwei herstellerspezifische Kategorien implementiert:

- Kategorie 0x0800: Beinhaltet einen String mit dem Gerätenamen im Format: AKD-P00000-NxxC-0000
- Kategorie 0x0801: Beinhaltet die Firmwareversion im Format 0x xx-xx-yyy

# <span id="page-58-0"></span>**5 Anhang**

# **5.1 CANopen Notfall-Meldungen und Fehlercodes**

Notfall-Meldungen werden durch interne Gerätefehler ausgelöst. Sie haben eine hohe ID-Priorität, um einen schnellen Buszugriff sicherzustellen. Die Notfall-Meldung beinhaltet ein Fehlerfeld mit vordefinierten Fehlernummern (2 Bytes), einem Fehlerregister (1 Byte), der Fehlerkategorie (1 Byte) und zusätzlichen Informationen. Die Fehlernummern von 0000h bis 7FFFh sind im Kommunikations- oder Antriebsprofil definiert. Die Fehlernummern von FF00h bis FFFFh haben herstellerspezifische Definitionen.

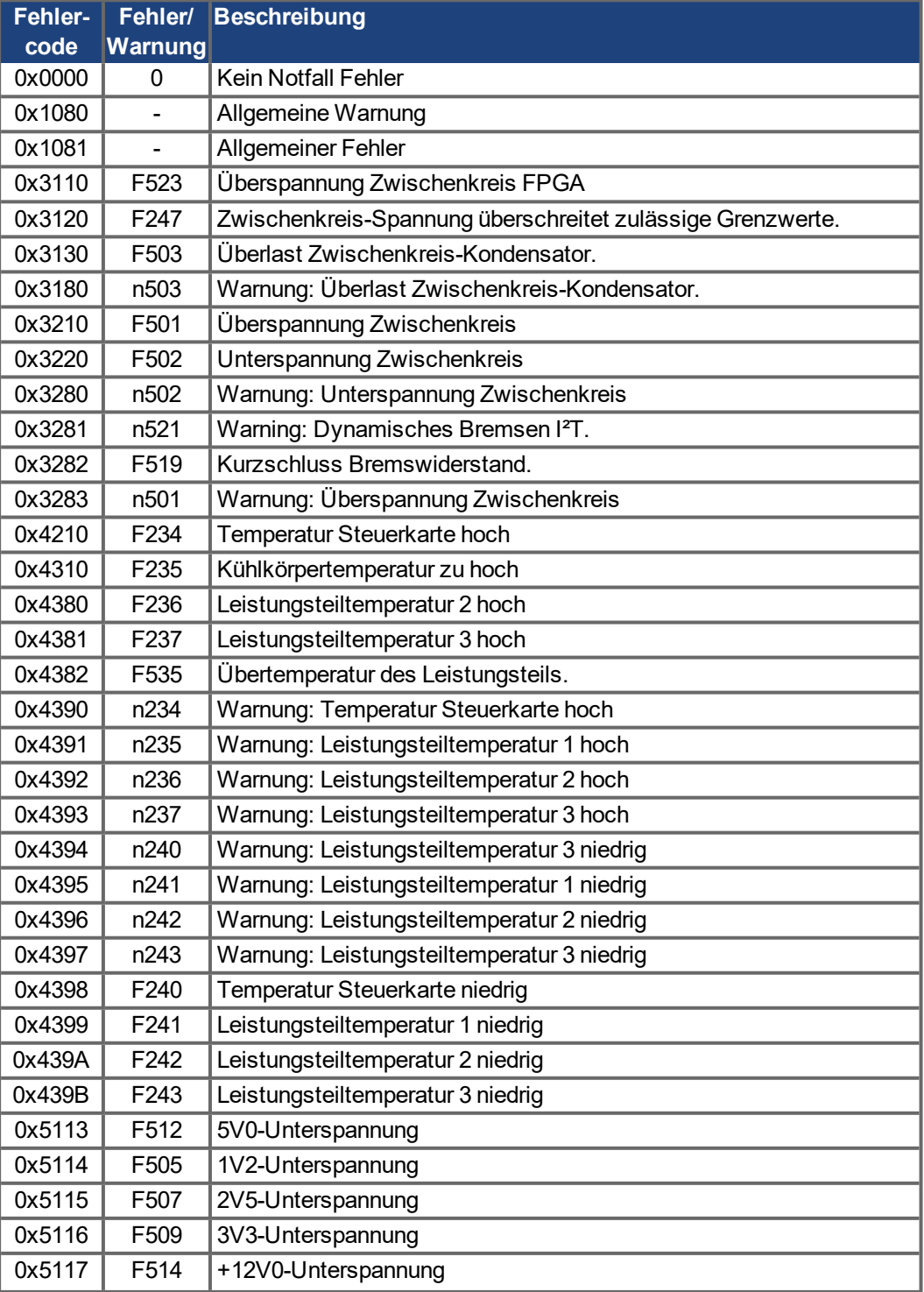

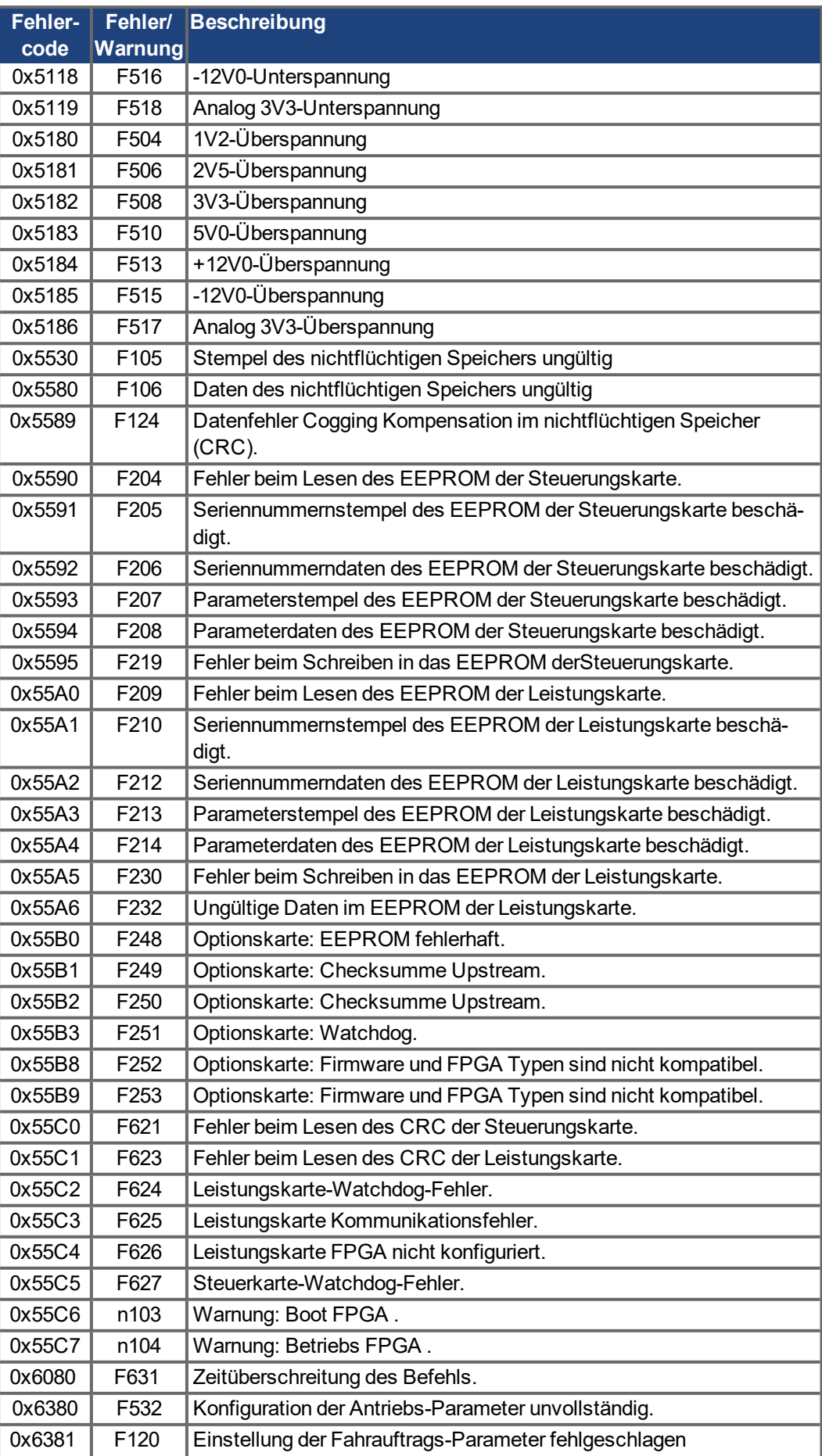

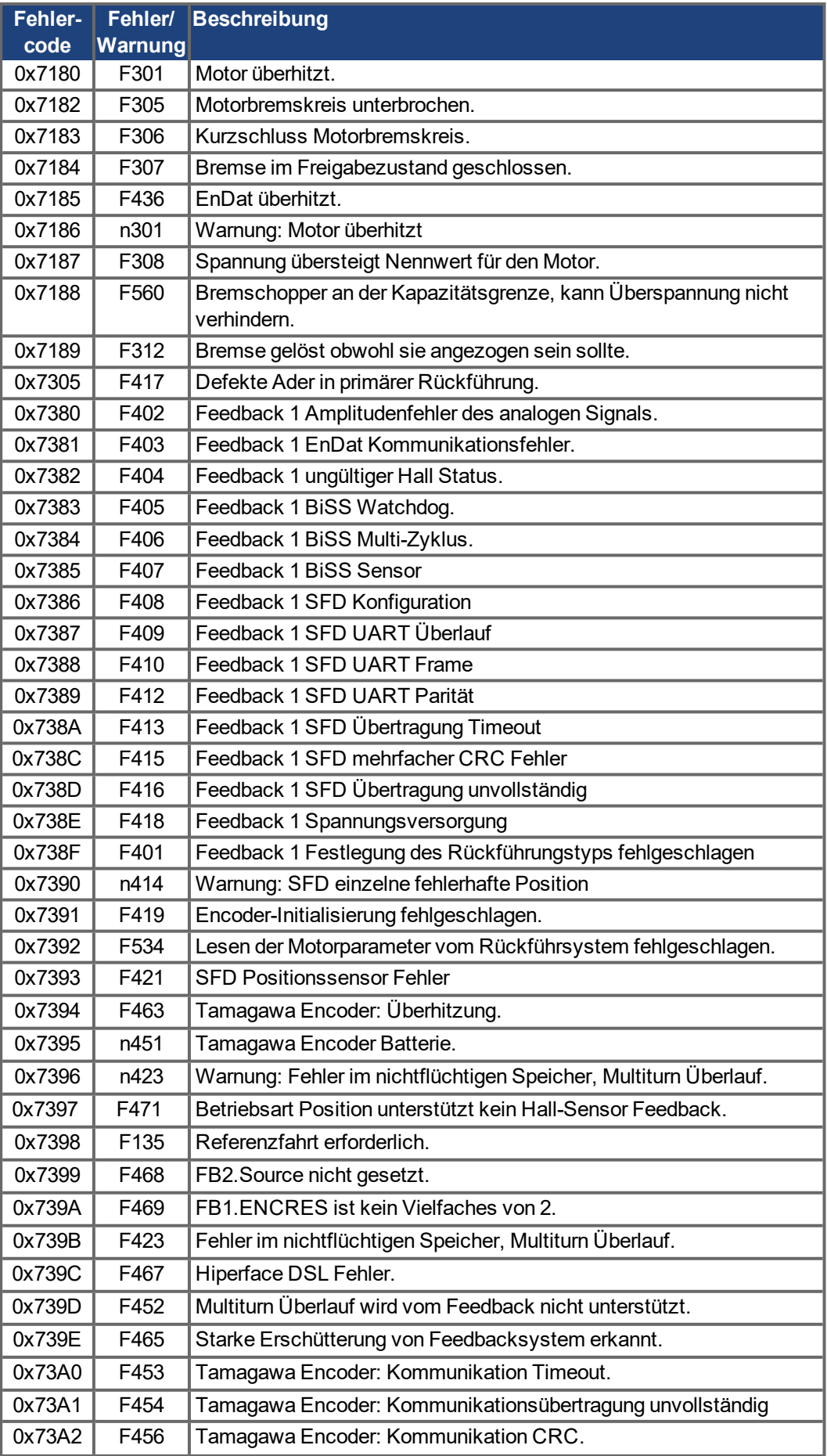

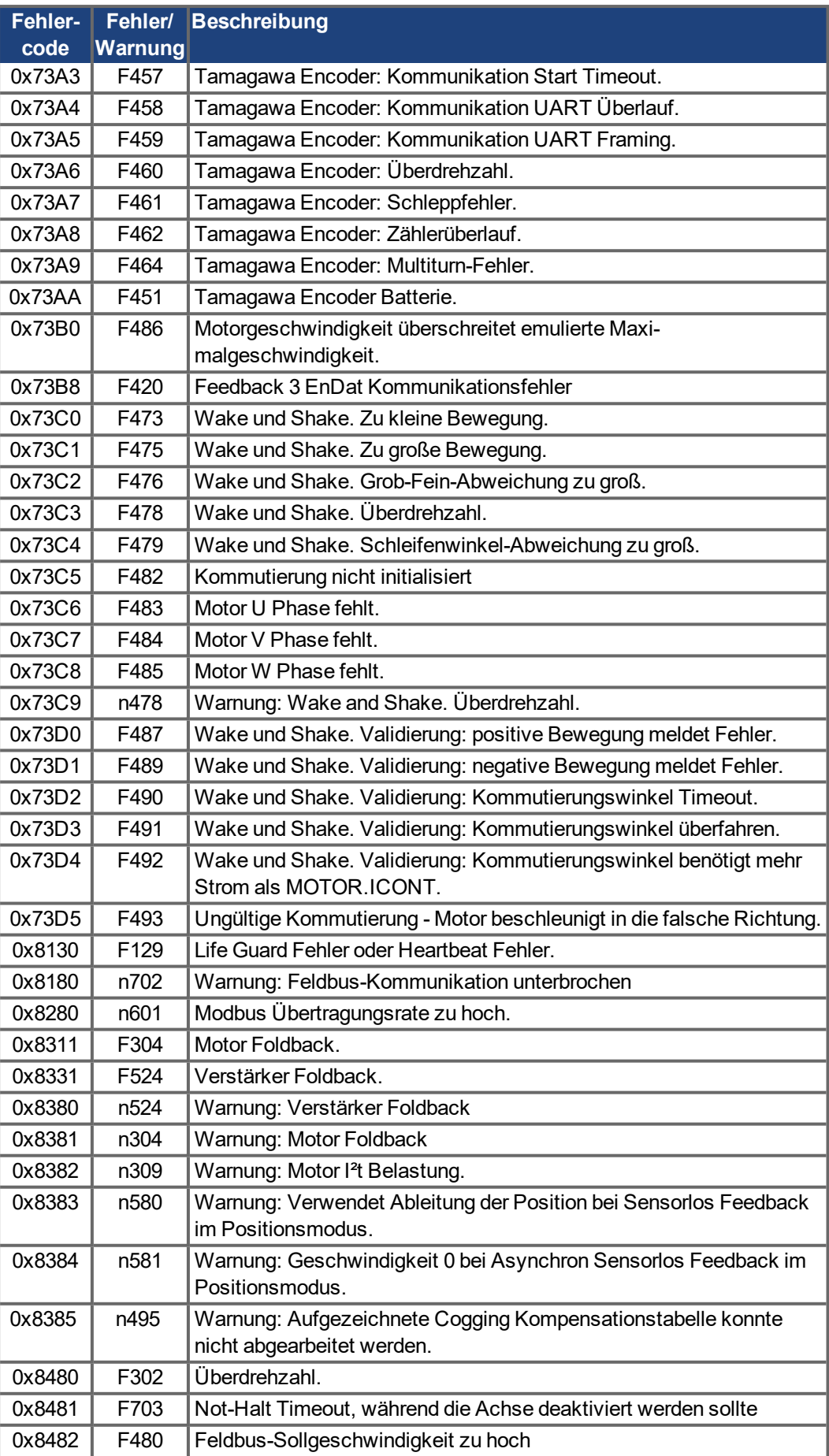

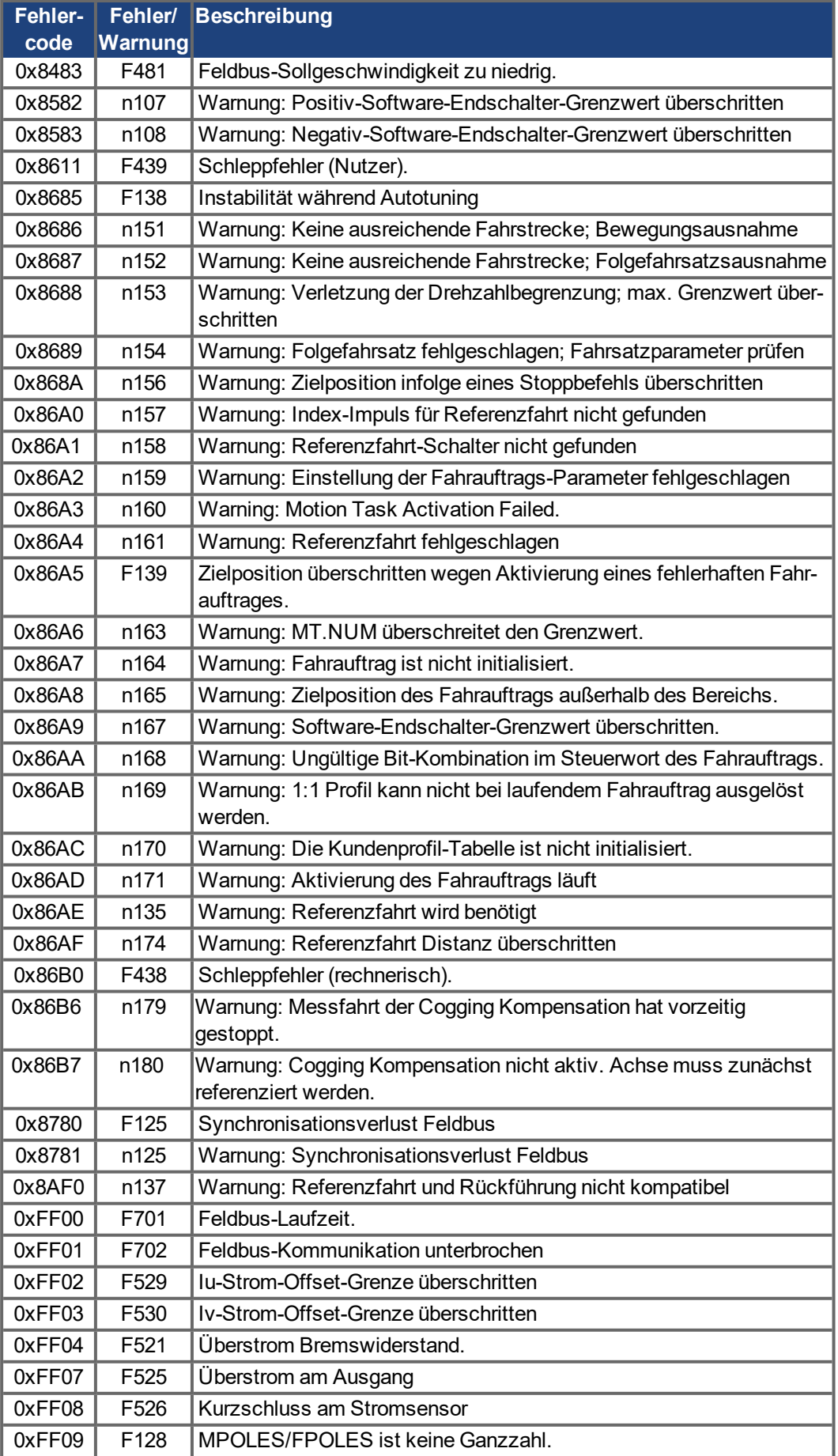

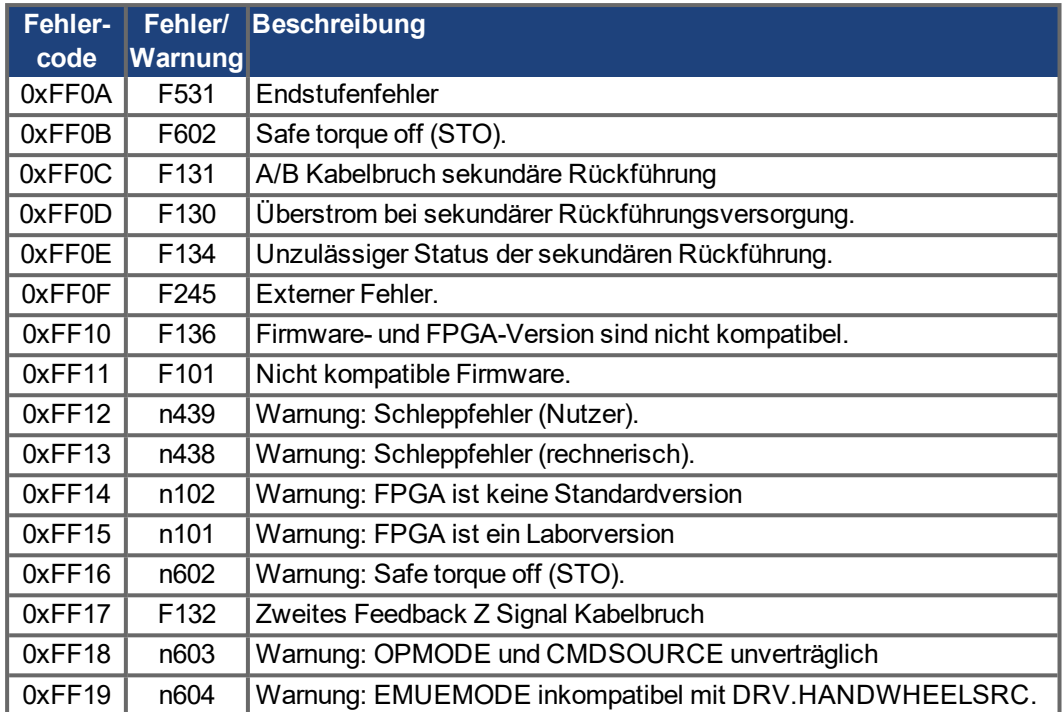

# **5.2 Objektverzeichnis**

Die folgende Tabelle beschreibt alle über SDO oder PDO erreichbaren Objekte. (i.V. = in Vorbereitung).

### **Abkürzungen:**

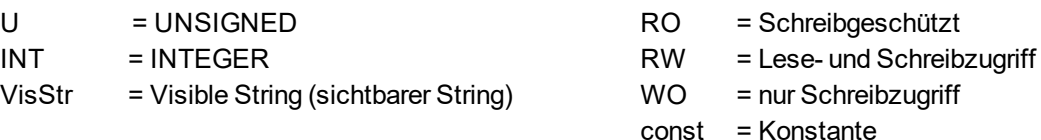

### **5.2.1 Float Scaling**

Die Skalierungen, die auf zu den Gleitpunkt-Parametern in WorkBench/Telnet passende Objekte angewandt wurden, sind in der Spalte "Gleitpunkt-Skalierung" aufgeführt.

Beispiel: Der Index 607Ah ist als 1:1 gelistet. Das bedeutet, die Befehlsausgabe eines Werts von 1000 im SDO 607Ah ist äquivalent zur Eingabe von MT.P 1000,000 in WorkBench. Der Index 3598h hingegen ist als 1000:1 gelistet. Das bedeutet, die Befehlsausgabe eines Werts von 1000 im SDO 3598h ist äquivalent zur Eingabe von IL.KP 1,000 in WorkBench.

Einige Parameter sind als Variable (var) aufgelistet, da hier die Skalierung von anderen Parametern abhängt.

# **5.2.2 Wirksamkeit der PDO Sollwerte**

Einige Objekte sind nur bei Status der Zustandsmaschine "Operation Enabled" wirksam. Der Status wird vom Steuerwort DS402 gesteuert. Diese Objekte sind mit einem Stern (\*) in der Spalte PDO Mapping markiert.

### **5.2.3 Kommunikations-SDOs**

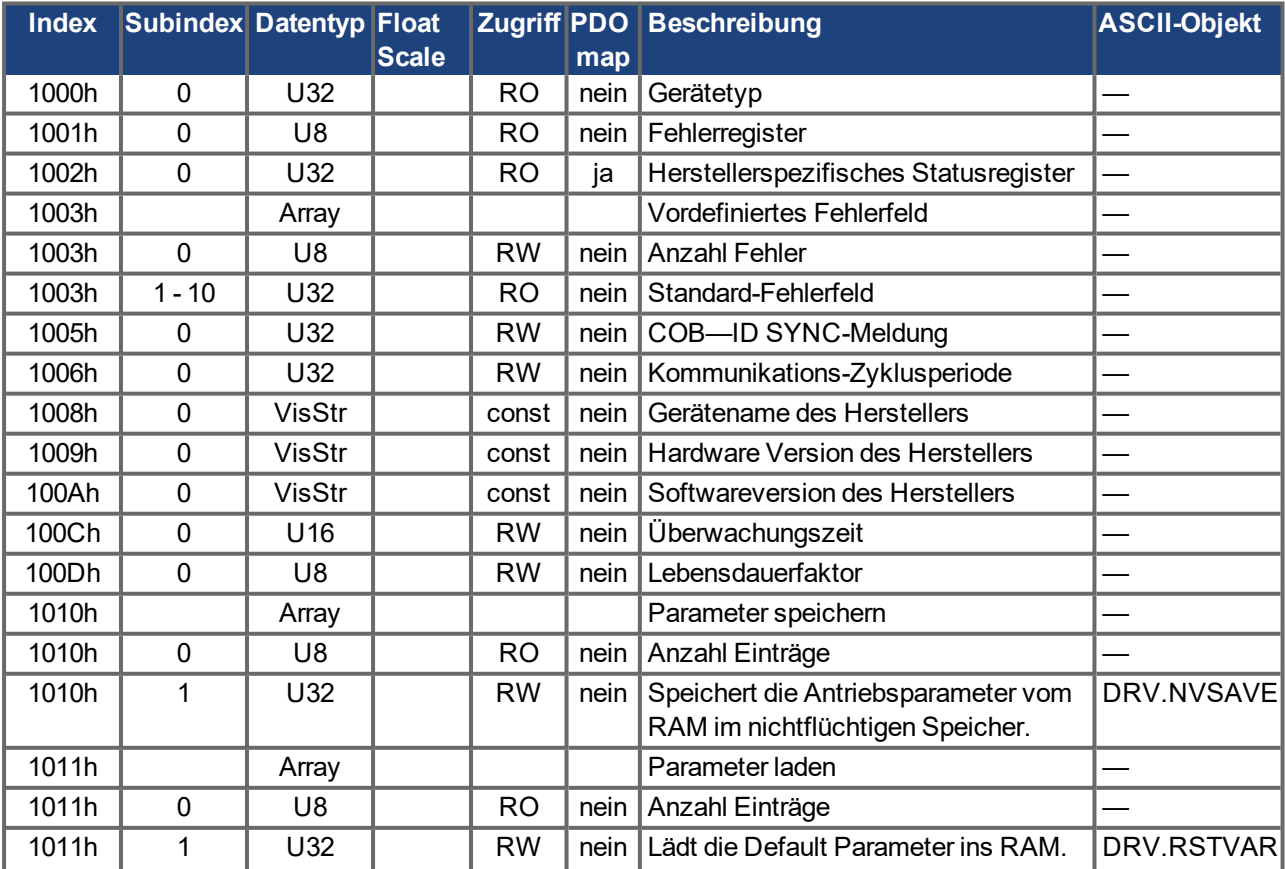

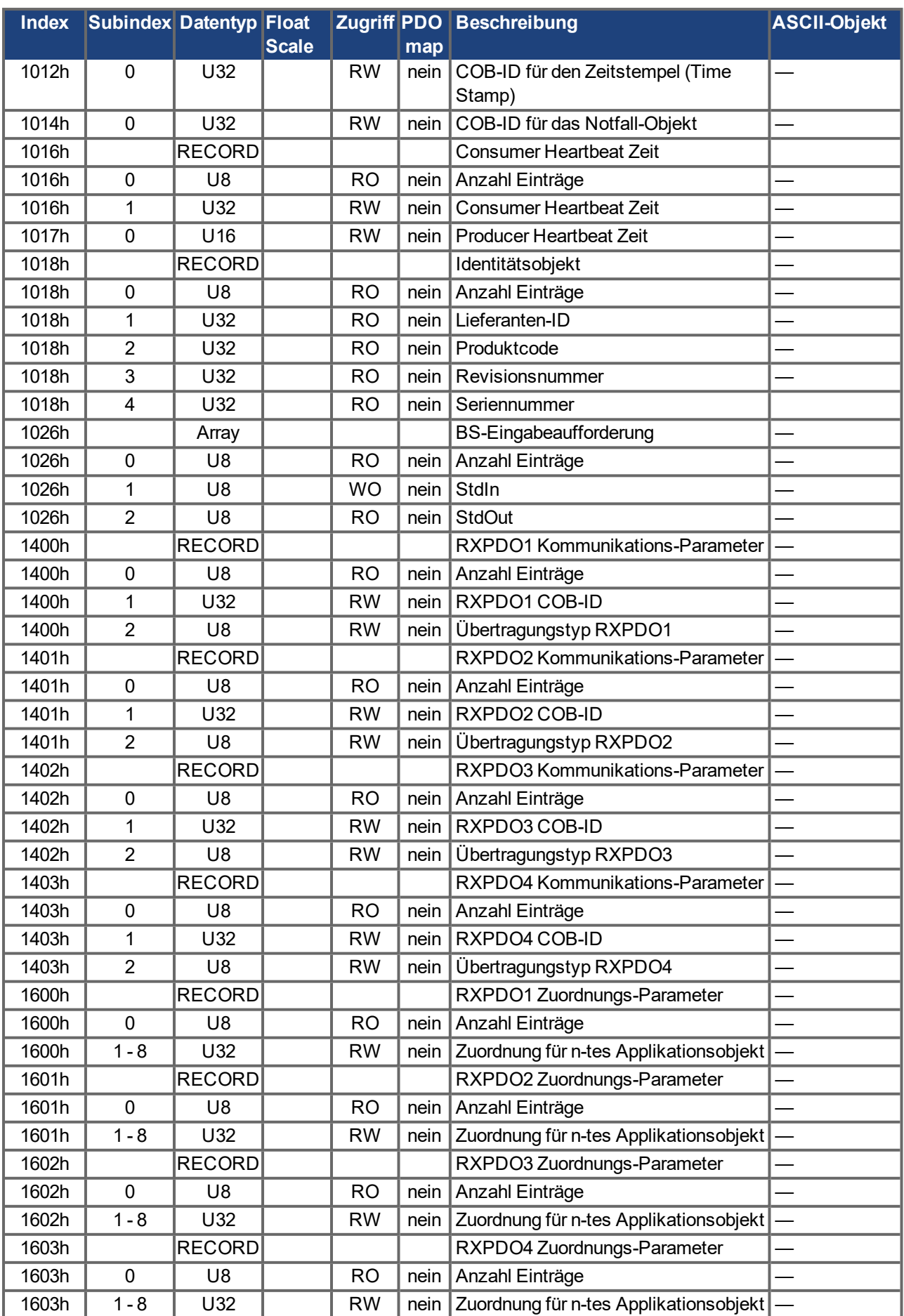

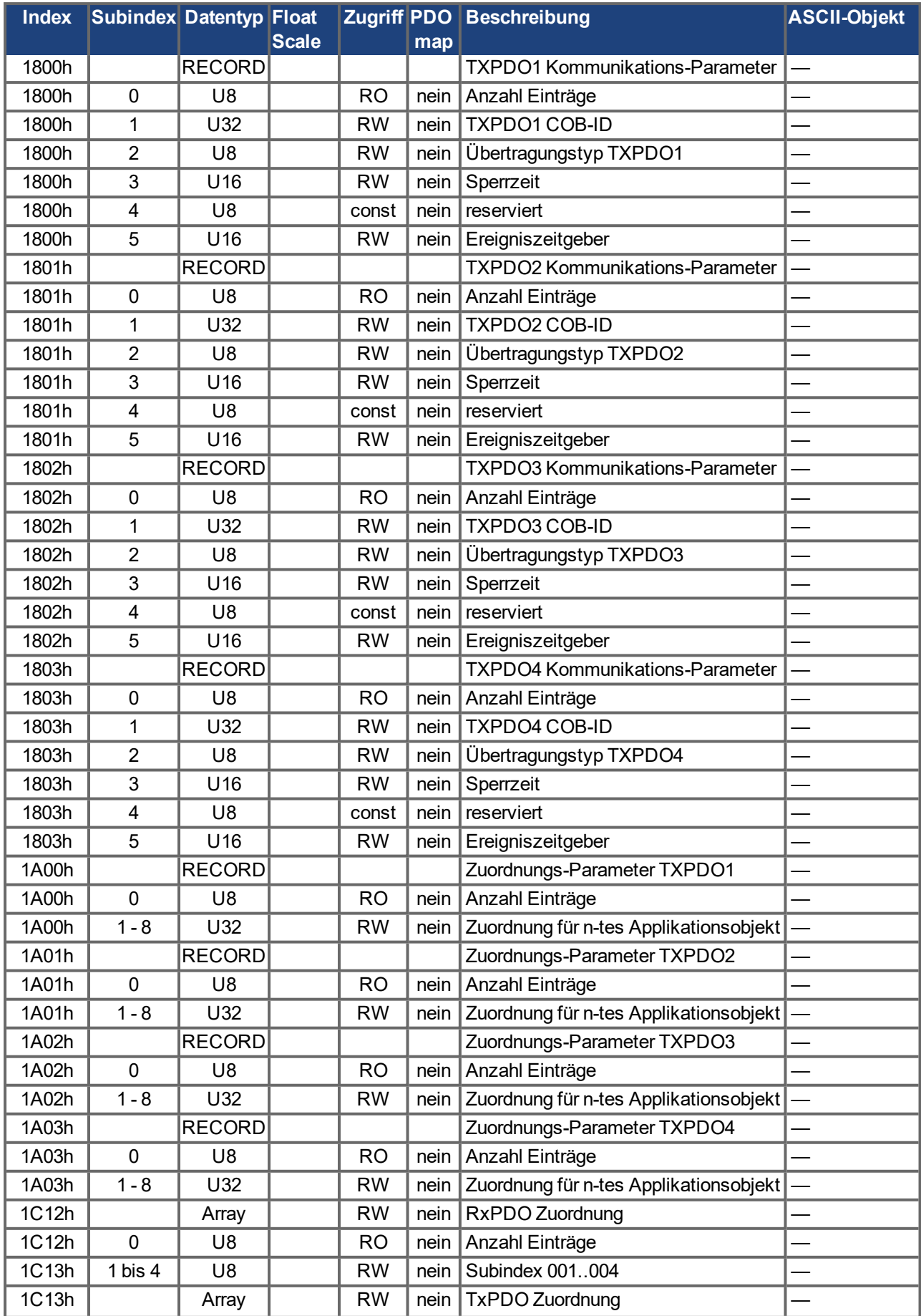

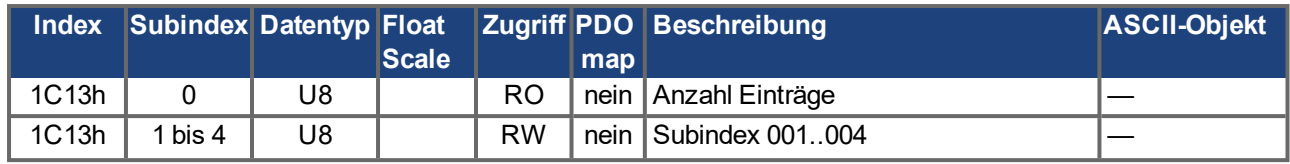

# **5.2.4 Herstellerspezifische SDOs**

# **Objekte 2000h bis 3999h**

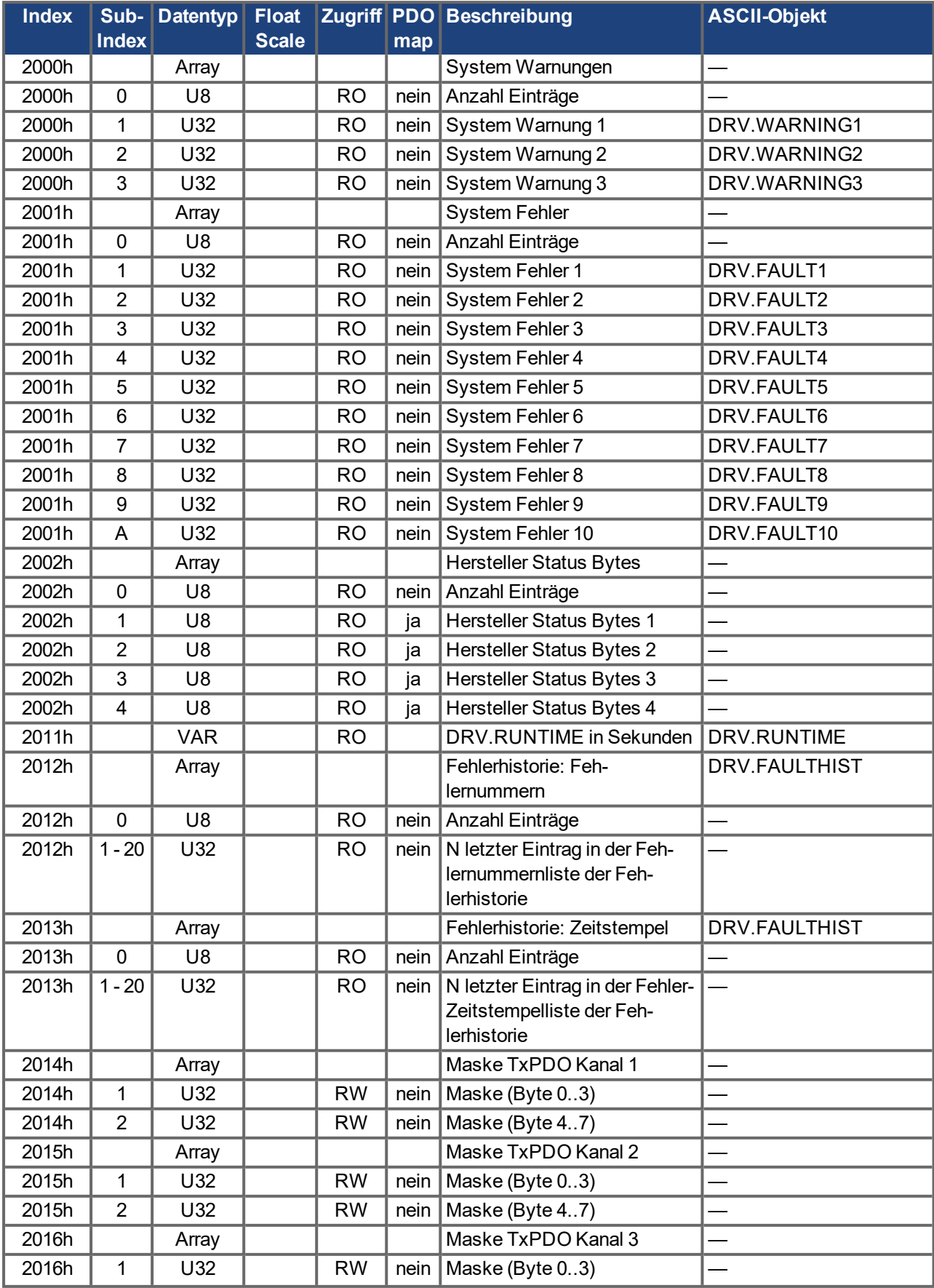

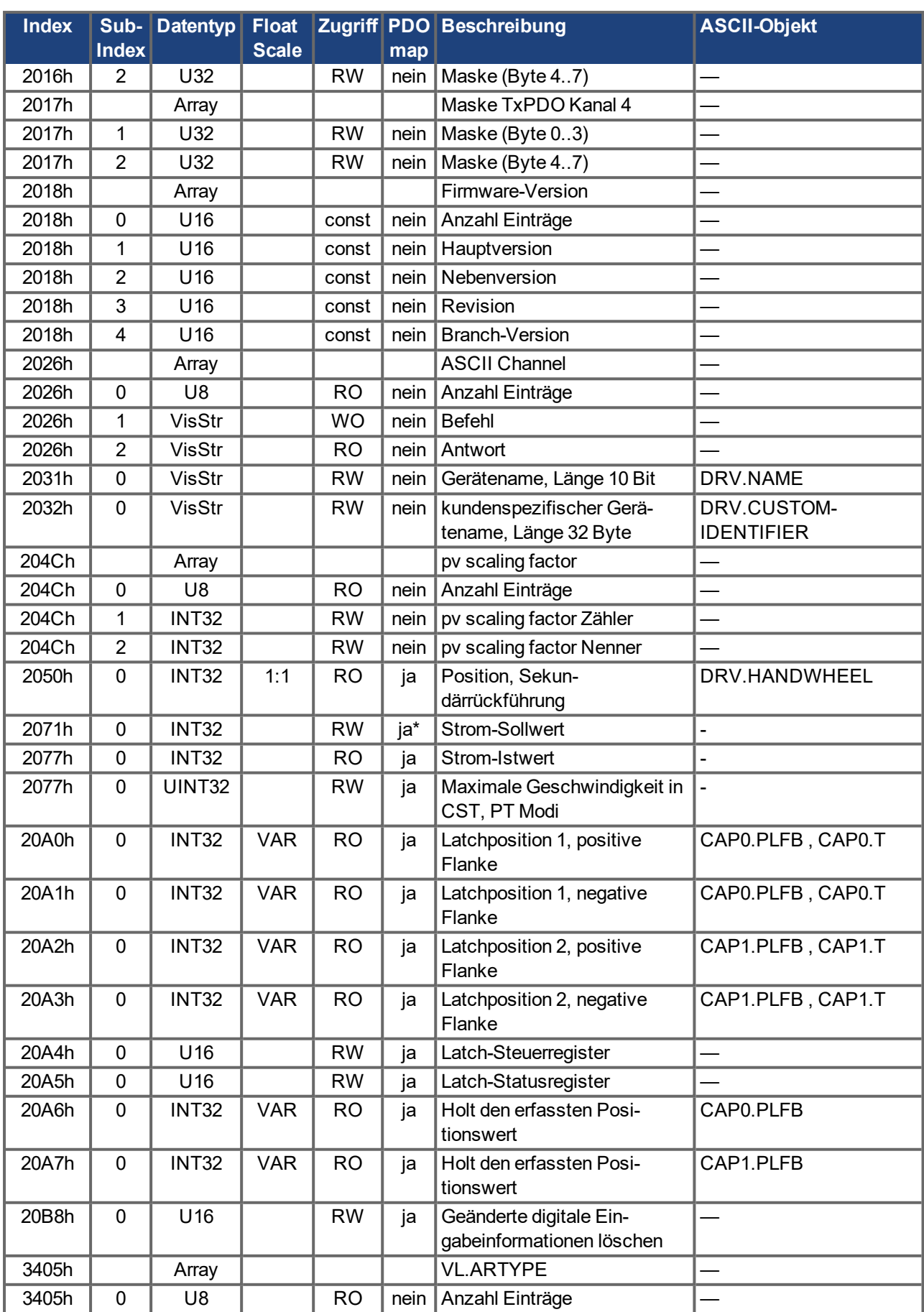

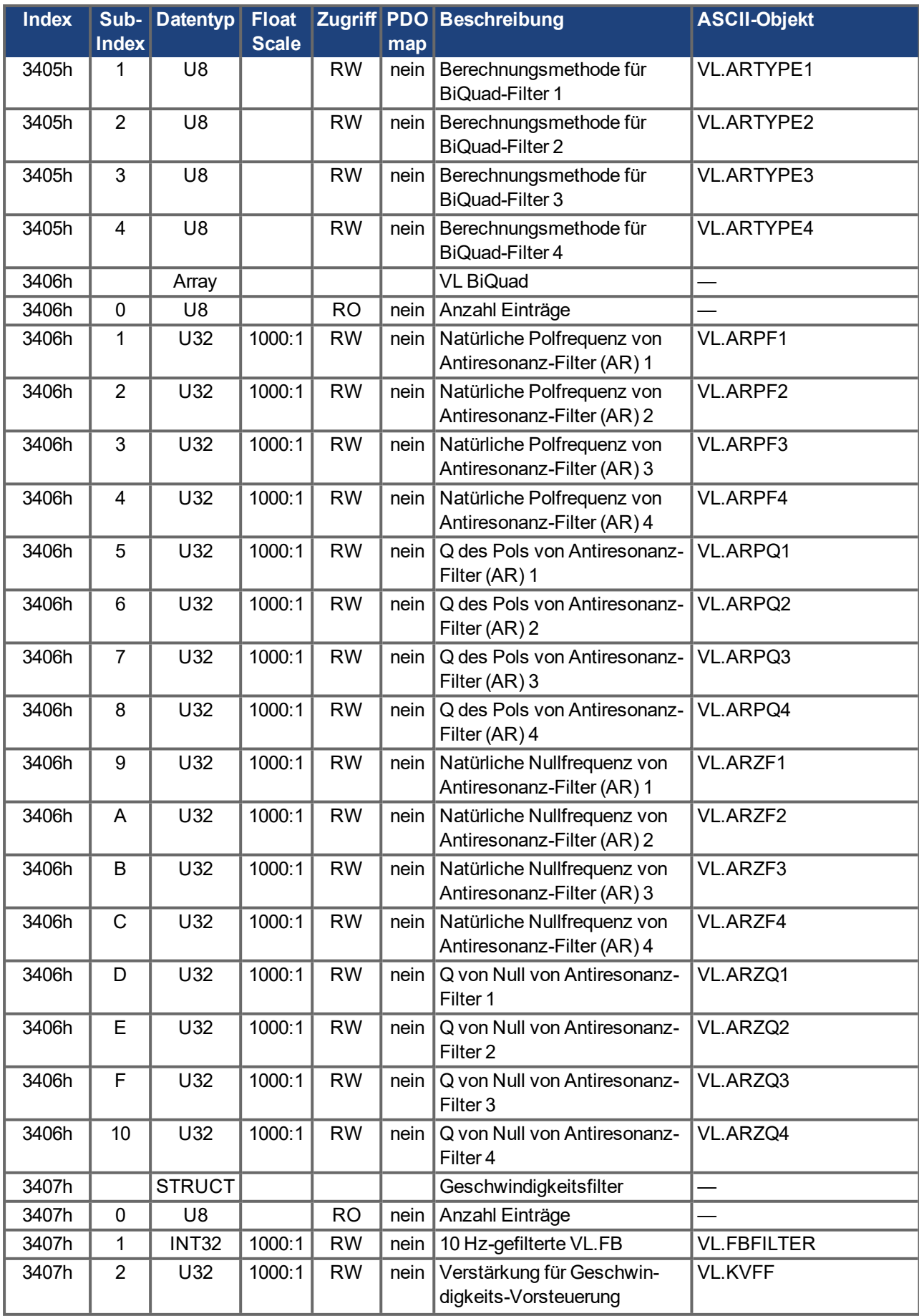

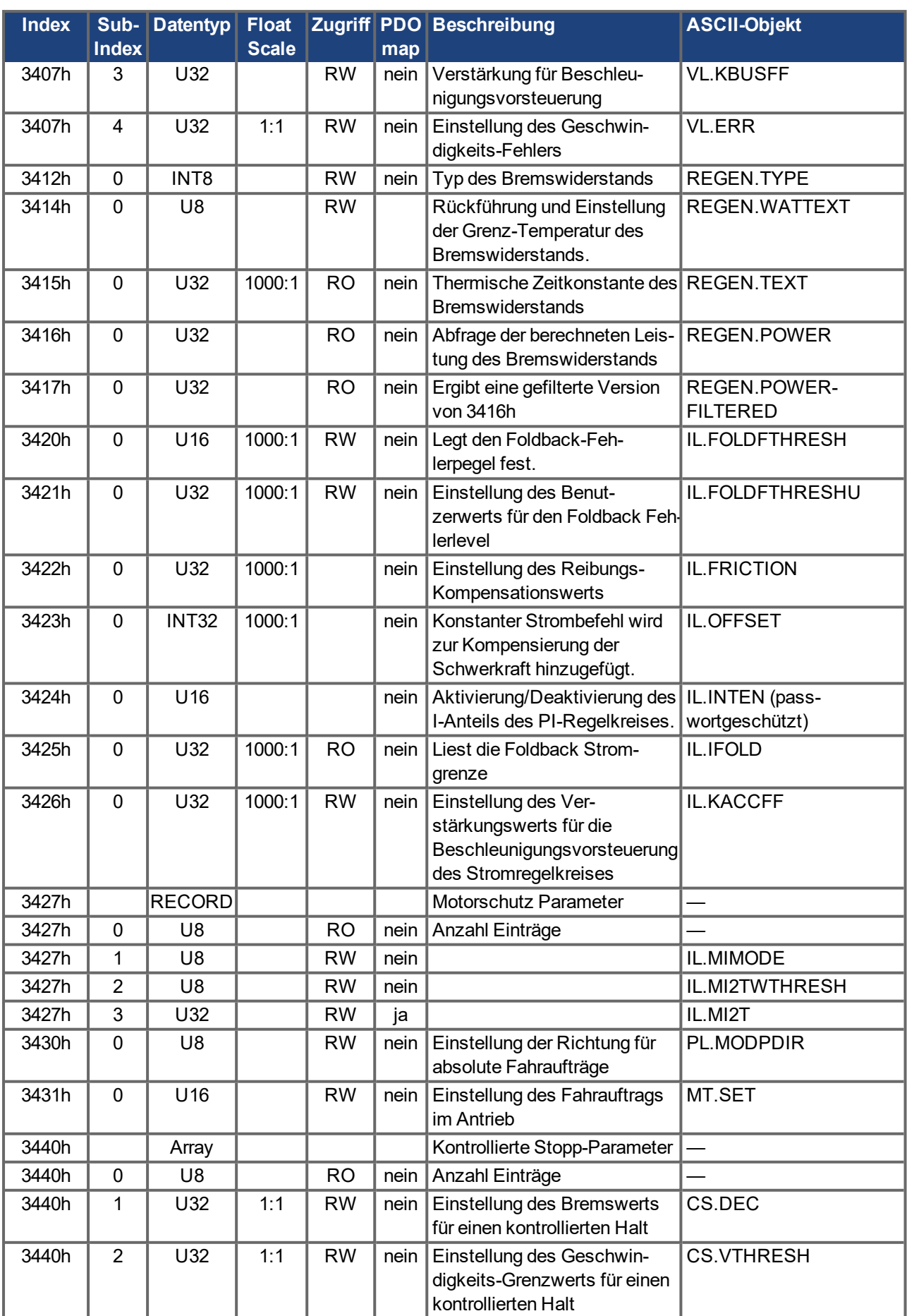
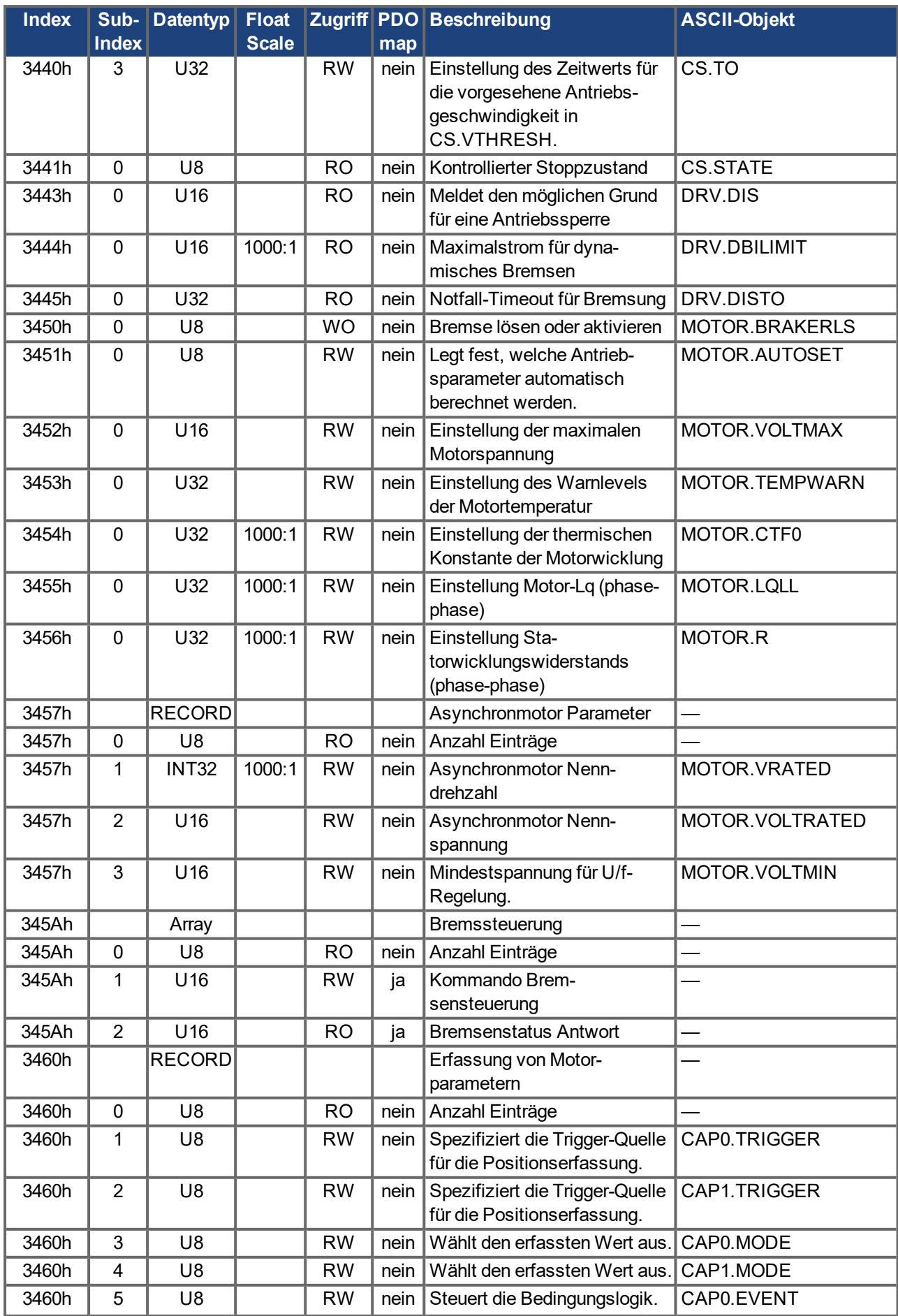

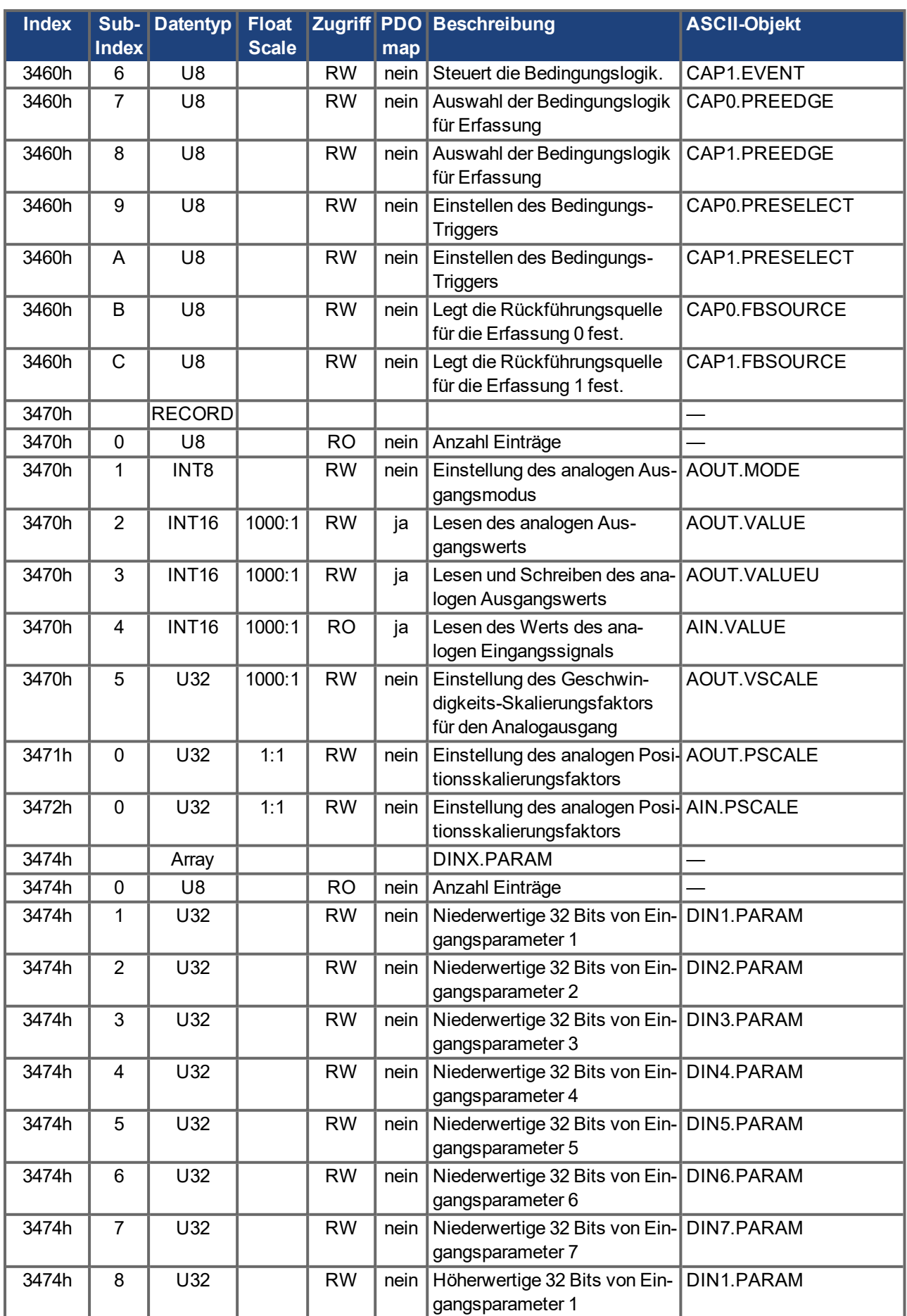

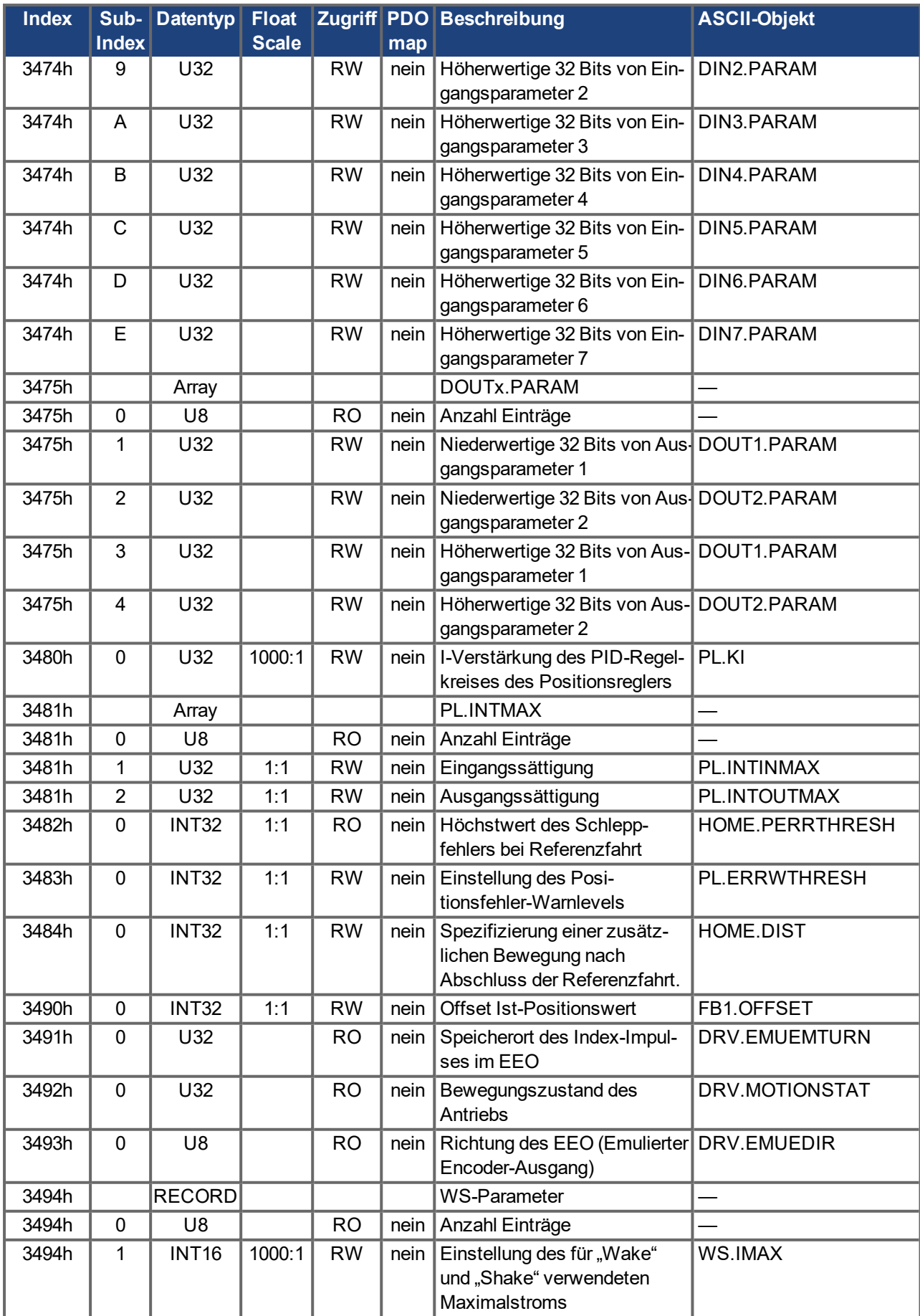

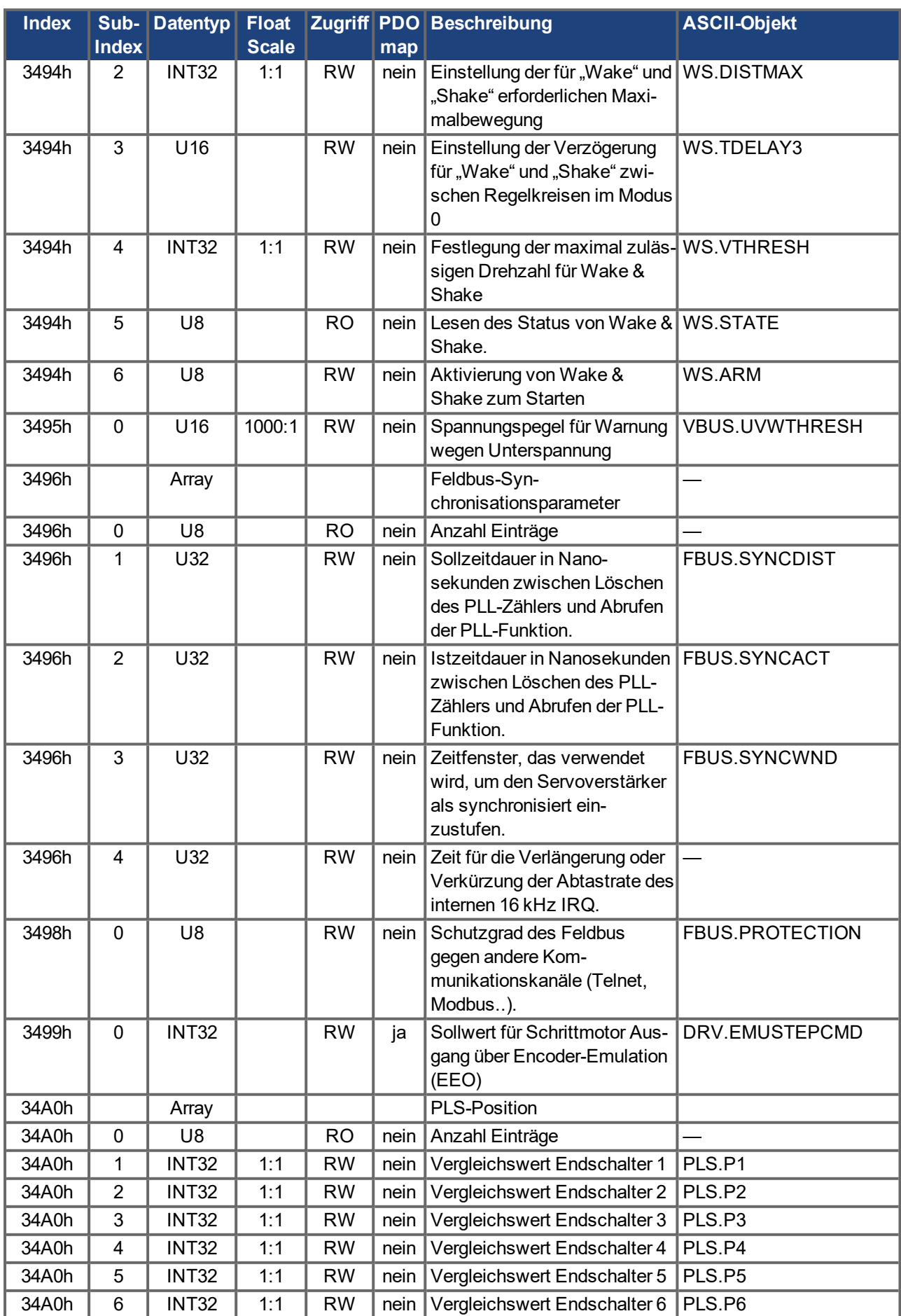

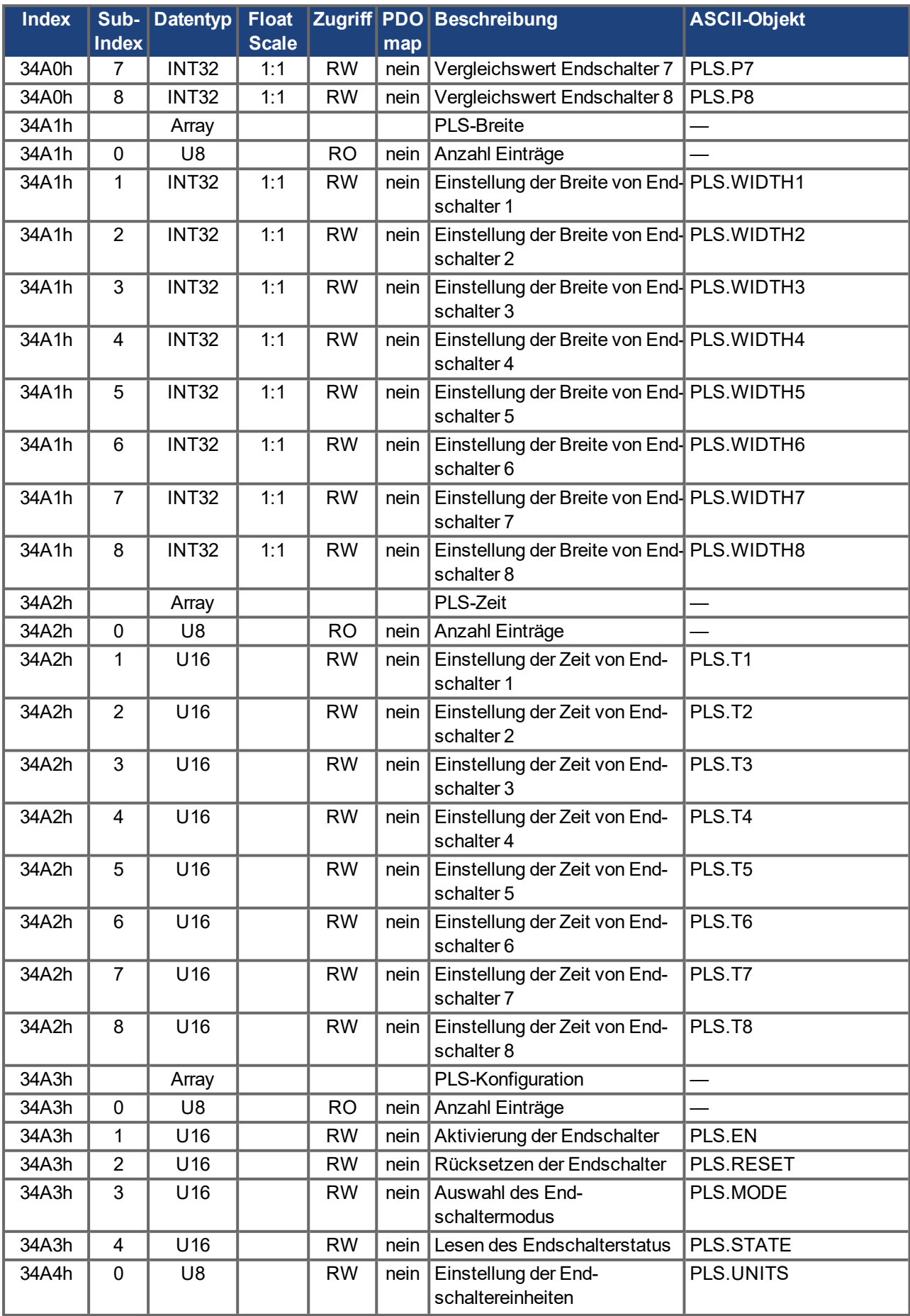

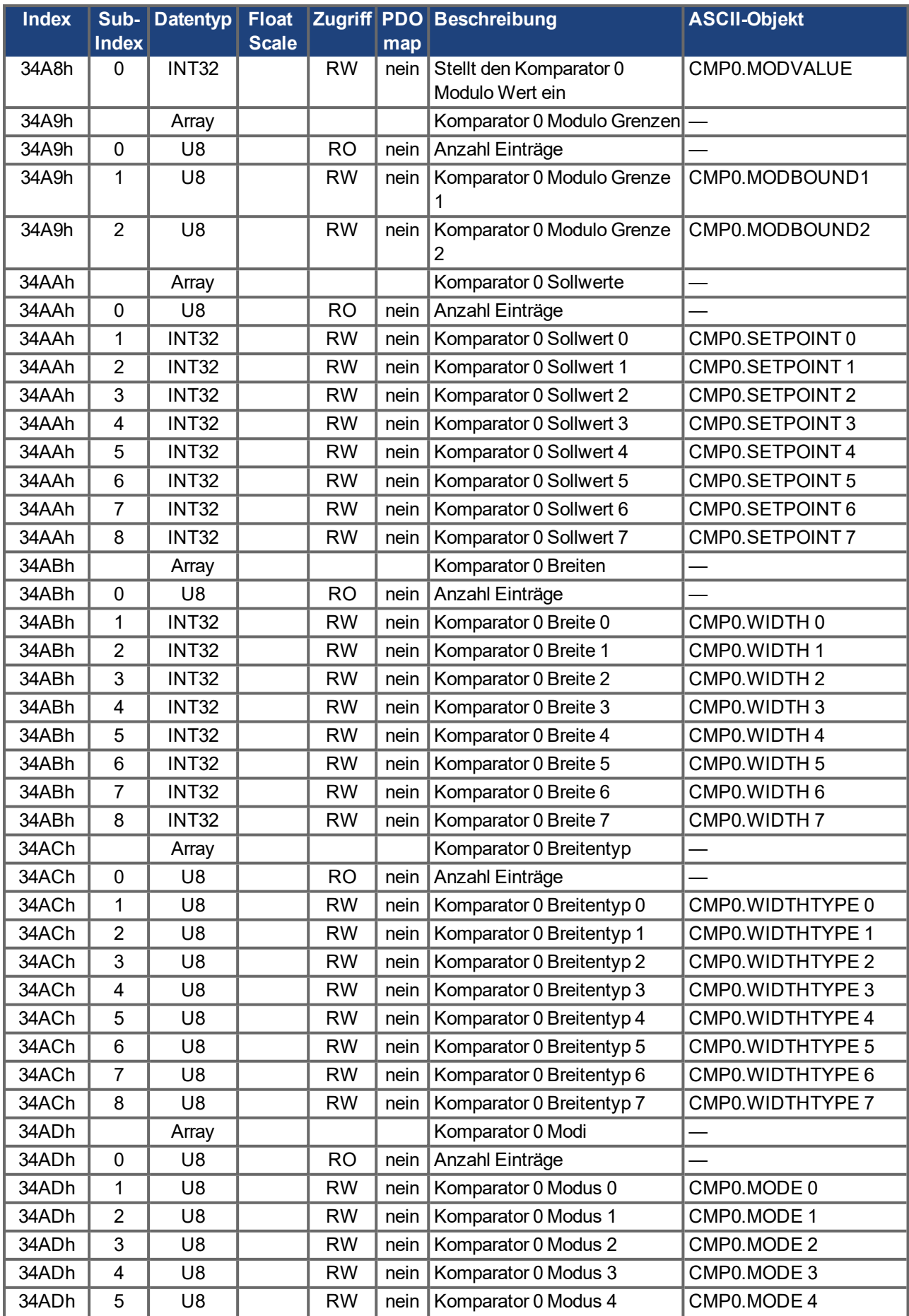

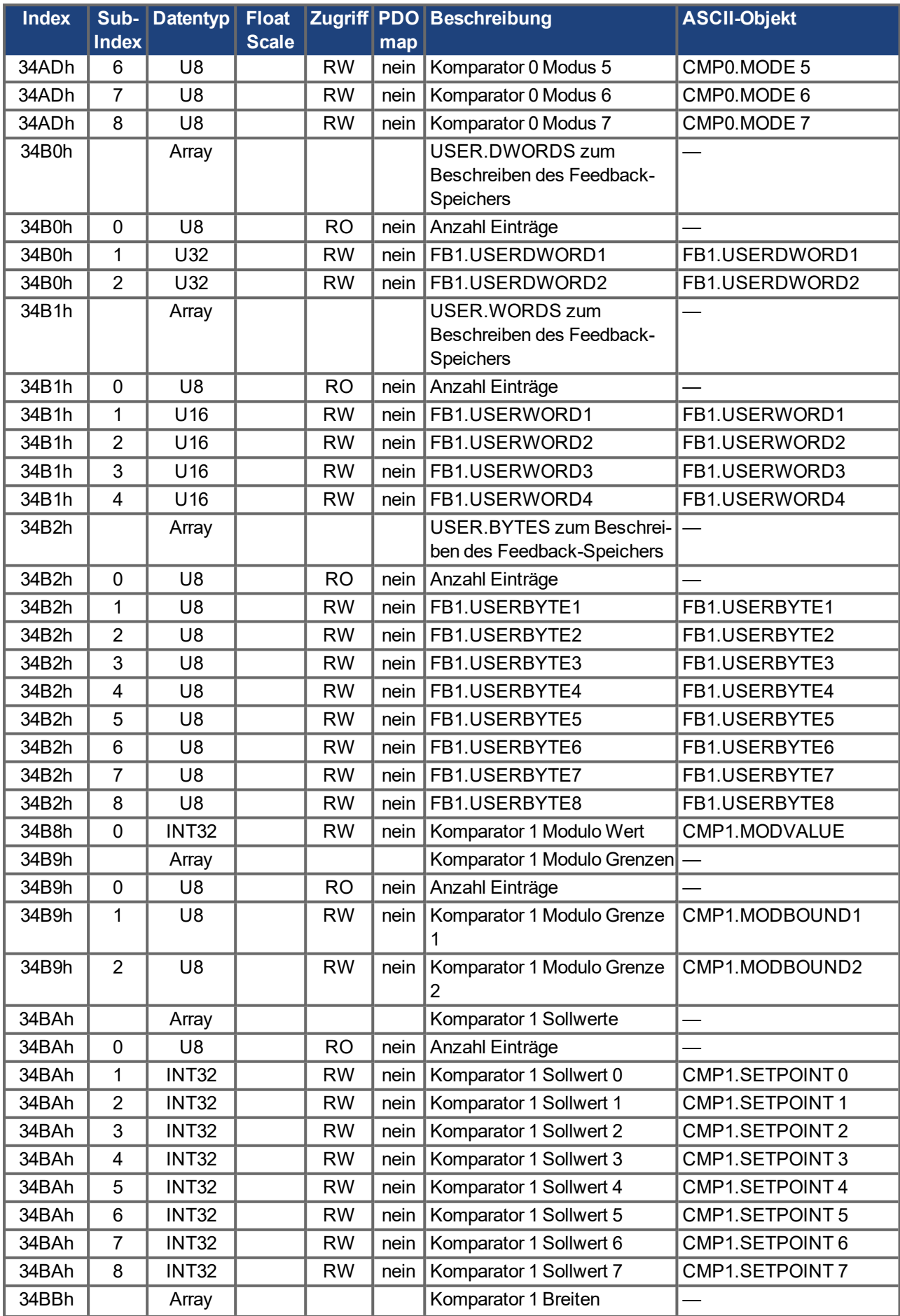

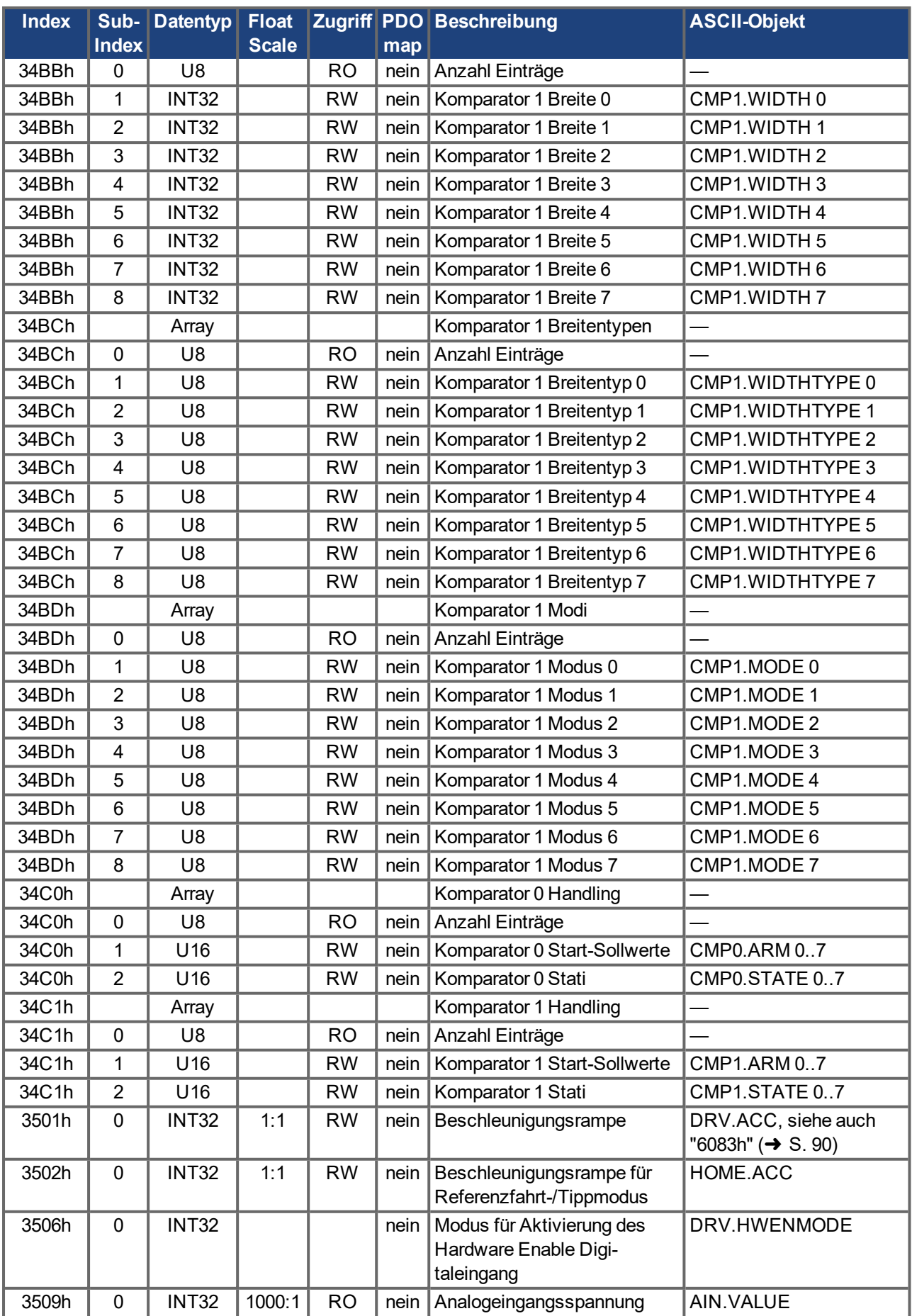

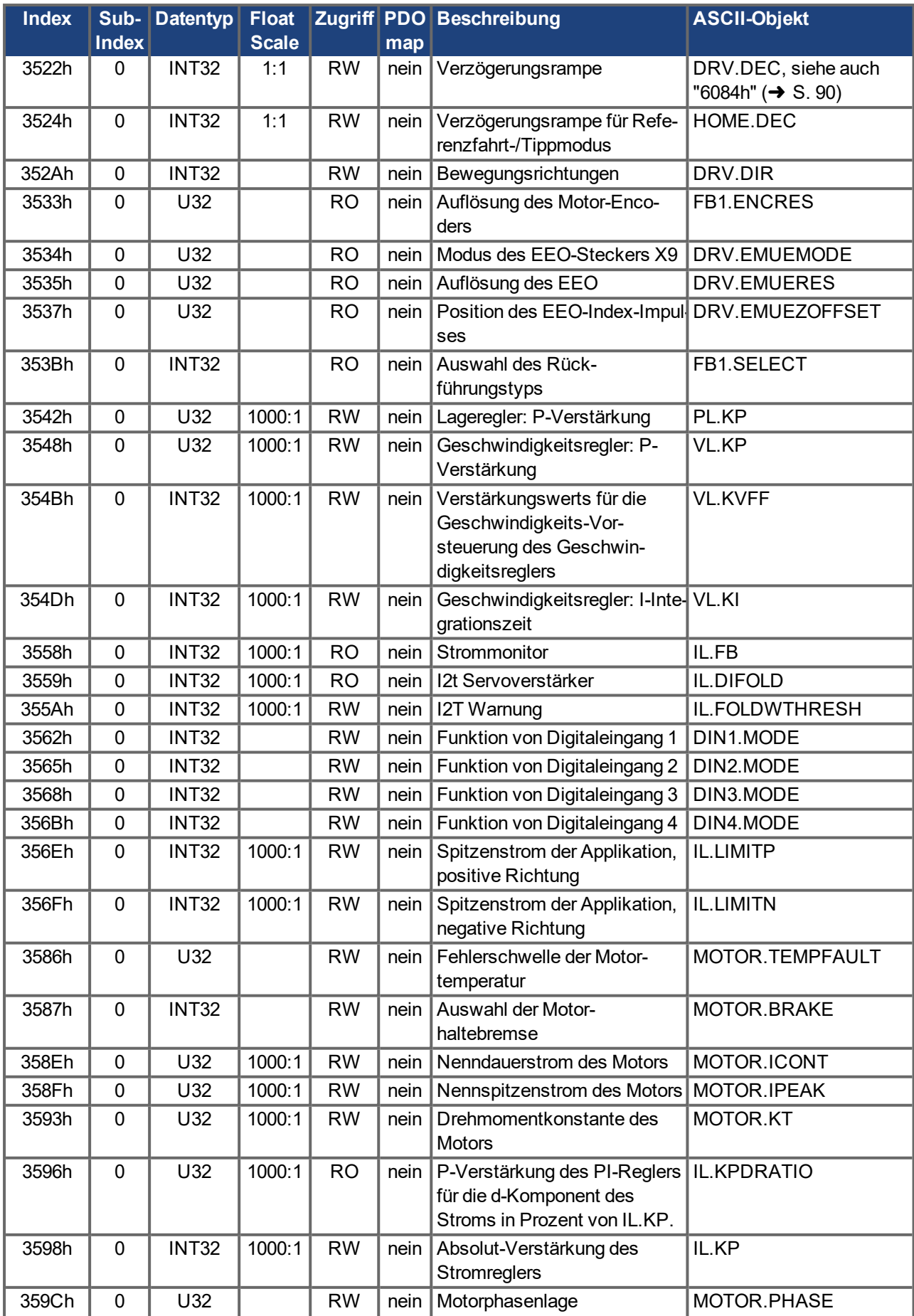

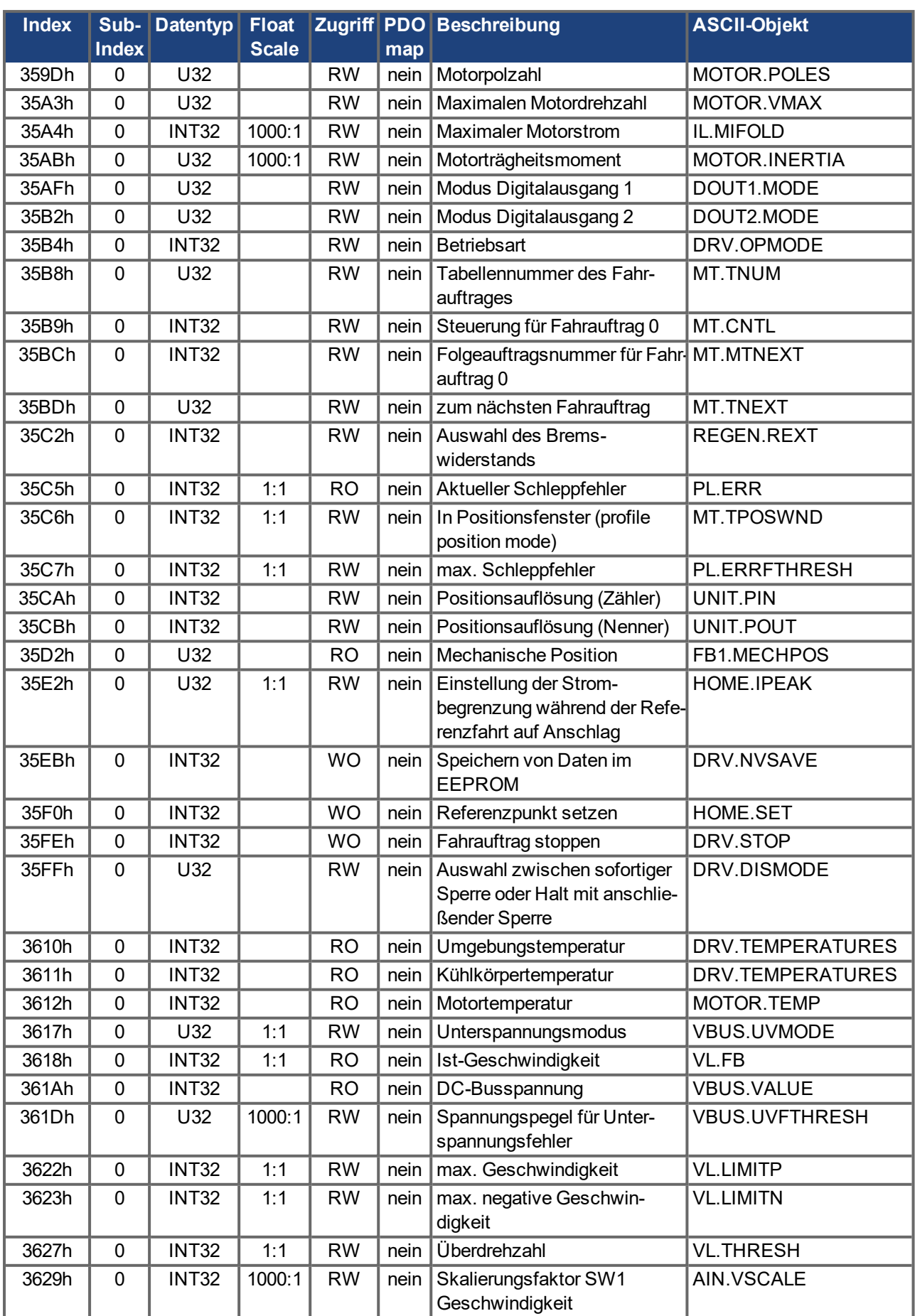

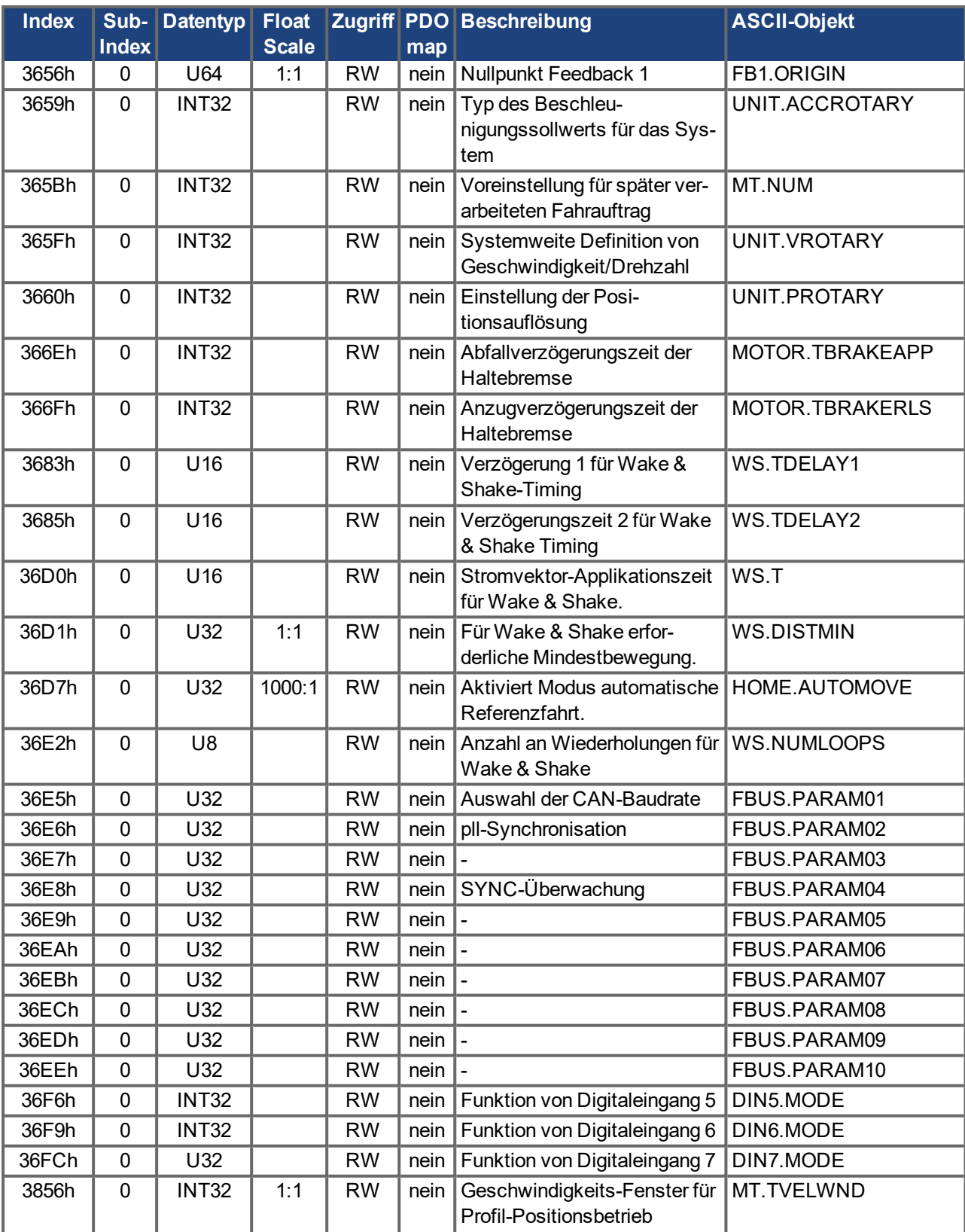

### **Objekte 5000h bis 5999h**

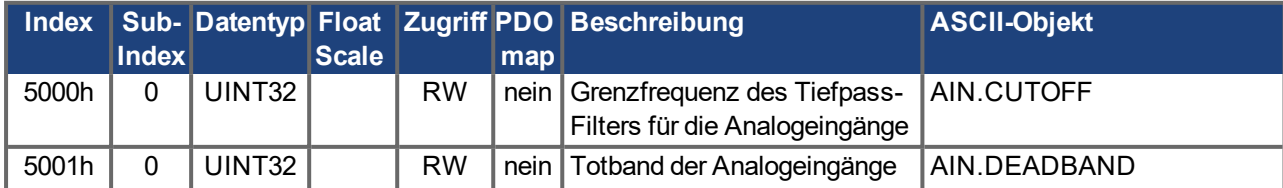

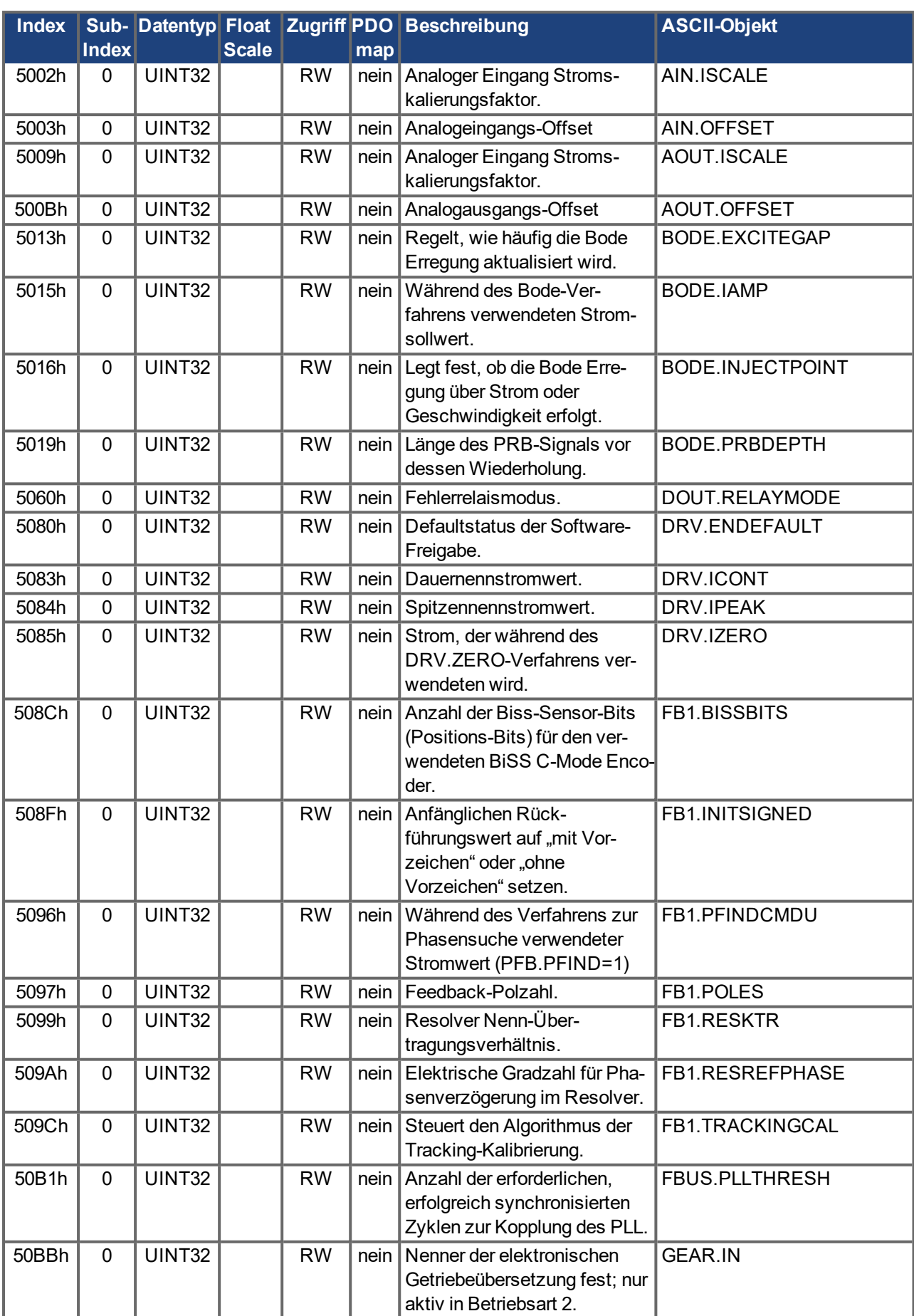

ı

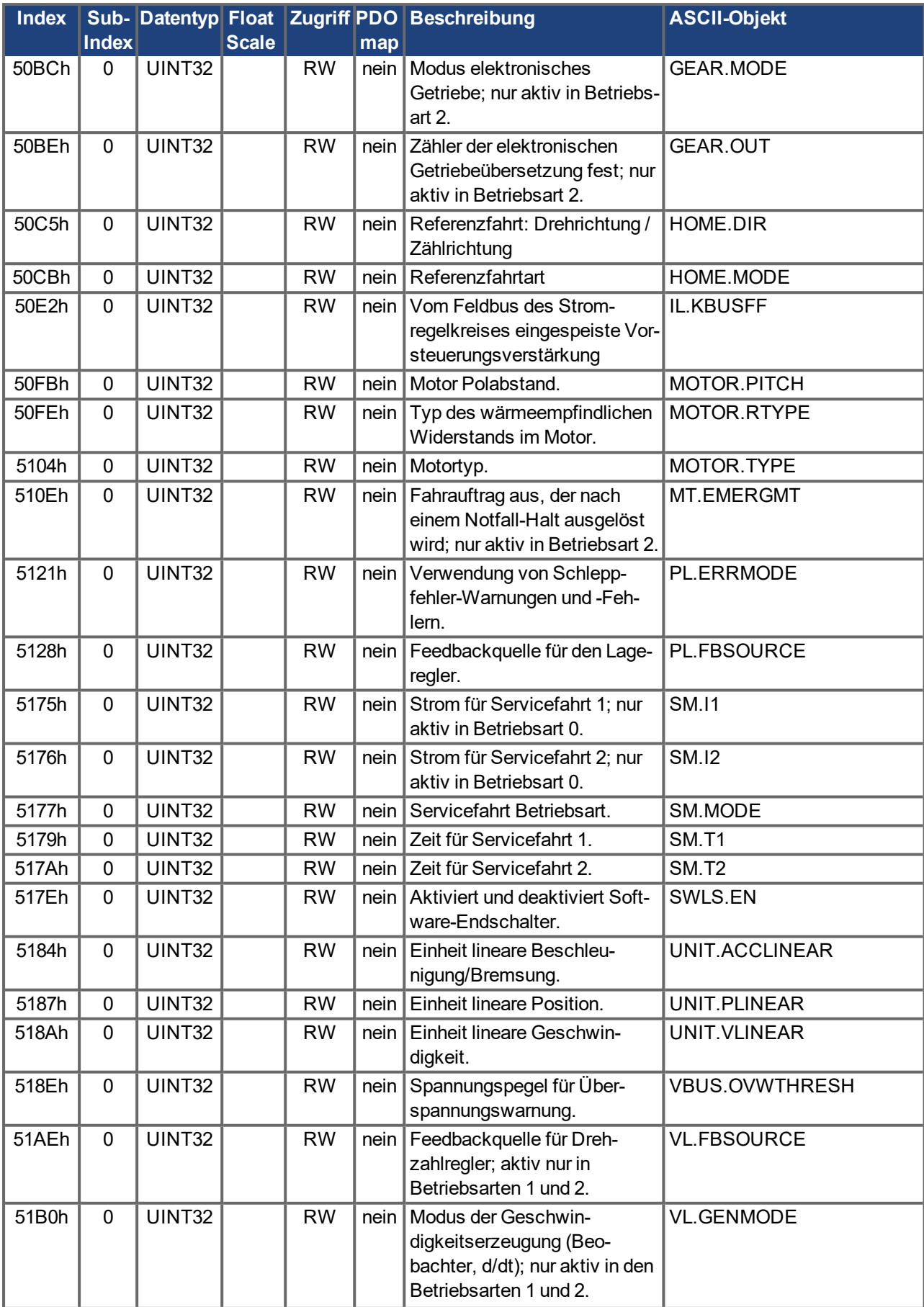

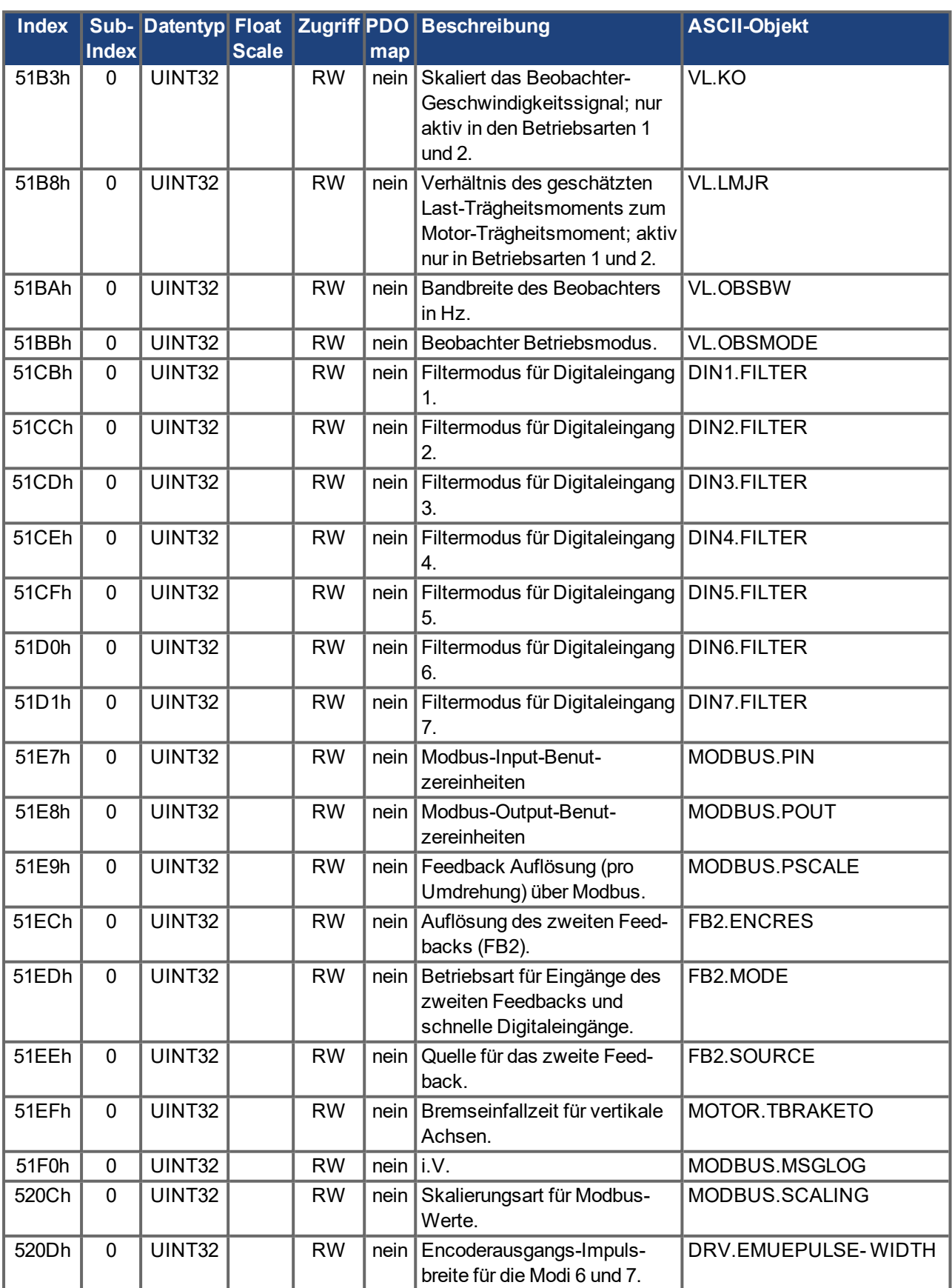

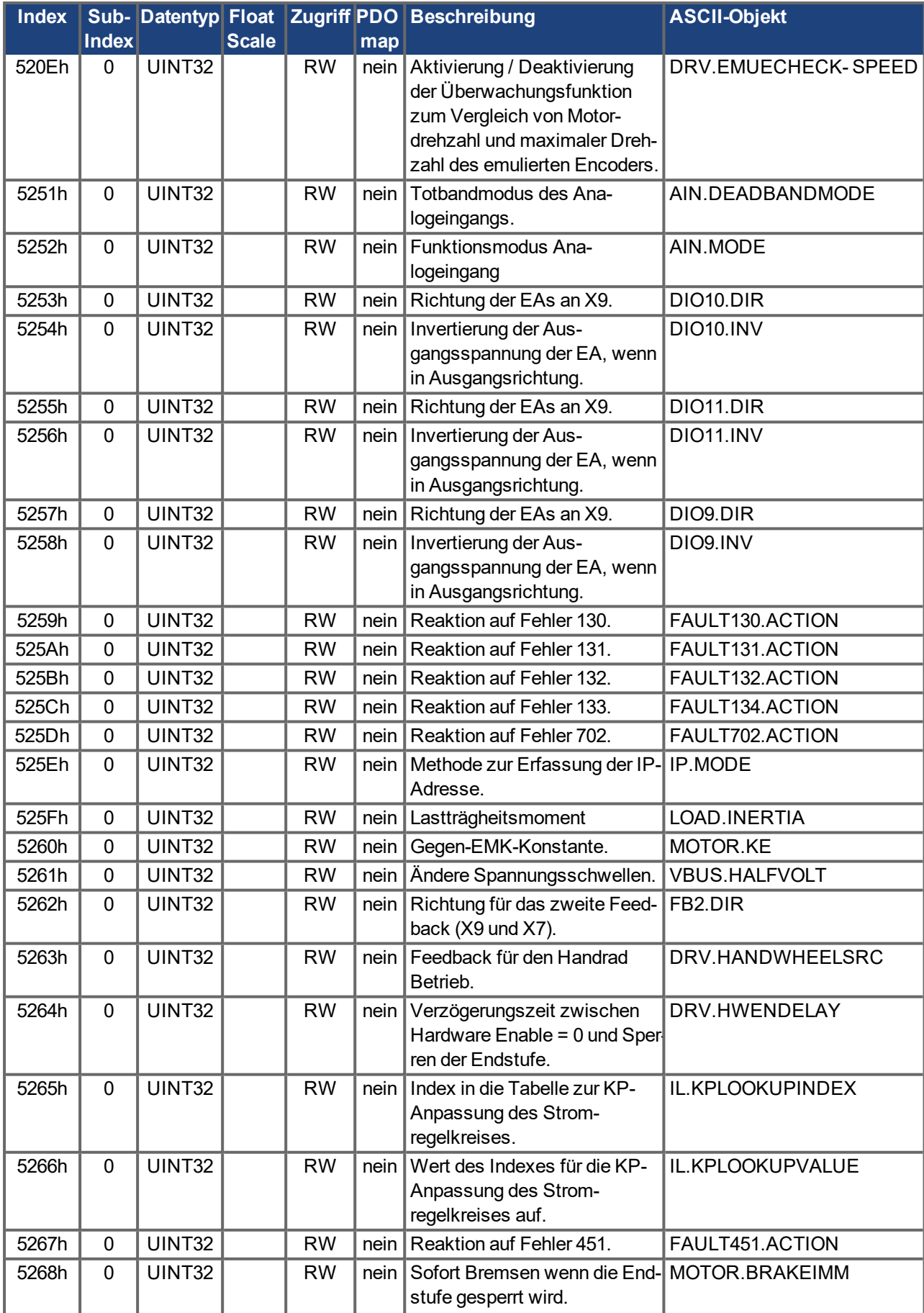

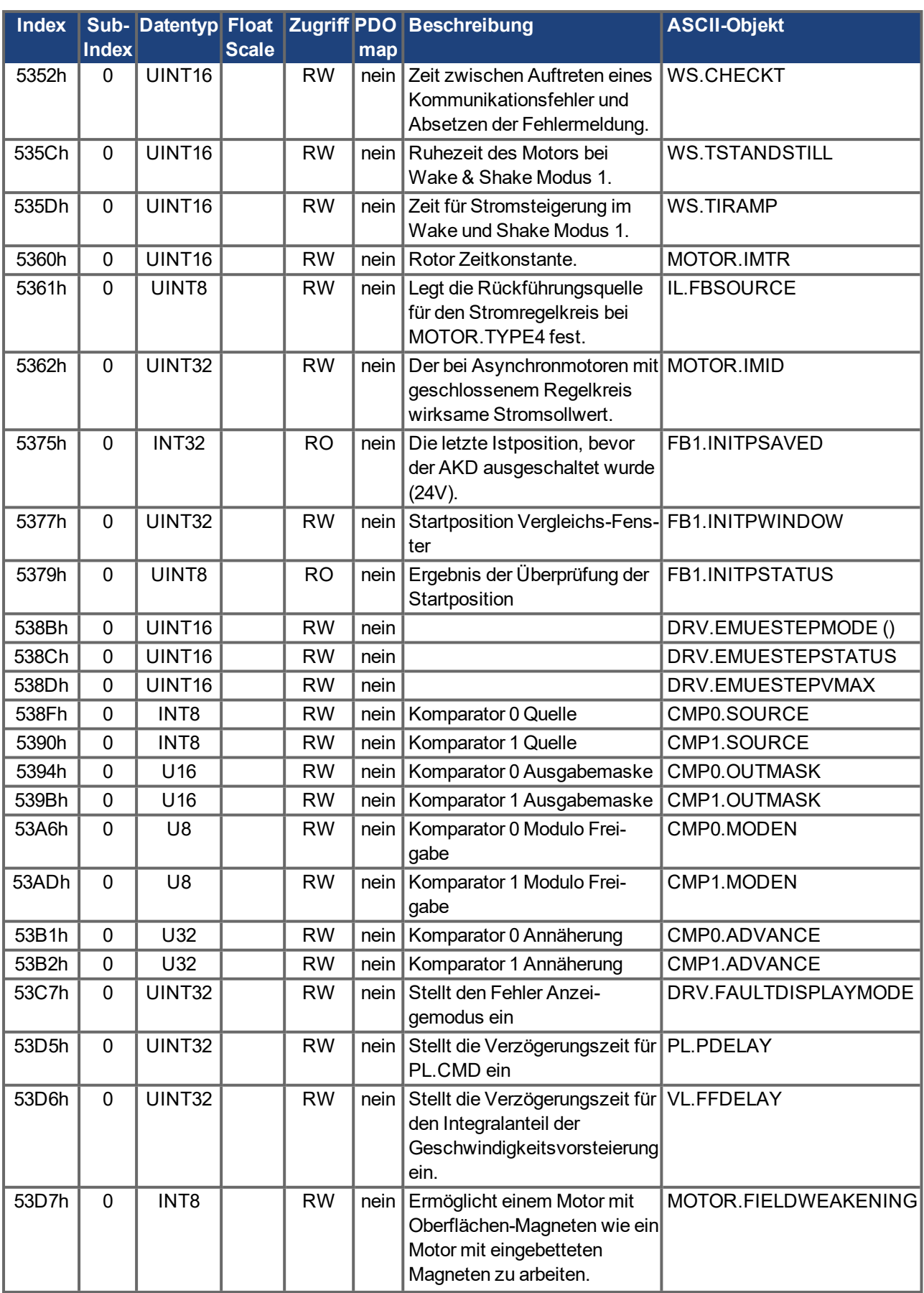

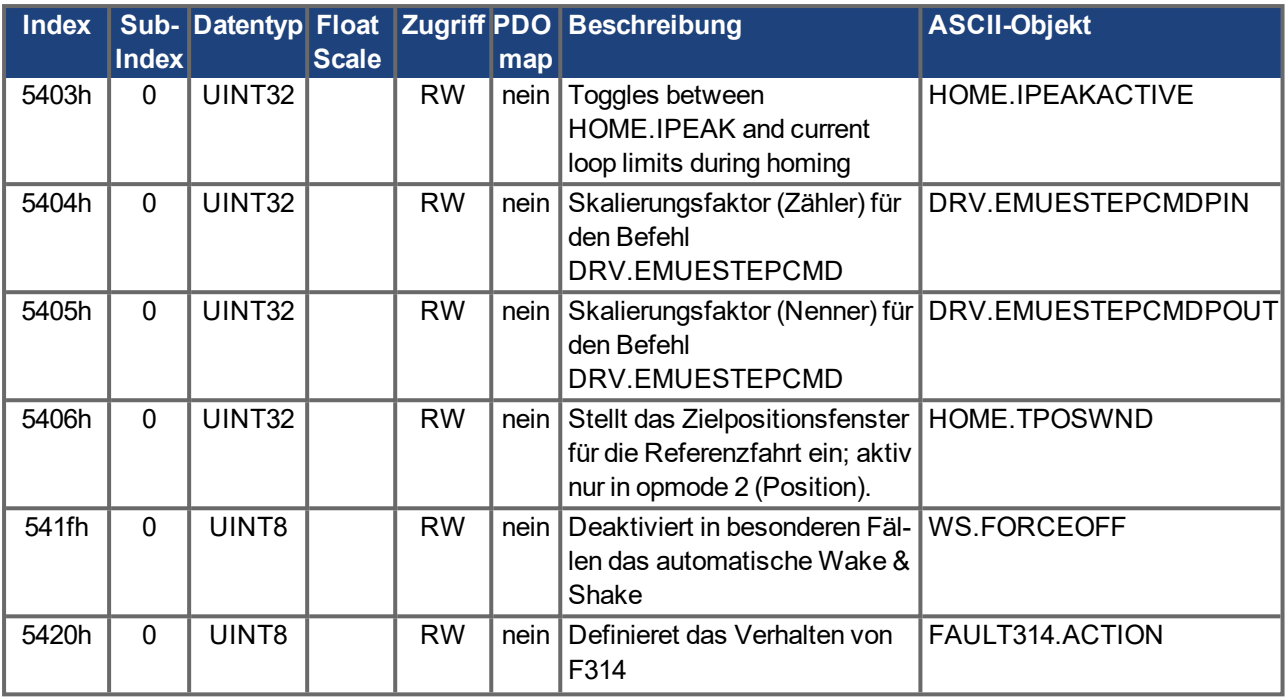

# **5.2.5 Profilspezifische SDOs**

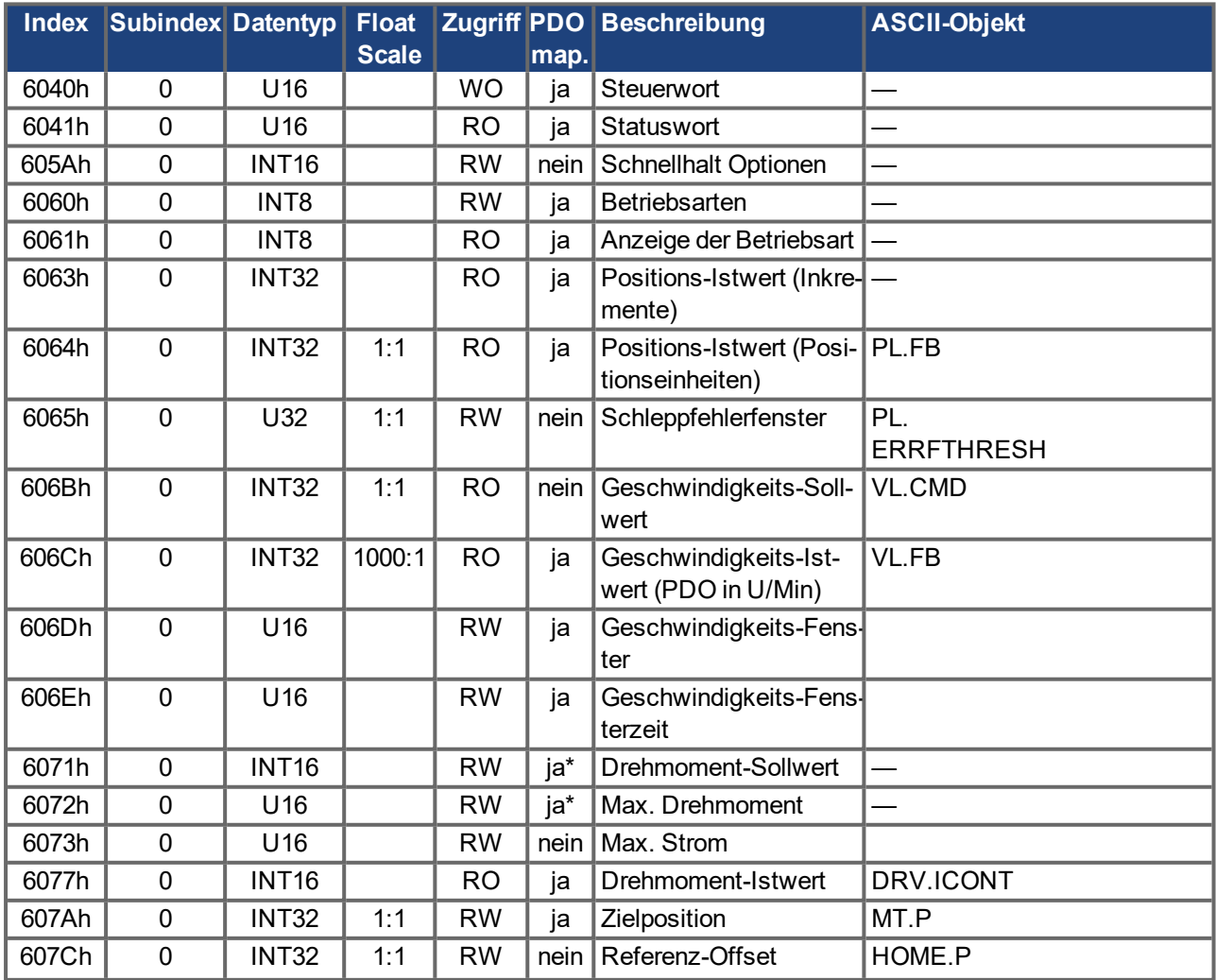

<span id="page-89-1"></span><span id="page-89-0"></span>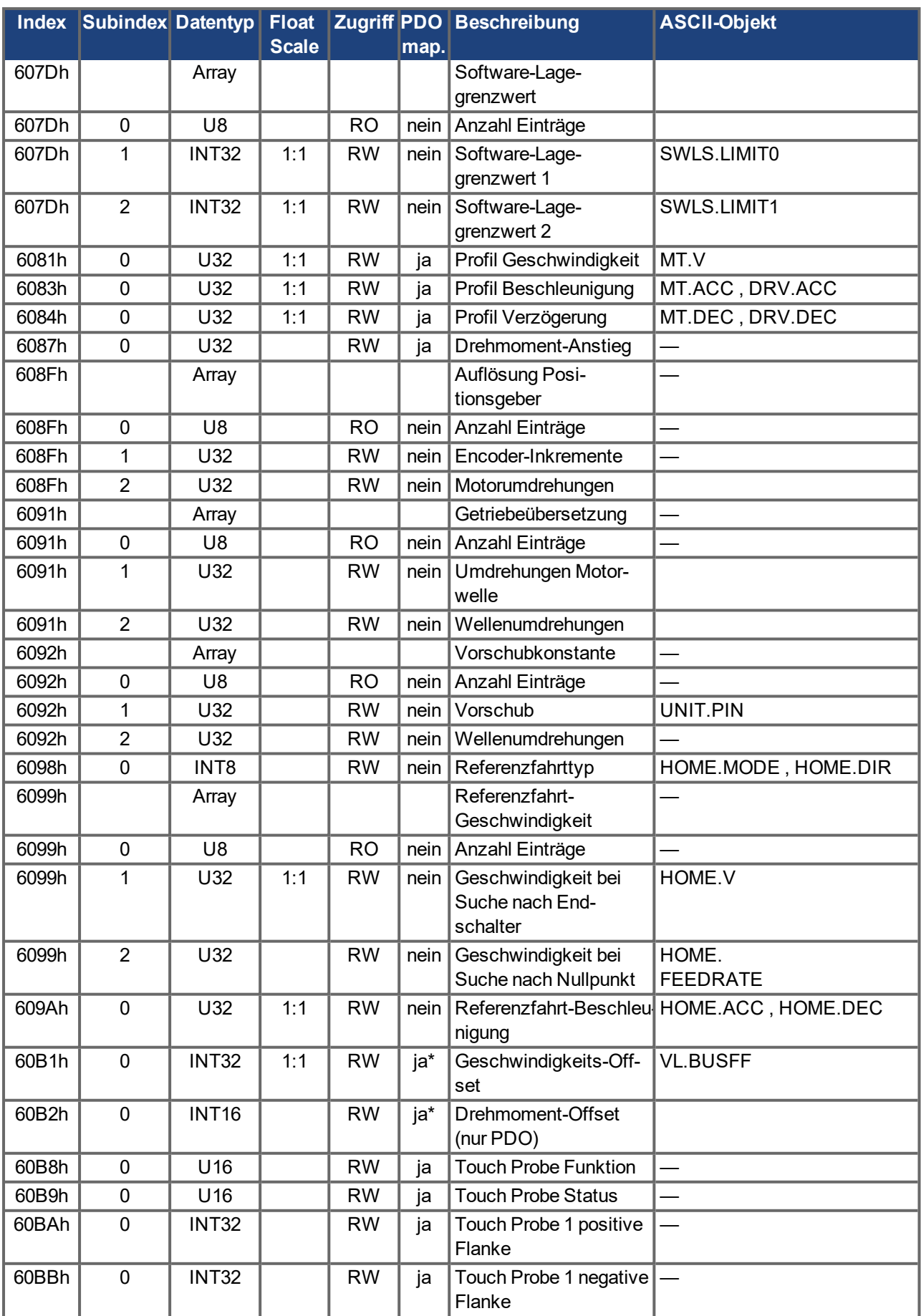

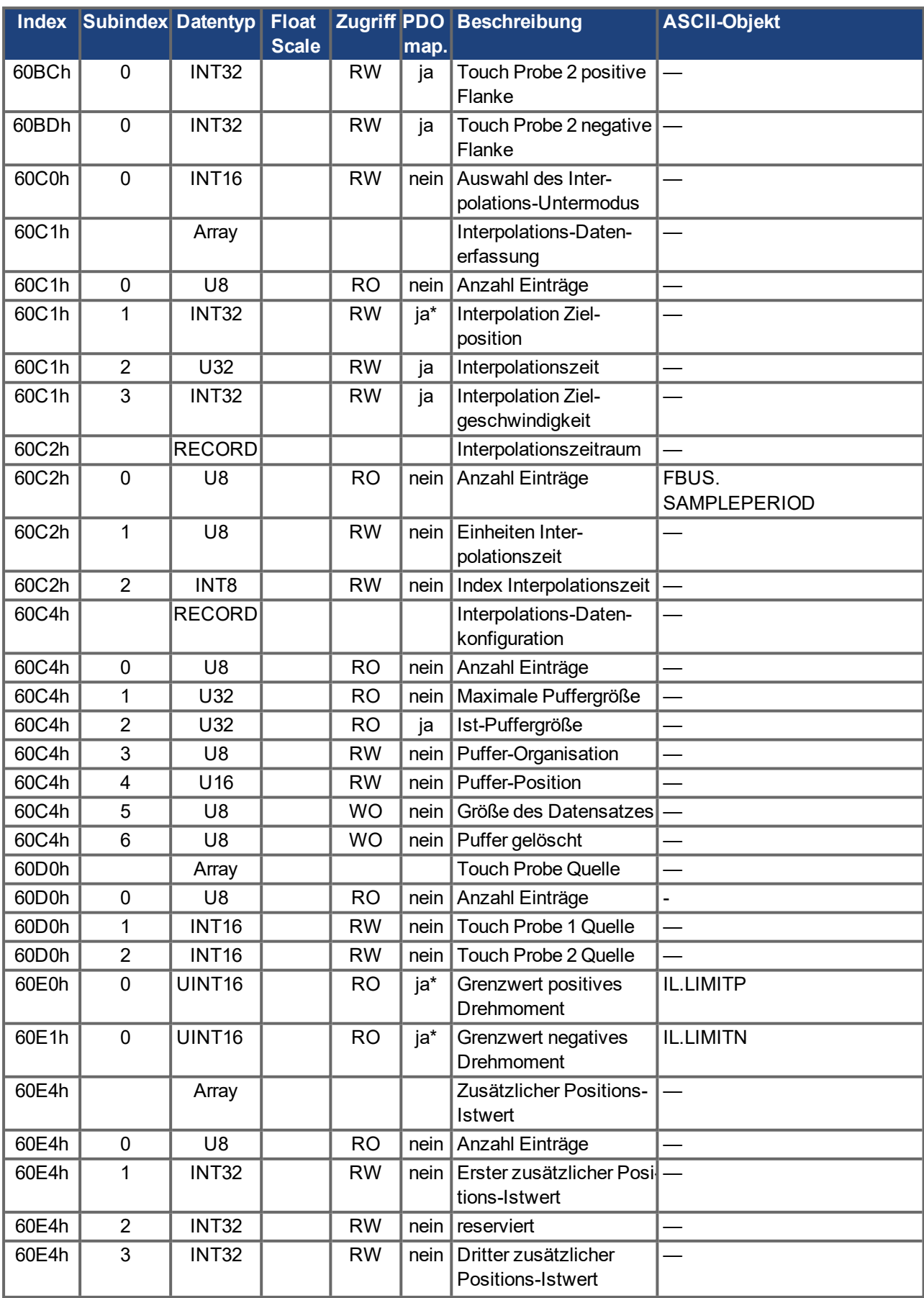

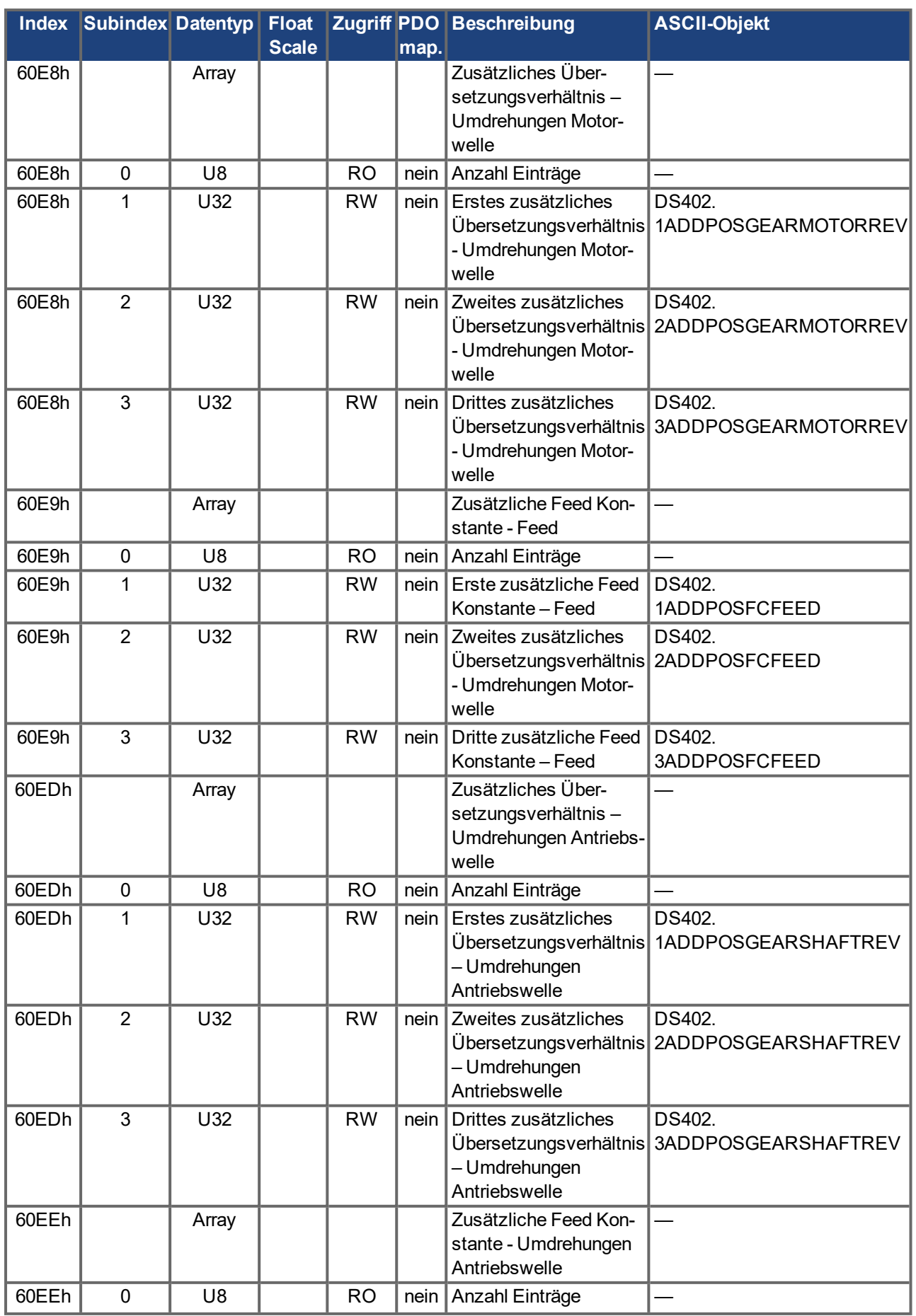

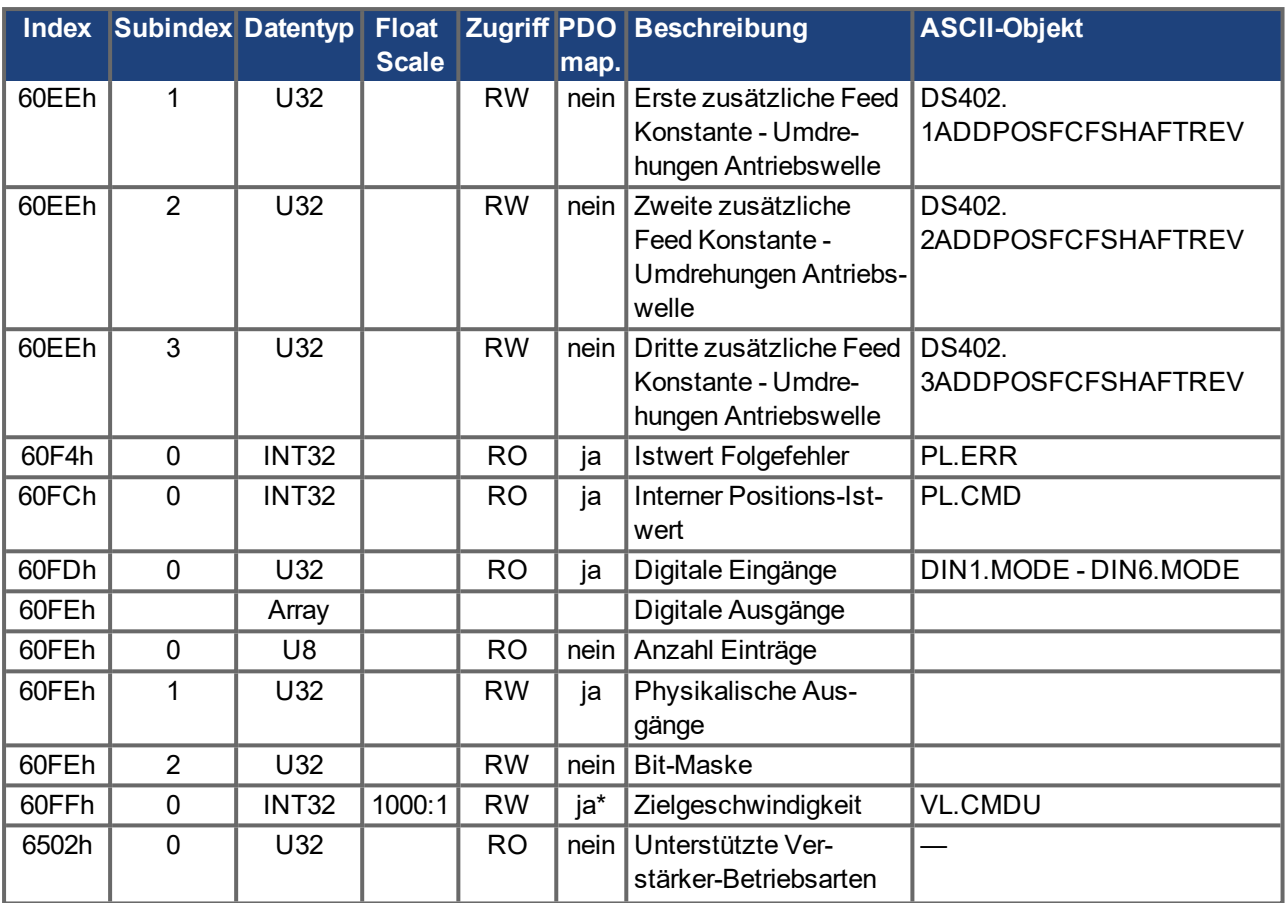

### **5.3 Objektbeschreibungen**

Die Objekte in diesem Abschnitt sind nach der Objektnummmer sortiert.

### **5.3.1 Objekt 1000h: Device Type (DS301)**

Dieses Objekt beschreibt den Gerätetyp (Servoantrieb) und die Gerätefunktionalität (DS402 Antriebsprofil). Definition:

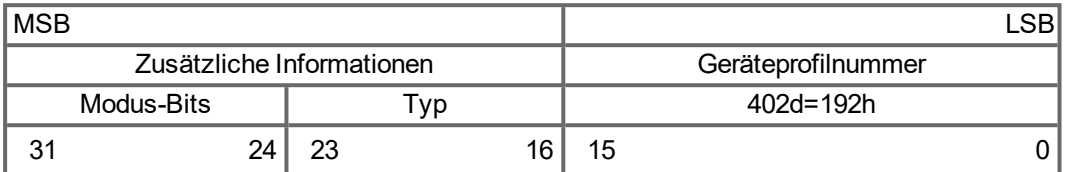

Die Geräteprofilnummer ist DS402, der Typ ist 2 für Servoverstärker, die Modus-Bits 28 bis 31 sind herstellerspezifisch und können von aktuellen Wert auf 0 geändert werden. Ein Lesezugriff liefert zur Zeit 0x00020192.

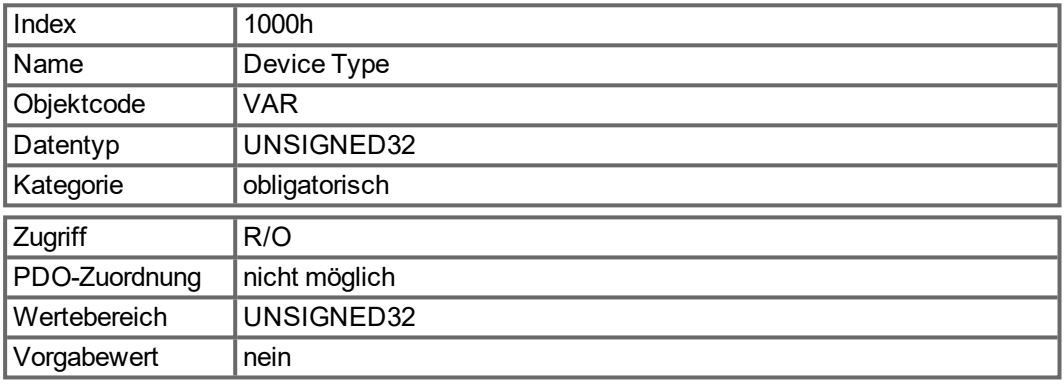

#### **5.3.2 Objekt 1001h: Error register (DS301)**

Dieses Objekt ist ein Fehlerregister für das Gerät. Das Gerät kann interne Fehler in dieses Byte eintragen. Es ist Teil eines Emergency-Objekts.

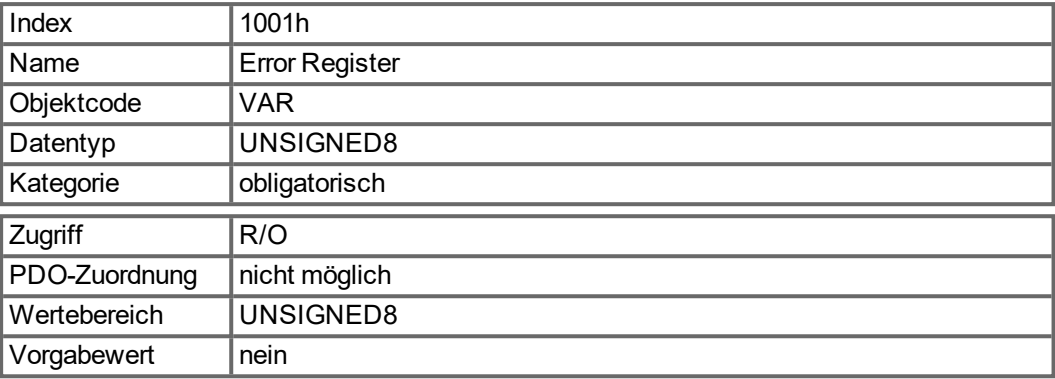

Zu signalisierende Fehlerursachen: Wenn ein Bit auf 1 gesetzt wird, ist der spezifizierte Fehler aufgetreten. Der generische Fehler wird in jedem Fehlerfall gesetzt.

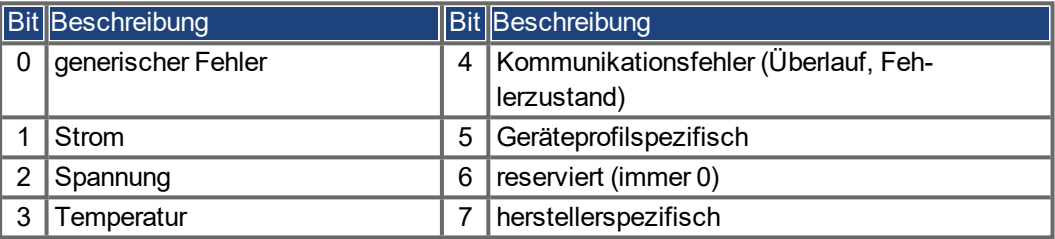

### **5.3.3 Objekt 1002h: Manufacturer Status Register (DS301)**

Das herstellerspezifische Statusregister enthält wichtige Angaben zum Verstärker.

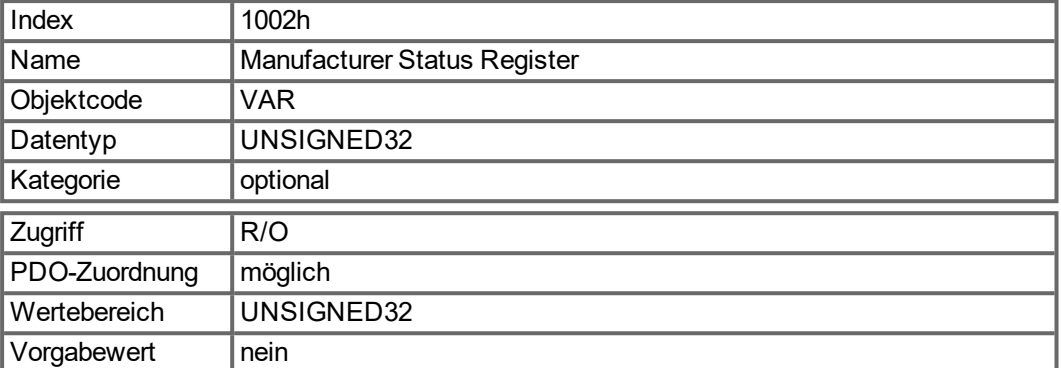

Die folgende Tabelle zeigt die Bitbelegung für das Statusregister:

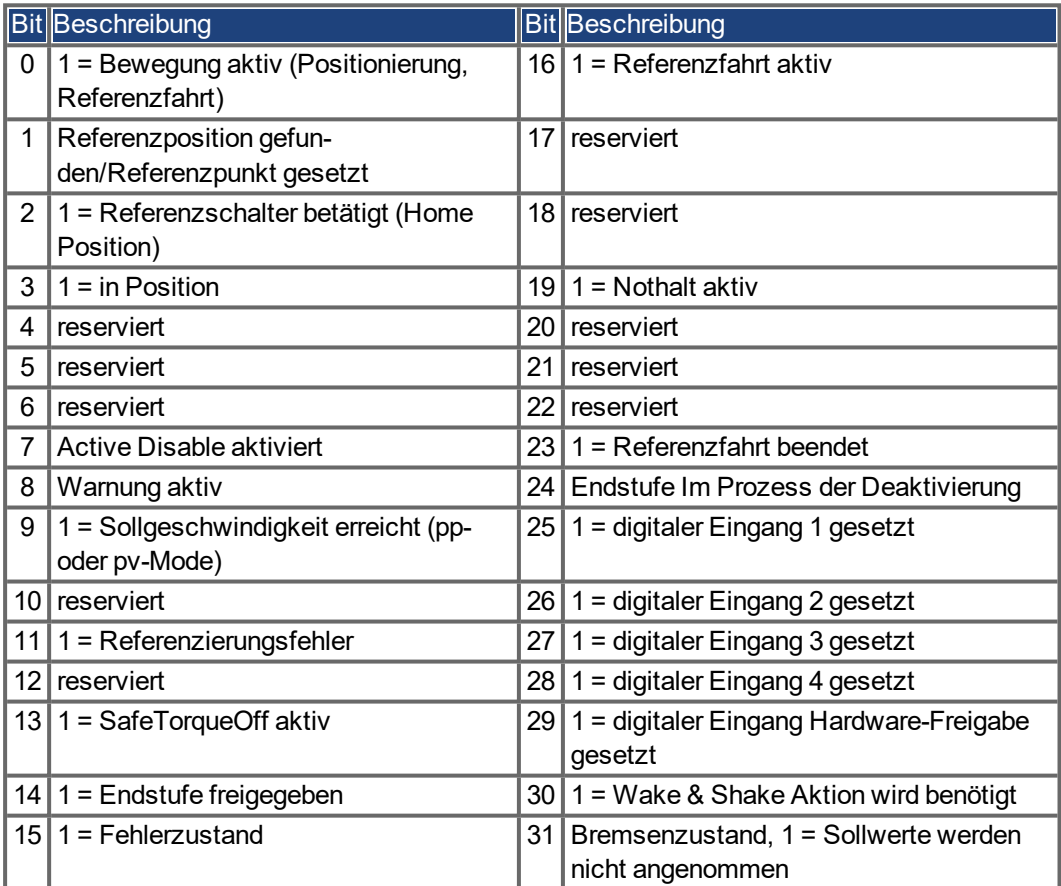

#### **5.3.4 Objekt 1003h: Predefined Error Field (DS301)**

Das Objekt 1003h liefert eine Fehlerhistorie mit maximal 10 Einträgen.

Subindex 0 beinhaltet die Anzahl der aufgetretenen Fehler seit dem letzten Reset der Fehlerhistorie, entweder beim Start des Verstärkers oder durch Schreiben einer 0 in Subindex 0.

Eine neue Emergency-Meldung wird in Subindex 1 geschrieben, dabei wird der alte Eintrag in den nächsthöheren Index geschoben. Der frühere Inhalt von Subindex 8 geht verloren.

Die in die Sub-Indizes geschriebene UNSIGNED32-Information ist im Fehlercode-Feld in der Beschreibung der Emergency-Meldungen definiert (→ [S. 59\)](#page-58-0).

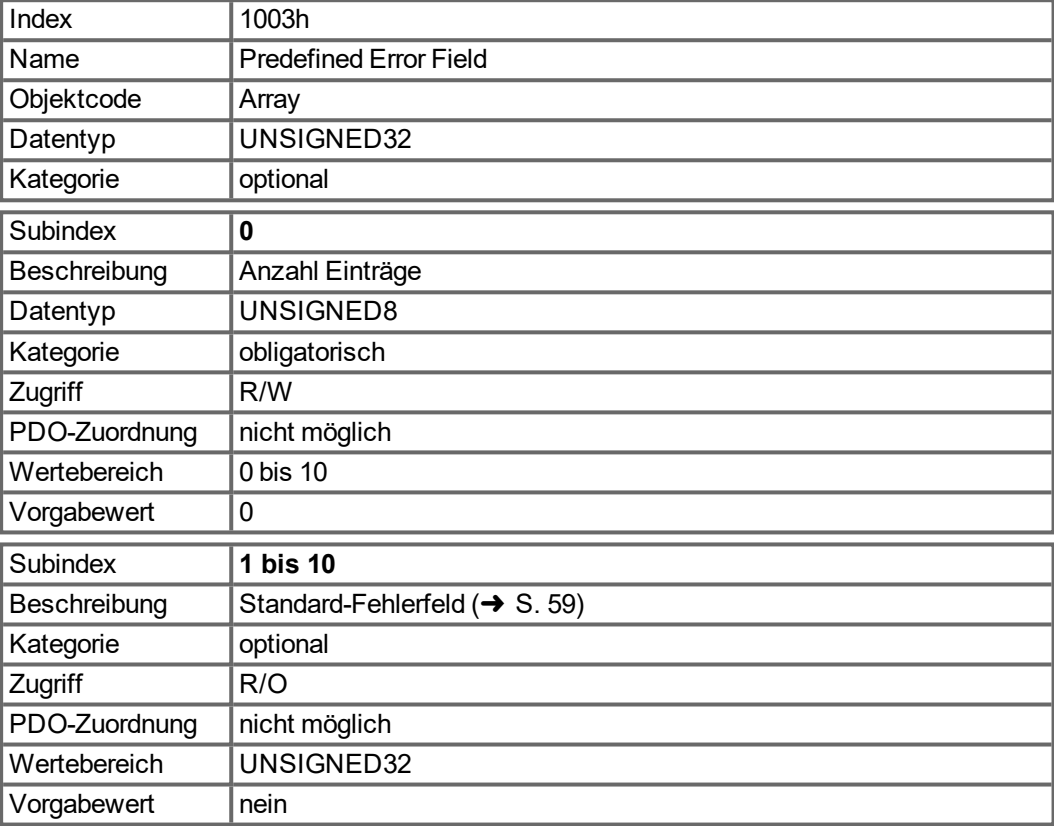

### **5.3.5 Objekt 1005h: COB-ID of the SYNC Message (DS301)**

Dieses Objekt definiert die COB-ID des Synchronisations-Objekts (SYNC).

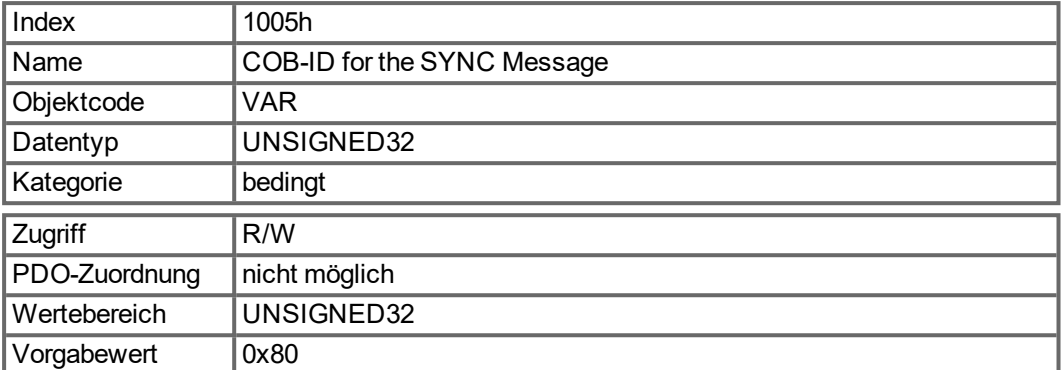

Bit-codierte Informationen:

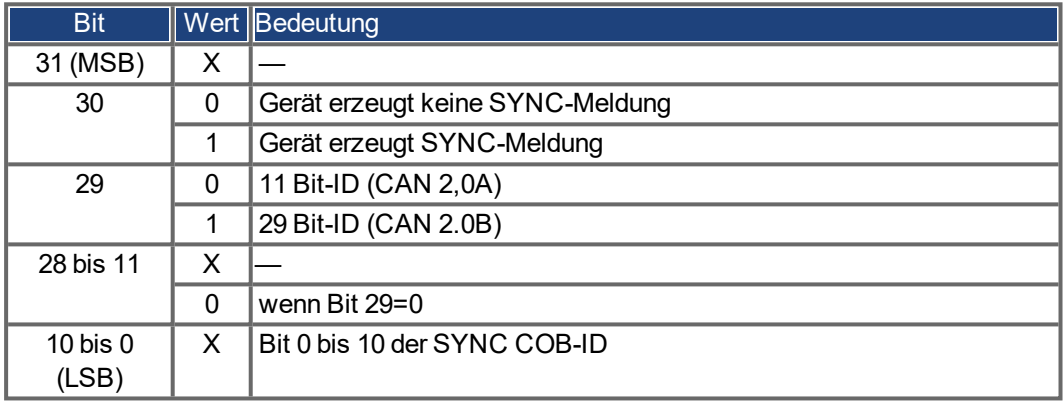

Das Gerät unterstützt nicht die Erzeugung von SYNC-Meldungen und nur die 11-Bit-IDs. Die Bits 11 bis 30 sind daher stets 0.

### **5.3.6 Objekt 1006h: Länge des Kommunikationszyklus (DS301)**

Mit diesem Objekt kann der Zeitraum (in μs) für die Übertragung des SYNC-Telegramms festgelegt werden.

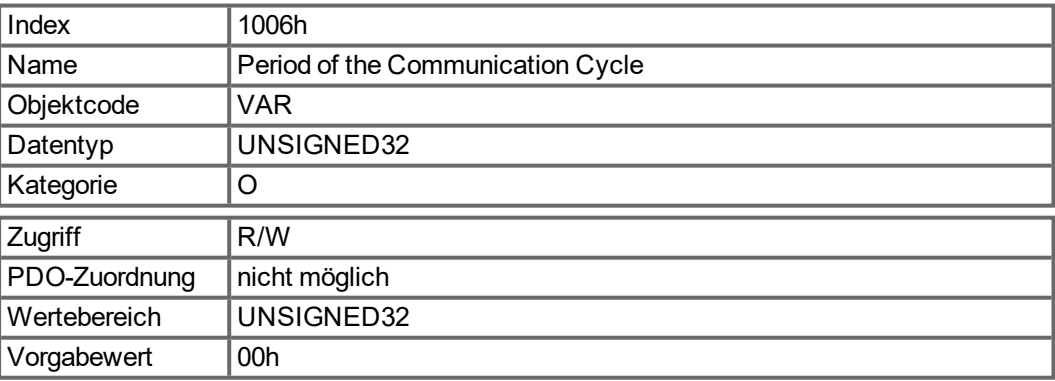

### **5.3.7 Objekt 1008h: Hersteller Gerätename (DS301)**

Der Gerätename besteht aus vier ASCII-Zeichen in Form von Yzzz, wobei Y für die Netzspannung (L, M, H oder U, z. B. H für Hochspannung) und zzz für die Stromstärke der Endstufe steht.

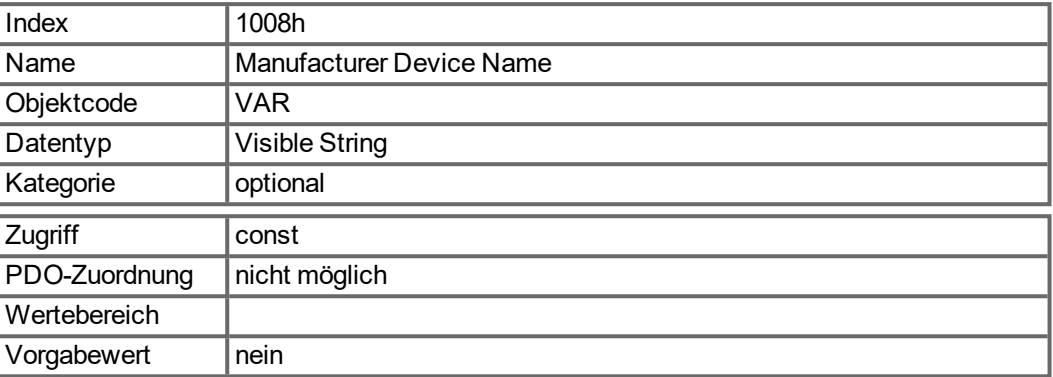

### **5.3.8 Objekt 1009h: Manufacturer Hardware Version**

Dieses Objekt wird in Zukunft unterstützt.

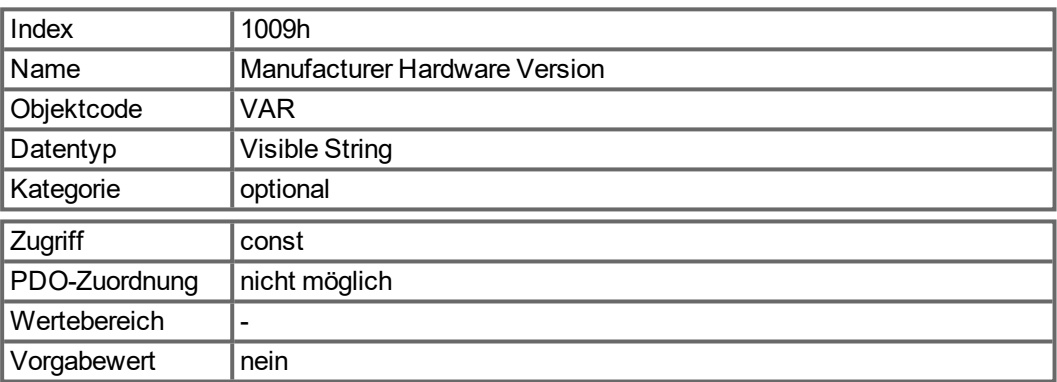

### **5.3.9 Objekt 100Ah: Hersteller Software Version (DS301)**

Das Objekt beinhaltet die Version der Herstellersoftware (hier: CANopen-Teil der Verstärker-Firmware).

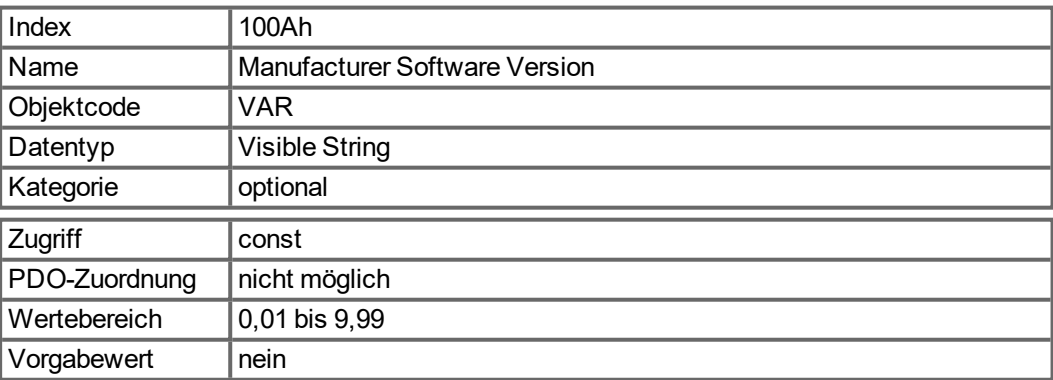

### **5.3.10 Objekt 100Ch: Guard Time (DS301) Reaktionsüberwachung**

Das arithmetische Produkt der Objekte 100Ch Guard Time (Überwachungszeit) und 100Dh Lifetime Factor ergibt die Ansprechüberwachungszeit. Die Überwachungszeit wird in Millisekunden angegeben. Die Ansprechüberwachung wird mit dem ersten Nodeguard-Objekt aktiviert. Wird der Wert des Objekts "Guard Time" auf Null gesetzt, ist die Ansprechüberwachung inaktiv.

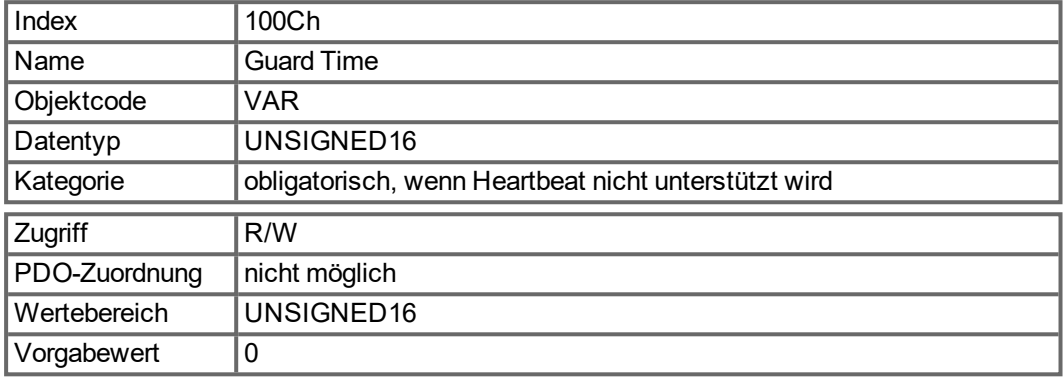

### **5.3.11 Objekt 100Dh: Lifetime Factor (DS301)**

Das Produkt aus "Guard Time" (Überwachungszeit) und "Life Time Factor" (Lebenszeit Faktor) ergibt die Lebensdauer für das Nodeguard-Protokoll. Wenn dies 0 ergibt, wird das Protokoll nicht verwendet.

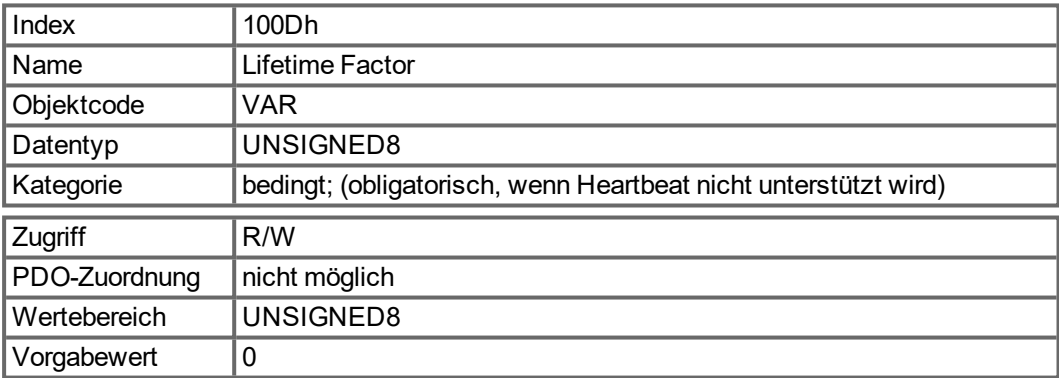

### **5.3.12 Objekt 1010h: Store Parameters (DS301)**

Dieses Objekt unterstützt die Speicherung von Parametern in einem Flash-EEPROM. Nur Subindex 1 zur Sicherung aller Parameter, die auch über die Benutzeroberfläche in den Parameterdateien gespeichert werden können, wird unterstützt.

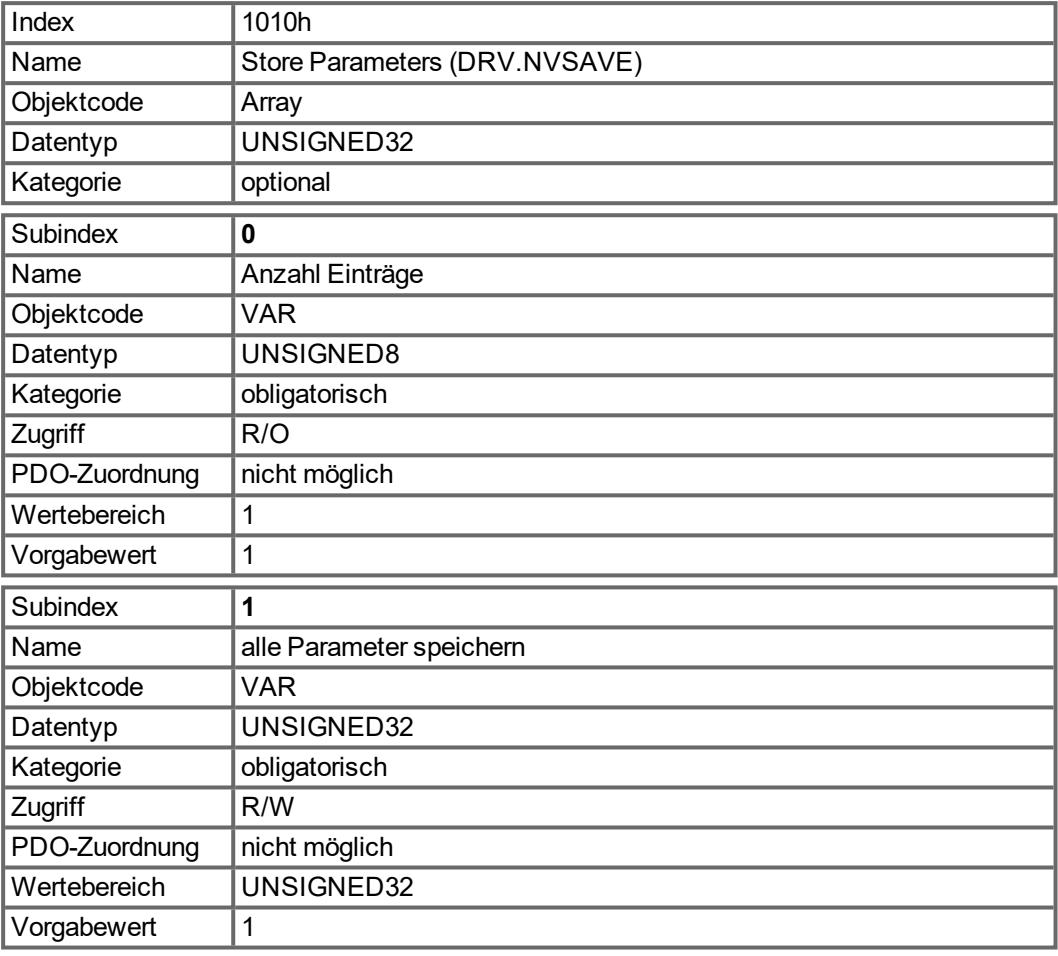

### Datendefinition:

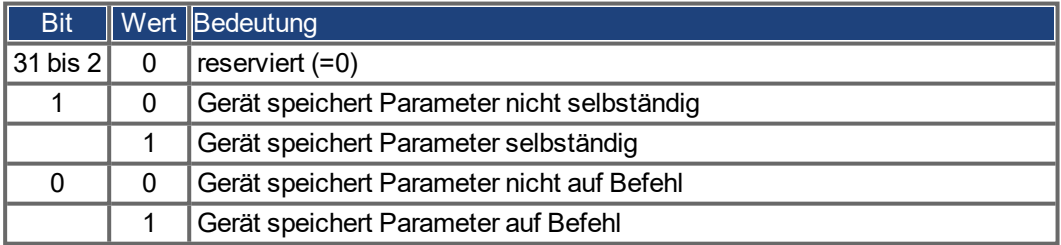

Beim Lesezugriff auf Subindex 1 liefert der Verstärker Informationen über seine Speicherfunktion.

Dieser Verstärker liefert einen konstanten Wert 1 beim Lesezugriff. Das bedeutet, alle Parameter können durch Schreiben auf Objekt 1010 Sub 1 gespeichert werden. Normalerweise speichert der Verstärker die Parameter nicht selbständig. Ausnahme hiervon ist beispielweise die Referenzierung von Multiturn-Absolut-Encodern.

Die Parameter werden nur gespeichert, wenn eine spezielle Signatur ("save") in Subindex 1 geschrieben wird. "save" entspricht der Unsigned32-Zahl 65766173h.

### **5.3.13 Objekt 1011h: Restore Default Parameters (DS301)**

Mit diesem Objekt werden die Defaultwerte der Parameter bezogen auf die Kommunikation oder das Geräteprofil wiederhergestellt. Der AKD ermöglicht die Wiederherstellung aller Defaultwerte.

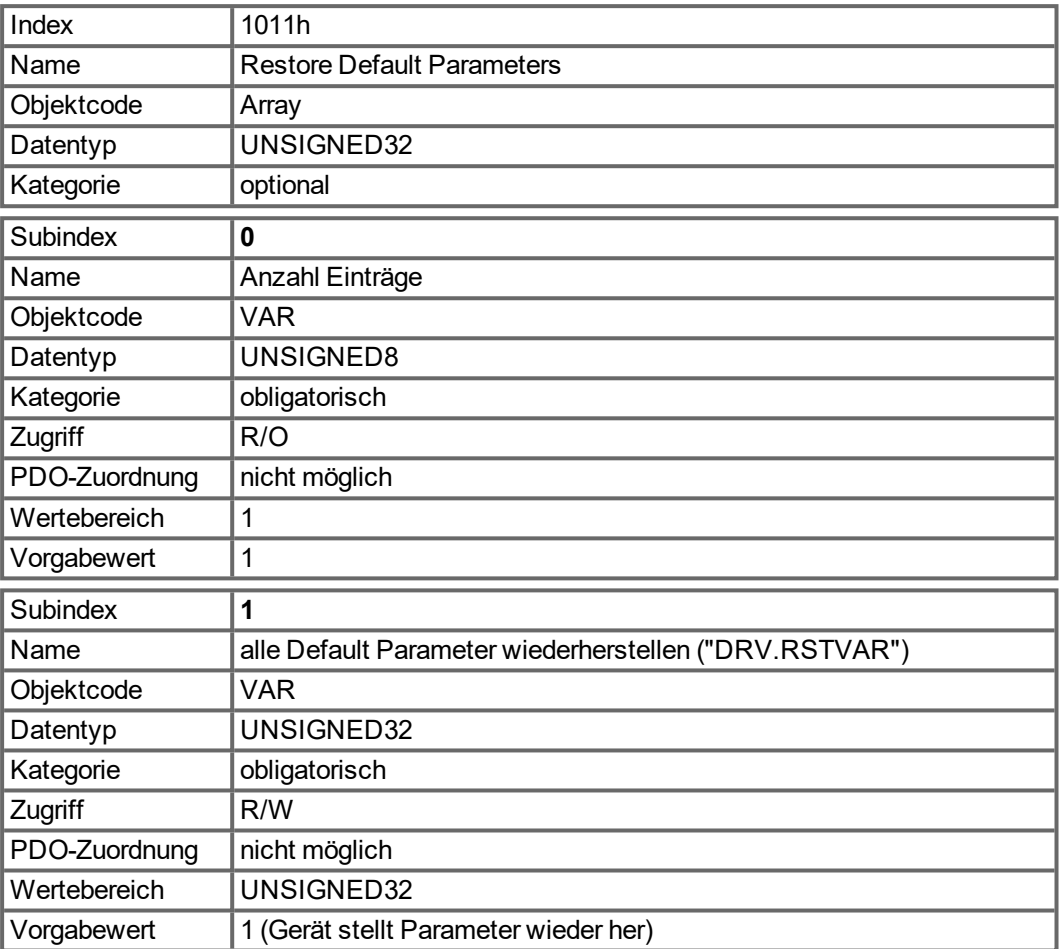

Die Wiederherstellung der Default Parameter im RAM wird nur ausgeführt, wenn eine spezielle Signatur ("load") in Subindex 1 geschrieben wird. "load" muss als Unsigned32 - Zahl 64616F6Ch übertragen werden.

### **5.3.14 Objekt 1012h: COB-ID of the Time Stamp (DS301)**

Dieses Objekt definiert die COB-ID des Zeitstempels.

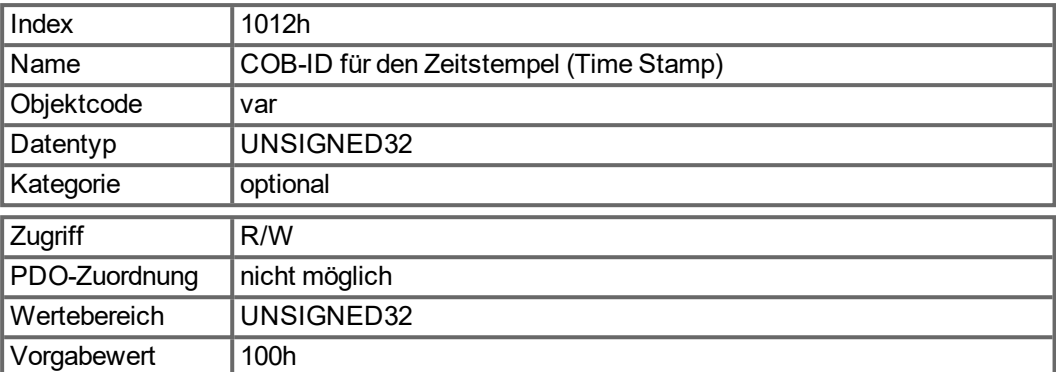

Bit-kodierte Informationen:

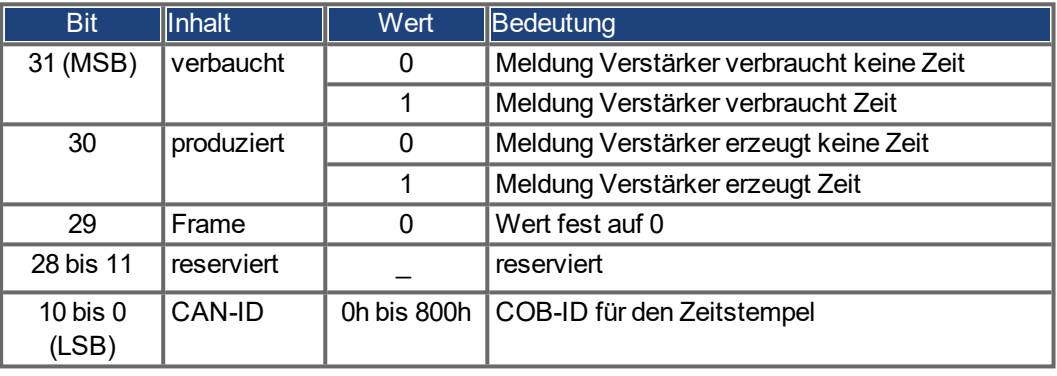

### **5.3.15 Objekt 1014h: COB-ID für die Notfall-Meldung (DS301)**

Dieses Objekt definiert die COB-ID der Emergency-Meldung.

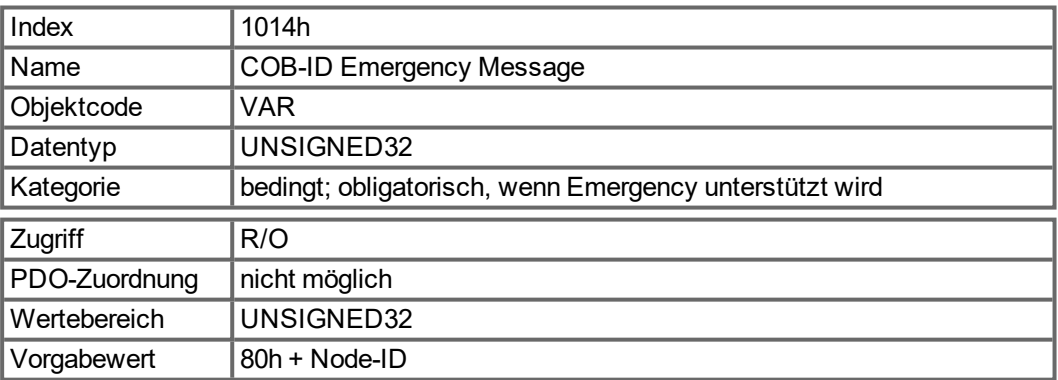

### **5.3.16 Objekt 1016h: Consumer Heartbeat Time**

Die Consumer-Heartbeat-Zeit definiert die erwartete Heartbeat-Zykluszeit (ms). Sie muss größer sein als die zugehörige Producer-Heartbeat-Zeit, die auf dem diesen Heartbeat erzeugenden Gerät konfiguriert wurde. Die Überwachung startet nach Empfang des ersten Heartbeat. Ist die Consumer-Heartbeat-Zeit gleich 0, wird der Eintrag nicht verwendet.

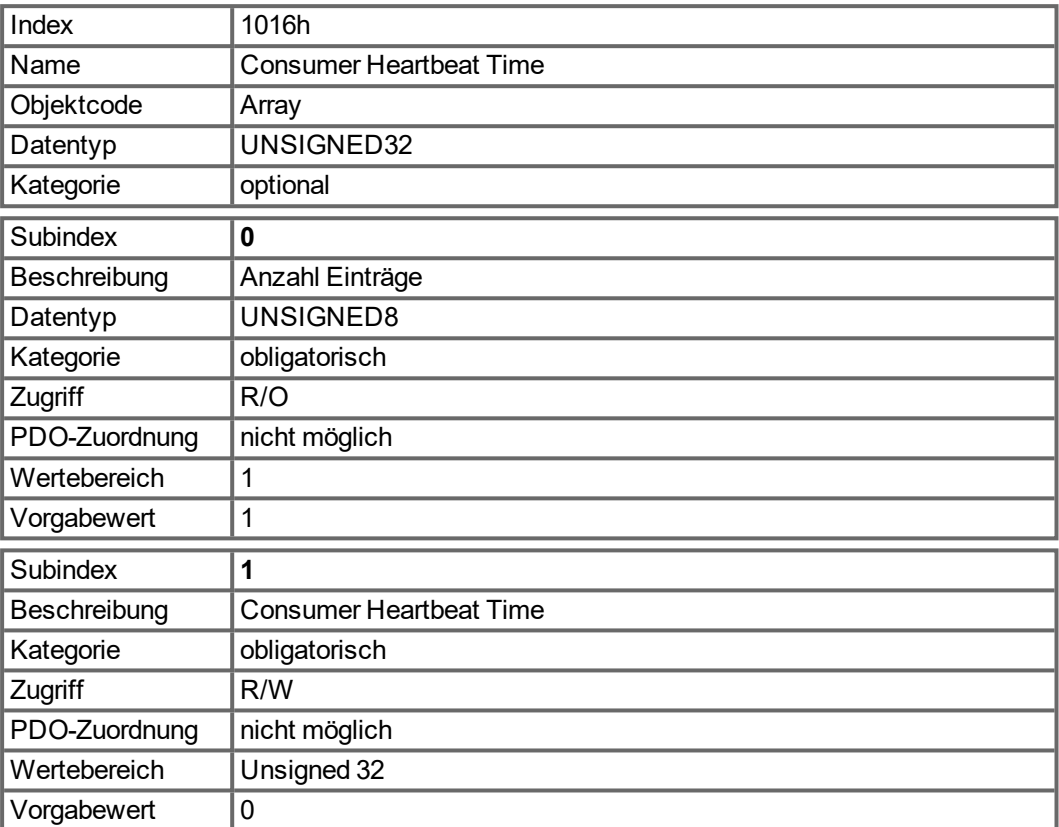

Definition des Eingabewerts von Subindex 1

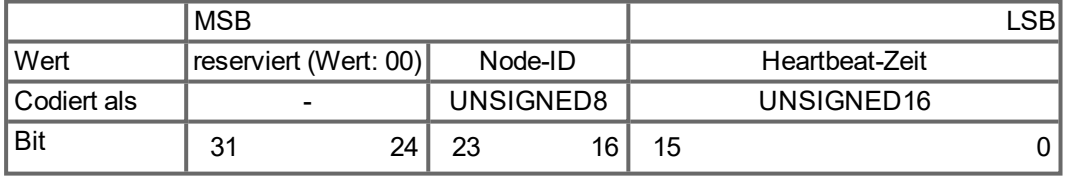

### **5.3.17 Objekt 1017h: Producer Heartbeat Time**

Die Producer-Heartbeat-Zeit definiert die Zykluszeit des Heartbeat in ms. Bei 0 wird sie nicht verwendet.

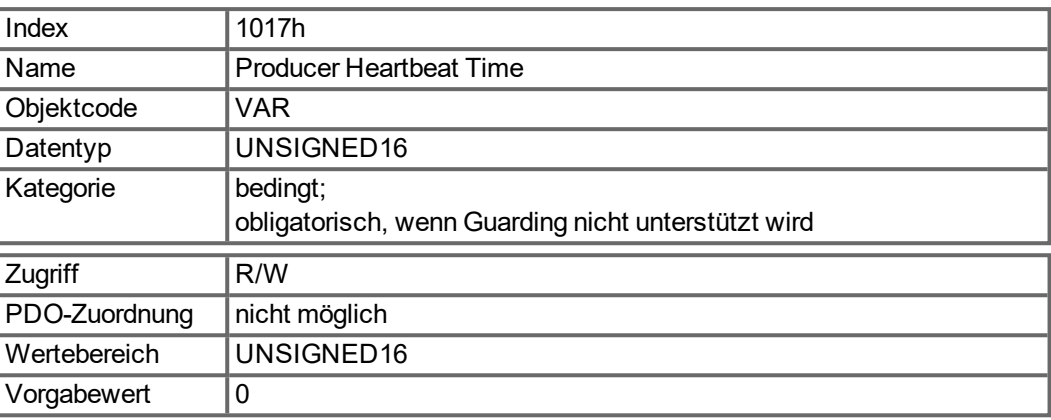

## **5.3.18 Objekt 1018h: Identity Object (DS301)**

Das Identitätsobjekt beinhaltet allgemeine Geräteinformationen.

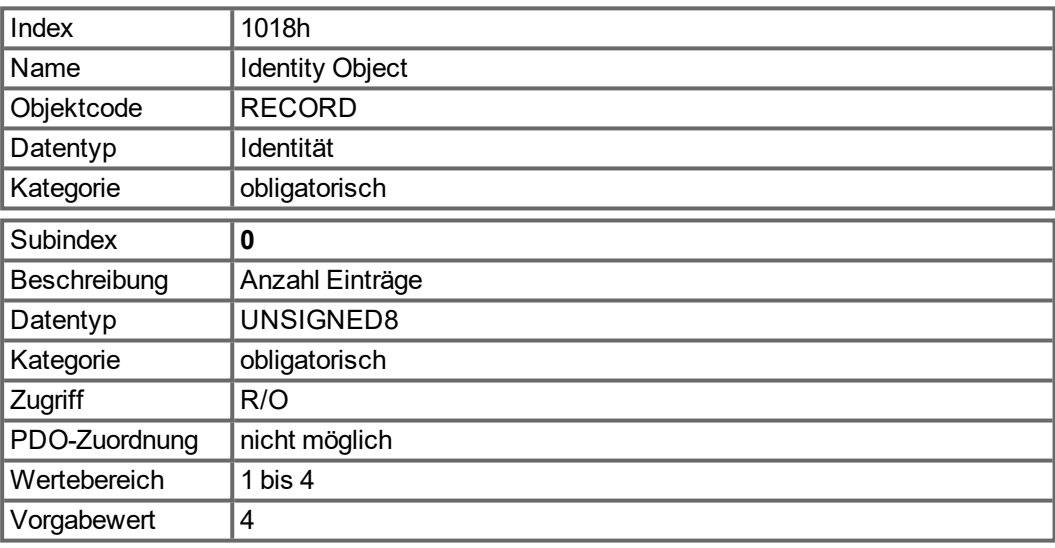

Subindex 1 ist eine eindeutige Nummer für einen Gerätehersteller.

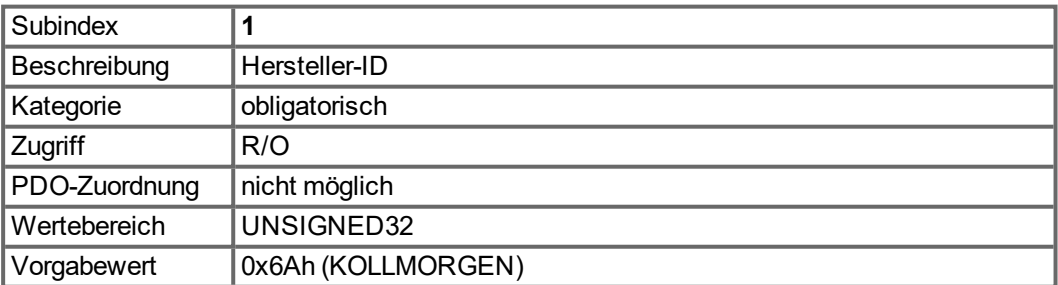

Subindex 2 enthält vier ASCII-Zeichen, die den Spannungsbereich und die Stromklasse des Geräts angeben. Der Spannungsbereich wird durch ein Zeichen angegeben: L, M oder H für Nieder-, Mittel- und Hochspannung. Die drei folgenden Zeichen geben den Dauerstrom des Verstärkers an.

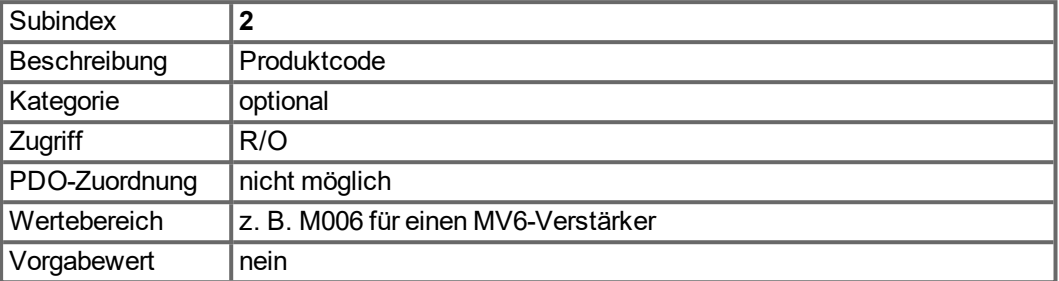

Subindex 3 besteht aus zwei Revisionsnummern:

- Die Haupt-Revisionsnummer im oberen Wort enthält die CAN-Version.
- Die Neben-Revisionsnummer wird im AKD nicht verwendet. Die Firmware-Version kann als String über Objekt 0x100A oder in Zahlenform über Objekt 0x2018 Subindex 1 bis 4 abgefragt werden.

Beispiel: Ein Wert von 0x0014 0000 steht für die Version 0.20 des CANopen-Teils der Firmware.

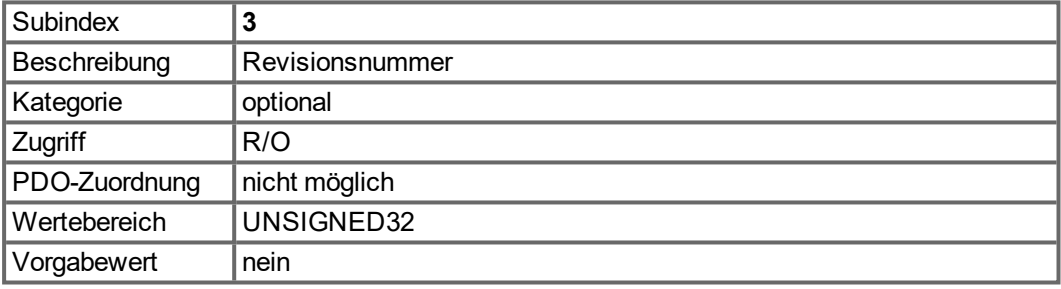

Subindex 4 enthält die Seriennummer des Geräts. Diese Nummer enthält folgende Informationen:

- Bit 0..14: Seriennummer der Platine (Produktion in Woche des Jahres)
- $\bullet$  Bit 15..20: Produktionswoche
- $\bullet$  Bit 21..24: Produktionsiahr
- Bit 25..31: ASCII-Code der MFR-ID

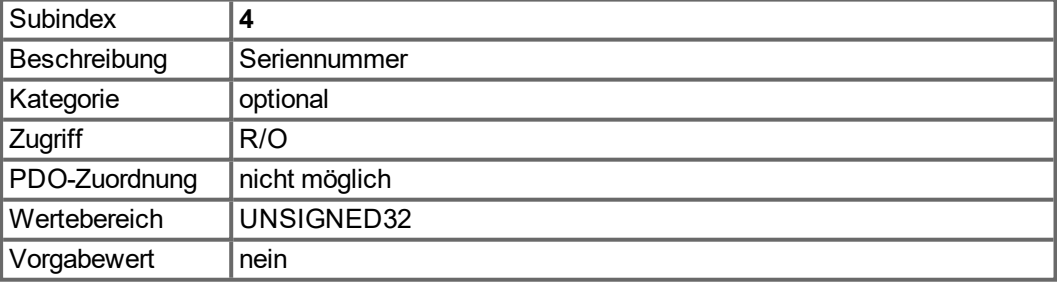

#### **5.3.19 Objekt 1026h: OS Prompt**

Die Betriebssystem Eingabeaufforderung wird zum Aufbau eines ASCII-Kommunikationskanals zum Verstärker verwendet.

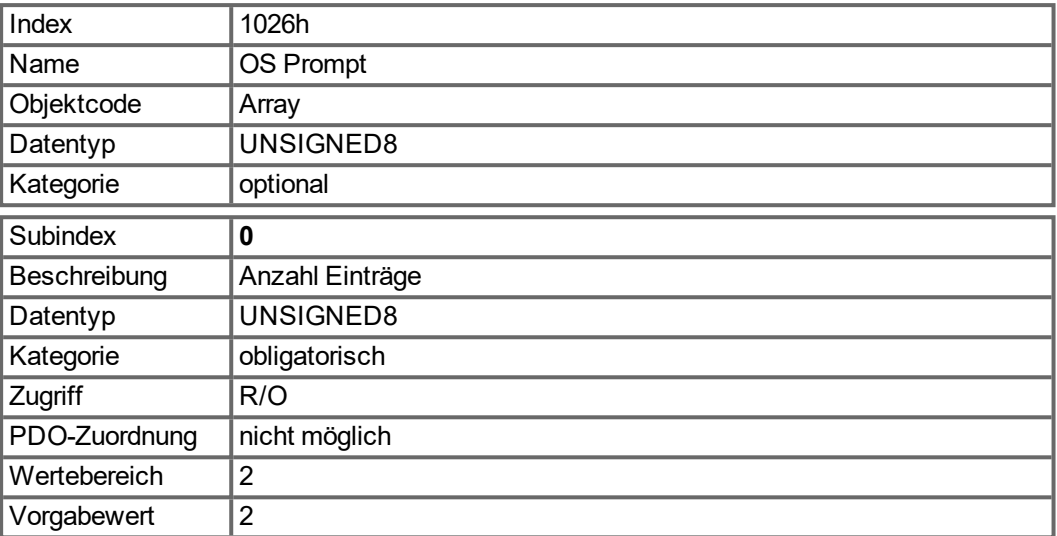

Subindex 1 wird zum Senden eines Zeichens an den Verstärker verwendet.

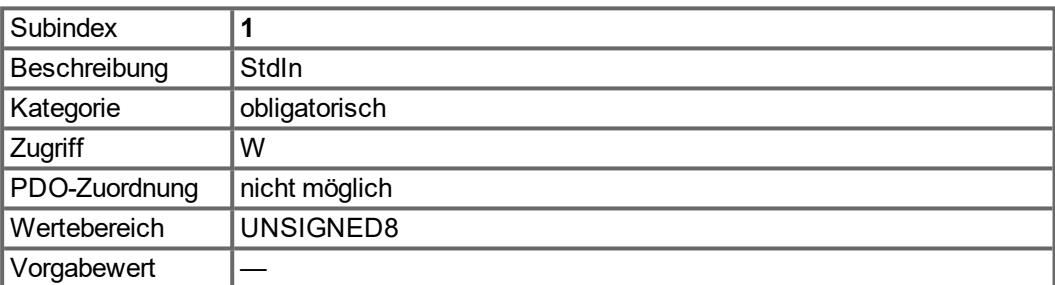

Subindex 2 wird zum Empfang eines Zeichens vom Verstärker verwendet.

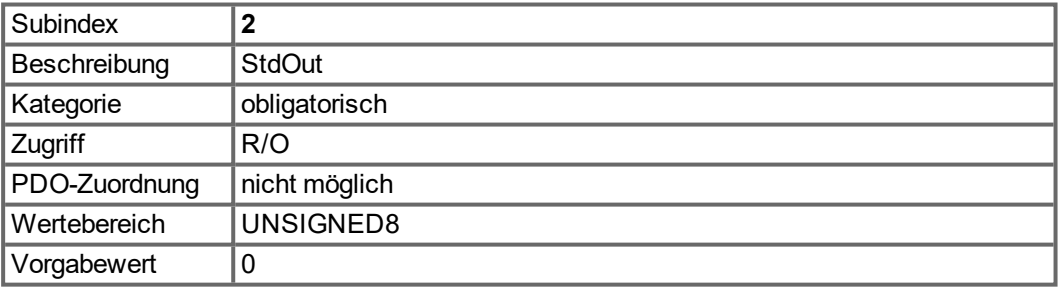

### **5.3.20 Objekte 1400-1403h: 1. - 4. RXPDO Kommunikations Parameter (DS301)**

1400h bis 1403h für RXPDO 1 bis 4

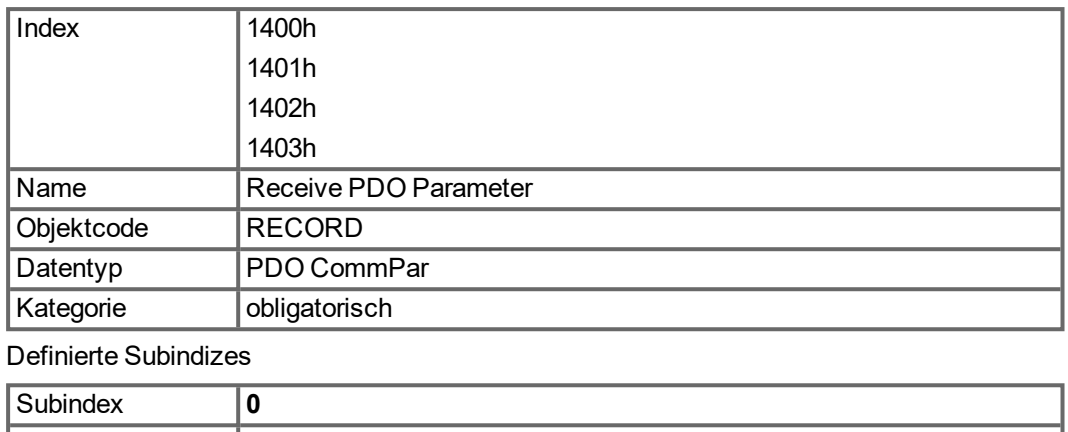

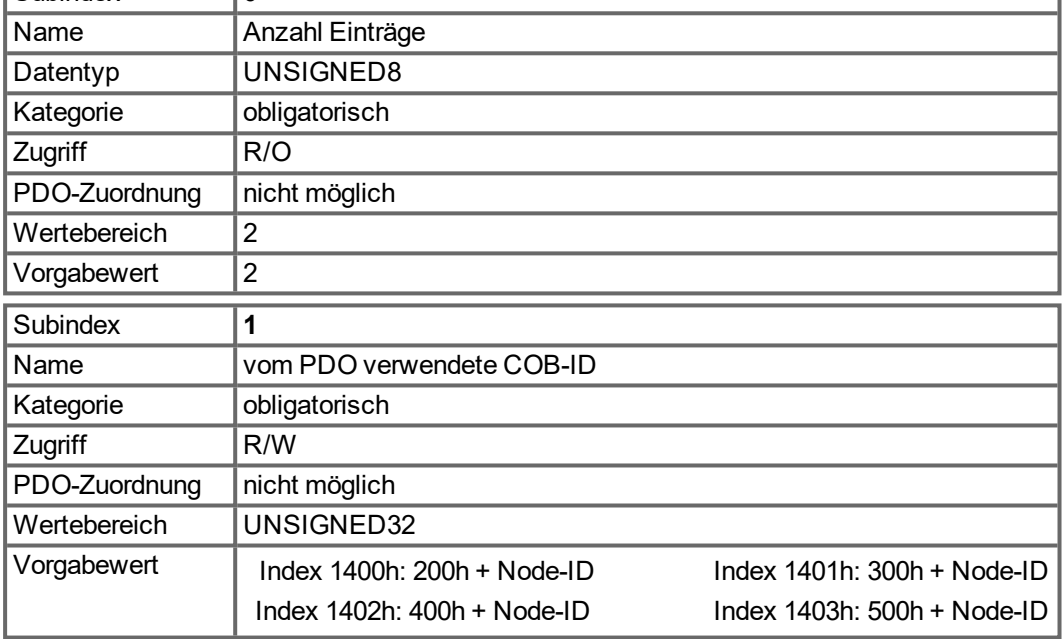

Subindex 1 enthält die COB-Id des PDO als Bit-codierte Information:

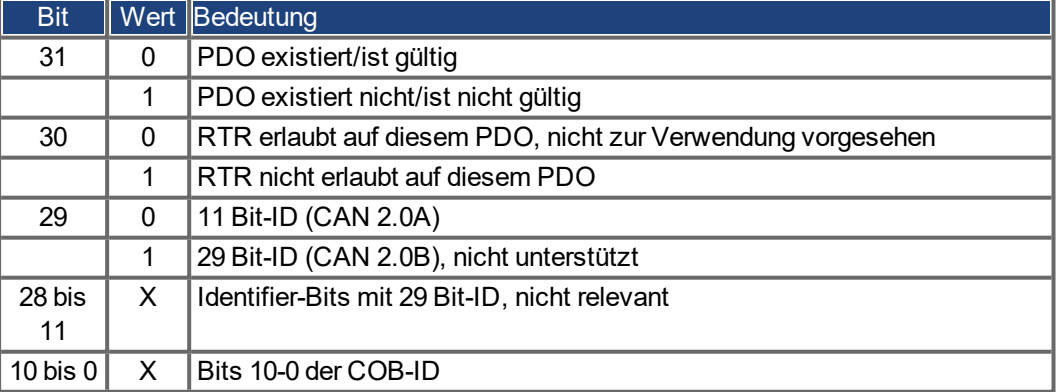
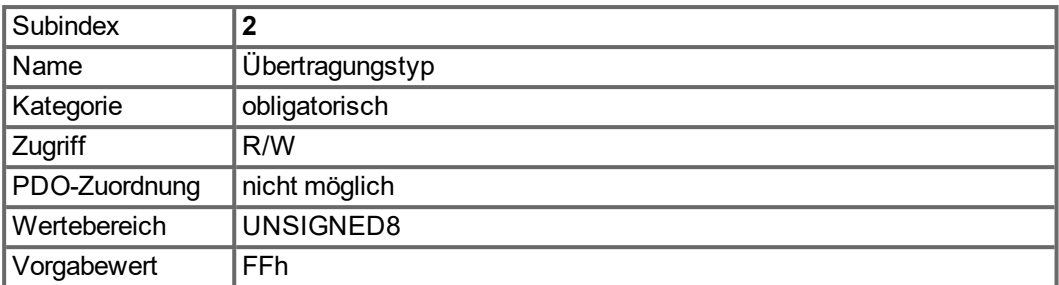

Subindex 2 beinhaltet den Übertragungstyp des PDO. Es gibt zwei Einstellarten:

- Wert FFh oder 255 für ereignisgesteuertes PDO, das direkt vom Empfänger interpretiert und ausgeführt wird.
- Werte von 0 bis 240 führen zu einer mit dem SYNC Telegramm gesteuerten Interpretation des PDO-

Inhalts. Werte von 1 bis 240 bedeuten, dass 0 bis 239 SYNC-Telegramme ignoriert werden, bevor eines interpretiert wird. Der Wert 0 bedeutet, dass das nächste SYNC-Telegramm interpretiert wird.

# **5.3.21 Objekte 1600-1603h: 1. - 4. RXPDO Mapping Parameter (DS301)**

1600h bis 1603h für RXPDO 1 bis 4

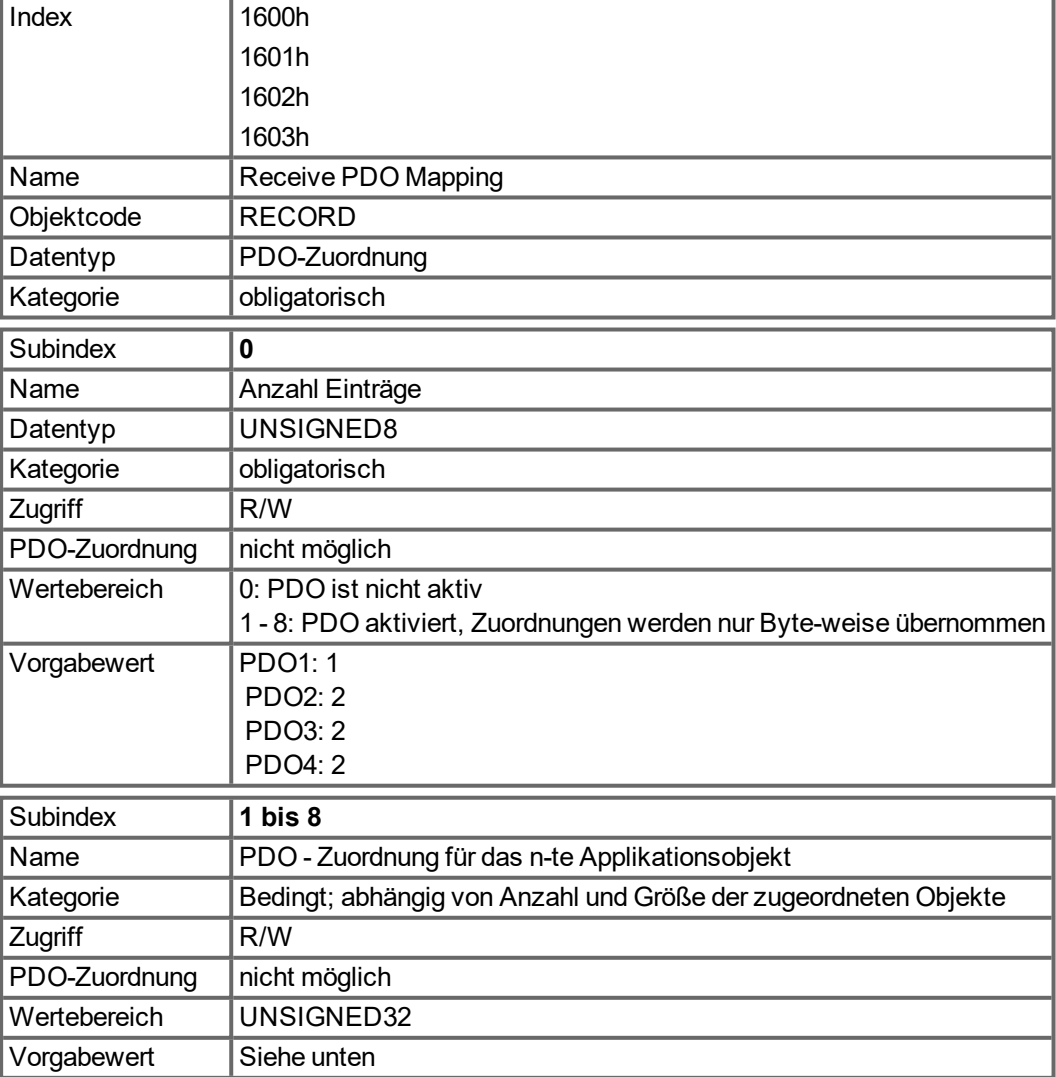

# **5.3.22 Objekte 1800-1803h: 1. - 4. TXPDO Kommunikations Parameter (DS301)**

1800h bis 1803h für TXPDO 1 bis 4

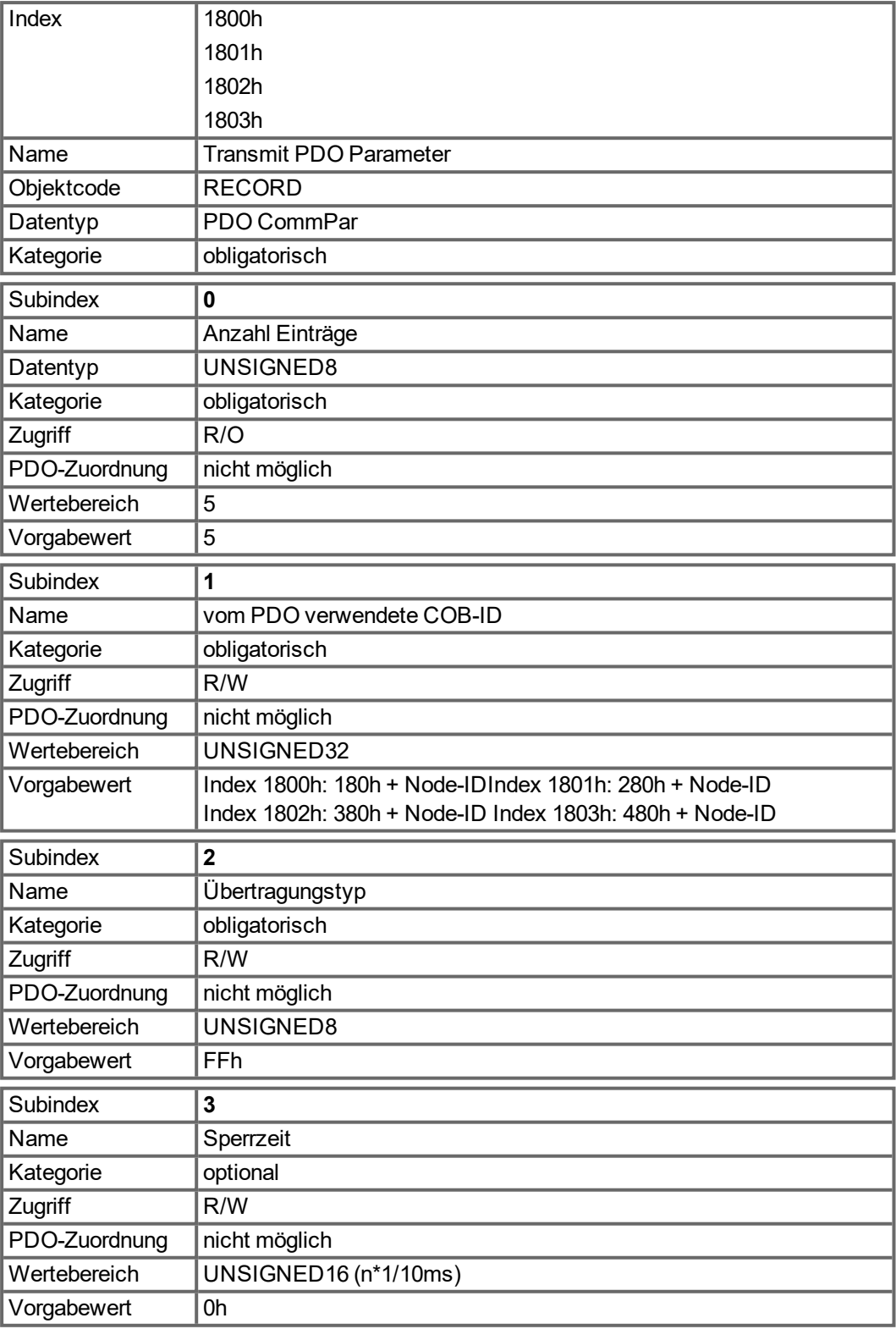

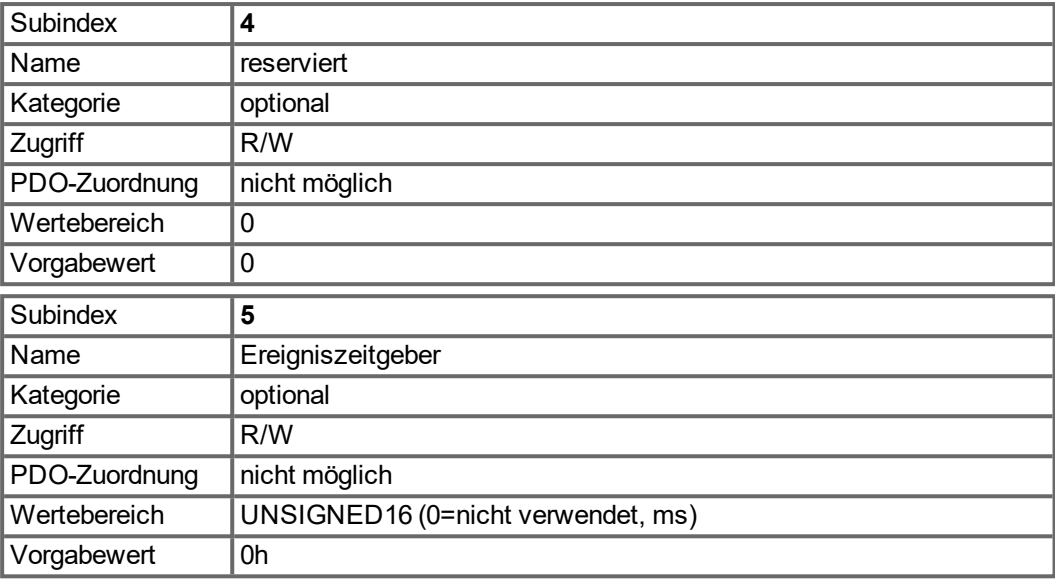

Subindex 1 enthält die COB-Id des PDO als Bit-codierte Information:

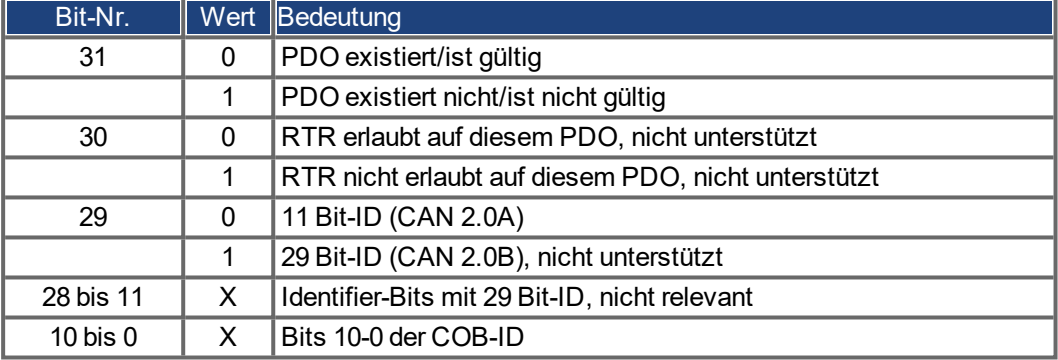

Subindex 2 beinhaltet den Übertragungstyp des PDO. Es gibt zwei Einstellarten:

- Wert FFh oder 255 für ein ereignisgesteuertes PDO, das sofort nach einer Änderung in den zugeordneten Objekten gesendet wird. Die Einstellungen von Subindex 3 und 5 haben Einfluss auf die Sendung des PDO. Mit Subindex 3 können Sie konfigurieren, nach welcher Mindestzeit die so konfigurierten PDOs gesendet werden, wenn sich der PDO-Dateninhalt geändert hat (Verringerung der Busbelastung). Mit Subindex 5 (Ereigniszeit) wird ein Timer verwendet, der nach jedem ereignisgesteuerten Senden des PDO neu gestartet wird. Auch wenn der PDO-Inhalt sich nicht geändert hat, wird das PDO infolge dieses Zeitgeberereignisses gesendet.
- Werte von 0 bis 240 führen zu einer mit dem SYNC Telegramm gesteuerten Sendung des PDO.
- Werte von 1 bis 240 definieren, wie oft das SYNC-Telegram zur Sendung des PDO führt.
- 0 bedeutet, dass nur das nächste SYNC-Telegramm zum Senden der so konfigurierten PDOs führt.

# **5.3.23 Objekte 1A00-1A03h: 1. - 4. TxPDO Mapping Parameter (DS301)**

1A00h bis 1A03h für TXPDO 1 bis 4

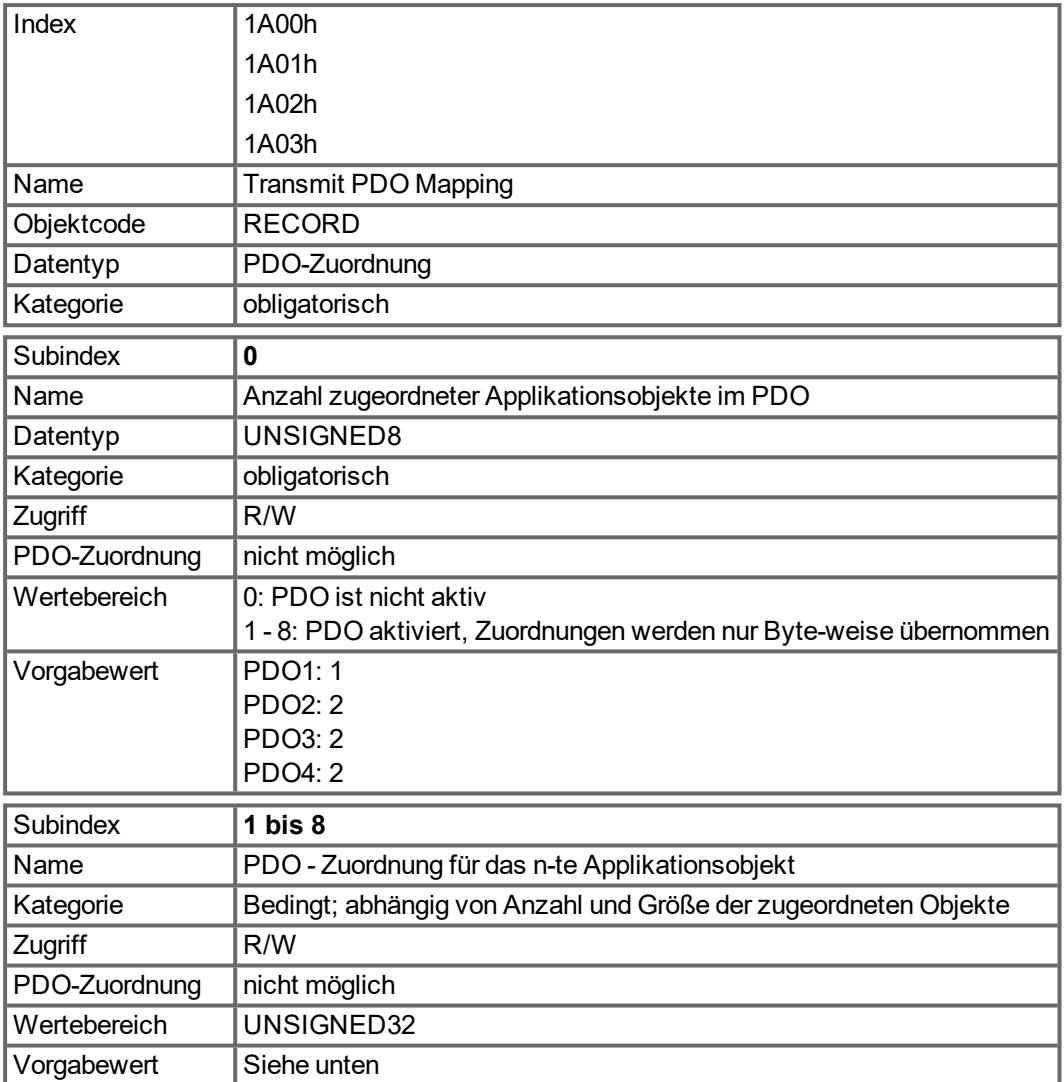

#### **5.3.24 Objekt 1C12h: RxPDO assign (DS301)**

Dieses Objekt wird zur Zuweisung des freien Mappings für die Empfangsrichtung der EtherCAT Daten. Entweder wird eines der festen RxPDO Mappings 1701h - 1725h gewählt oder 1 - 4 der freien Mappings 1600h - 1603h.

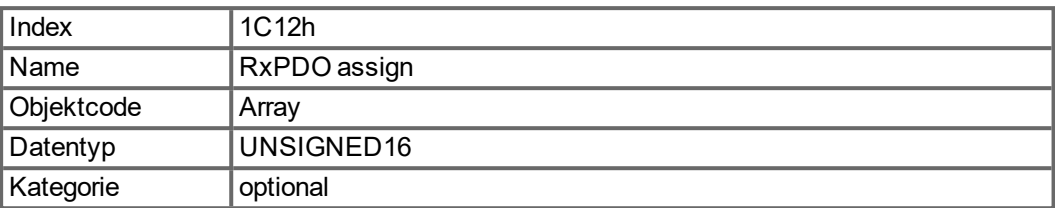

#### Definierte Subindizes

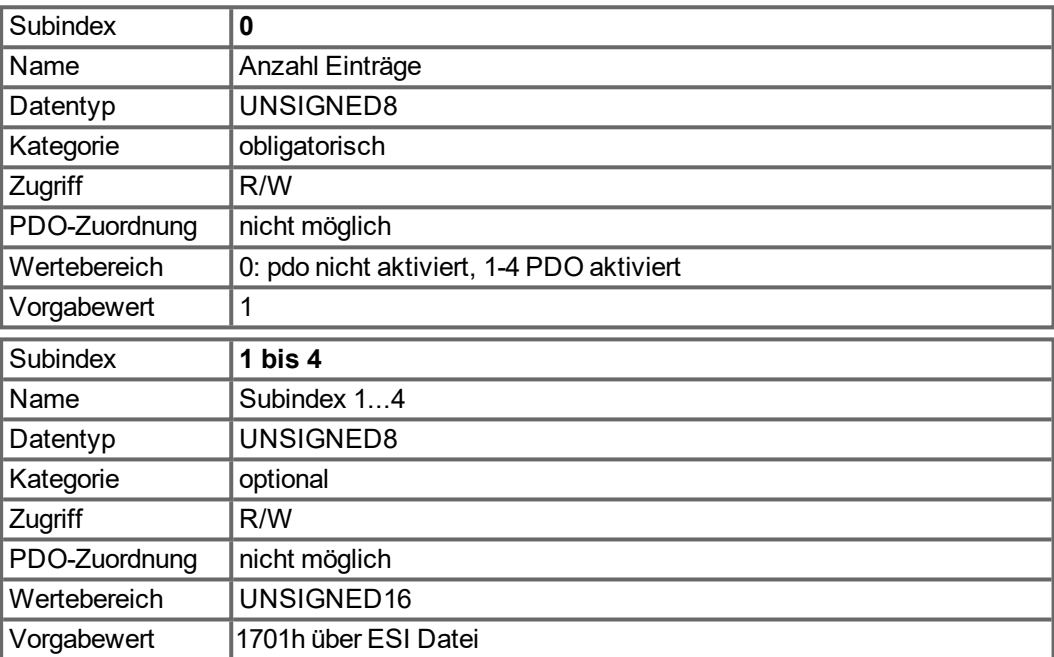

# **5.3.25 Objekt 1C13h: TxPDO assign (DS301)**

Dieses Objekt wird zur Zuweisung des freien Mappings für die Senderichtung der EtherCAT Daten. Entweder wird eines der festen TxPDO Mappings 1B01h - 1B26h gewählt oder 1 - 4 der freien Mapping 1A00h - 1A03h.

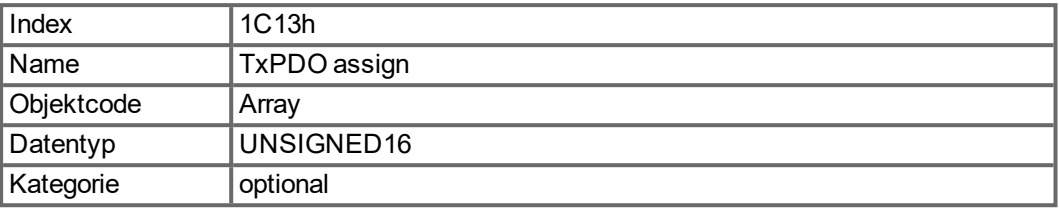

Definierte Subindizes

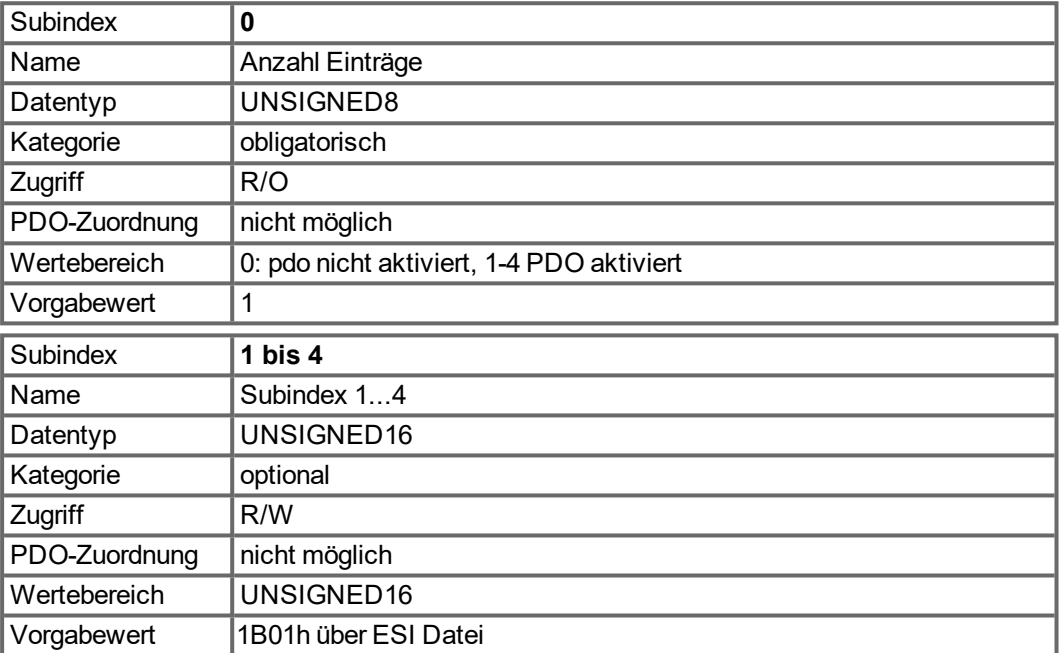

# **5.3.26 Objekt 2000h: System Warnings**

Das Objekt zeigt bis zu drei aktuelle Systemwarnungen mit ihren AKD Nummern.

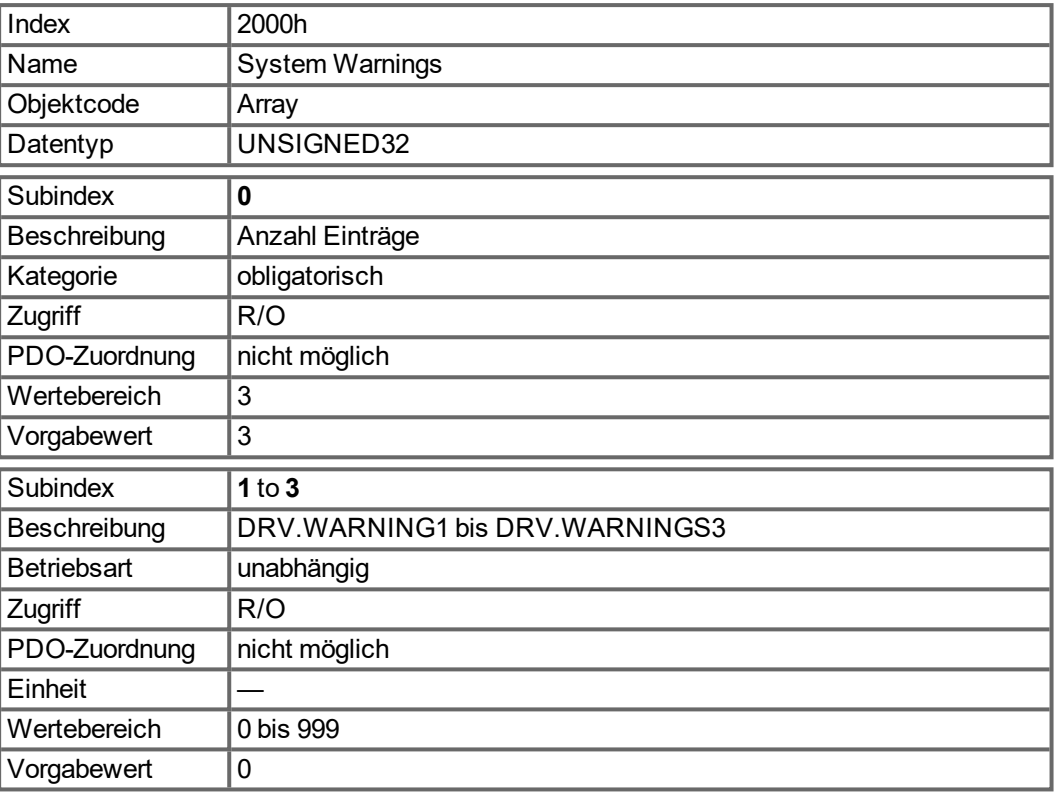

# **5.3.27 Objekt 2001h: System Faults**

Das Objekt zeigt bis zu zehn aktuelle Fehler mit ihren AKD Nummern.

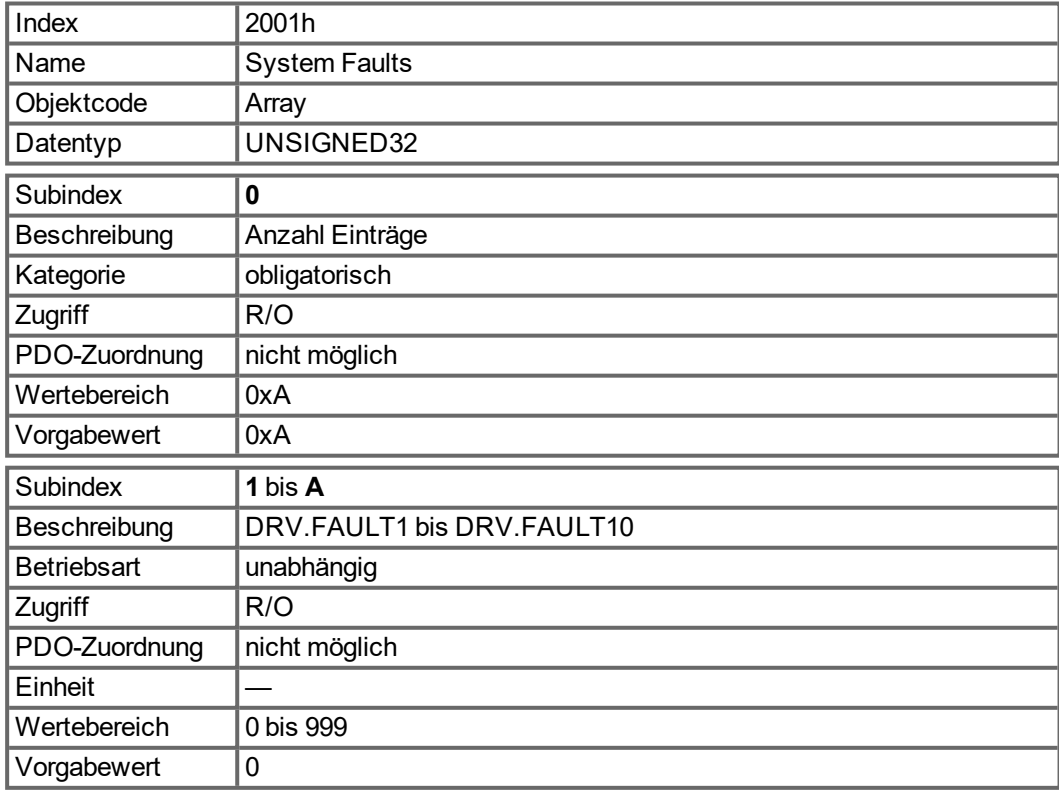

#### **5.3.28 Objekt 2002h: Hersteller Status Bytes**

Das Objekt liefert mit vier getrennten, PDO zuordbaren Bytes den Hersteller-Status (Objekt 0x1002 Sub 0).

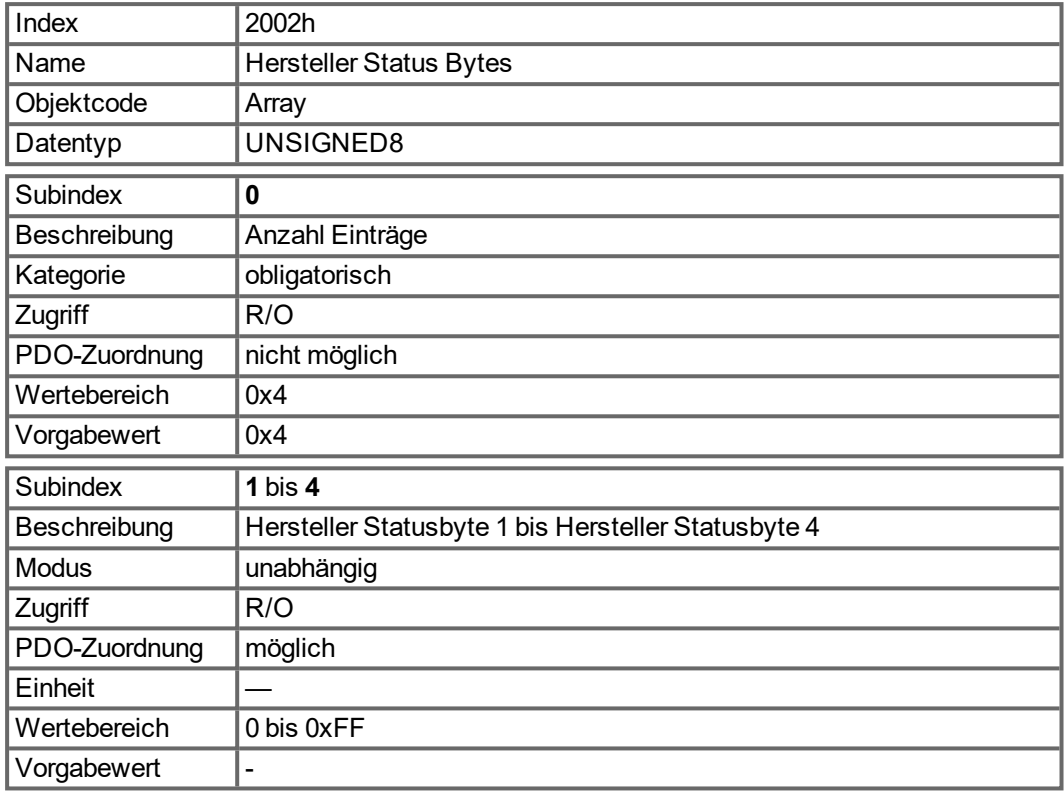

## **5.3.29 Objekt 2011h: DRV.RUNTIME in Sekunden**

Dieses Objekt liefert die Betriebszeit des Servoverstärkers in Sekunden.

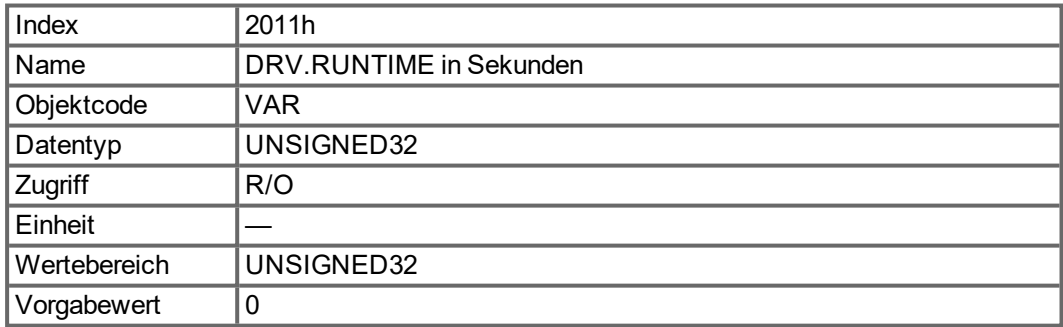

#### **5.3.30 Objekt 2012h: Fehlerhistorie: Fehlernummern**

Dieses Objekt liefert die letzten 20 Fehlernummern-Einträge aus der Tabelle "Fehlerhistorie". Den letzten Eintrag können Sie über Subindex 1 lesen. Bei neuen Ereignissen wird die Liste zu höheren Subindizes verschoben.

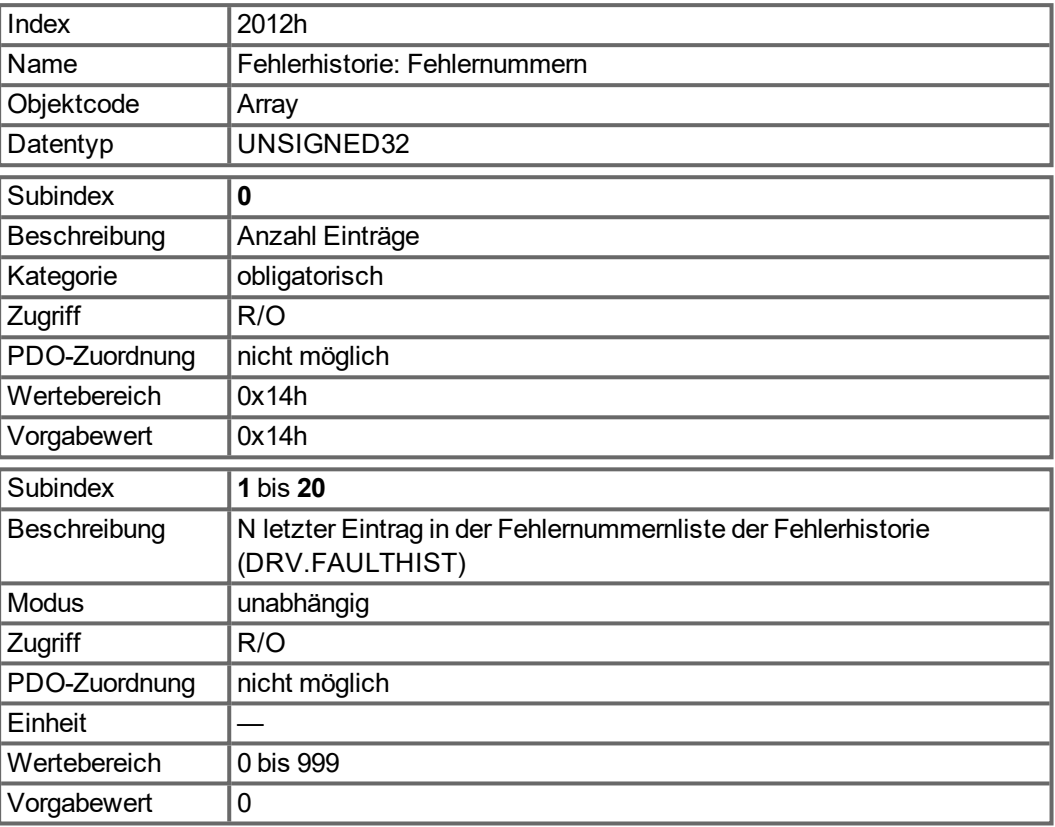

## **5.3.31 Objekt 2013h: Fehlerhistorie: Zeitstempel**

Dieses Objekt liefert die letzten 20 Fehler-Zeitstempel aus der Tabelle "Fehlerhistorie" in Sekunden bezogen auf DRV.RUNTIME. Den letzten Eintrag können Sie über Subindex 1 lesen. Bei neuen Ereignissen wird die Liste zu höheren Subindizes verschoben.

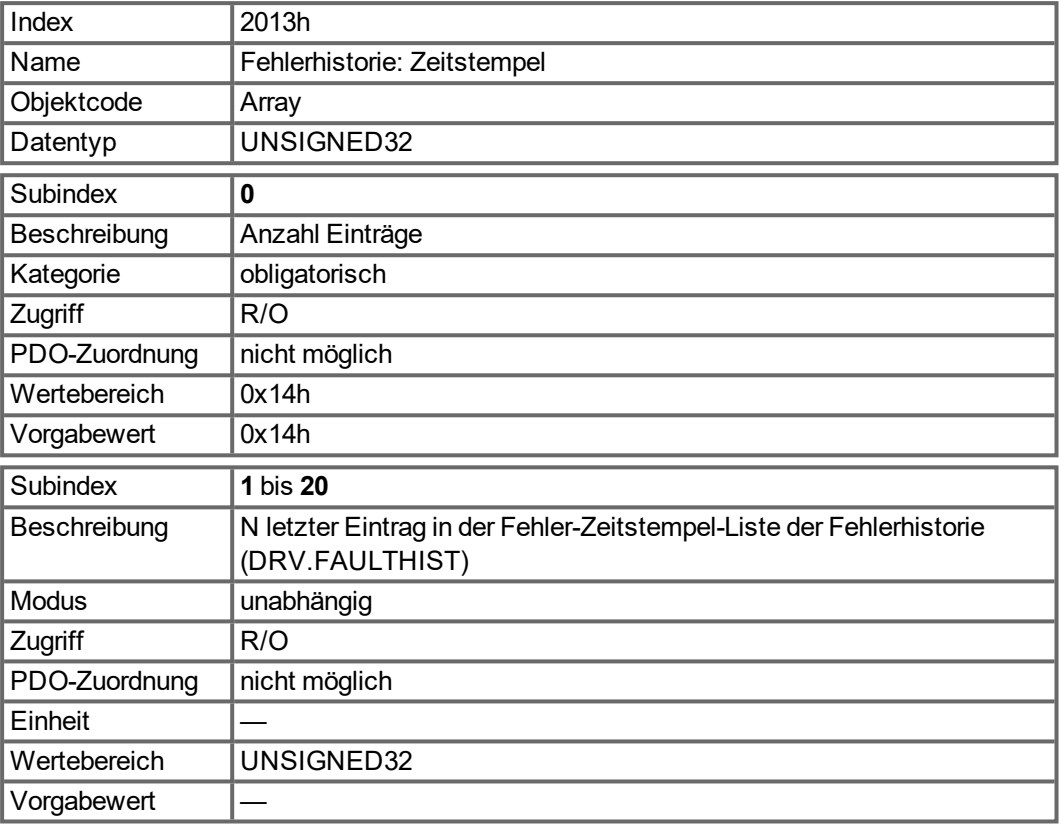

# **5.3.32 Objekt 2014-2017h: 1. - 4. Maske für Transmit-PDO**

Um die Buslast bei ereignisgesteuerten PDOs zu senken, kann die Überwachung für einzelne Bits im PDO mit Hilfe der Masken abgeschaltet werden. Beispielsweise kann so erreicht werden, dass Ist-Positionswerte nur ein Mal pro Umdrehung gemeldet werden. Dieses Objekt maskiert die PDO-Kanäle 1 bis 4. Sollten nur 2 Bytes in einem PDO definiert sein, überlagert die Maske auch nur zwei Byte, obwohl 4 Bytes Maskeninformationen übertragen wurden.

Ein aktiviertes Bit in der Maske bedeutet, dass die Überwachung für das entsprechende Bit im PDO aktiv ist.

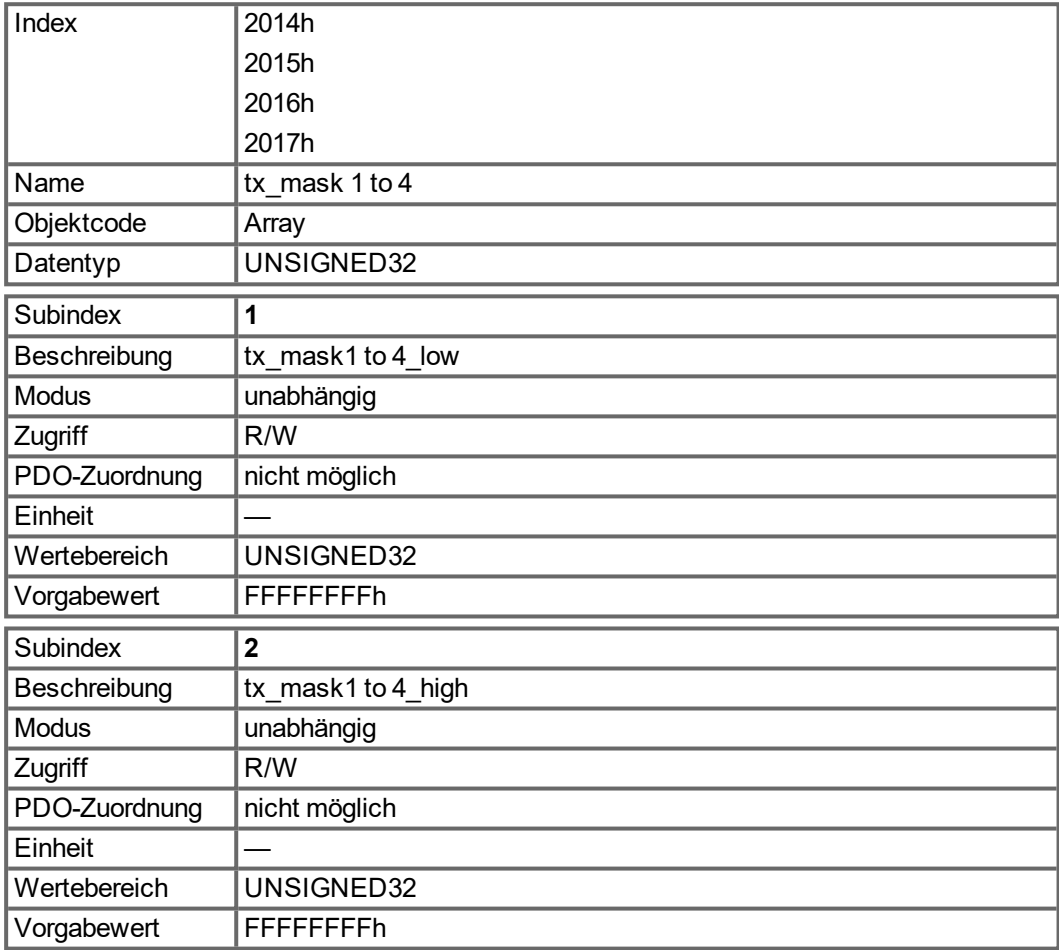

#### **5.3.33 Objekt 2018h: Firmware Version**

Dieses Objekt beinhaltet alle Angaben zur Firmware-Version. Beispiel: Für die Firmware-Version M\_01\_00\_01\_005 würden die Zahlen 1, 0, 1, 5 in den Subindizes 1 bis 4 angezeigt.

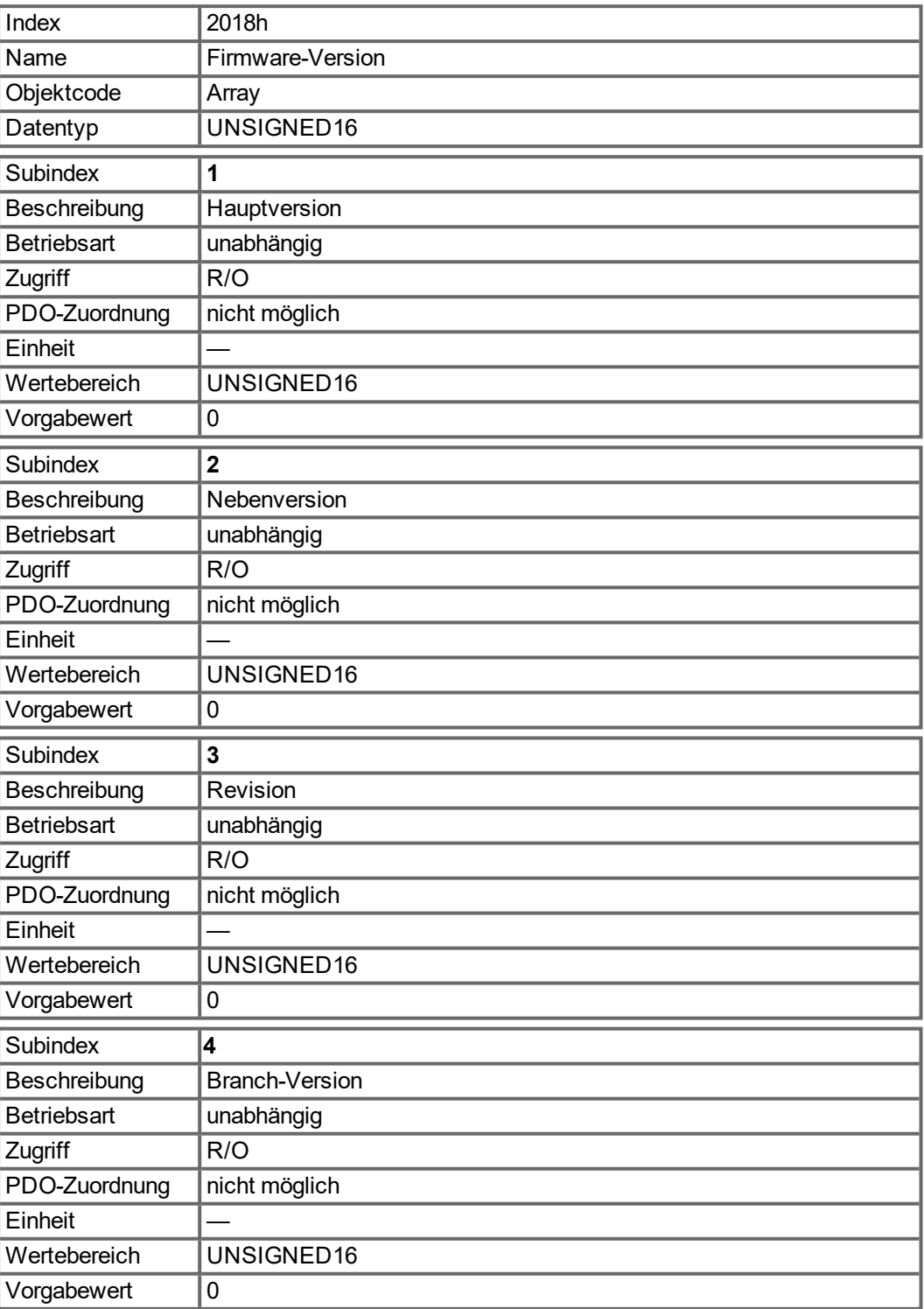

#### **5.3.34 Objekt 2026h: ASCII Channel**

Dieses Objekt dient zum Aufbau eines ASCII-Kommunikationskanals zum Verstärker mit 4- Byte ASCII-Strings.

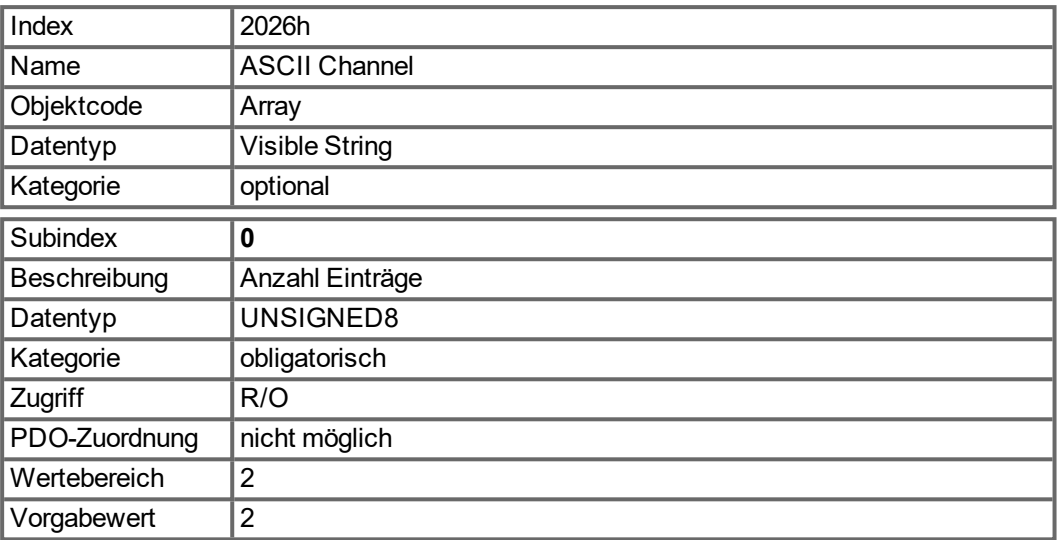

Subindex 1 wird zum Senden von vier ASCII-Zeichen an den Verstärker verwendet.

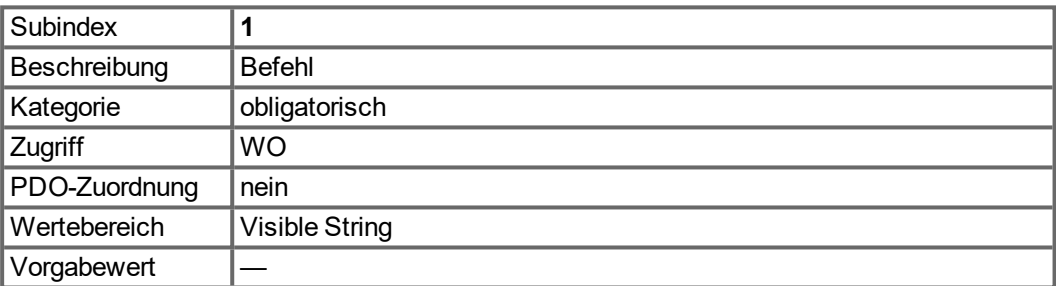

Subindex 2 wird zum Empfang von vier Zeichen vom Verstärker verwendet.

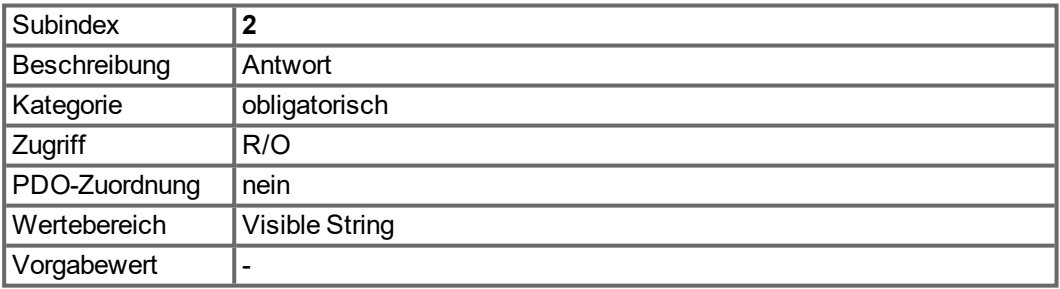

# **5.3.35 Objekt 204Ch: PV Scaling Factor**

Das Objekt "PV Scaling Factor" zeigt den konfigurierten Zähler und Nenner des pv-Sollwertfaktors an. Der pv-Skalierungsfaktor dient zur Änderung der Auflösung bzw. des Richtungsbereichs für den spezifizierten Sollwert. Er wird außerdem zur Berechnung des v1- Drehzahl-Sollwerts und des v1-Drehzahl-Istwerts herangezogen. Er hat keinen Einfluss auf die Funktion für Drehzahlbegrenzung und die Rampenfunktion. Der Wert sollte keine physikalische Einheit aufweisen und im Bereich von -32 768 bis +32 767 liegen; ein Wert von 0 ist jedoch unzulässig.

Der Skalierungsfaktor für die Geschwindigkeit ist nur aktiv, wenn Bit 4 von FBUS.PARAM05 auf 1 gesetzt ist. Anderenfalls werden Geschwindigkeitswerte mit 1/1000 U/min skaliert.

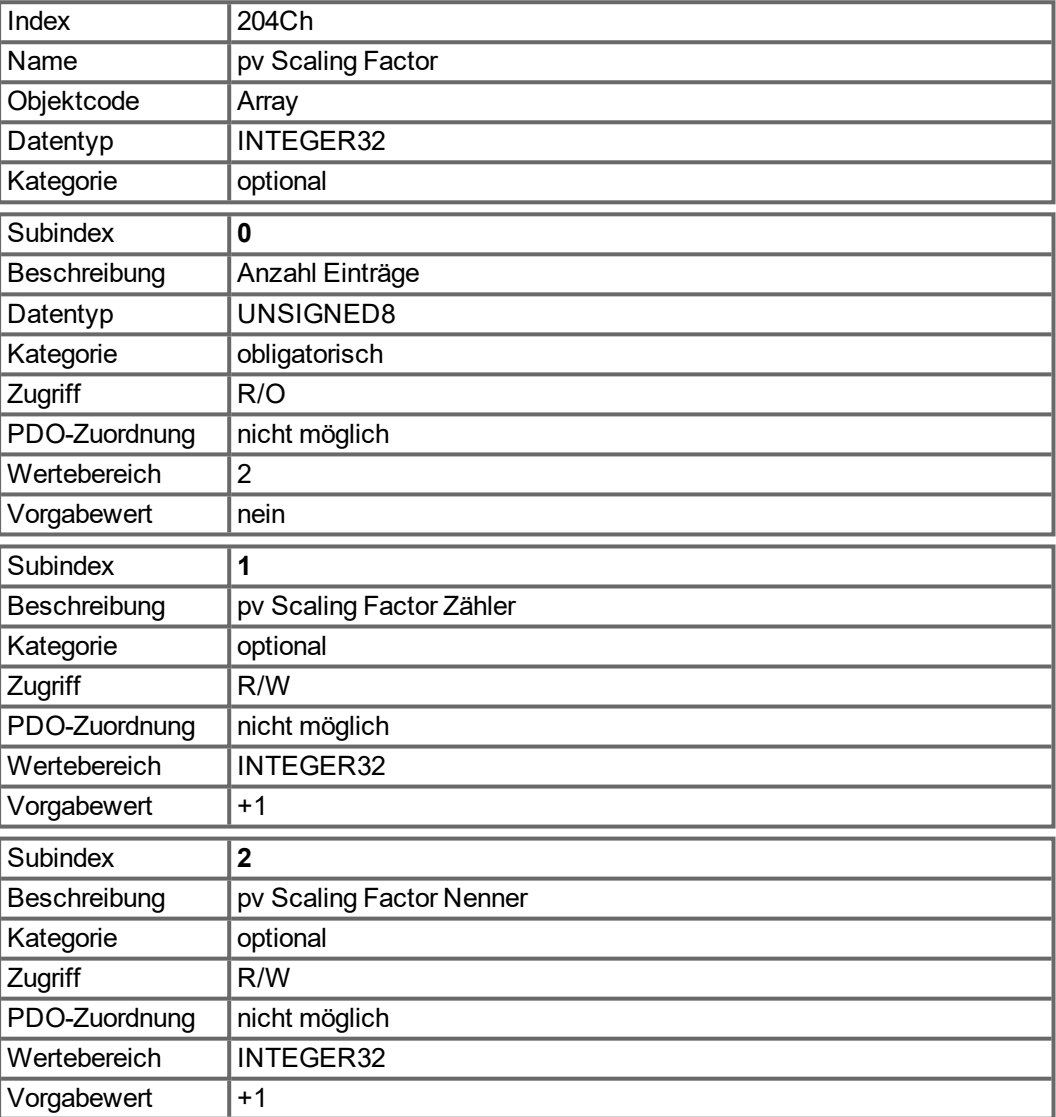

#### **5.3.36 Objekt 2071h: Stromsollwert**

Dieser Parameter kann alternativ zu dem DS402 Parameter [6071h](#page-140-0) genutzt werden und ist der Eingangswert für den Drehmomentregler. Der Wert ist skaliert in mA.

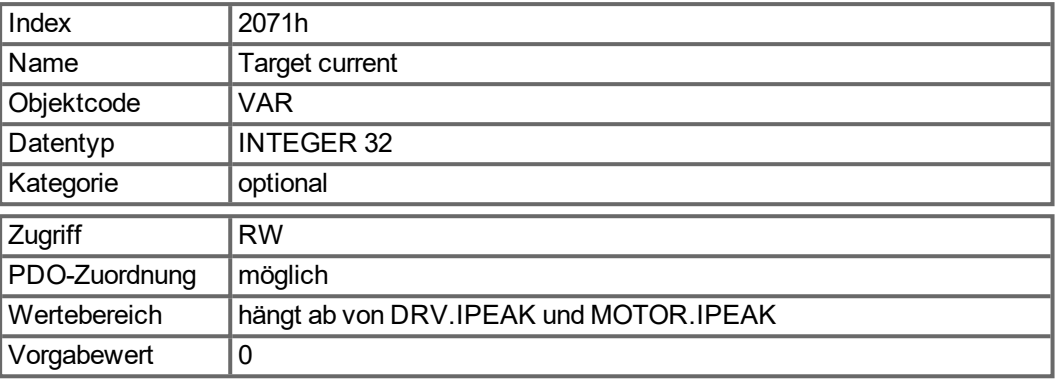

#### **5.3.37 Objekt 2077h: Stromistwert**

Dieser Parameter kann alternativ für den DS402 Parameter [6077h](#page-140-1) genutzt werden. Der Wert ist skaliert in mA.

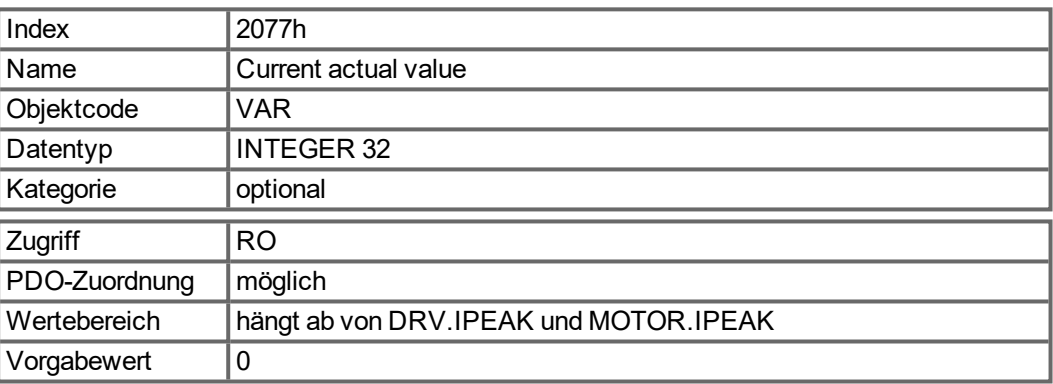

#### **5.3.38 Objekt 20A0h: Latch Position 1, positive Flanke**

Über dieses Objekt wird abhängig von CAP0.MODE die Position oder Zeit ausgelesen, bei der die erste positive Signalflanke aufgetreten ist, die mit dem Befehl CAP0.TRIGGER konfiguriert werden kann. Die Latch-Freigabe muss aktiv sein (siehe Objekt 20A4 und 20A5). Bei CAP0.MODE = 3 wird die verriegelte Position des Encoder-Indeximpulses über dieses Objekt übertragen.

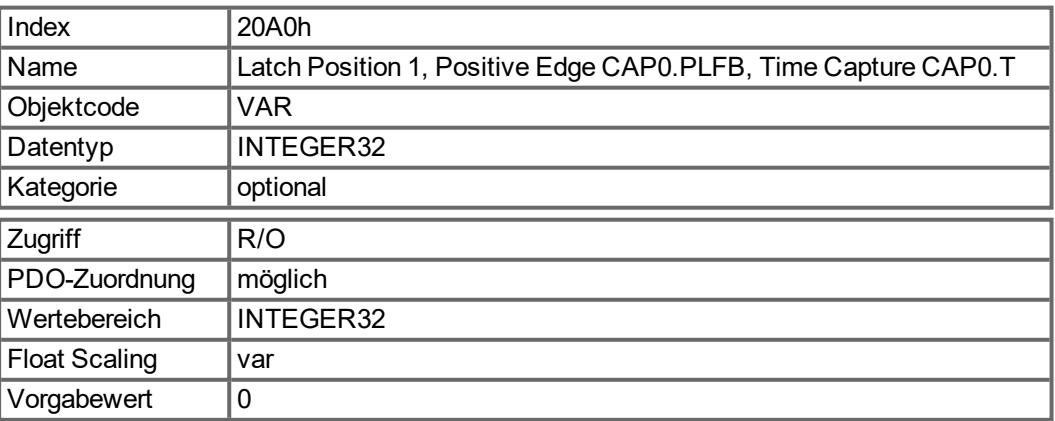

#### **5.3.39 Objekt 20A1h: Latch Position 1, negative Flanke**

Über dieses Objekt wird abhängig von CAP0.MODE die Position oder Zeit ausgelesen, bei der die erste negative Signalflanke aufgetreten ist, die mit dem Befehl CAP0.TRIGGER konfiguriert werden kann. Die Latch-Freigabe muss aktiv sein (siehe Objekt 20A4 und 20A5).

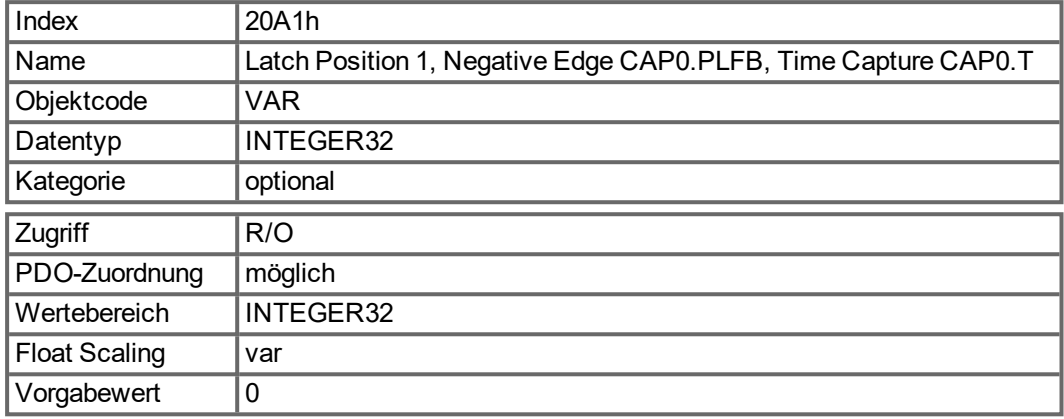

#### **5.3.40 Objekt 20A2h: Latch Position 2, positive Flanke**

Über dieses Objekt wird abhängig von CAP1.MODE die Position oder Zeit ausgelesen, bei der die erste positive Signalflanke aufgetreten ist, die mit dem Befehl CAP1.TRIGGER konfiguriert werden kann. Die Latch-Freigabe muss aktiv sein (siehe Objekt 20A4 und 20A5).

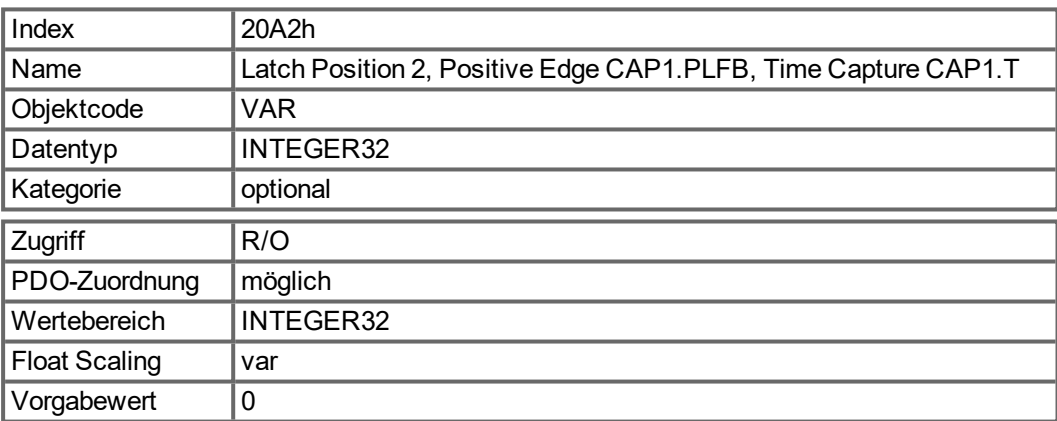

## **5.3.41 Objekt 20A3h: Latch Position 2, negative Flanke**

Über dieses Objekt wird in Abhängigkeit von CAP1.MODE die Position oder Zeit ausgelesen, bei der die erste negative Signalflanke aufgetreten ist, die mit dem Befehl CAP1.TRIGGER konfiguriert werden kann. Die Latch-Freigabe muss zu diesem Zweck aktiv sein (siehe Objekt 20A4 und 20A5).

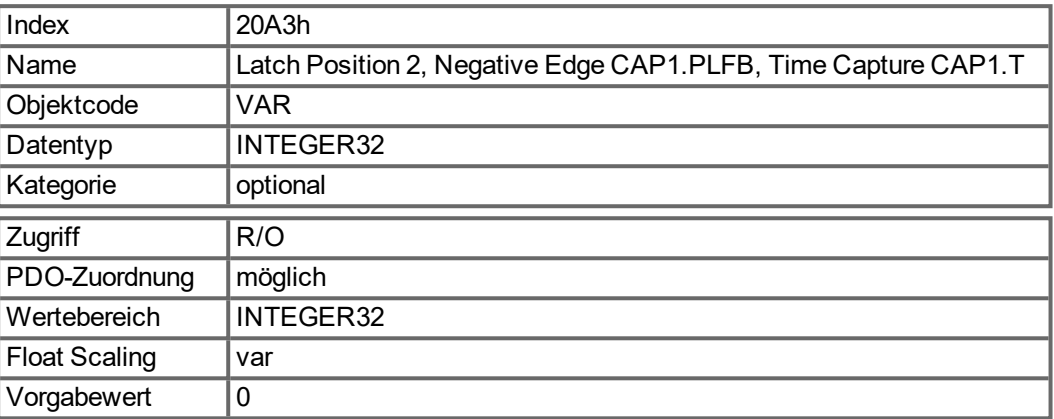

## **5.3.42 Objekt 20A4h: Latch Control Register**

Das Latch-Steuerregister dient zum Freischalten der Latch-Überwachung der Erfassungseingänge 1 und 2. Aktiviert wird mit einem 1-Signal, deaktiviert mit einem 0-Signal. Ob ein Latch-Ereignis aufgetreten ist, lässt sich über das Latch-Statusregister (Objekt 20A5) erkennen.

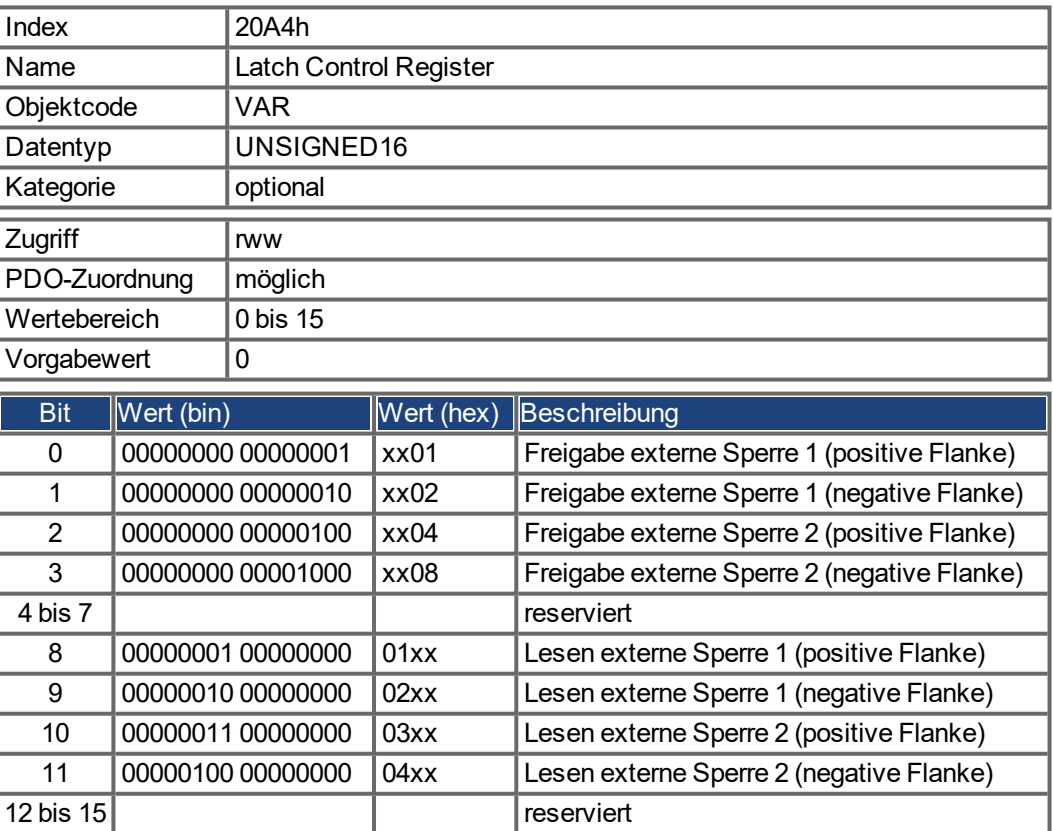

#### **5.3.43 Objekt 20A5h: Latch Status Register**

Das Latch-Statusregister dient zur Abfrage der Zustände der Erfassungsmaschinen 1 und 2.

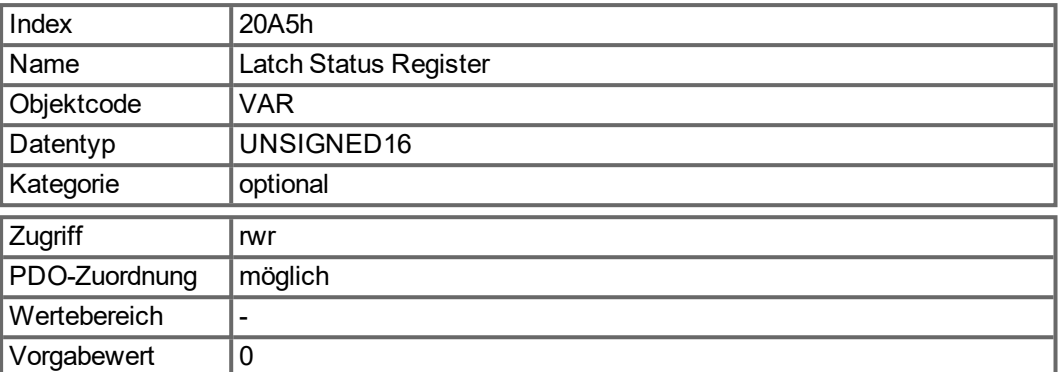

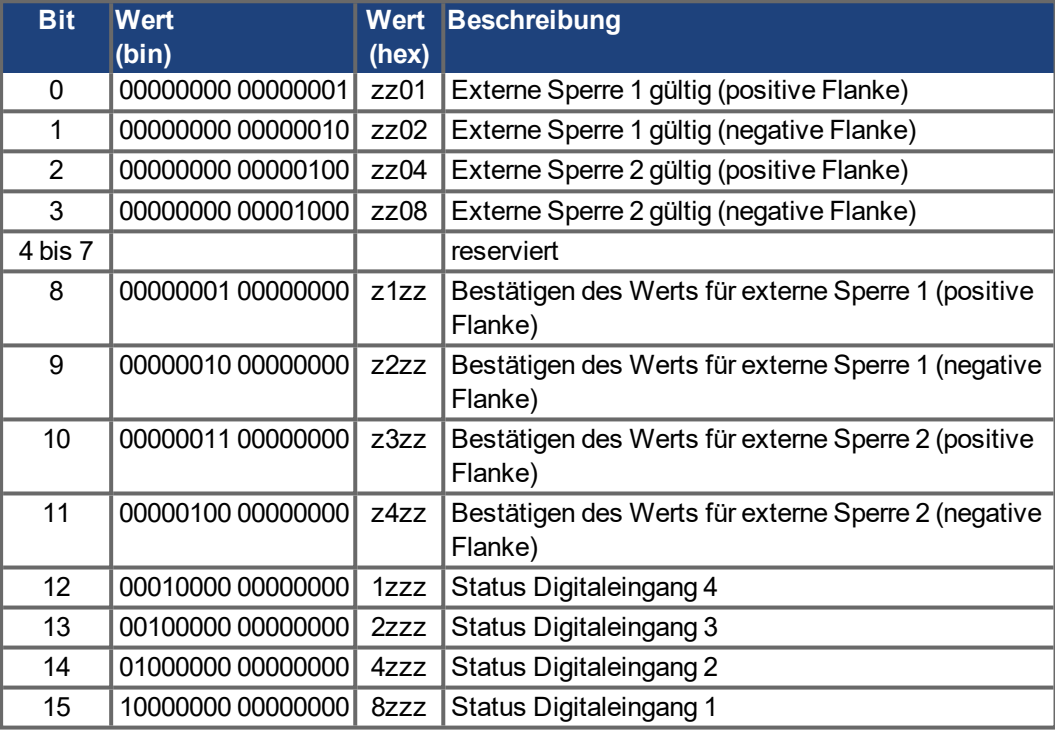

#### **5.3.44 Objekt 20A6h: Latchposition 1, positive oder negative Flanke**

Über dieses Objekt wird in Abhängigkeit von CAP0.MODE die Position oder Zeit ausgelesen, bei der die erste positive oder negative Signalflanke aufgetreten ist, die mit dem Befehl CAP0.TRIGGER konfiguriert werden kann. Die Latch-Freigabe muss zu diesem Zweck aktiv sein (siehe Objekt 20A4 und 20A5).

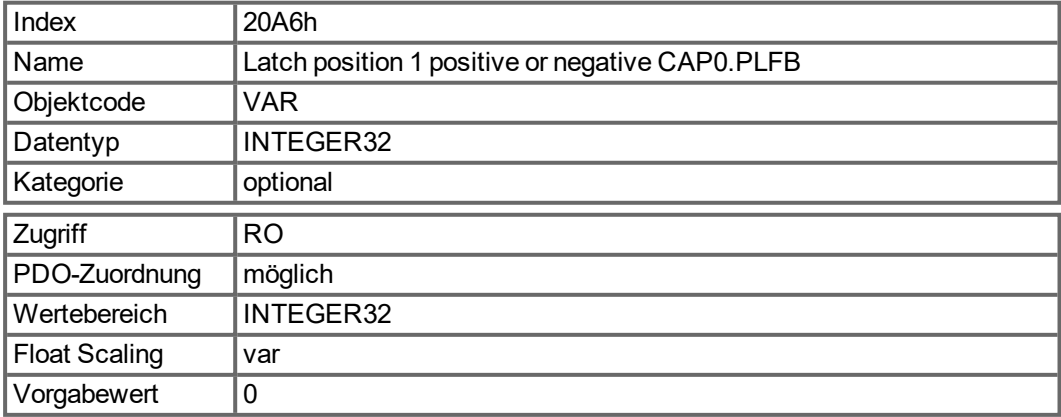

## **5.3.45 Objekt 20A7h: Latch Position 2, positive oder negative Flanke**

Über dieses Objekt wird in Abhängigkeit von CAP1.MODE die Position oder Zeit ausgelesen, bei der die erste positive oder negative Signalflanke aufgetreten ist, die mit dem Befehl CAP1.TRIGGER konfiguriert werden kann. Die Latch-Freigabe muss zu diesem Zweck aktiv sein (siehe Objekt 20A4 und 20A5).

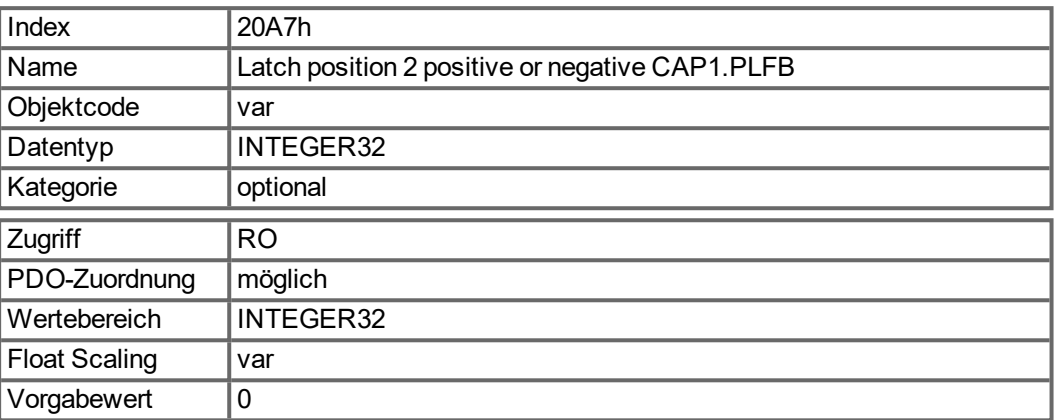

#### **5.3.46 Objekt 20B8h: Reset geänderter Eingangsinformationen**

Dieses Objekt wird in PDOs verwendet, um die Informationen über Zustandsänderungen für die in den Bits 24 bis 30 im Objekt 60FD angezeigten Digitaleingänge zurückzusetzen. Bit 0 bis 6 dienen zum Zurücksetzen der Informationen der Digitaleingänge 1 bis 7.

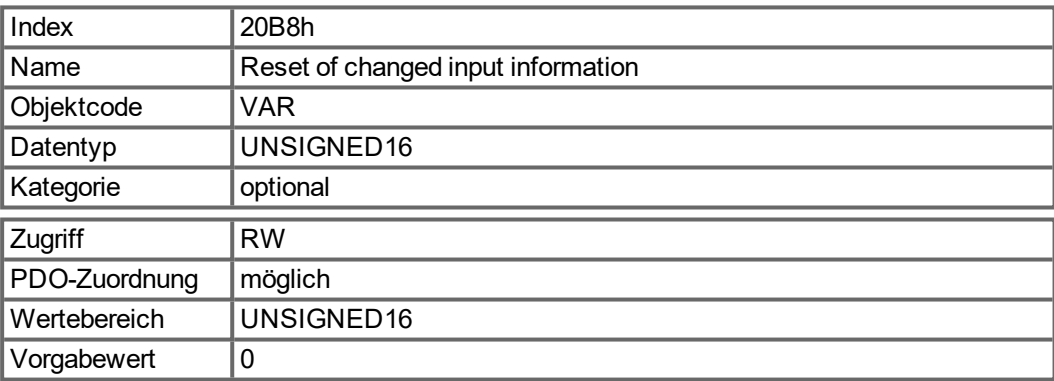

#### **5.3.47 Objekt 345Ah: Bremsensteuerung**

Mit dem Objekt "Brake Control" kann die Bremse direkt gesteuert werden, die Servoverstärkerlogik wird dabei übersteuert. Wenn die Bremse vom Feldbus gesteuert wird, hat der Verstärkerstatus (freigegeben, gesperrt, Fehler) keinen Effekt auf die Bremse - der Feldbus hat die Kontrolle.

#### **HINWEIS**

Schließen oder Öffnen der Bremse zum falschen Zeitpunkt stellt ein Sicherheitsrisiko dar und kann Mechanik und Servoverstärker oder Motor zerstören. Unerwartetes Verhalten ist möglich. Es liegt in der Verantwortung des Benutzers, diese Funktion korrekt zu benutzen.

Wenn die Feldbus Steuerung gesperrt ist, wird der Servoverstärker die Bremse steuern, wie von den AKD Parametern vorgegeben. Sobald die Feldbussteuerung freigegeben ist, gilt das Bremsenkommando, das über den Feldbus empfangen wird. Wenn also das Bremsenkommando auf Schließen (Apply) gesetzt ist und der aktuelle Zustand Öffnen (Release) ist, wird die Bremse sich schließen.

Die Feldbussteuerung steht im Standard auf "Aus", so dass der Servoverstärker die Kontrolle besitzt, bis der Feldbus in Betrieb ist. Wir empfehlen, dieses Bit auf 0 zu belassen, abgesehen von sehr speziellen Betriebsbedingungen, in denen der Feldbus die Bremse kontrolliert. Wenn die Feldbus Kommunikation verloren geht, übernimmt der Servoverstärker die Kontrolle zurück.

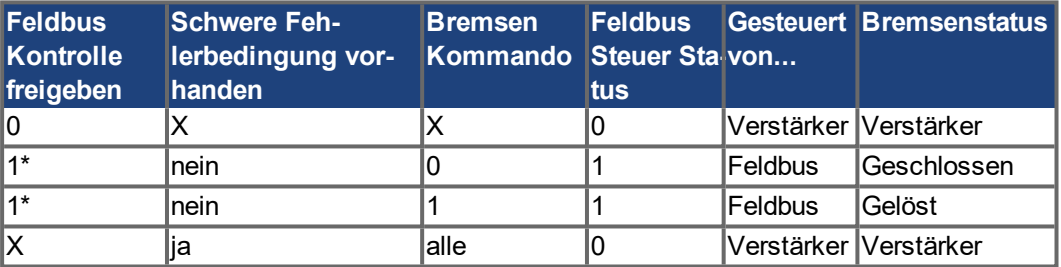

1\* zeigt an, dass eine steigende Flanke erkannt wurde, seitdem der Verstärker die Bremse das letzte Mal angesteuert hat

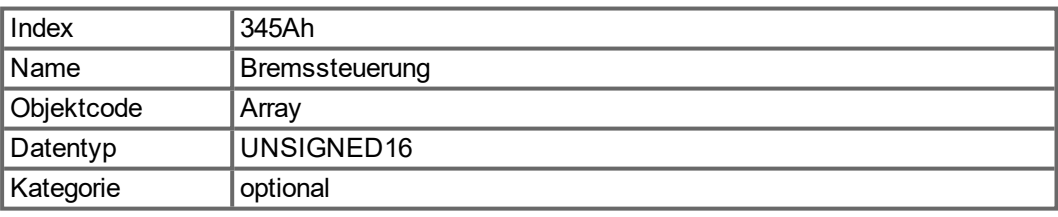

#### Definierte Subindizes

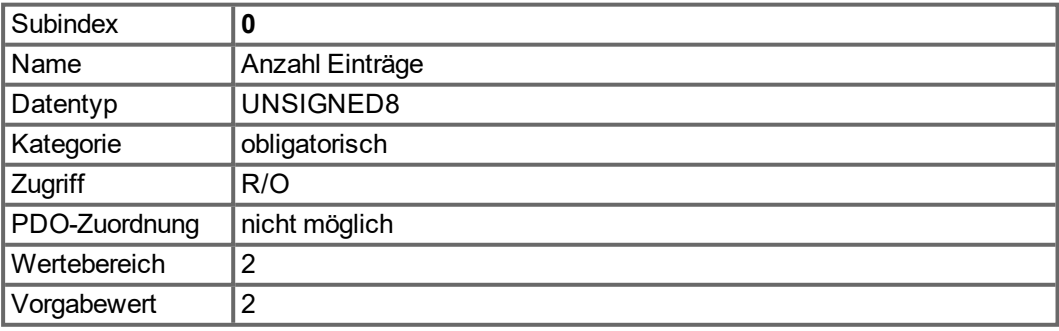

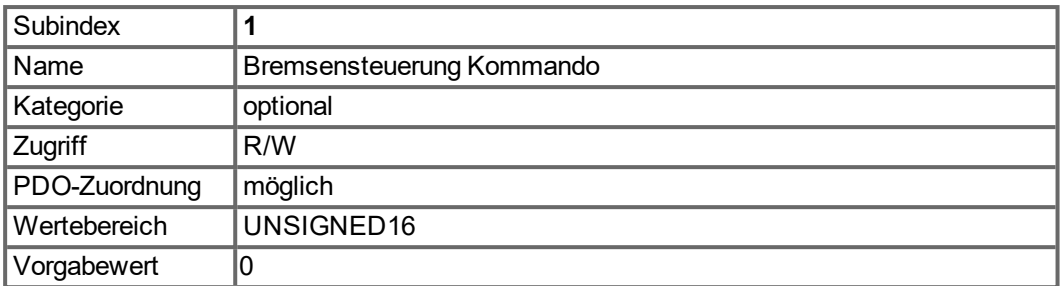

Mit Subindex 1 wird die Bremse gesteuert. Bit Definition:

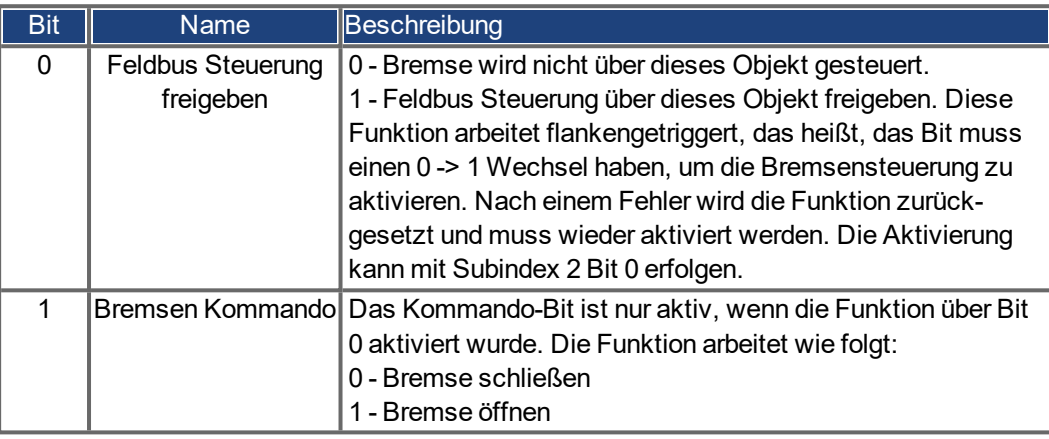

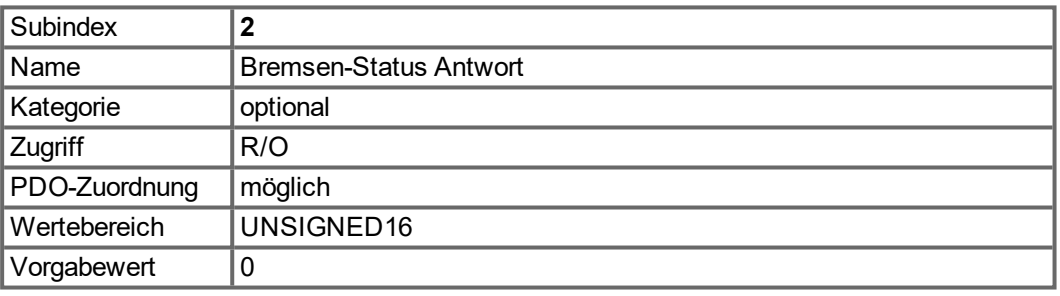

Mit Subindex 2 wird der Bremsen-Status abgefragt. Bit Definition:

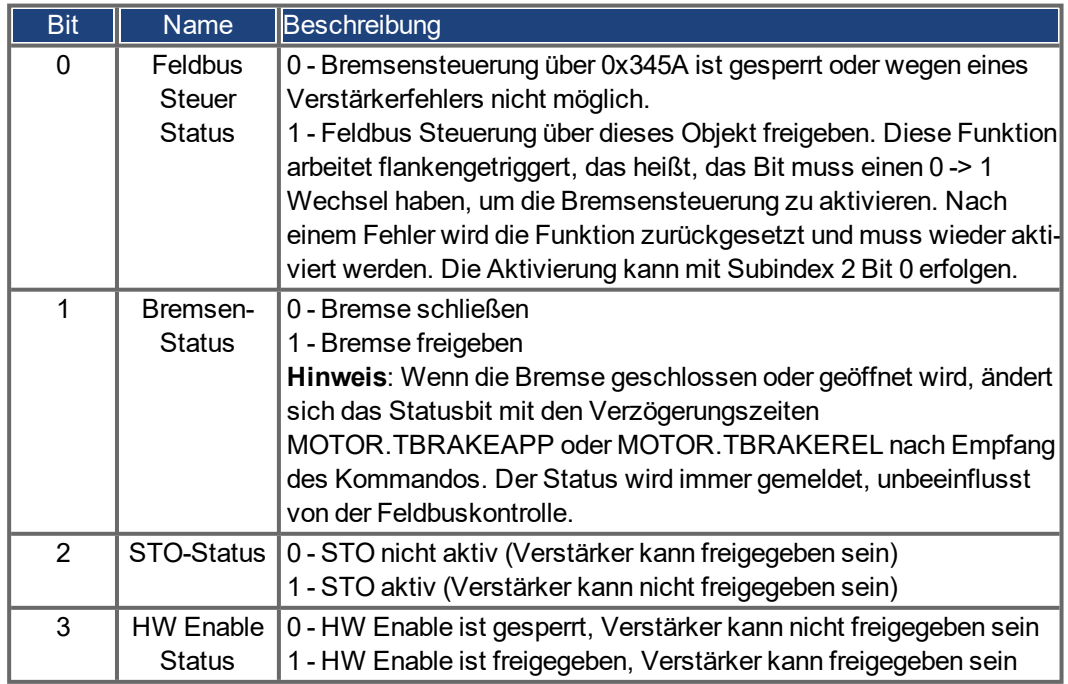

# **5.3.48 Objekt 3474h: Parameter für digitale Eingänge**

Dieser Objektsatz dient zur Einstellung erweiterter Parameter für einige digitale Eingangsfunktionen. Die Parameter können für verschiedene DINx.MODEs verwendet werden, Daher ist die Skalierung möglicherweise unterschiedlich, oder es wird keine Skalierung verwendet.

Ein Zugriffsobjekt für einen dieser Parameter wird aus zwei Subindizes gebildet, da es sich intern um 64-Bit-Zahlen handelt. Beispiel: Objekt 3474 Sub 1 dient dem Zugriff auf die niederwertigen 32 Bits von DIN1.PARAM, Objekt 3474 Sub 8 dient dem Zugriff auf die höherwertigen 32 Bits.

Sollte ein Zugriff auf die gesamte 64-Bit-Zahl erforderlich sein, müssen zunächst die höherwertigen Bits geschrieben werden. Durch den Zugriff auf die niederwertigen 32 Bits wird dann der Parameter geschrieben. Wenn der zu schreibende Wert in 32 Bits passt, ist ein Schreibzugriff auf die niederwertigen Bits ausreichend. In diesem Fall dient das höherwertige Bit als Vorzeichenbit für die Zahl.

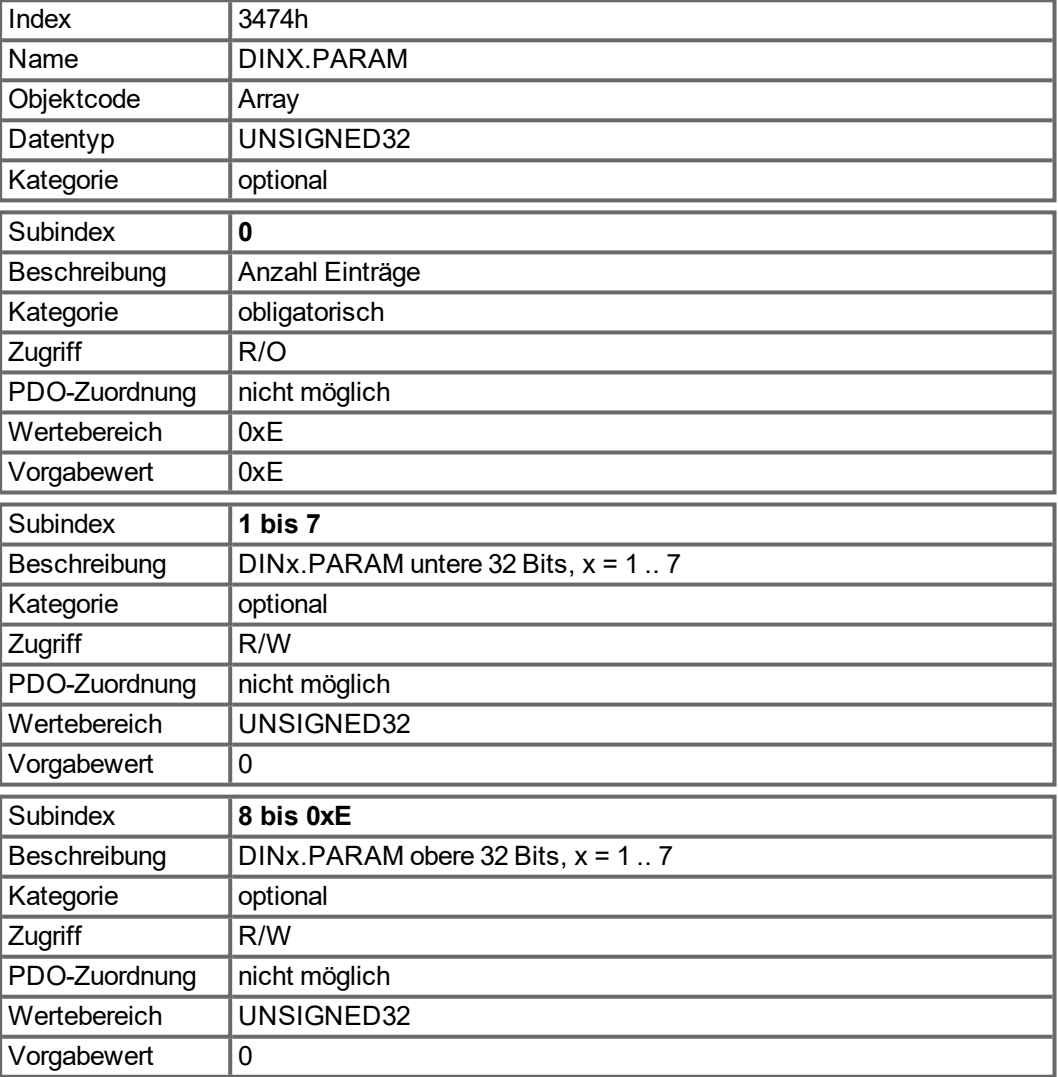

#### **5.3.49 Objekt 3475h: Parameter für digitale Ausgänge**

Dieser Objektsatz dient zur Einstellung erweiterter Parameter für einige digitale Ausgangsfunktionen. Die Parameter können für verschiedene DOUTx.MODEs verwendet werden, daher ist die Skalierung möglicherweise unterschiedlich, oder es wird keine Skalierung verwendet.

Ein Zugriffsobjekt für einen dieser Parameter wird aus zwei Subindizes gebildet, da es sich intern um 64-Bit-Zahlen handelt. Beispiel: Objekt 3475 Sub 1 dient dem Zugriff auf die niederwertigen 32 Bits von DOUT1.PARAM, Objekt 3475 Sub 3 dient dem Zugriff auf die höherwertigen 32 Bits.

Sollte ein Zugriff auf die gesamte 64-Bit-Zahl erforderlich sein, müssen zunächst die höherwertigen Bits geschrieben werden. Durch den Zugriff auf die niederwertigen 32 Bits wird dann der Parameter geschrieben. Wenn der zu schreibende Wert in 32 Bits passt, ist ein Schreibzugriff auf die niederwertigen Bits ausreichend. In diesem Fall dient das höherwertige Bit als Vorzeichenbit für die Zahl.

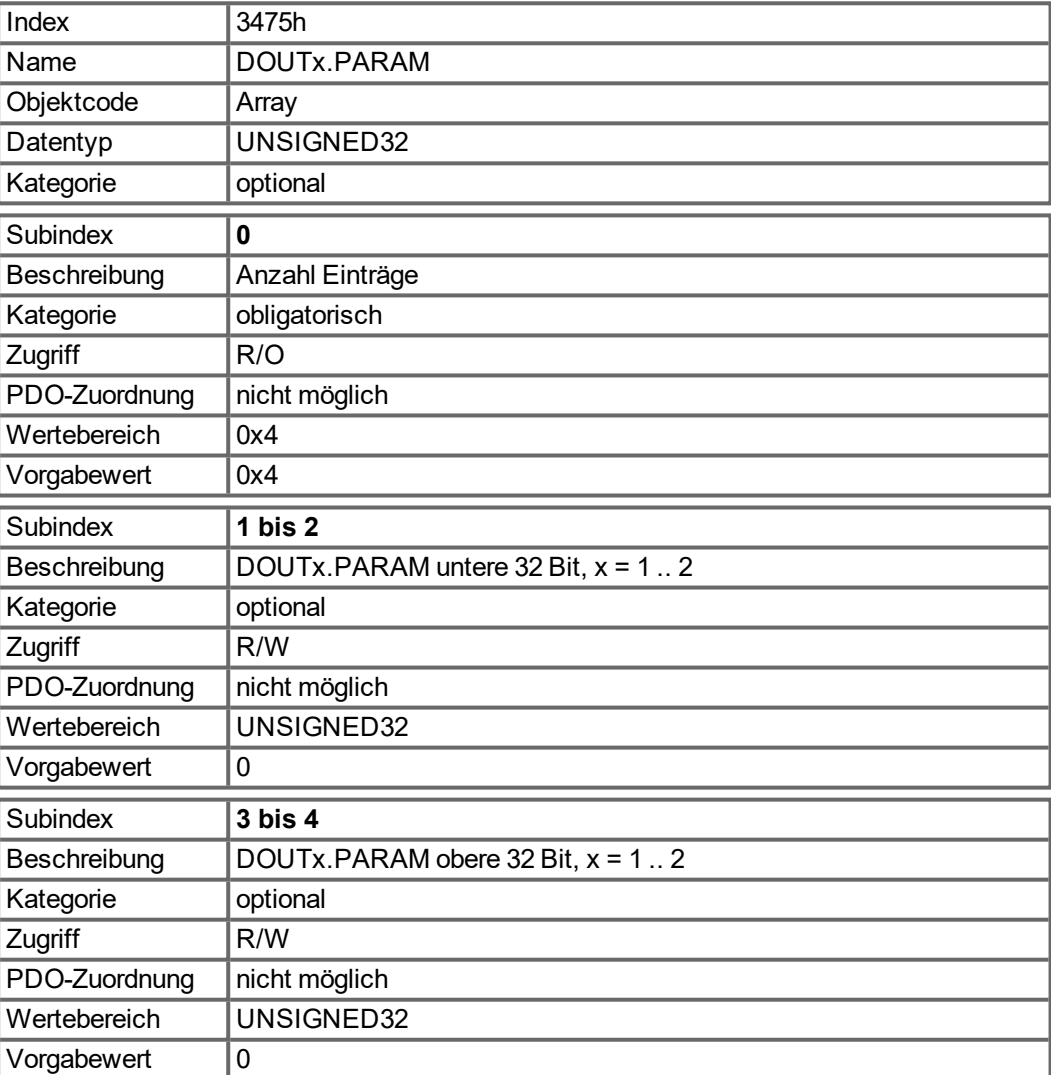

#### **5.3.50 Objekt 3496h: Feldbus Synchronisation Parameter**

Mit diesem Objektsatz werden Parametern für die Feldbus-Synchronisation eingestellt oder gelesen, die im interpolierten Positionsmodus (7) und in den zyklischen Modi (8) usw. verwendet werden. Die Synchronisation zwischen einem Feldbus-Master und dem AKD ist bei allen unterstützten Feldbus-Systemen ähnlich.

Die interne 16 kHz Interrupt-Funktion des AKD ist für den Abruf der PLL-Funktion zuständig. Diese PLL-Funktion wird ein Mal pro Feldbus-Zyklus abgerufen (eingestellt unter Objekt 60C2 Sub 1 und 2). Beträgt die Feldbus-Abtastperiode beispielsweise 1 ms, dann wird der PLL-Code bei jedem sechzehnten 16 kHz IRQ des AKD abgerufen.

Ein Mal pro Feldbus-Abtastung muss das SYNC-Telegramm eintreffen, das einen PLL-Zähler im Servoverstärker zurücksetzt. Nach einer gewissen Zeit wird die bereits erwähnte PLL-Funktion abgerufen und liest die Zeit aus diesem PLL-Zähler aus.

Je nach gemessener Zeit verlängert (falls die gemessene Zeit zu kurz ist) oder verkürzt (falls die gemessene Zeit zu lang ist) die PLL-Funktion die Abtastzeit der anstehenden 16 kHz Tasks für die Dauer einer Feldbus-Abtastung um einen einstellbaren Wert (Objekt 3496 Sub 4), um die PLL-Funktion stärker an die Sollzeitdauer anzunähern (Objekt 3496 Sub 1).

Neben den erwähnten Objekten ist auch der über Objekt 60C2 Sub 1 und 2 eingestellte Parameter FBUS.SAMPLEPERIOD von Bedeutung. Diese Einstellung ist zur gemeinsamen Nutzung der Feldbus-Abtastzeit mit dem Slave erforderlich. Benötigt wird diese Informationen beispielsweise für den Abruf der AKD-internen PLL-Funktion ein Mal pro Feldbus-Abtastung.

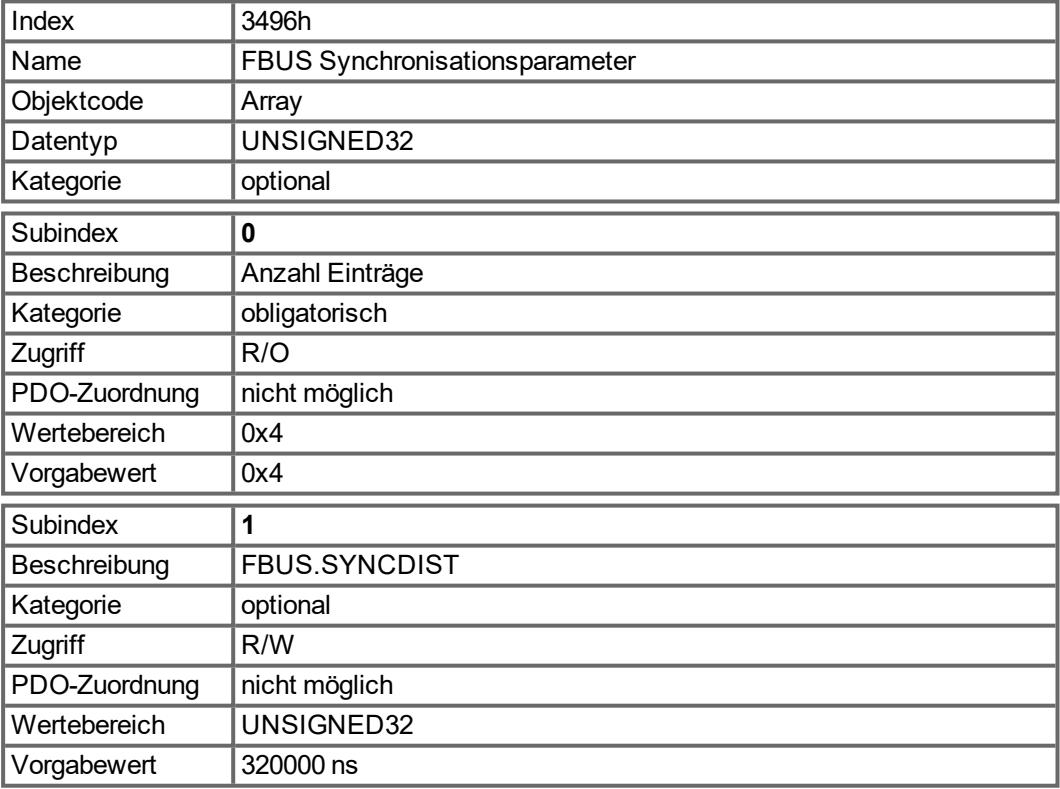

Sub 1 ist die Sollzeitdauer in Nanosekunden zwischen dem Löschen des PLL-Zählers und dem Abrufen der PLL-Funktion.

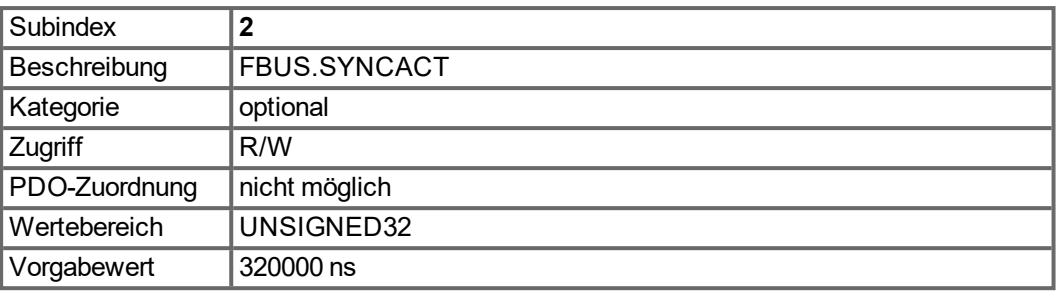

Sub 2 ist die Istzeitdauer in Nanosekunden zwischen dem Löschen des PLL-Zählers und dem Abrufen der PLL-Funktion.

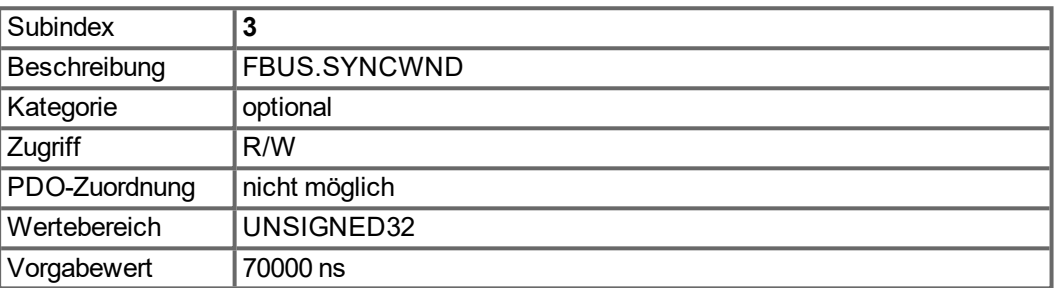

Sub 3 ist ein Zeitfenster, das verwendet wird, um den Servoverstärker als synchronisiert einzustufen. Der AKD gilt im folgenden Fall als synchronisiert:

FBUS.SYNCDIST – FBUS.SYNCWND < FBUS.SYNCACT < FBUS.SYNCDIST + FBUS.SYNCWND

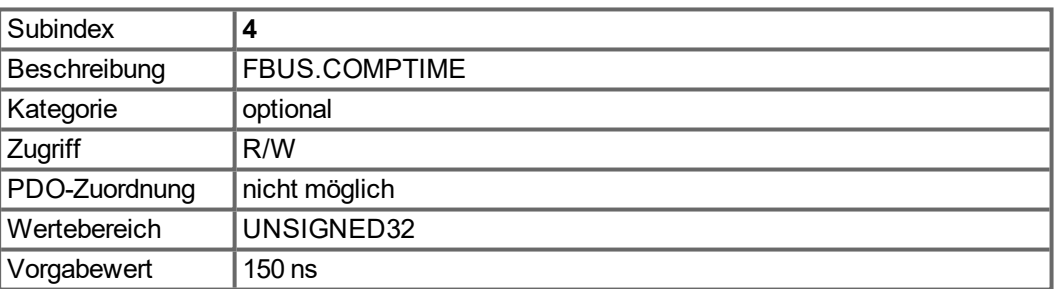

Der Wert von Sub 4 gibt die Zeit für die Verlängerung oder Verkürzung der Abtastrate des AKD-internen 16 kHz IRQ an, das für den Abruf der PLL-Funktion zuständig ist. Der Vorgabewert für die Abtastzeit lautet 32 \* 1/16 kHz = 2 ms.

Die Abtastzeit des AKD Interrupt mit hoher Priorität wird bestimmt durch 62,5µs – FBUS.COMPTIME, wenn FBUS.SYNCACT > FBUS.SYNCDIST.

Die Abtastzeit des AKD Interrupt mit hoher Priorität wird bestimmt durch 62,5 µs + FBUS.COMPTIME, wenn FBUS.SYNCACT < FBUS.SYNCDIST.

# **5.3.51 Objekt 6040h: Control Word (DS402)**

Die Steuerbefehle ergeben sich aus der logischen Verknüpfung der Bits im Steuerwort und externen Signalen (z. B. Freigabe der Endstufe). Die Definitionen der Bits sind nachfolgend dargestellt:

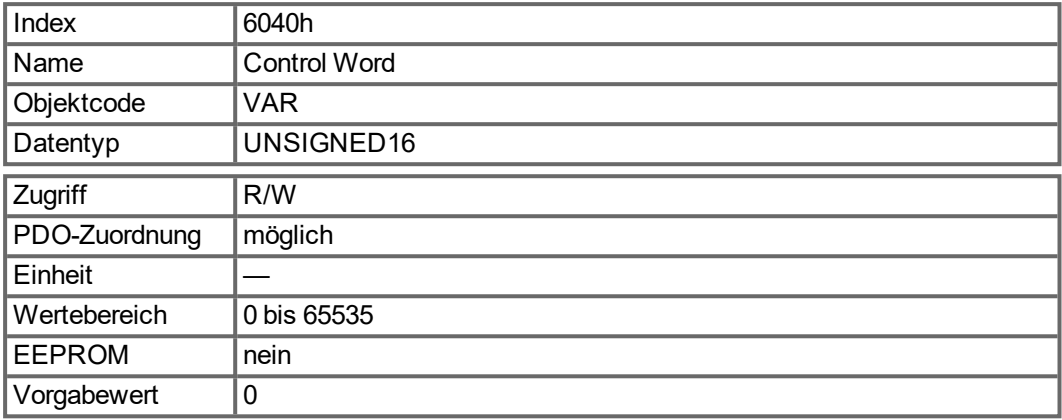

## **Bitbelegung im Steuerwort**

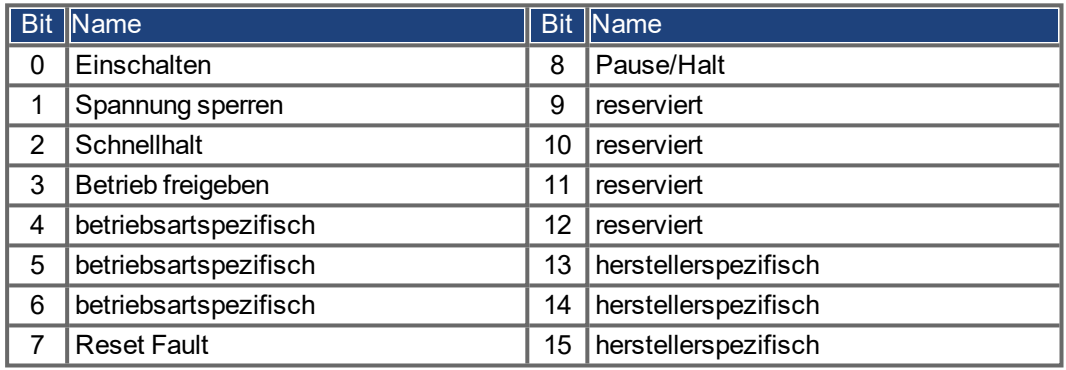

#### **Befehle im Steuerwort**

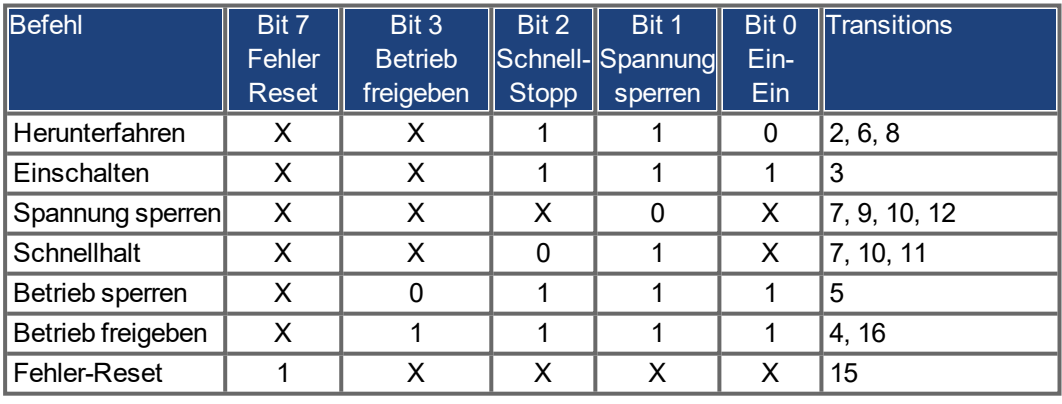

Mit X gekennzeichnete Bits sind nicht relevant.

#### **Von der Betriebsart abhängige Bits im Steuerwort**

Die folgende Tabelle beschreibt die von der Betriebsart abhängigen Bits im Steuerwort. Derzeit werden ausschließlich herstellerspezifische Betriebsarten unterstützt. Die einzelnen Betriebarten werden über das Objekt 6060 $_{\mathsf{h}}$  "Betriebsarten" eingestellt.

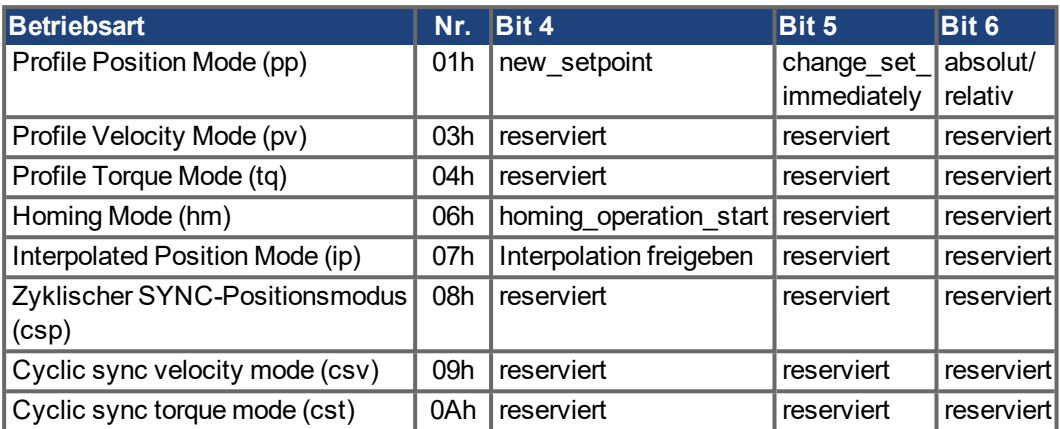

Beschreibung der übrigen Bits im Steuerwort

Nachfolgend sind die übrigen Bits im Steuerwort beschrieben.

**Bit 8 Pause** Ist Bit 8 gesetzt, stoppt der Antrieb in allen Betriebsarten. Die Sollwerte (Geschwindigkeit für Referenzfahrt oder Tippbetrieb, Fahrauftragsnummer, Sollwerte für Digitalmodus) der einzelnen Betriebsarten bleiben erhalten.

**Bit 9,10** Diese Bits sind für das Antriebsprofil (DS402) reserviert.

**Bit 13, 14, 15** Diese Bits sind herstellerspezifisch und derzeit reserviert.

#### **5.3.52 Objekt 6041h: Status Word (DS402)**

Der aktuelle Zustand der Statusmaschine kann mit dem Statuswort abgefragt werden.

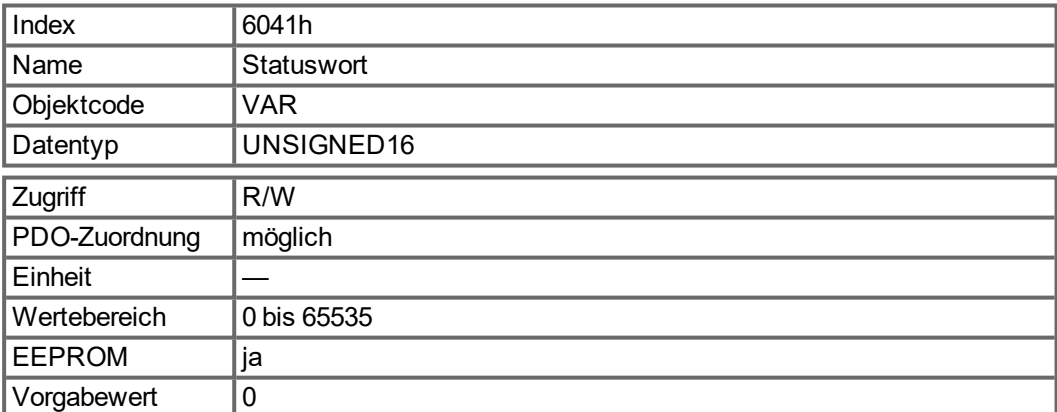

#### **Bitbelegung im Statuswort**

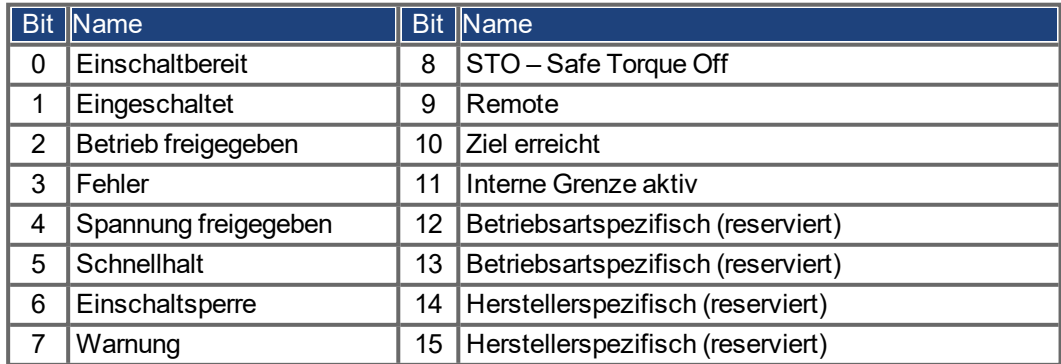

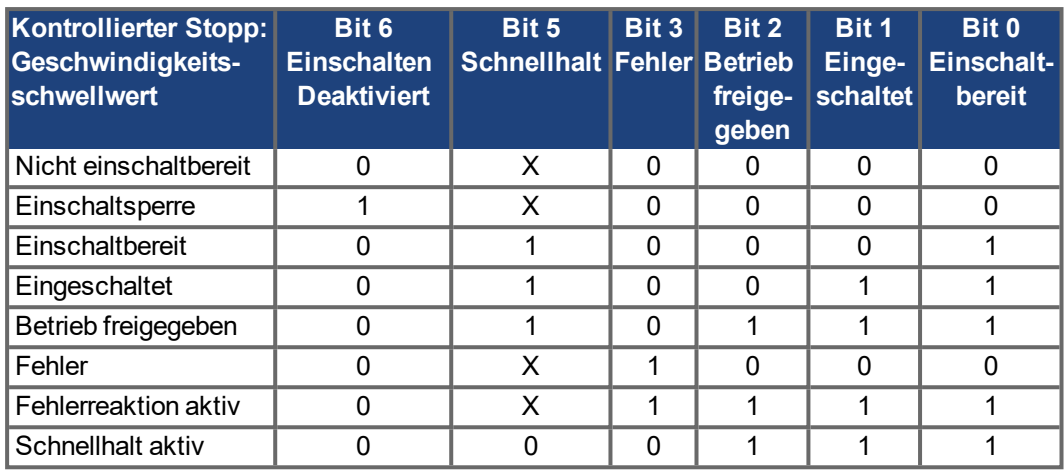

#### **Zustände der Statusmaschine**

Mit X gekennzeichnete Bits sind nicht relevant.

Beschreibung der übrigen Bits im Statuswort

**Bit 4:** voltage enabled. Wenn dieses Bit gesetzt ist, liegt die Zwischenkreisspannung an.

**Bit 7:** warning. Für das Setzen von Bit 7 und diese Warnung kann es mehrere Gründe geben. Der Grund für eine Warnung wird in Form des Fehlercodes der Emergency-Meldung angezeigt, die auf Grund dieser Warnung über den Bus gesendet wird.

**Bit 9:** Das Remote Bit wird über das TelNet Kommando FBUS.REMOTE gesetzt. Defaultwert ist 1 (Endstufe wird vom DS402 Steuerwort gesteuert). Bei besonderen Aktionen über TelNet wie Tuning oder Kommutierungssuche sollte FBUS.REMOTE auf 0 gesetzt werden (über TelNet) um den Feldbus Master zu informieren.

**Bit 10:** target reached Wird gesetzt, wenn der Antrieb die Zielposition erreicht hat. Im profile position mode wird das Positionsfenster über MT.TPOSWND eingestellt, im homing mode über HOME.TPOSWND.

**Bit 11: internal limit active. Dieses Bit drückt aus, dass eine Bewegung begrenzt wurde** oder wird. In verschiedenen Betriebsarten führen unterschiedliche Warnungen zum Setzen des Bits. Es existieren folgende Zuordnungen:

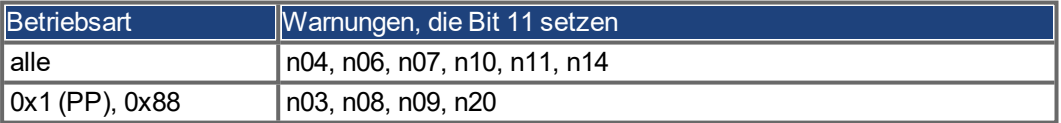

#### **Modusabhängige Bits im Statuswort**

Die Tabelle zeigt die vom Betriebsmodus abhängigen Bits im Statuswort. Die einzelnen Modi werden mit [" Objekt 6060h: Betriebsarten \(DS402\)" \(](#page-137-0)→ S. 138) eingestellt.

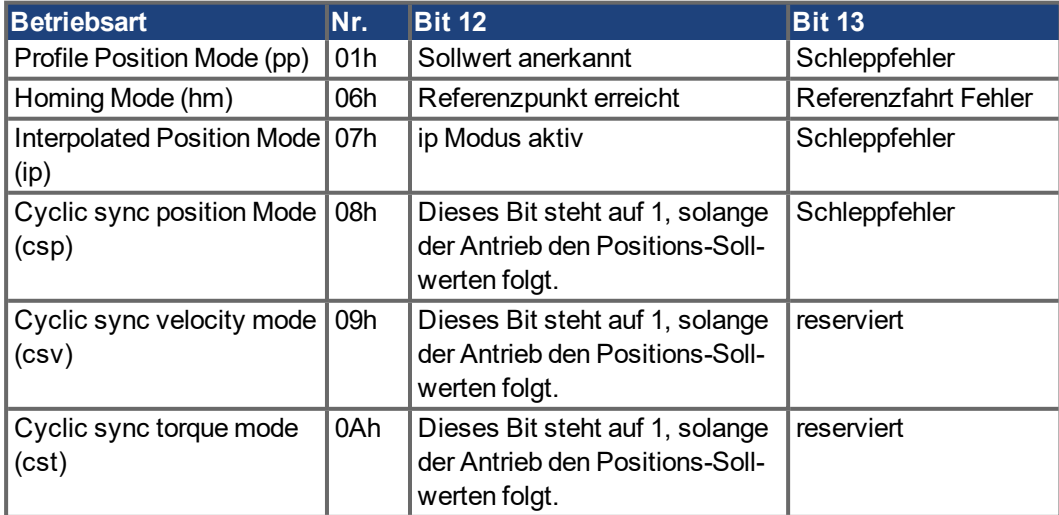

# **5.3.53 Objekt 605Ah: Schnellhalt Option (DS402)**

Das Objekt "Quick Stop Option Code" definiert die möglichen Aktion für den Schnellhalt.

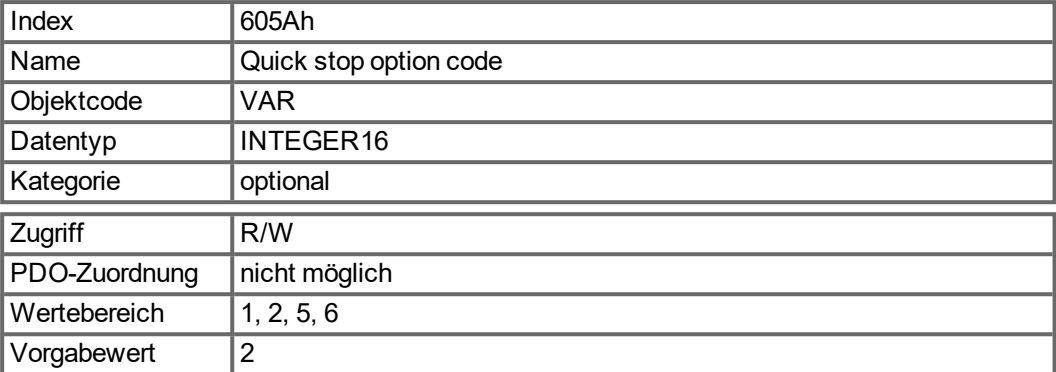

Unterstützte Codes:

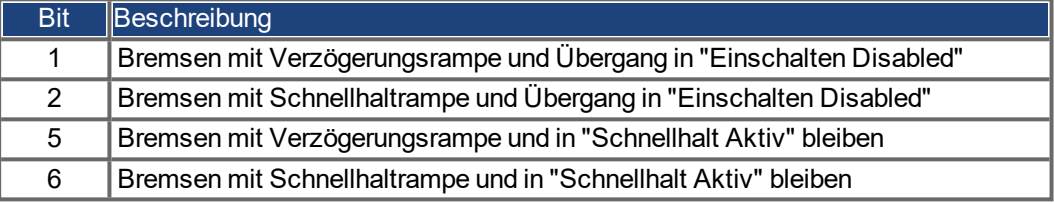

#### <span id="page-137-0"></span>**5.3.54 Objekt 6060h: Betriebsarten (DS402)**

Dieses Objekt dient zur Einstellung der Betriebsart, die mit Objekt 6061h gelesen werden kann. Es werden zwei Typen von Betriebsarten unterschieden:

- herstellerspezifische Betriebsarten
- Betriebsarten gemäß CANopen-Antriebsprofil DS402

Diese Betriebarten werden im CANopen-Antriebsprofil DS402 definiert. Nach einem Betriebsartwechsel muss der entsprechende Sollwert neu gesetzt werden (z. B. die Referenzfahrt-Geschwindigkeit in der Betriebsart "homing setpoint"). Bei Speicherung des Positions- oder Tippmodus ist nach einem RESET des Verstärkers der Referenzfahrtmodus aktiv.

**INFO** 

Eine Betriebsart ist erst gültig, wenn sie mit Objekt 6061h gelesen werden kann.

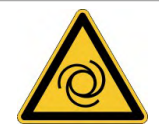

# **WARNUNG**

# **Automatischer Start**

Es besteht die Gefahr von tödlichen oder schweren Verletzungen für Personen, die in der Maschine arbeiten. Der Antrieb könnte unkontrollierte Bewegungen ausführen. Das Umschalten der Betriebsart ist bei freigegebenem Verstärker grundsätzlich nur bei Drehzahl 0 erlaubt.

- Niemals die Betriebsart bei laufendem Motor umschalten!
- Setzen Sie vor dem Umschalten den Sollwert auf 0.

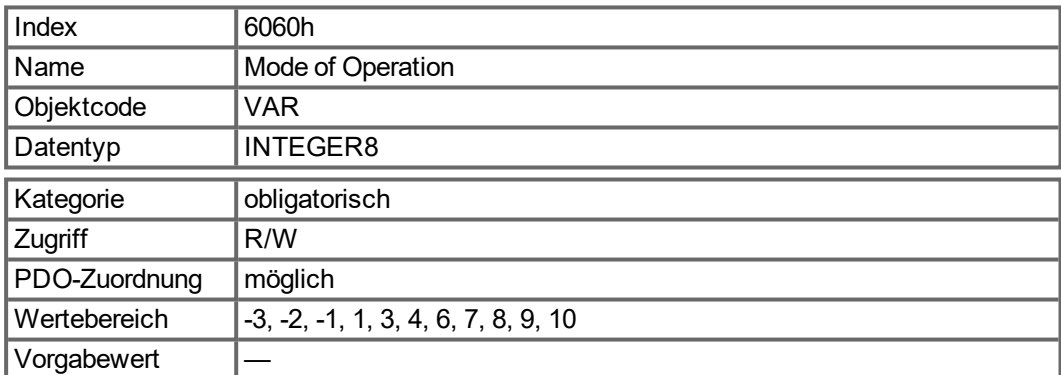

Unterstützte Betriebsarten (negative Werte sind herstellerspezifische Betriebsarten):

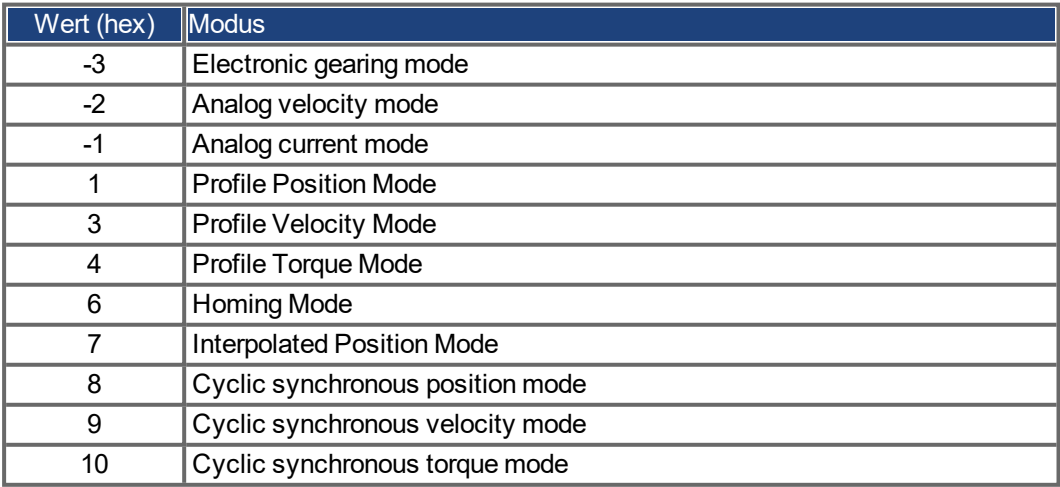

# **5.3.55 Objekt 6061h: Anzeige der Betriebsart (DS402)**

Mit diesem Objekt kann die über das Objekt 6060h eingestellte Betriebsart gelesen werden. Eine Betriebsart ist erst gültig, wenn sie mit Objekt 6061h gelesen werden kann (siehe auch Objekt 6060h).

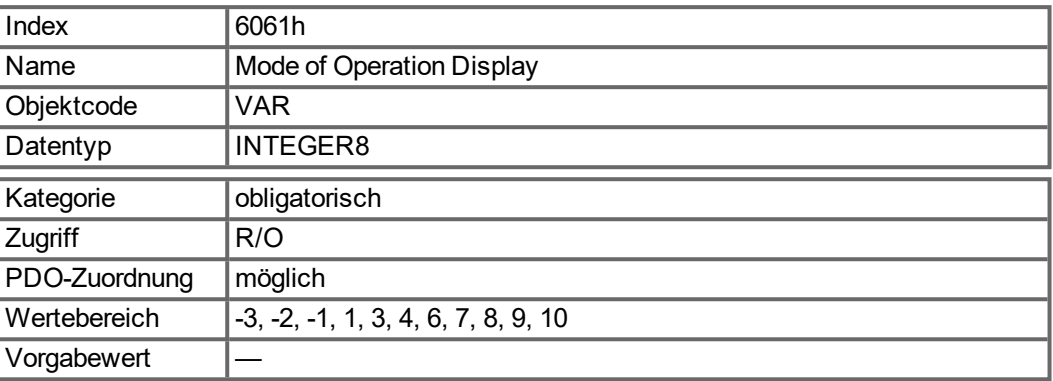

## **5.3.56 Objekt 6063h: Position Istwert\* (DS402)**

Das Objekt Positions-Istwert liefert die Istposition in Inkrementen. Wenn FB1.EXTENDEDMULTITURN konfiguriert ist, wird die gespeicherte erweiterte Multiturn Position gemeldet. Die Auflösung wird über Objekt 608F in Zweierpotenzen definiert.

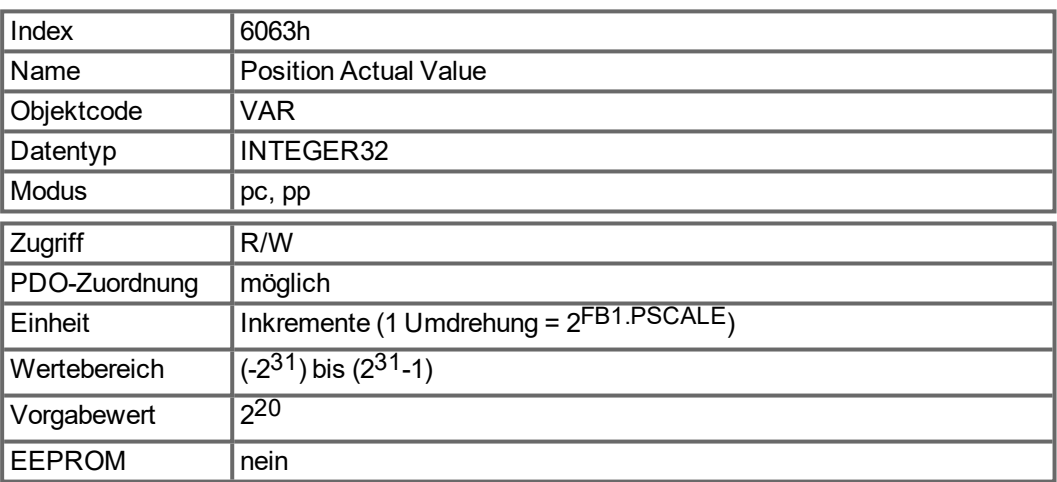

#### **5.3.57 Objekt 6064h: Position Istwert (DS402)**

Das Objekt Positions-Istwert liefert die Istposition (PL.FB). Die gespeicherte erweiterte Multiturn Position wird gemeldet, wenn FB1.EXTENDEDMULTITURN konfiguriert ist. Die Auflösung kann mit den Getriebefaktoren des Lagereglers geändert werden (Objekt 6091/6092).

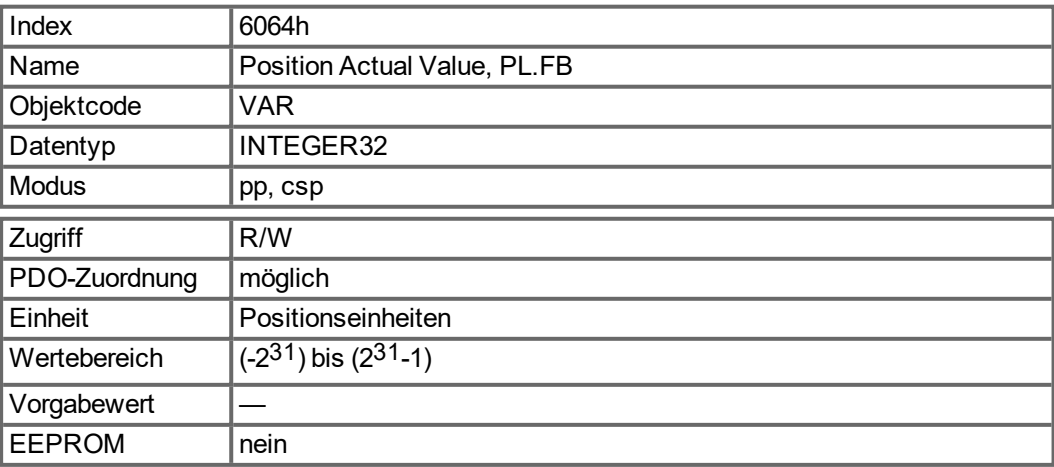

# **5.3.58 Objekt 6065h: Schleppfehlerfenster**

Das Schleppfehlerfenster definiert einen Bereich tolerierter Positionswerte symmetrisch zum Positionssollwert. Mögliche Ursachen für einen Schleppfehler sind ein blockierter Antrieb, eine unerreichbare Geschwindigkeitsvorgabe oder fehlerhafte Regelungskoeffizienten. Bei Schleppfehlerfensters = 0 ist die Überwachung abgeschaltet.

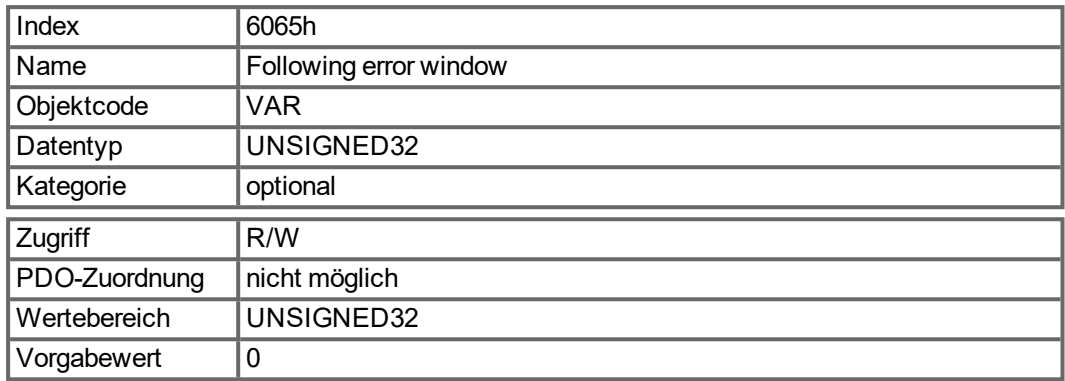

#### **5.3.59 Objekt 606Ch: Geschwindigkeit Istwert (DS402)**

Das Objekt "Velocity Actual Value"repräsentiert die aktuelle Geschwindigkeit.

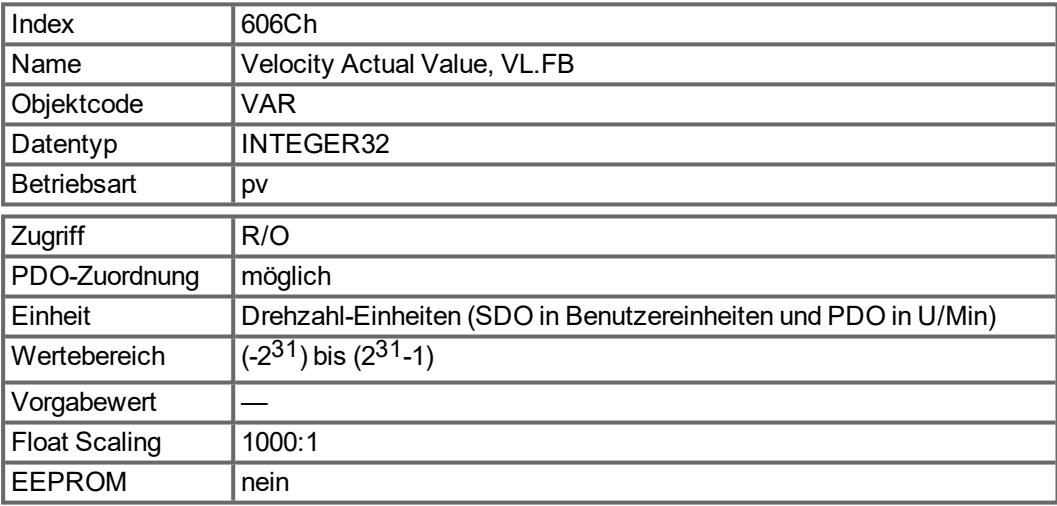

## **5.3.60 Objekt 6071h: Drehmoment Sollwert (DS402)**

Dieser Parameter ist der Eingangswert für den Drehmomentregler im Profildrehzahl-Modus. Der Wert wird in Tausendstel (1 ‰) des Nenndrehmoments angegeben.

<span id="page-140-0"></span>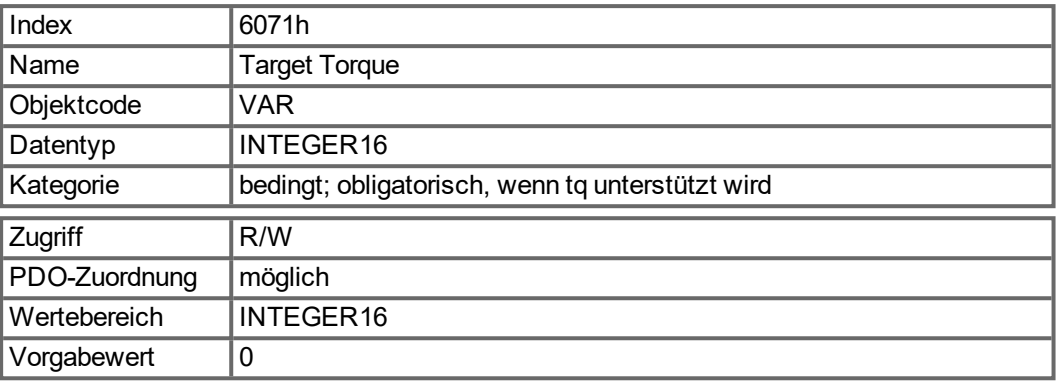

## **5.3.61 Objekt 6073h: Max. Strom (DS402)**

Dieser Parameter repräsentiert den maximal zulässigen, Drehmoment erzeugenden Strom im Motor. Der Wert wird in Tausendstel (1 ‰) des Nennstroms angegeben.

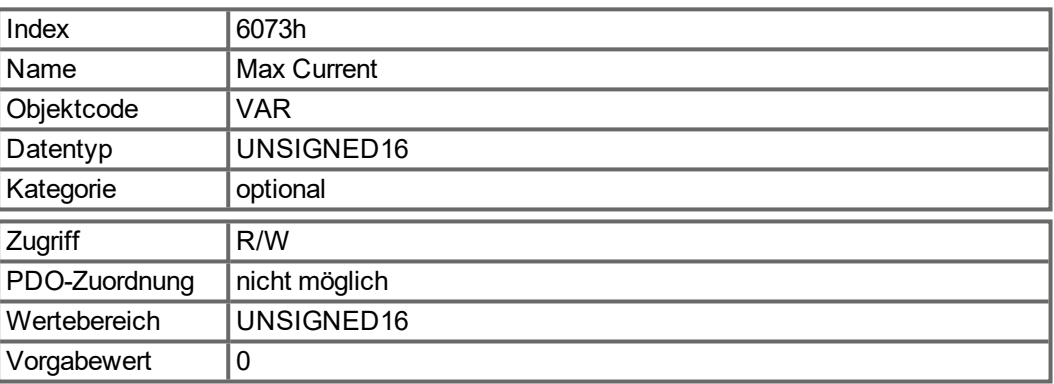

#### **5.3.62 Objekt 6077h: Drehmoment Istwert (DS402)**

Der Drehmoment-Istwert entspricht dem augenblicklichen Drehmoment im Antriebsmotor. Der Wert wird in Tausendstel (1 ‰) des Nenndrehmoments angegeben. Dieses Objekt gibt den aktuellen Strom an (DRV.ICONT).

<span id="page-140-1"></span>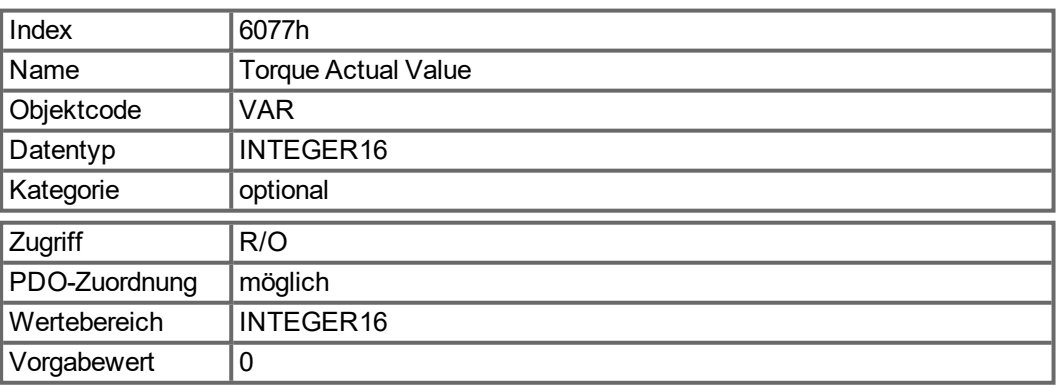

# **5.3.63 Objekt 607Ah: Zielposition (DS402)**

Das Objekt "Target Position" definiert die Zielposition des Antriebs. Abhängig von Bit 6 im Steuerwort wird die Zielposition als relative Distanz oder als absolute Position interpretiert. Dabei kann die Art der Relativfahrt durch den herstellerspezifischen Parameter 35B9h Subindex 0 weiter aufgeschlüsselt werden. Mit diesem Objekt können auch andere Eigenschaften wie z.B. Folgefahraufträge eingestellt werden. Die mechanische Auflösung wird über die Skalierungsobjekte 6091h und 6092h eingestellt.

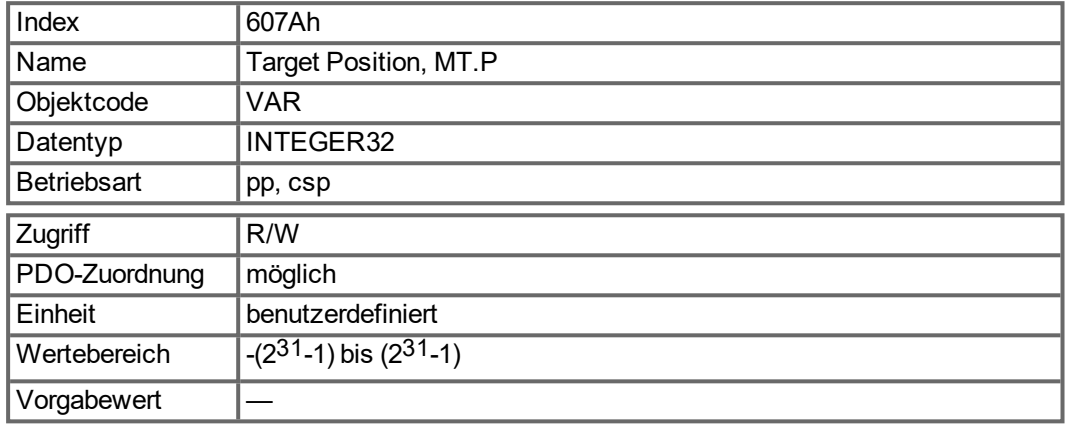

#### **5.3.64 Objekt 607Ch: Referenzfahrt Offset (DS402)**

Der Referenz-Offset ("Home Offset") ist die Differenz zwischen der Nullposition der Anwendung und dem Nullpunkt der Maschine. Alle nachfolgenden absoluten Fahraufträge berücksichtigen den Referenz-Offset.

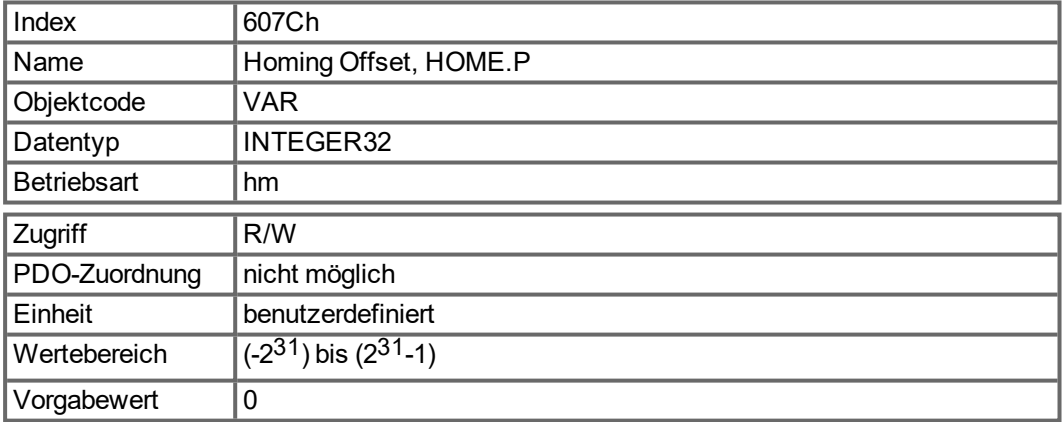

#### **5.3.65 Objekt 607Dh: Software Endschalter (DS402)**

Das Objekt Software-Lagegrenzwert (Software Position Limit) beinhaltet die Subparameter "min position limit" und "max position limit". Neue Zielpositionen werden bezogen auf diese Grenzen geprüft. Die Grenzen sind relativ zum Maschinennullpunkt, der sich während der Referenzfahrt einschließlich des Referenz-Offsets (Objekt 607C) ergeben hat. Die Software-Lagegrenzwerte sind standardmäßig ausgeschaltet. Daher müssen die neuen Werte gespeichert und der Verstärker neu gestartet werden, um die neuen Software-Grenzwerte zu aktivieren.

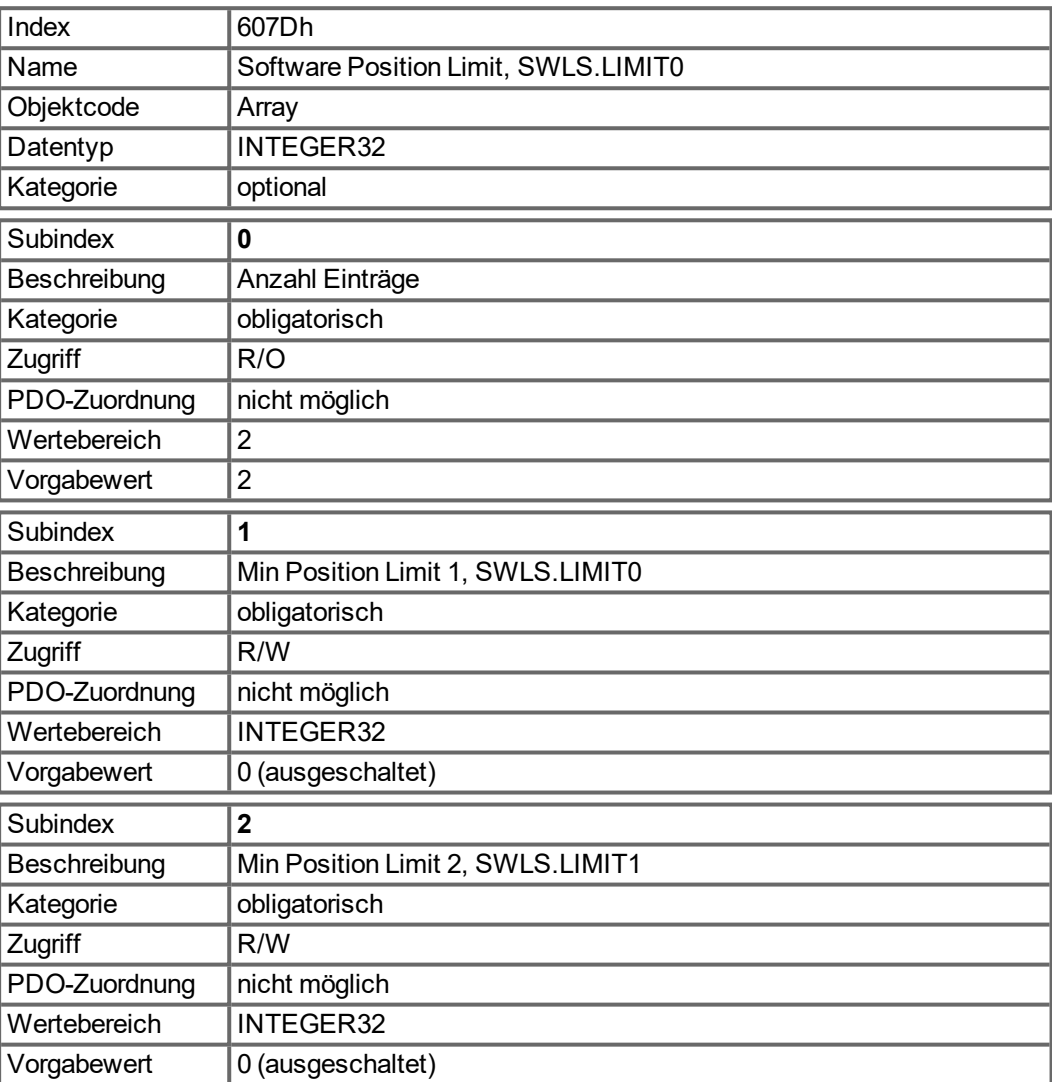

#### **5.3.66 Objekt 6081h: Profil Geschwindigkeit (DS402)**

Die Profilgeschwindigkeit ist die Endgeschwindigkeit, die nach der Beschleunigungsphase eines Fahrauftrages erreicht werden soll.

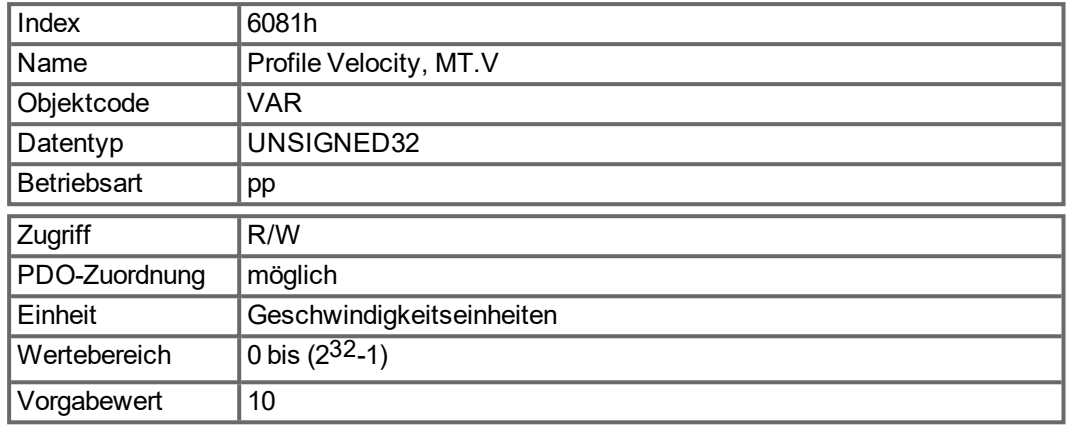

# <span id="page-143-0"></span>**5.3.67 Objekt 6083h: Profil Beschleunigung (DS402)**

Die Beschleunigungsrampe (Profilbeschleunigung) wird in benutzerdefinierten Einheiten angegeben (Positionswerte / s<sup>2</sup>). Die Positionseinheiten sind über die Objekte 6091h und 6092h skaliert. Das Objekt ist mit dem AKD-Parameter DRV.ACC im Profile Velocity Mode und mit dem Fahrsatzparameter MT.ACC in allen anderen Betriebsarten verbunden

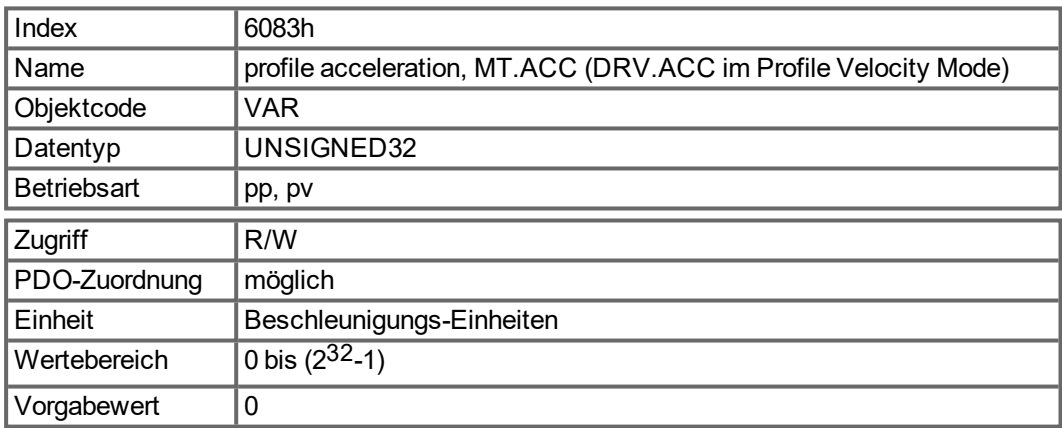

#### **5.3.68 Objekt 6084h: Profil Verzögerung (DS402)**

Die Brems-/Verzögerungsrampe wird genauso gehandhabt wie die Beschleunigungsrampe [\(" Objekt 6083h: Profil Beschleunigung \(DS402\)" \(](#page-143-0)➜ S. 144)).

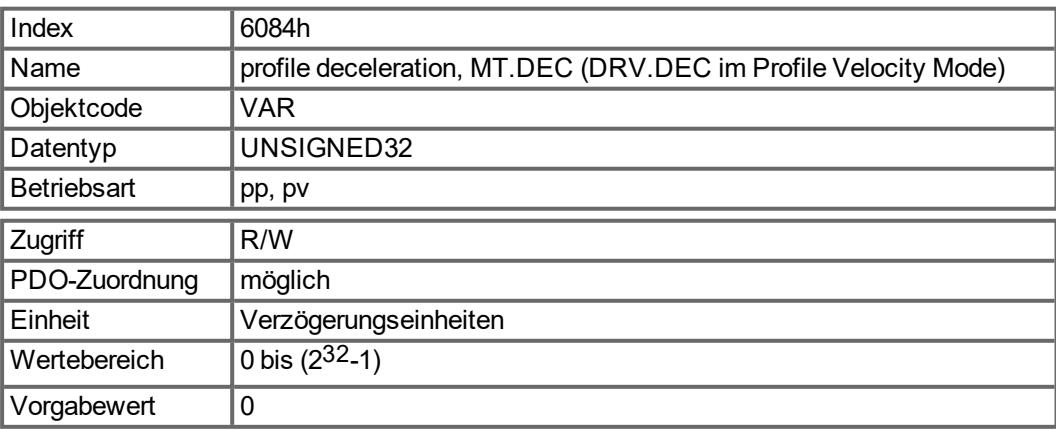
## **5.3.69 Objekt 6087h: Drehmoment Anstieg (DS402)**

Definiert die Änderungsrate des Drehmoments. Der Wert wird angegeben in Promill des Nenndrehmoments pro Sekunde. Die minimale einstellbare Rate beim AKD entspricht DRV.ICONT (= 1000 Promill) pro ~ 420 ms, was etwa 2385 Promill / Sekunde entspricht.

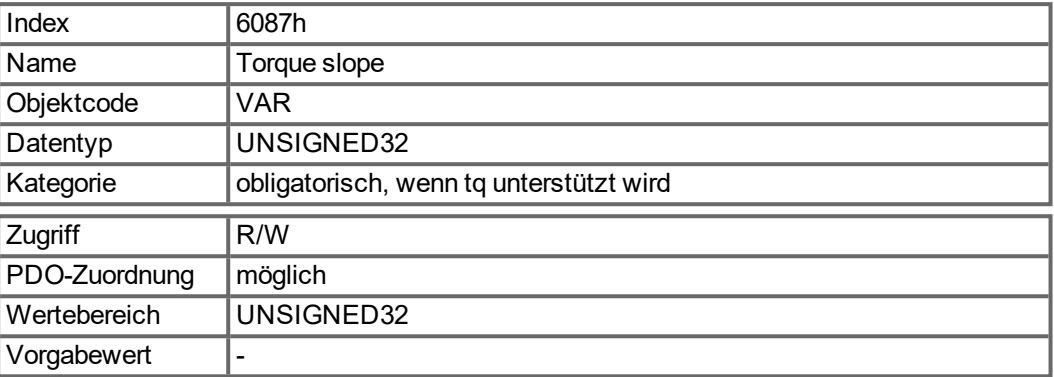

## <span id="page-144-0"></span>**5.3.70 Objekt 608Fh: Auflösung Positionssensor (DS402)**

Die Auflösung des Positions-Encoders definiert das Verhältnis der Encoder-Inkremente pro Umdrehung des Motors auf der CANopen Seite. Encoder Inkremente werden entweder direkt mit Subindex 1 gesetzt (nur Vielfache von 2 sind möglich) oder durch Schreiben in den Parameter FB1.PSCALE.

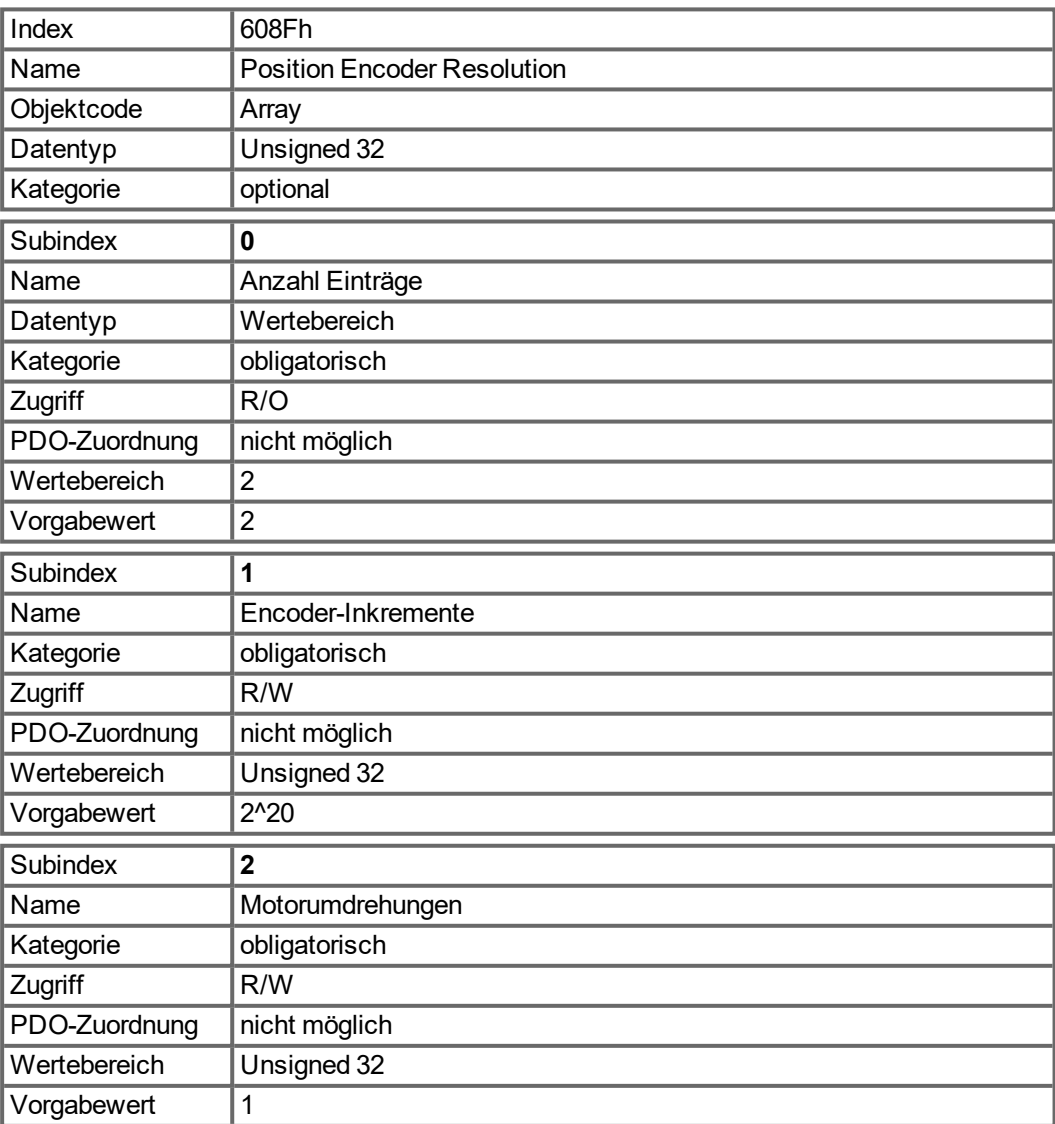

## <span id="page-145-0"></span>**5.3.71 Objekt 6091h: Getriebeübersetzung (DS402)**

Die Getriebeübersetzung (Gear Ratio) definiert das Verhältnis des Vorschubs in Positionseinheiten pro Umdrehung der Antriebswelle. Dies schließt ein vorhandenes Getriebe mit ein.

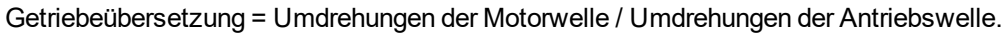

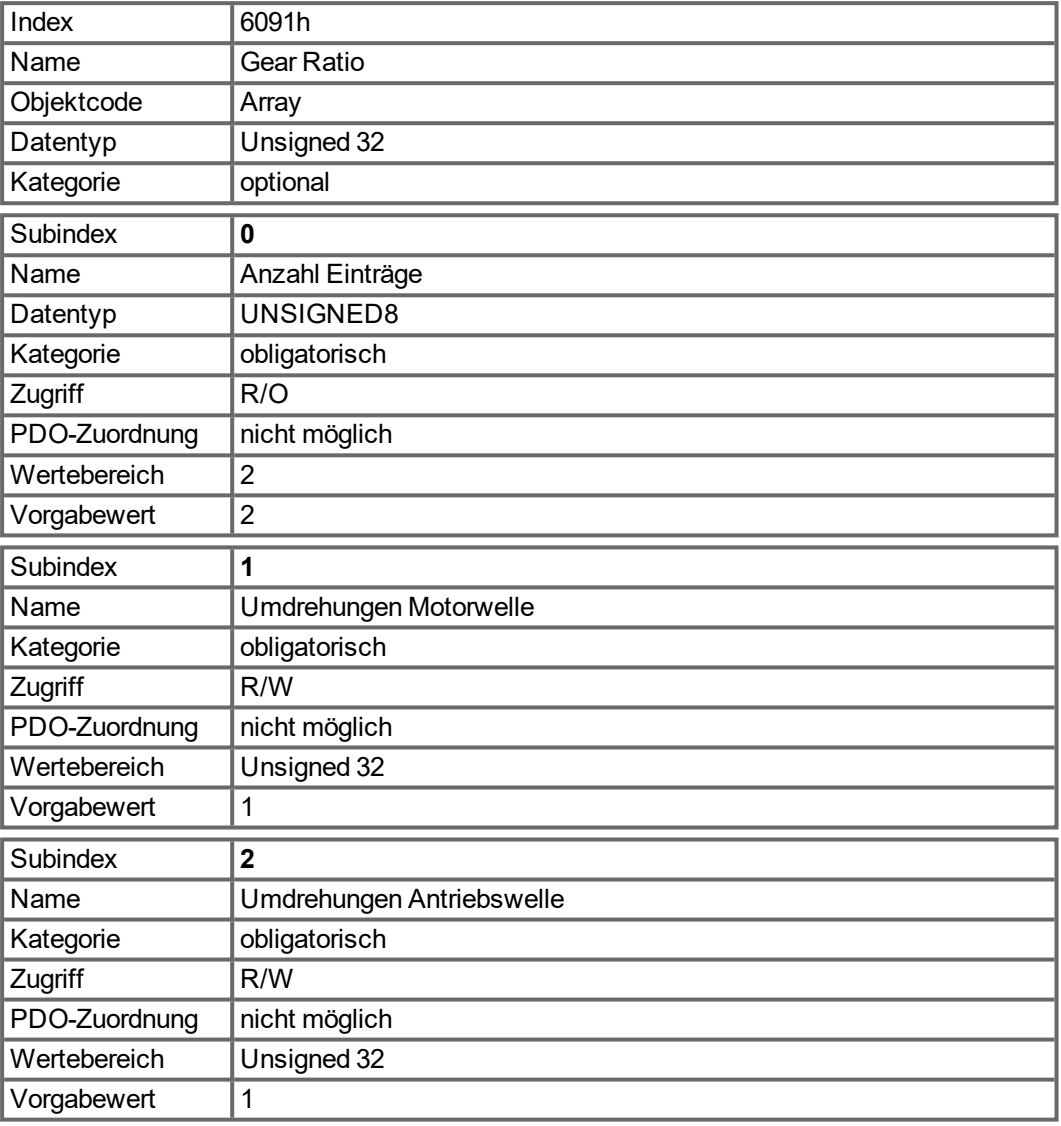

## <span id="page-146-0"></span>**5.3.72 Objekt 6092h: Feed Constant (DS402)**

Die Vorschubkonstante definiert das Verhältnis des Vorschubs in Positionseinheiten pro Umdrehung der Antriebswelle.

Dies schließt ein vorhandenes Getriebe mit ein.

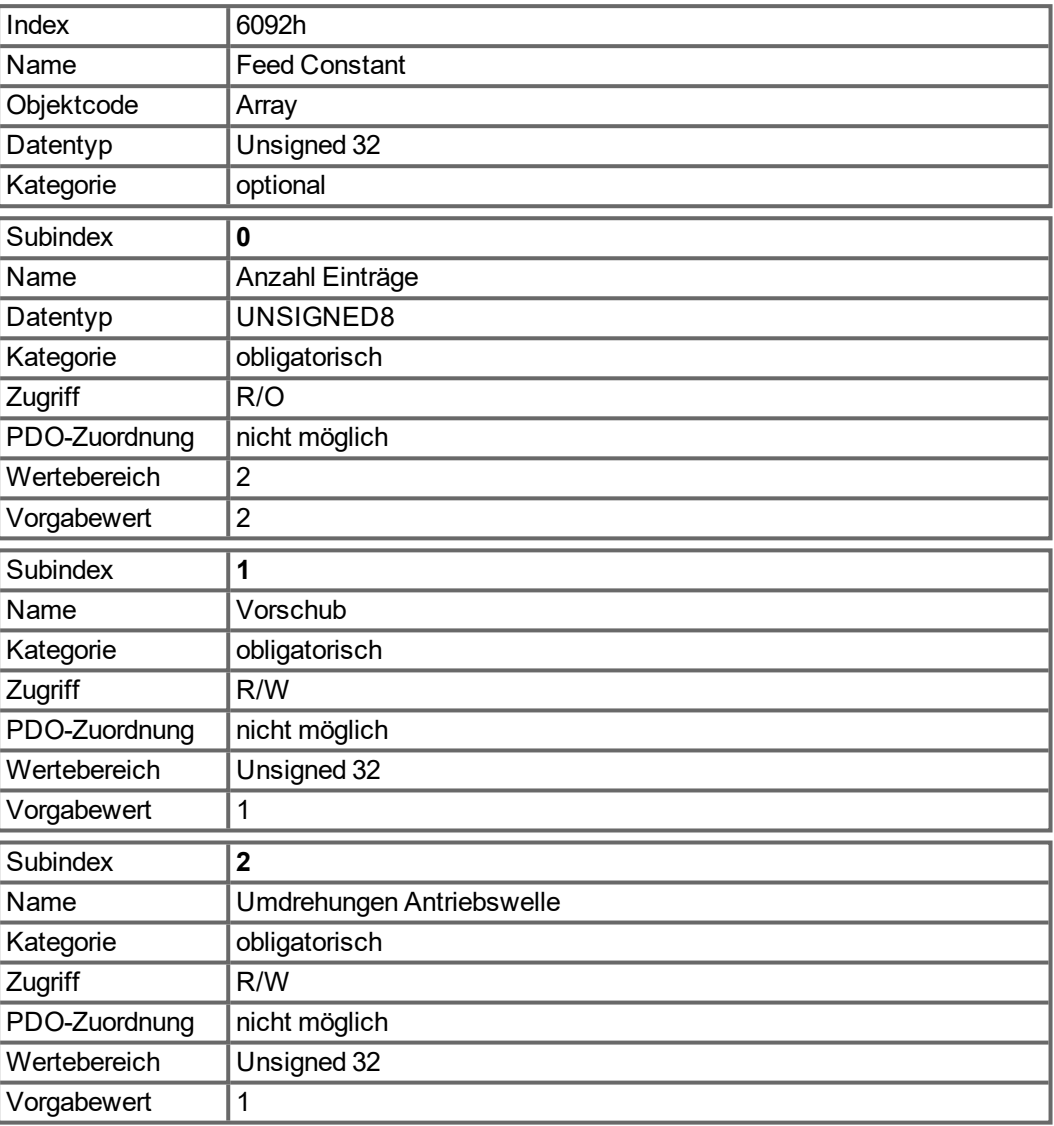

## <span id="page-147-0"></span>**5.3.73 Objekt 6098h: Referenzfahrt Methode (DS402)**

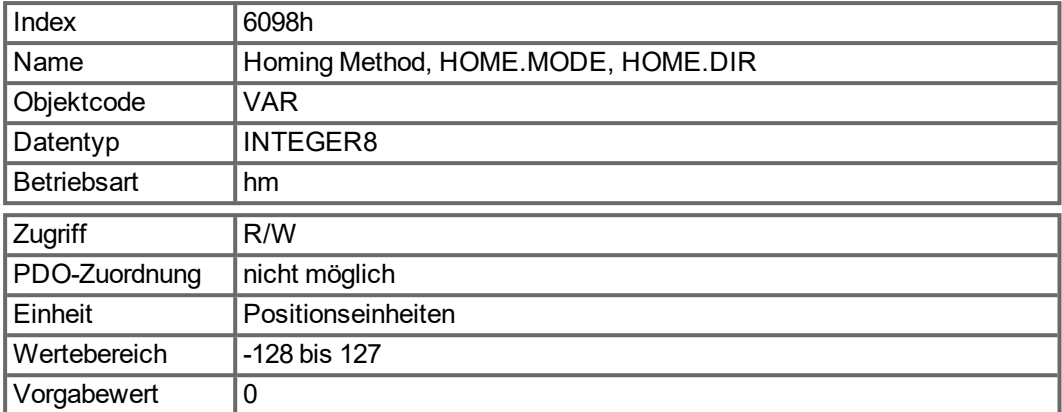

## **Beschreibung der Referenzfahrtmethoden**

Die Wahl einer Referenzfahrtmethode durch Schreiben eines Werts in das entsprechende Objekt 6098h legt Folgendes eindeutig fest:

- das Referenzfahrtsignal (P-Stopp, N-Stopp, Referenzschalter)
- $\bullet$  die Wirkrichtung

und, sofern zutreffend,

• die Position des Indeximpulses.

Die Referenzposition wird durch den Referenz-Offset (Objekt 607Ch) festgelegt.

Eine ausführliche Beschreibung der Referenzfahrtarten finden Sie in der Onlinehilfe von WorkBench.

Die folgenden Referenzfahrtarten werden unterstützt:

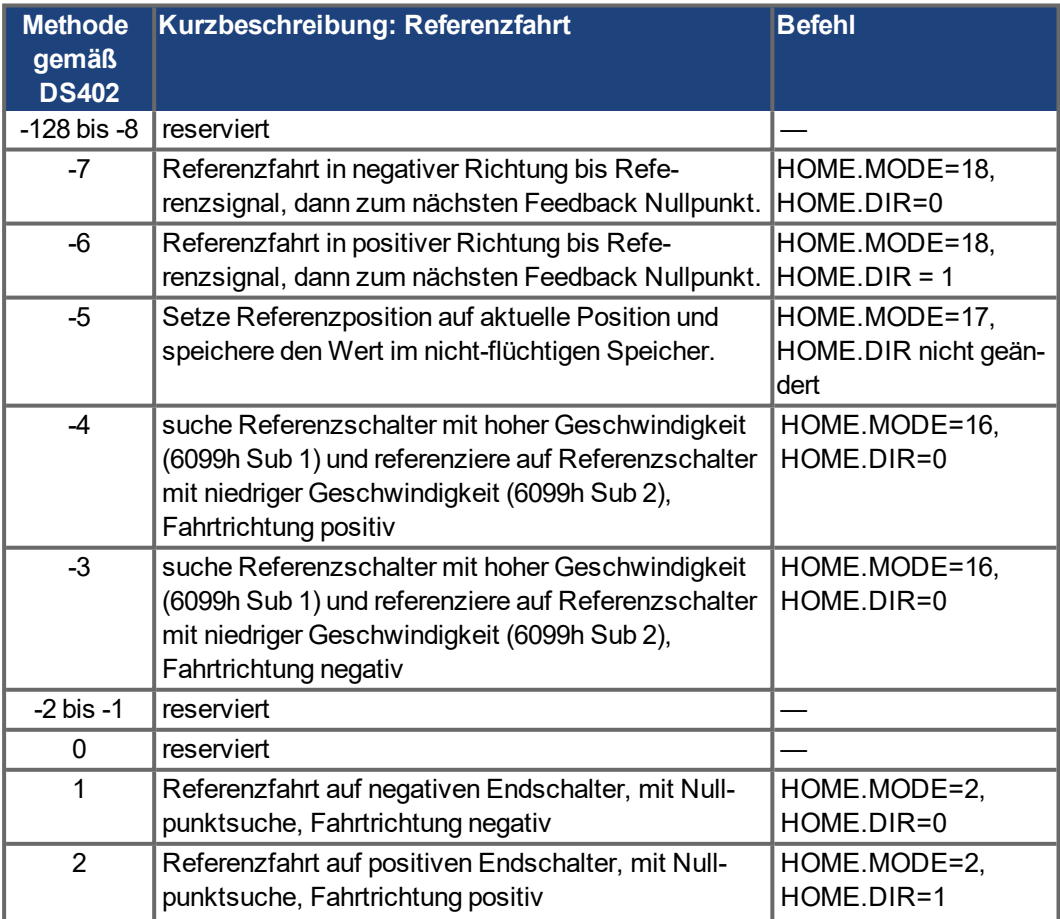

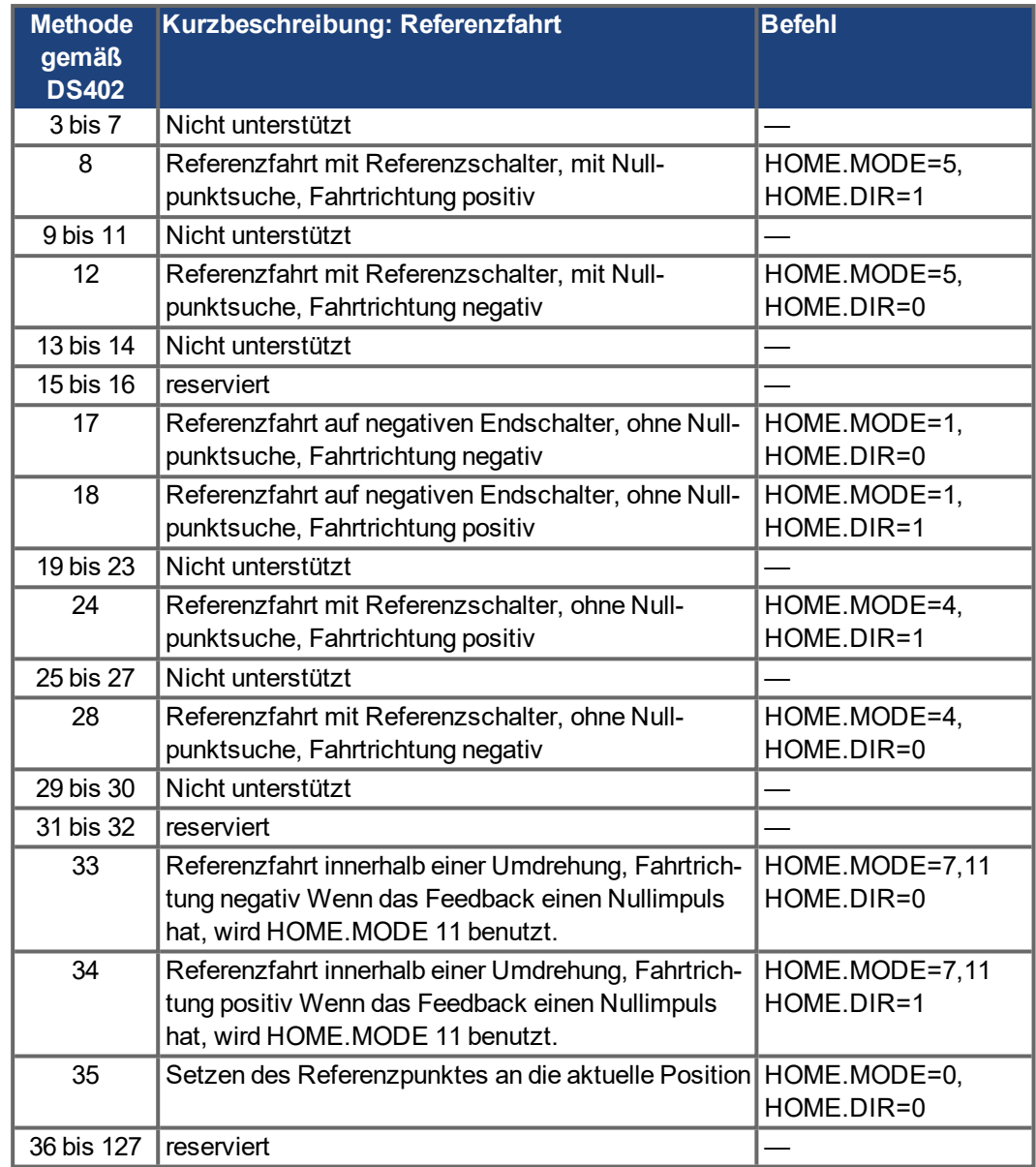

## <span id="page-149-0"></span>**5.3.74 Objekt 6099h: Referenzfahrt Geschwindigkeit (DS402)**

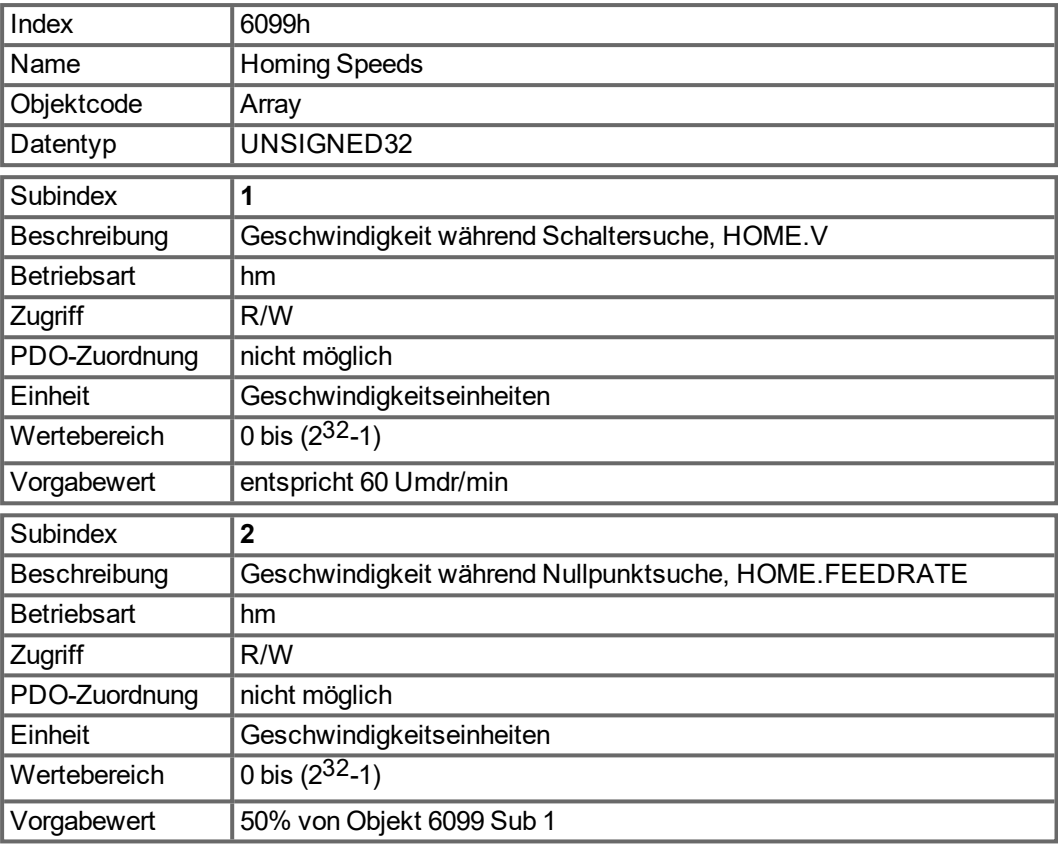

# Index 609Ah Name | Homing Acceleration Objektcode **VAR** Datentyp | UNSIGNED32 Betriebsart | hm Zugriff R/W PDO-Zuordnung | nicht möglich Einheit **Beschleunigungs-Einheiten**

## <span id="page-150-0"></span>**5.3.75 Objekt 609Ah: Referenzfahrt Beschleunigung (DS402)**

Wertebereich  $\sqrt{(2^{32}-1)}$ 

## <span id="page-150-1"></span>**5.3.76 Objekt 60B1h: Geschwindigkeit Offset**

Vorgabewert 0

Dieses Objekt liefert den Offset der Geschwindigkeit im Cyclic Synchronous Position Mode. Es wird über das Objekt 204Ch skaliert.

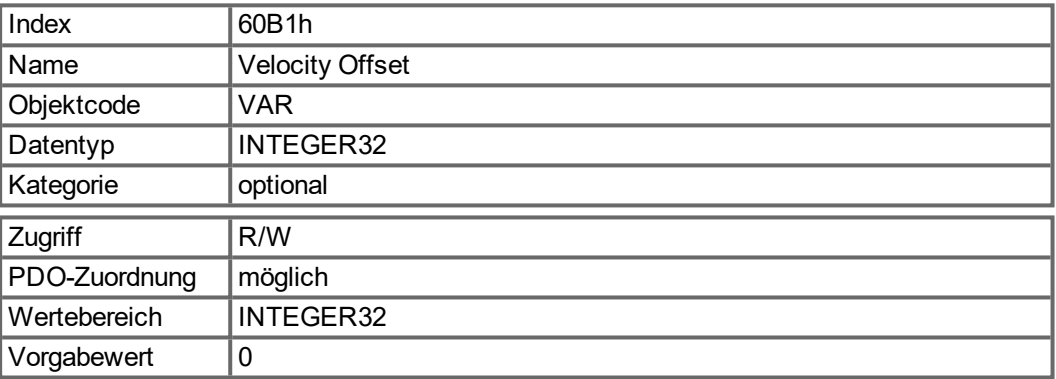

## <span id="page-150-2"></span>**5.3.77 Objekt 60B2h: Drehmoment Offset**

Das Objekt (IL.BUSFF) liefert den Offset des Drehmomentsollwertes von einem Feldbus Netzwerk. Die Skalierung beträgt 1/1000 des Nennmomentes.

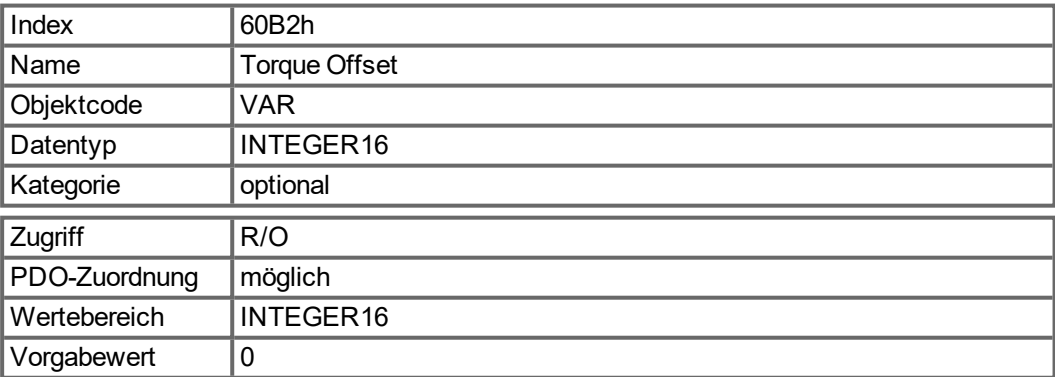

### <span id="page-151-0"></span>**5.3.78 Objekt 60B8h: Touch Probe Funktion**

Dieses Objekt definiert die Funktion des Touch Probe.

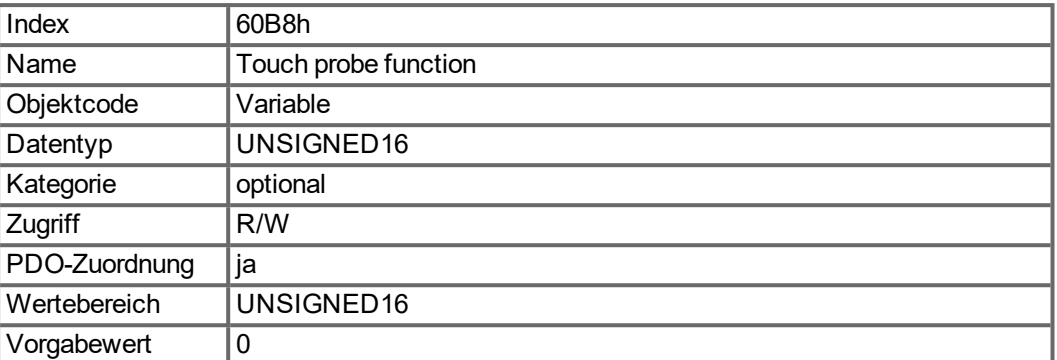

Definition der möglichen Funktionen:

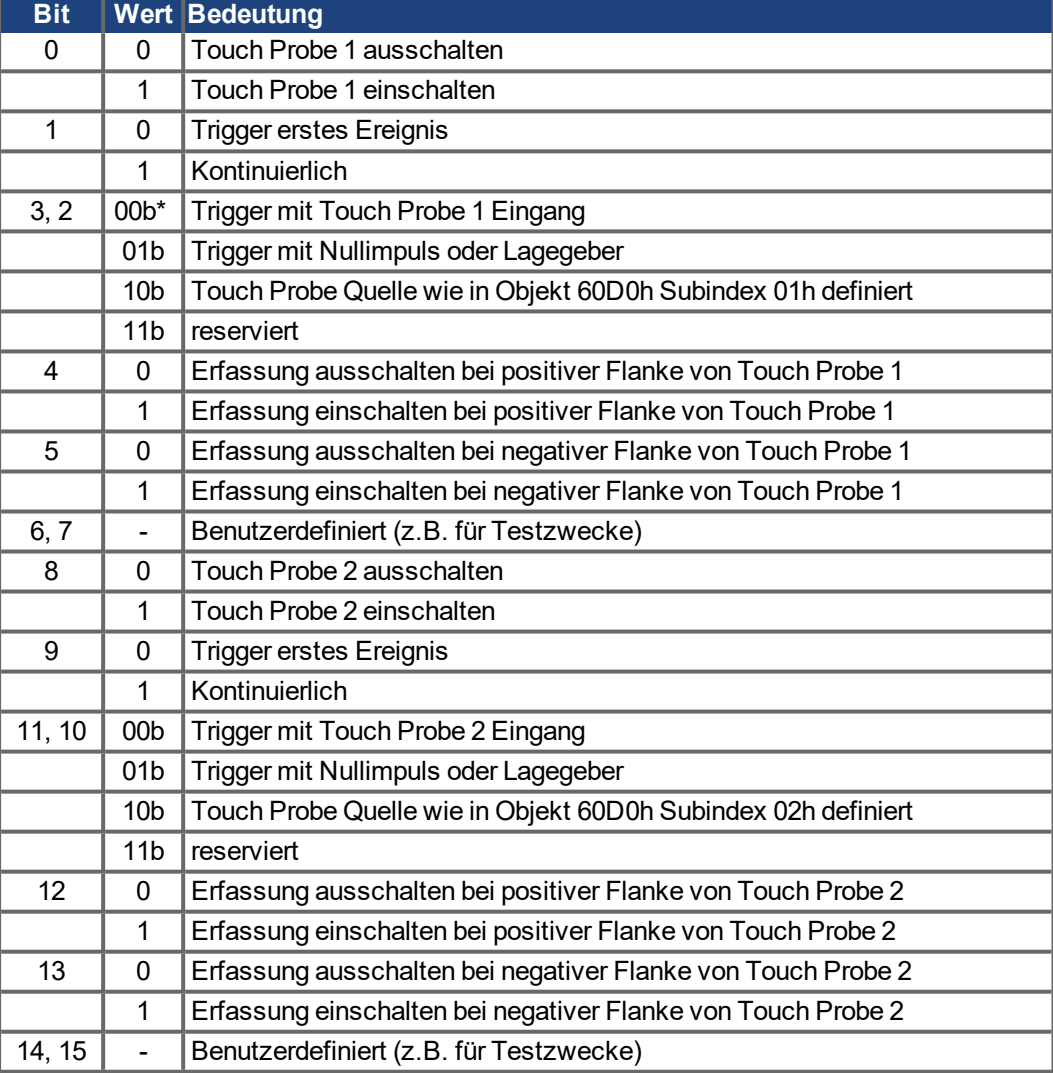

\* b = binär

Wenn beide Flanken gleichzeitig gewählt werden (Bit 4=1 und Bit 5=1 für Probe 1 oder Bit 12=1 und Bit 13=1 für Probe 2), triggert die erste erkannte Flanke (positiv oder negativ) die Probe Funktion. Die bei dieser Flanke erkannte Position wird für beide Flanken (positiv und negativ) übernommen.

## <span id="page-152-0"></span>**5.3.79 Objekt 60B9h: Touch Probe Status**

Dieses Objekt zeigt den Status des Touch Probe an.

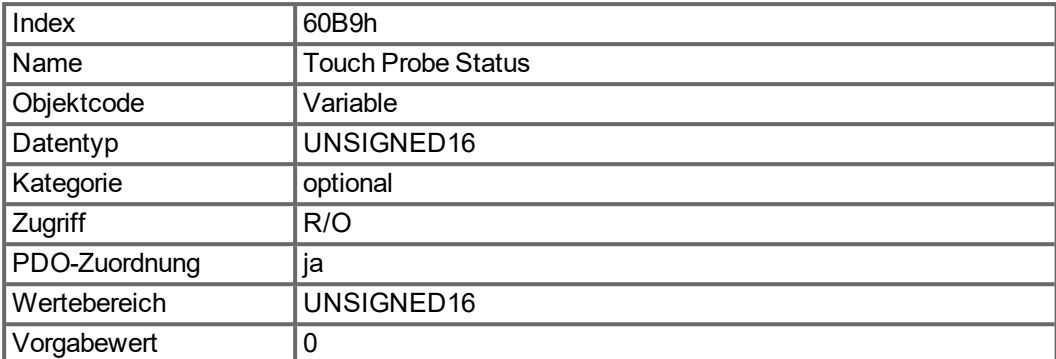

Definition des Status:

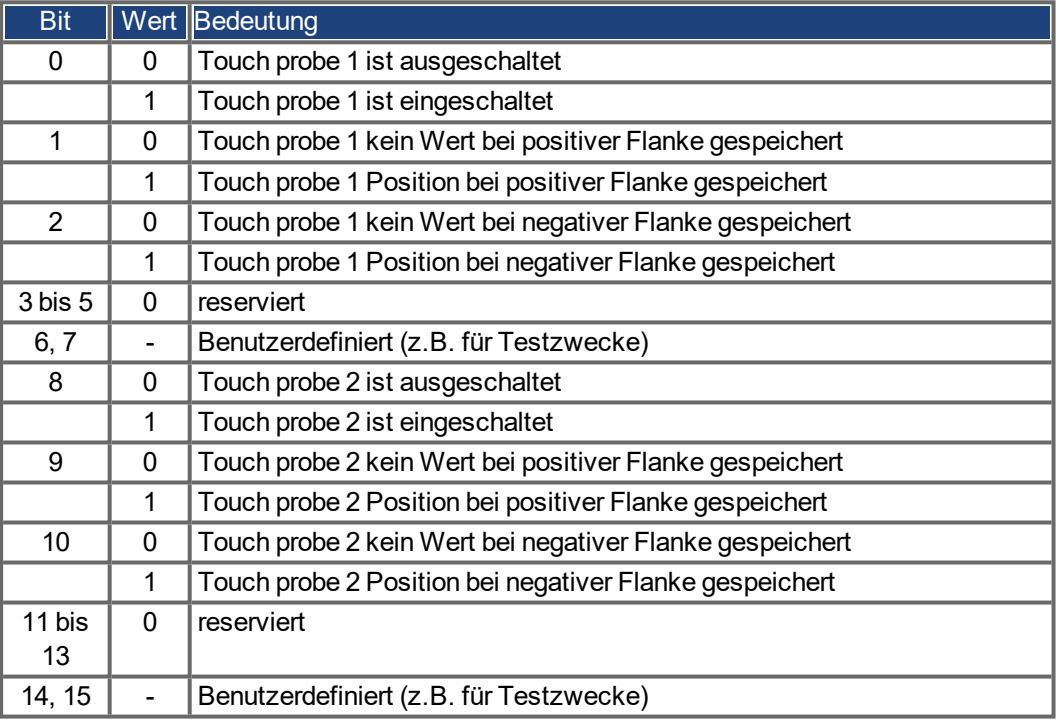

## <span id="page-152-1"></span>**5.3.80 Objekt 60BAh: Touch Probe 1 positive Flanke**

Dieses Objekt zeigt den Positionswert von Touch Probe 1 bei positiver Flanke an.

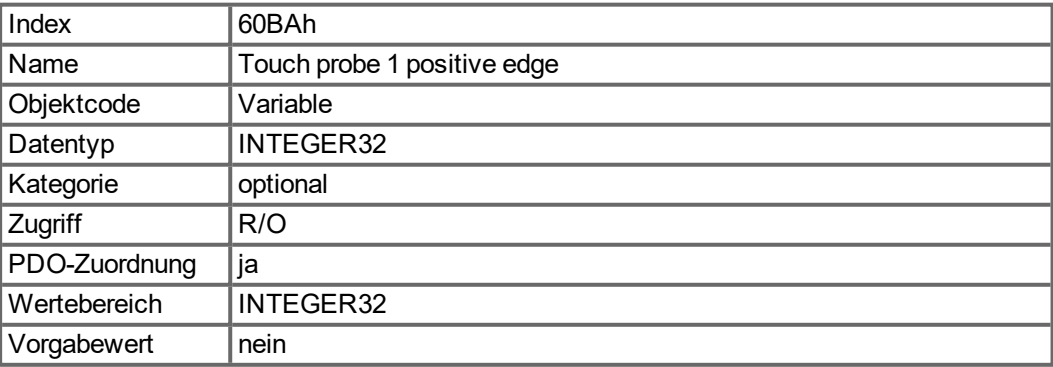

#### <span id="page-153-0"></span>**5.3.81 Objekt 60BBh: Touch Probe 1 negative Flanke**

Dieses Objekt zeigt den Positionswert von Touch Probe 1 bei negativer Flanke an.

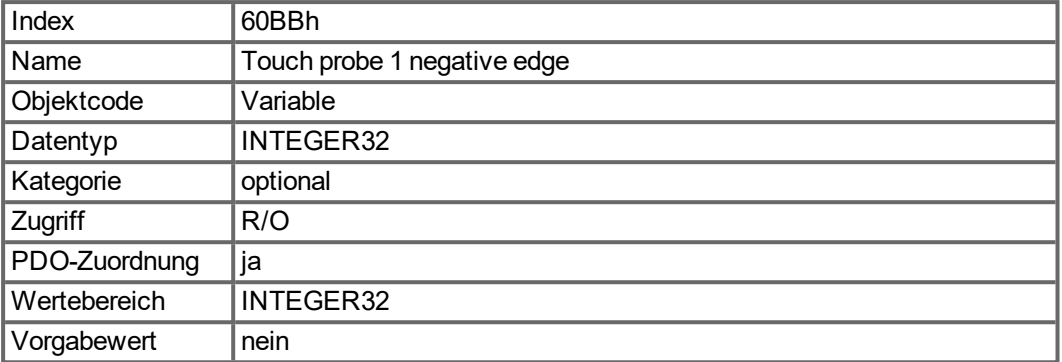

## <span id="page-153-1"></span>**5.3.82 Objekt 60BCh: Touch Probe 2 positive Flanke**

Dieses Objekt zeigt den Positionswert von Touch Probe 2 bei positiver Flanke an.

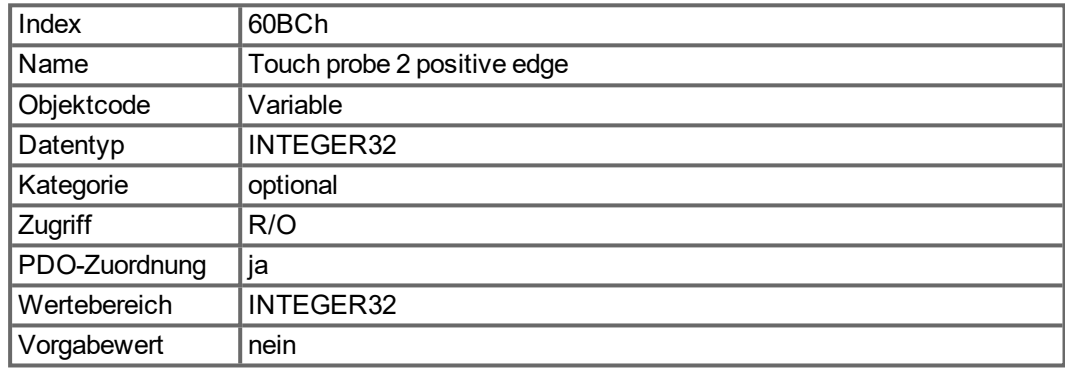

## <span id="page-153-2"></span>**5.3.83 Objekt 60BDh: Touch Probe 2 negative Flanke**

Dieses Objekt zeigt den Positionswert von Touch Probe 2 bei negativer Flanke an.

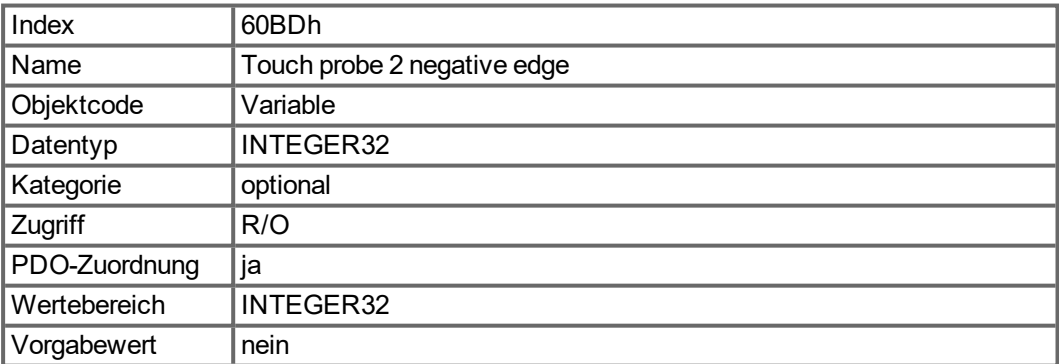

#### <span id="page-154-1"></span>**5.3.84 Objekt 60C0h: Interpolation Submodus Auswahl**

Im AKD wird die lineare Interpolation zwischen Positionssollwerten unterstützt.

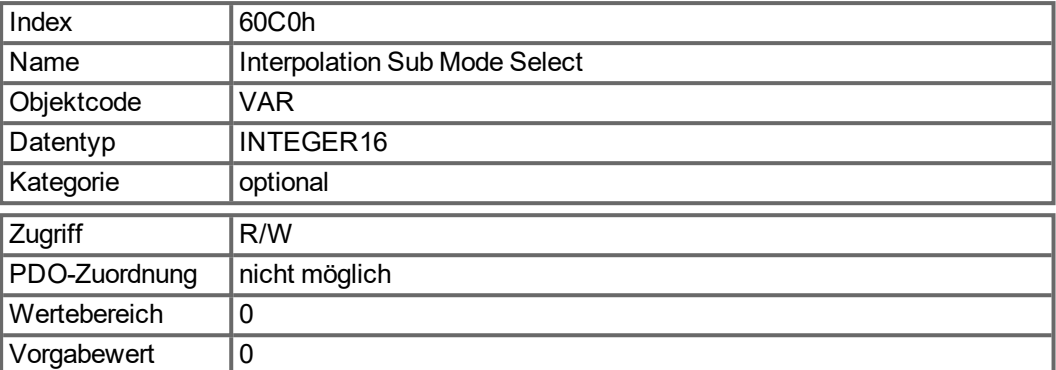

#### **Wertebeschreibung**

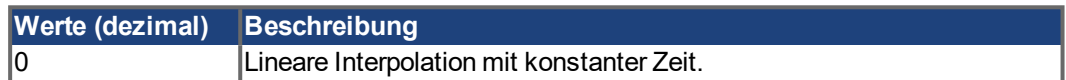

#### <span id="page-154-2"></span>**5.3.85 Objekt 60C1h: Interpolation Datenerfassung**

Im AKD wird bei der linearen Interpolation ein einzelner Sollwert unterstützt (Zielposition, Subindex 1). Nachdem das letzte Element eines Interpolationsdateneintrags in den Geräteeingangspuffer geschrieben wurde, wird der Zeiger des Speichers automatisch auf die nächste Speicherposition gesetzt.

<span id="page-154-0"></span>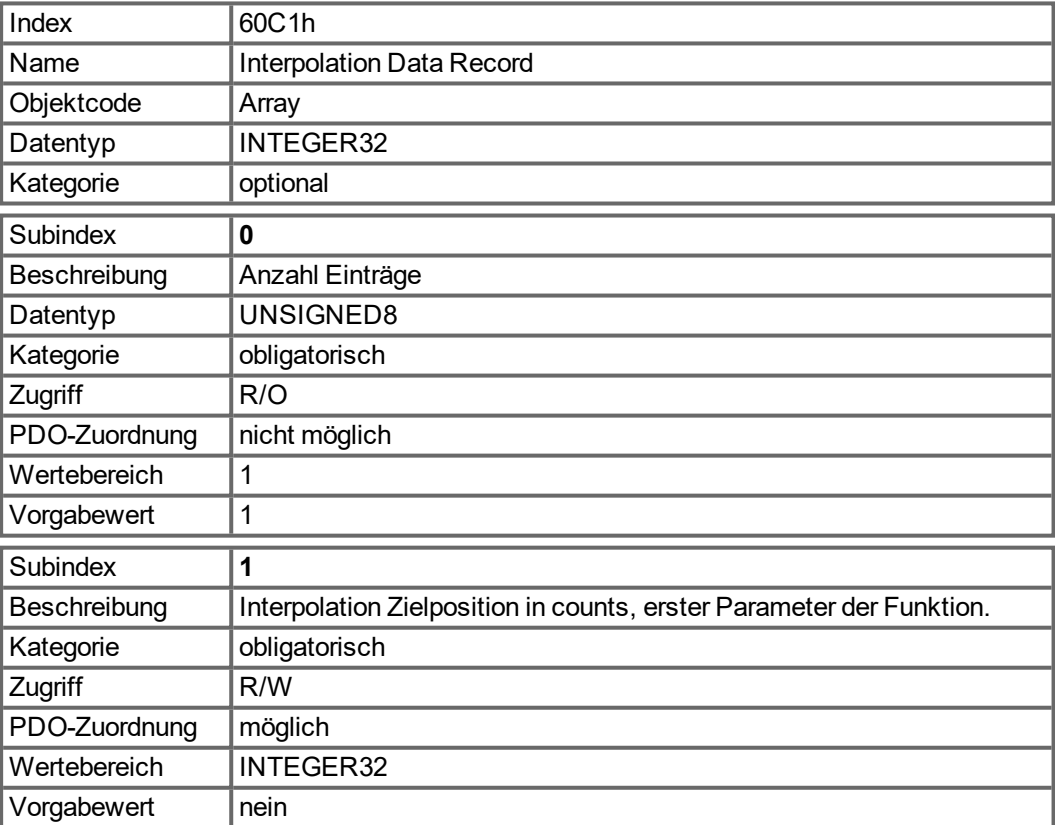

#### **INFO**

Ein Sollwert des Interpolations-Datensatzes wird nur genommen, wenn neben dem Status "Operation Enable" der Zustandsmaschine auch Bit 4 des DS402 Steuerwortes (Enable Inter-polation, siehe ["Objekt 6040h: Control Word \(DS402\)" \(](#page-133-0)→ S. 134)) gesetzt ist.

## <span id="page-155-0"></span>**5.3.86 Objekt 60C2h: Interpolationszeitraum**

Der Interpolationszeitraum wird für den PLL-synchronisierten Positionierbetrieb (Phase Locked Loop = phasengekoppelter Regelkreis) verwendet. Die Einheit (Subindex 1) der Zeit ist mit 10interpolation time index s gegeben.

Es sind nur Vielfache von 1 ms erlaubt. Die zwei Werte definieren den internen AKD-Parameter FBUS.SAMPLEPERIOD (Vielfache von 62,5 µs). Es müssen beide Werte geschrieben werden, um einen neuen Interpolationszeitraum festzulegen. Erst dann wird FBUS.SAMPLEPERIOD aktualisiert.

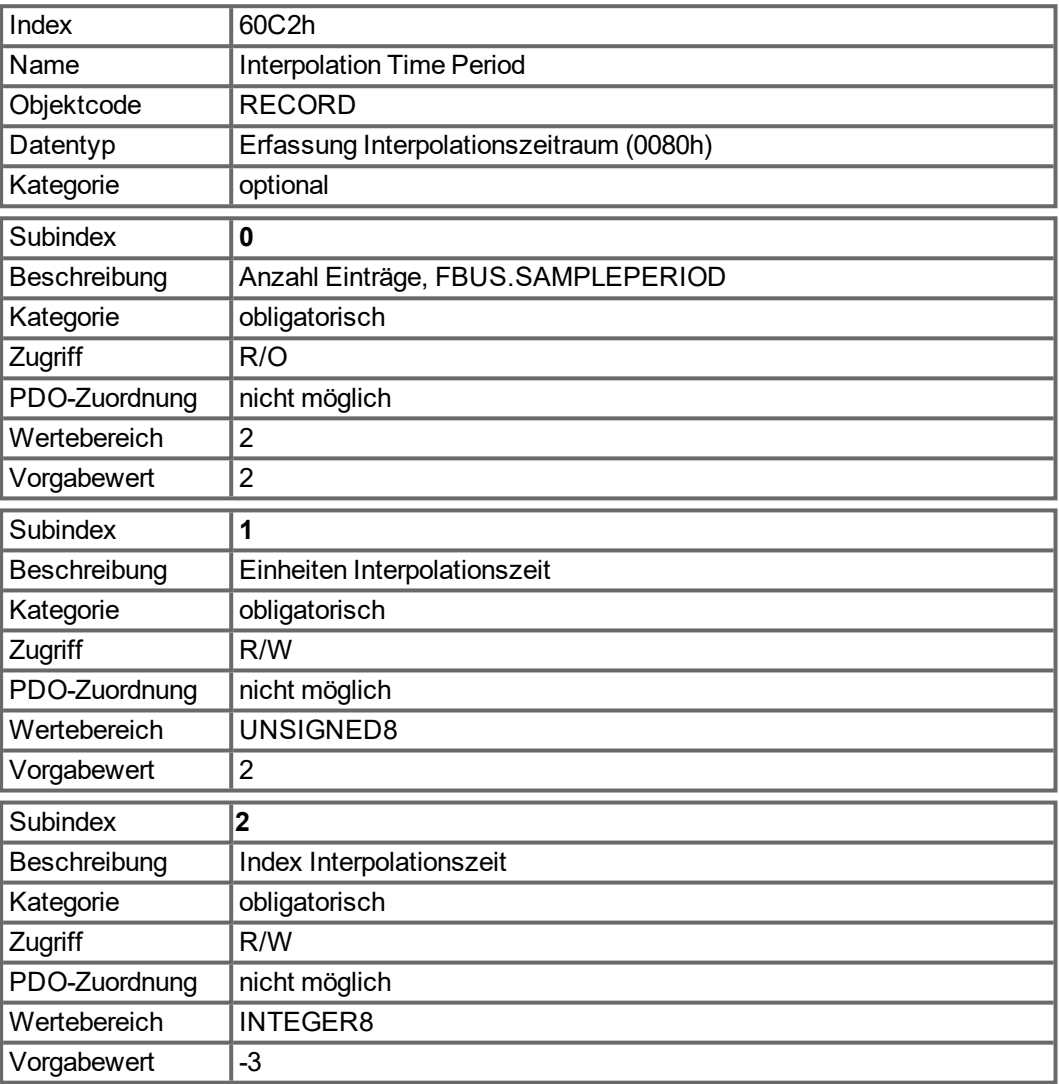

## <span id="page-156-0"></span>**5.3.87 Objekt 60C4h: Interpolation Datenkonfiguration**

Im AKD ist für lineare Interpolation nur der Wert 1 in Subindex 5 möglich.

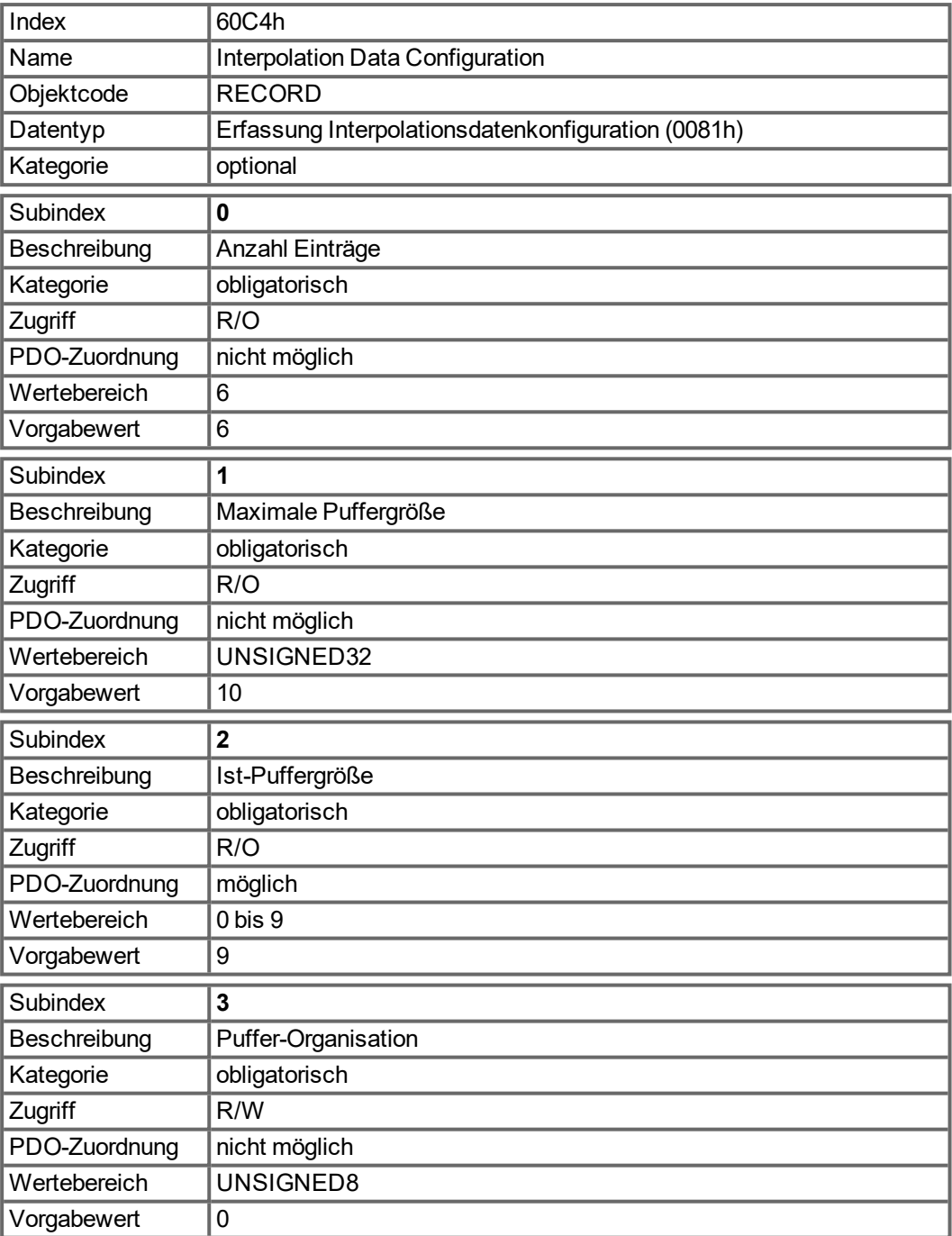

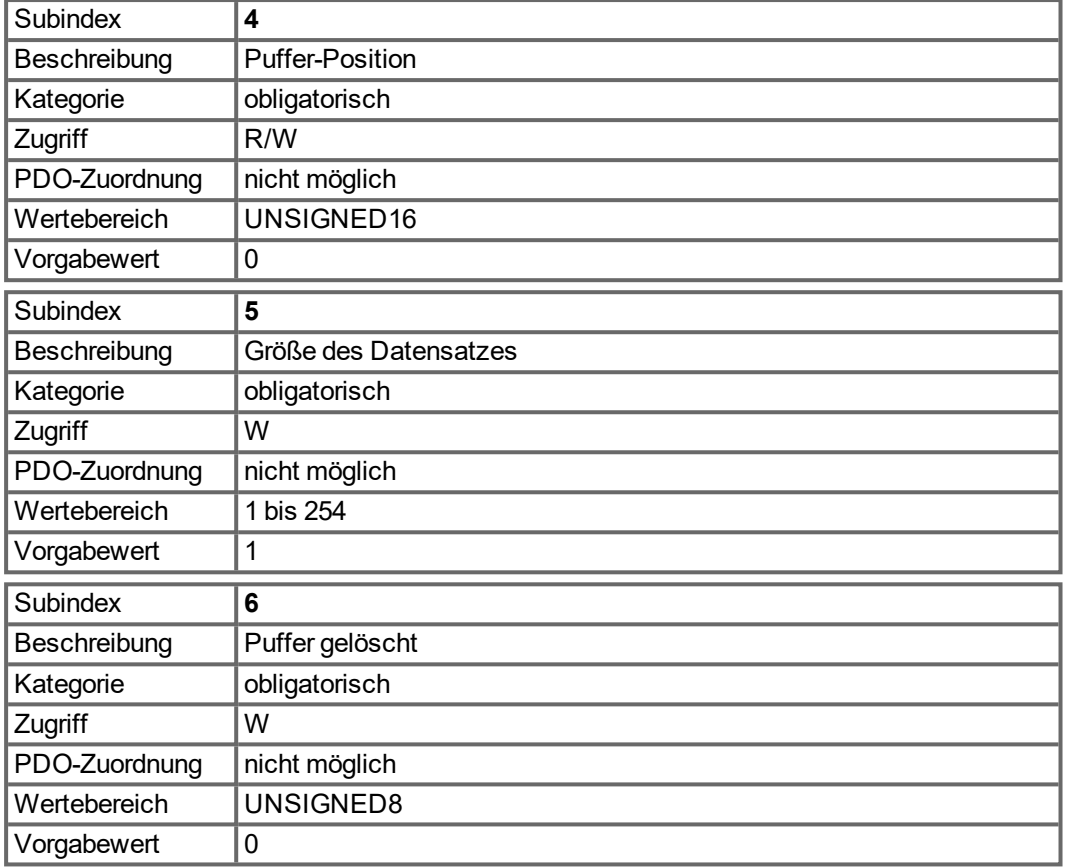

### <span id="page-158-0"></span>**5.3.88 Objekt 60D0h: Touch Probe Quelle**

Dieses Objekt definiert die Datenquelle der Touch Probe Funktion, wenn die zugehörigen Bits 2/3 oder 10/11 der Touch Probe Funktion (Objekt 60B8h) entsprechend eingestellt sind.

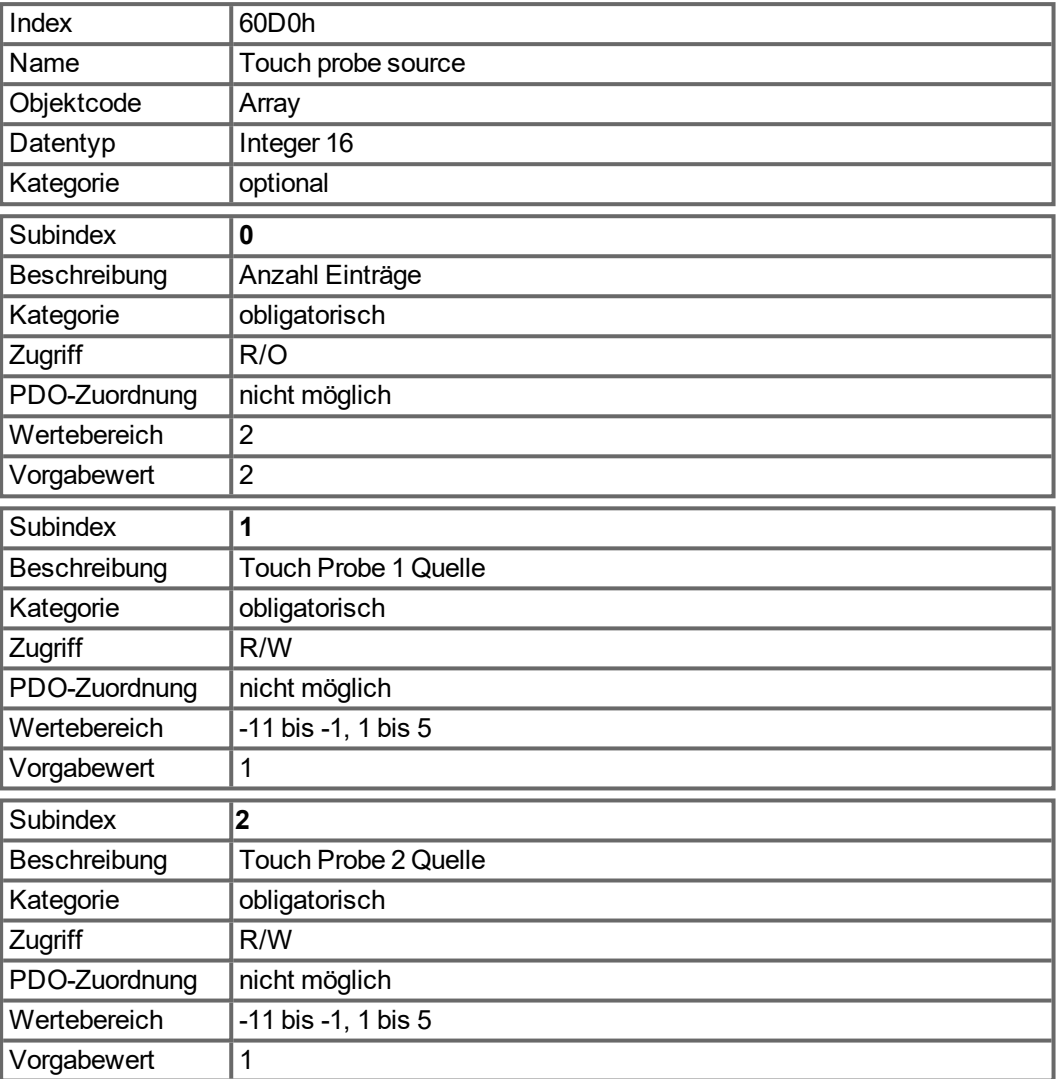

Wertebeschreibung:

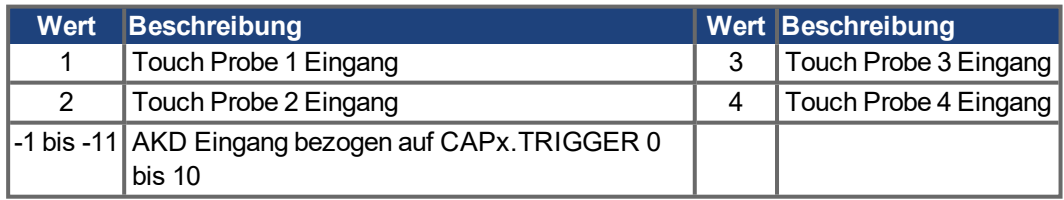

### <span id="page-159-0"></span>**5.3.89 Objekt 60E0h: Positiver Drehmomentgrenzwert**

Dieses Objekt liefert das konfigurierte maximale Motor Drehmoment in positiver Drehrichtung. Der Wert wird in Tausendstel (1 ‰) des Nenndrehmoments angegeben.

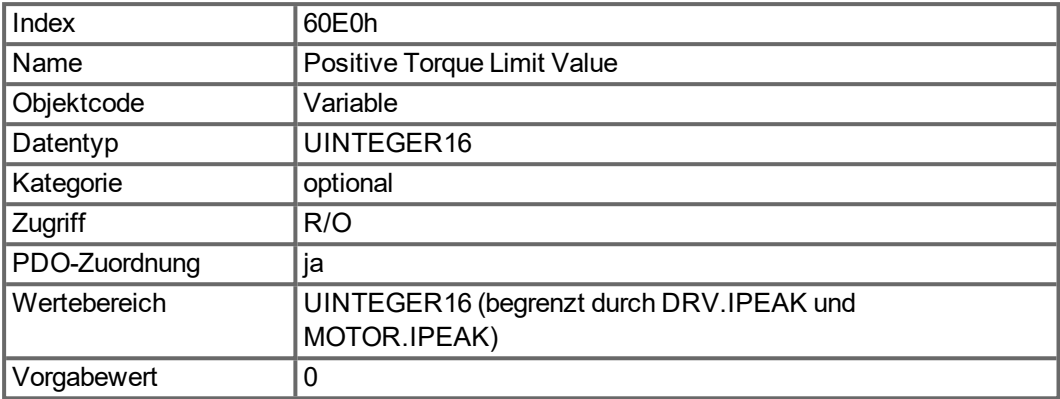

## <span id="page-159-1"></span>**5.3.90 Objekt 60E1h: Negativer Drehmomentgrenzwert**

Dieses Objekt liefert das konfigurierte maximale Motor Drehmoment in negativer Drehrichtung. Der Wert wird in Tausendstel (1 ‰) des Nenndrehmoments angegeben.

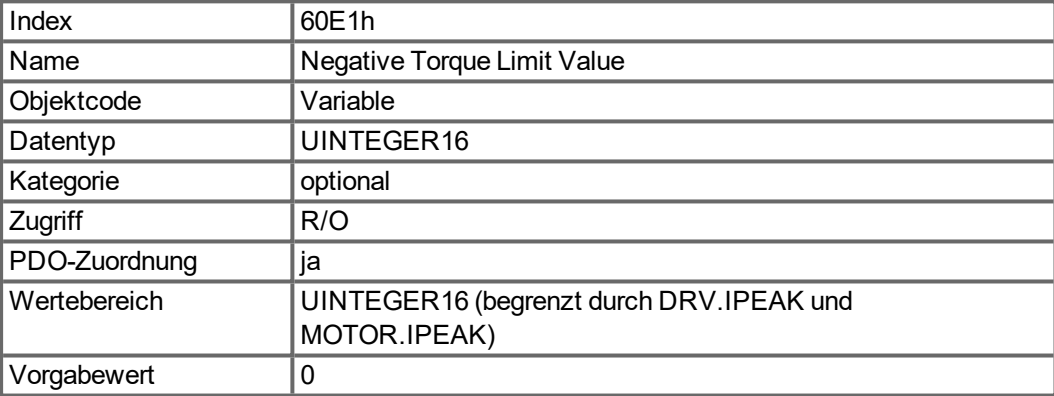

#### <span id="page-160-0"></span>**5.3.91 Objekt 60E4h: Zusätzlicher Positionsistwert**

Dieses Objekt liefert den zusätzlichen Positionsistwert. Der Wert wird in benutzerspezifischen Positionseinheiten angegeben. Der Wert wird wie in Objekt 6064h über Objekt 6091h und 6092h berechnet, jedoch mit den Faktoren, die in den Objekten 60E8h, 60E9h, 60EDh und 60EEh definiert sind.

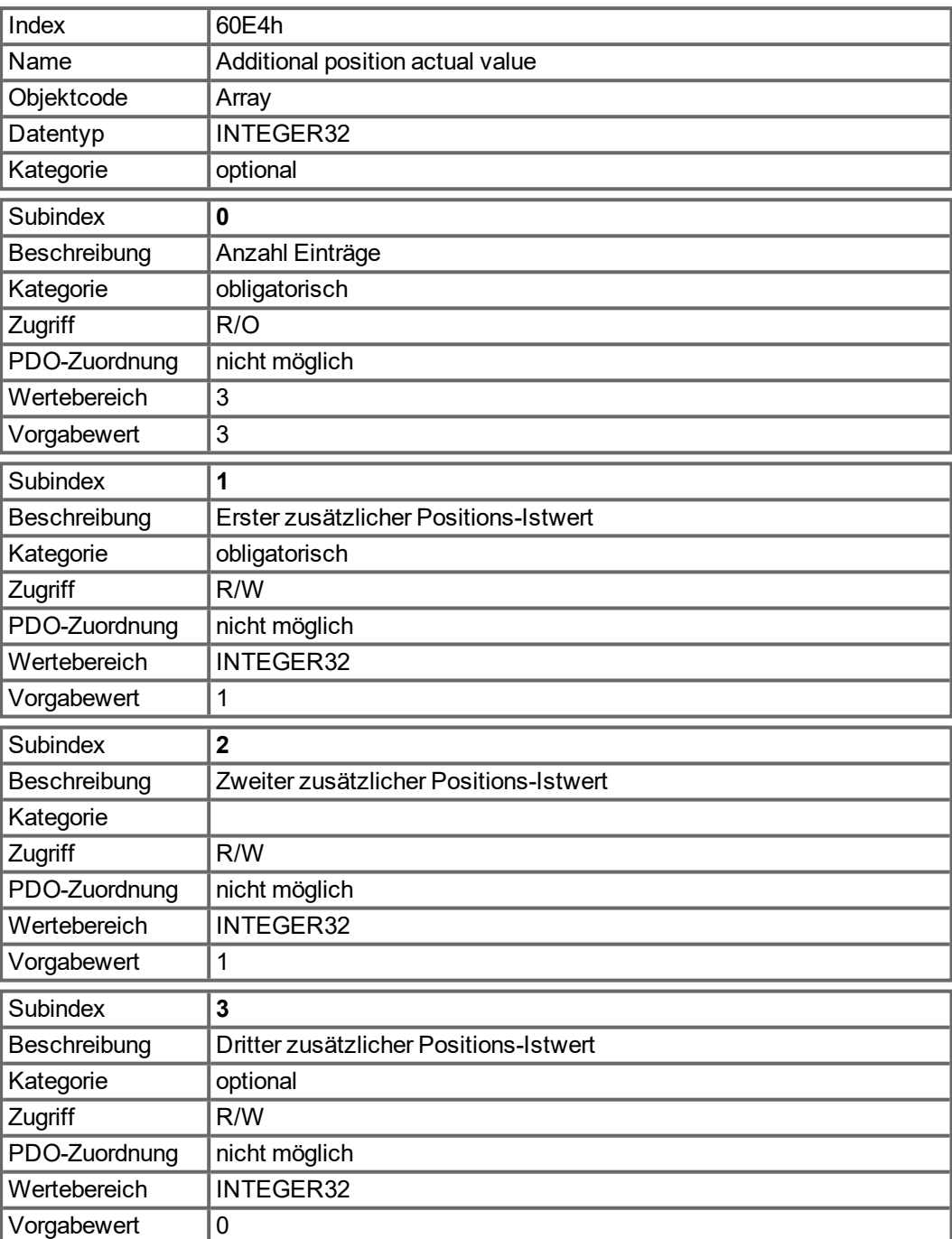

## <span id="page-161-0"></span>**5.3.92 Objekt 60E8h: Zusätzliches Übersetzungsverhältnis – Umdrehungen Motorwelle**

Dieses Objekt liefert die Anzahl der Motorwellenumdrehungen für das zusätzliche Übersetzungsverhältnis. Dieses Objekt soll wie der korrespondierende Subindex des Objekts 60EDh (Umdrehungen der Antriebswelle) benutzt werden. Der Wert des Objekt 60E4h wird analog zu Ojekt 6064h über Objekt 6091h berechnet.

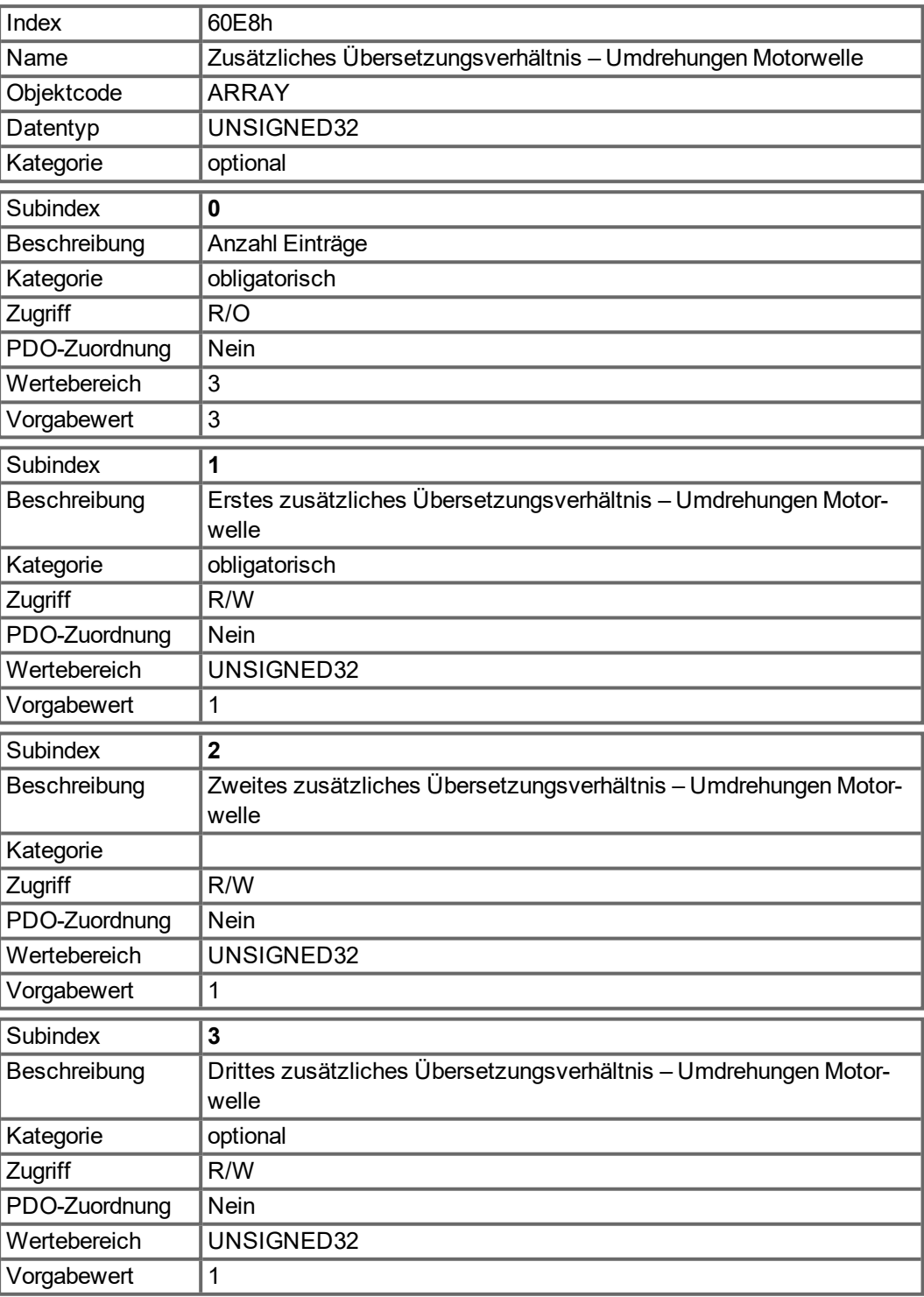

## <span id="page-162-0"></span>**5.3.93 Objekt 60E9h: Zusätzliche Feed Konstante – Feed**

Dieses Objekt liefert den Feed für die Berechnung der zusätzlichen Feed Konstante. Dieses Objekt soll wie der korrespondierende Subindex des Objekts 60EEh (Umdrehungen der Antriebswelle) benutzt werden. Der Wert des Objekt 60E4h wird analog zu Ojekt 6064h über Objekt 6092h berechnet.

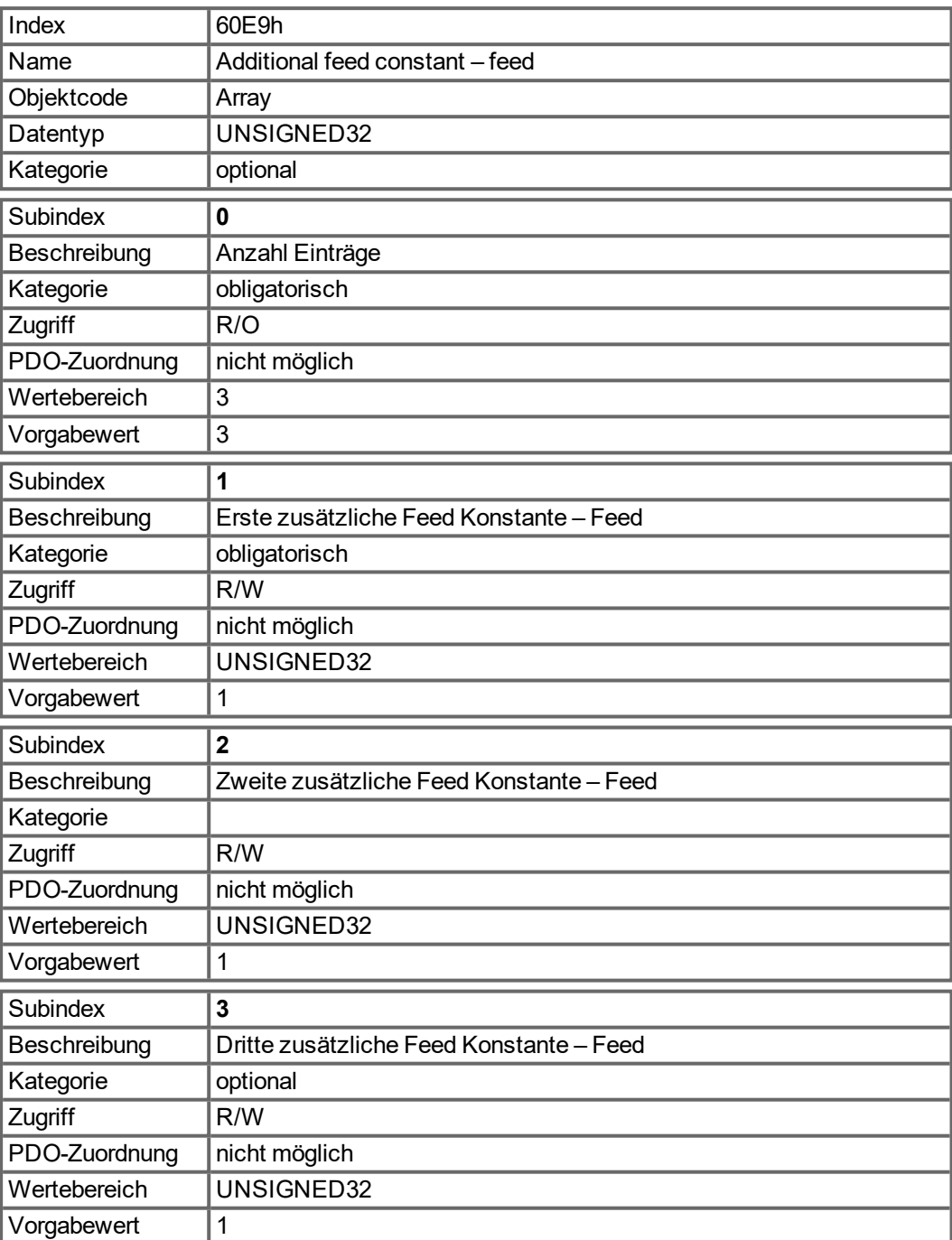

## <span id="page-163-0"></span>**5.3.94 Objekt 60EDh: Zusätzliches Übersetzungsverhältnis – Umdrehungen Antriebswelle**

Dieses Objekt liefert die Anzahl der Antriebswellenumdrehungen für das zusätzliche Übersetzungsverhältnis. Dieses Objekt soll wie der korrespondierende Subindex des Objekts 60E8h (Umdrehungen der Motorwelle) benutzt werden. Der Wert des Objekt 60E4h wird analog zu Ojekt 6064h über Objekt 6091h berechnet.

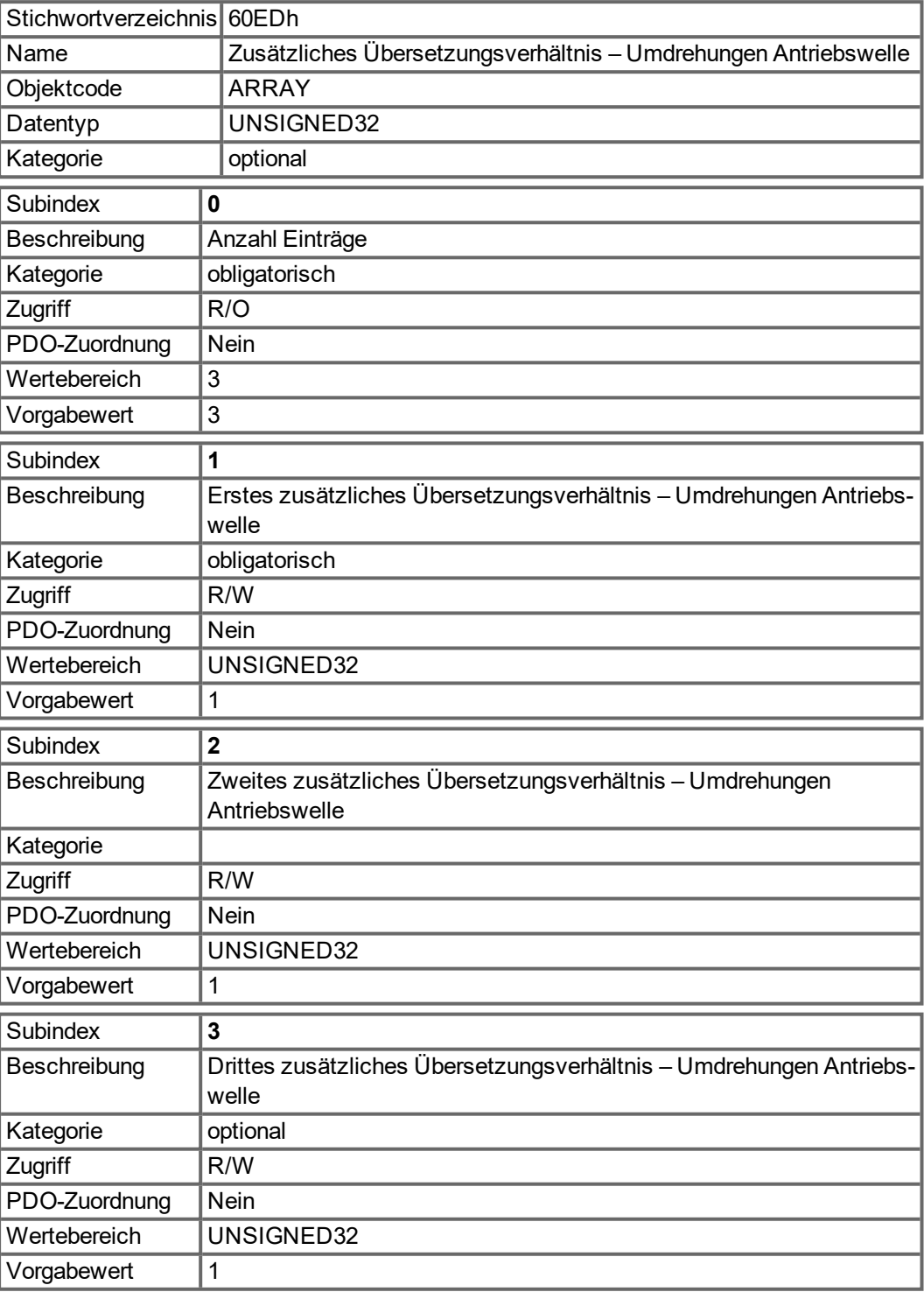

#### <span id="page-164-0"></span>**5.3.95 Objekt 60EEh: Zusätzliche Feed Konstante - Umdrehungen Antriebswelle**

Dieses Objekt liefert die Anzahl der Antriebswellenumdrehungen für die Berechnung der zusätzlichen Feed Konstante. Dieses Objekt soll wie der korrespondierende Subindex des Objekts 60E9h (Feed) benutzt werden. Der Wert des Objekt 60E4h wird analog zu Ojekt 6064h über Objekt 6092h berechnet.

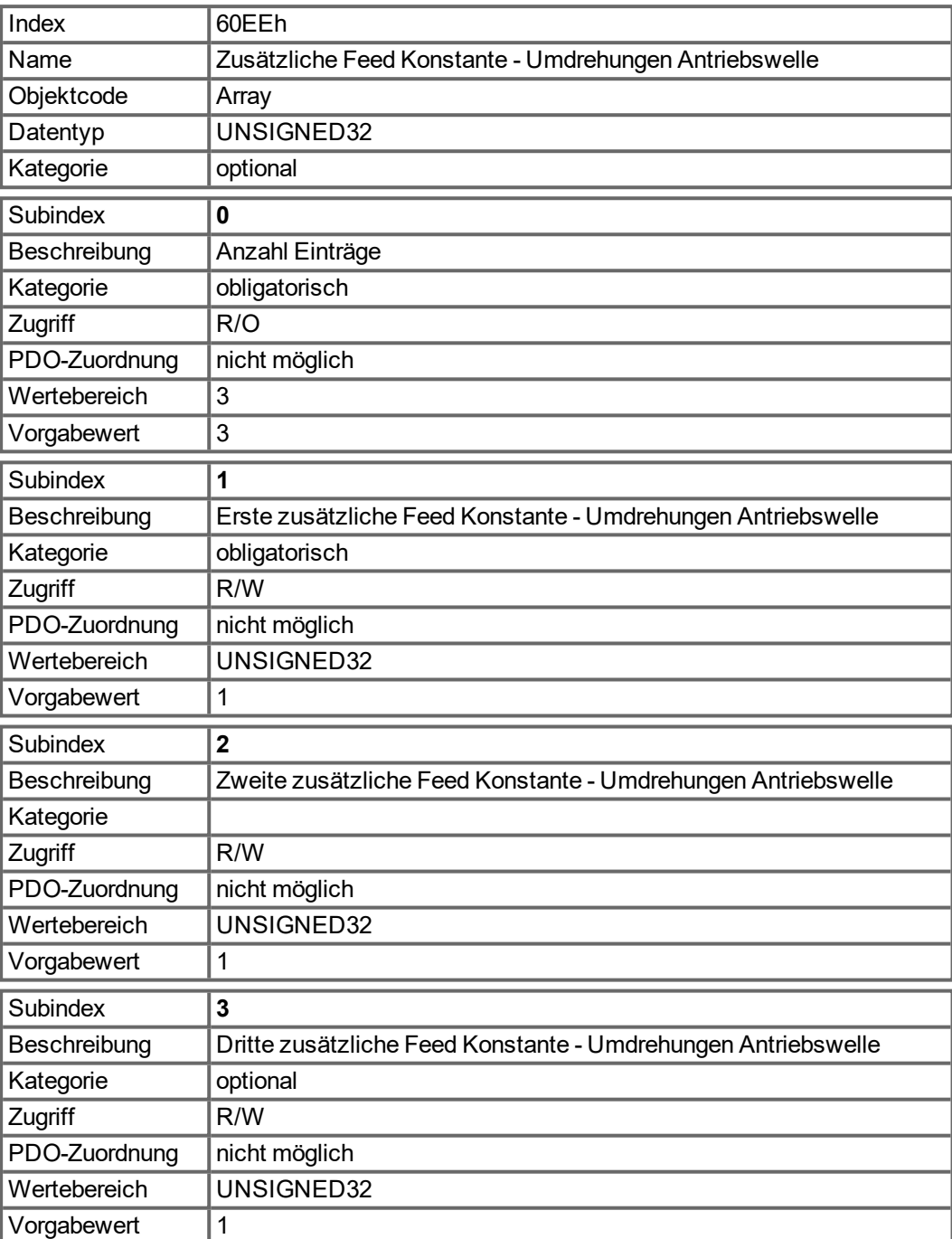

## <span id="page-165-0"></span>**5.3.96 Objekt 60F4h: Following Error Actual Value (DS402)**

Dieses Objekt liefert den aktuellen Wert des Schleppfehlers in benutzerdefinierten Einheiten.

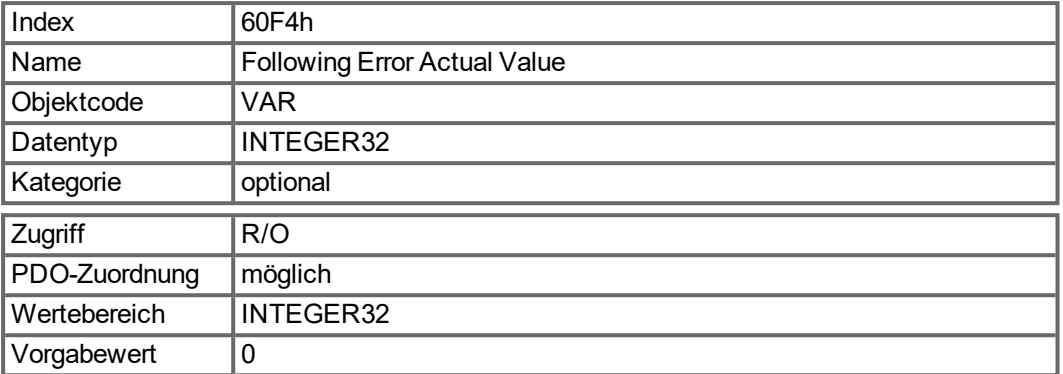

#### <span id="page-165-1"></span>**5.3.97 Objekt 60FCh: Interner Position Sollwert (DS402)**

Dieses Objekt liefert den Ausgang des Trajektorien-Generators im Position Mode. Der Wert ist skaliert wie der interne Positionswert [\(6063h](#page-138-0)) und der erste Sollwert in Objekt [60C1h.](#page-154-0)

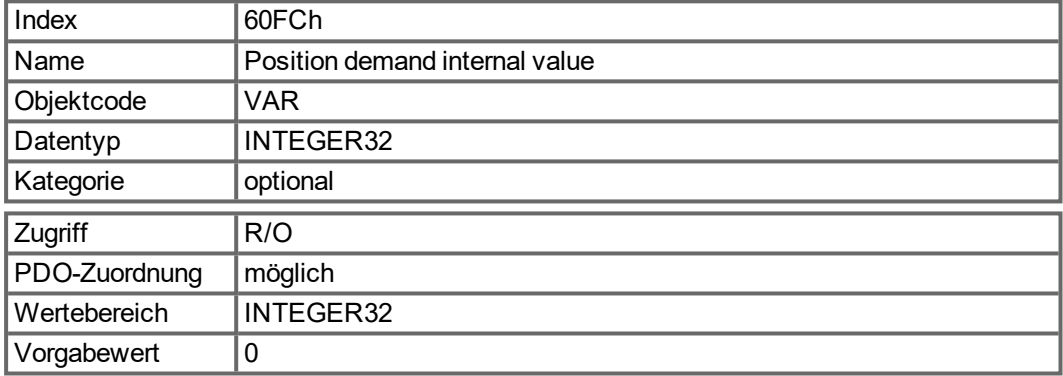

## <span id="page-165-2"></span>**5.3.98 Objekt 60FDh: Digitale Eingänge (DS402)**

Dieses Objekt definiert einfache digitale Eingänge für Servoverstärker. Die Hersteller Bits 16 bis 22 zeigen den aktuellen Status der digitalen Eingänge 1 bis 7 (DINx.STATE). Die Hersteller-Bits 24 bis 30 speichern einen Statuswechsel der digitalen Eingänge 1 bis 7. Bits 24 bis 30 können mit Objekt ["20B8h" \(](#page-126-0)→ S. 127) zurückgesetzt werden.

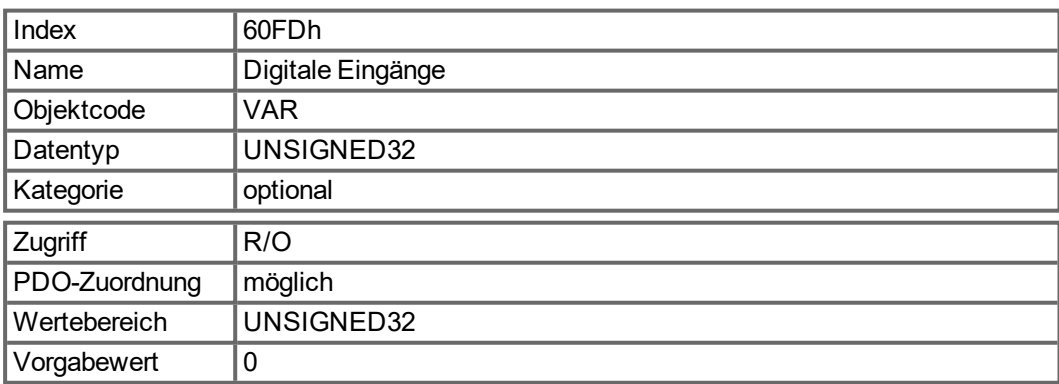

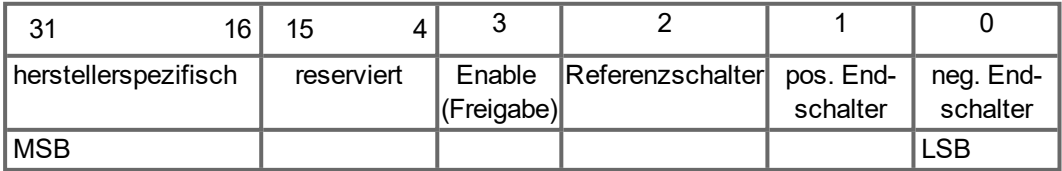

## <span id="page-166-0"></span>**5.3.99 Objekt 60FEh: Digitale Ausgänge (DS402)**

Dieses Objekt definiert einfache digitale Ausgänge für Servoverstärker. Hersteller-Bits 16 und 17 spiegeln die digitalen Ausgänge 1 und 2.

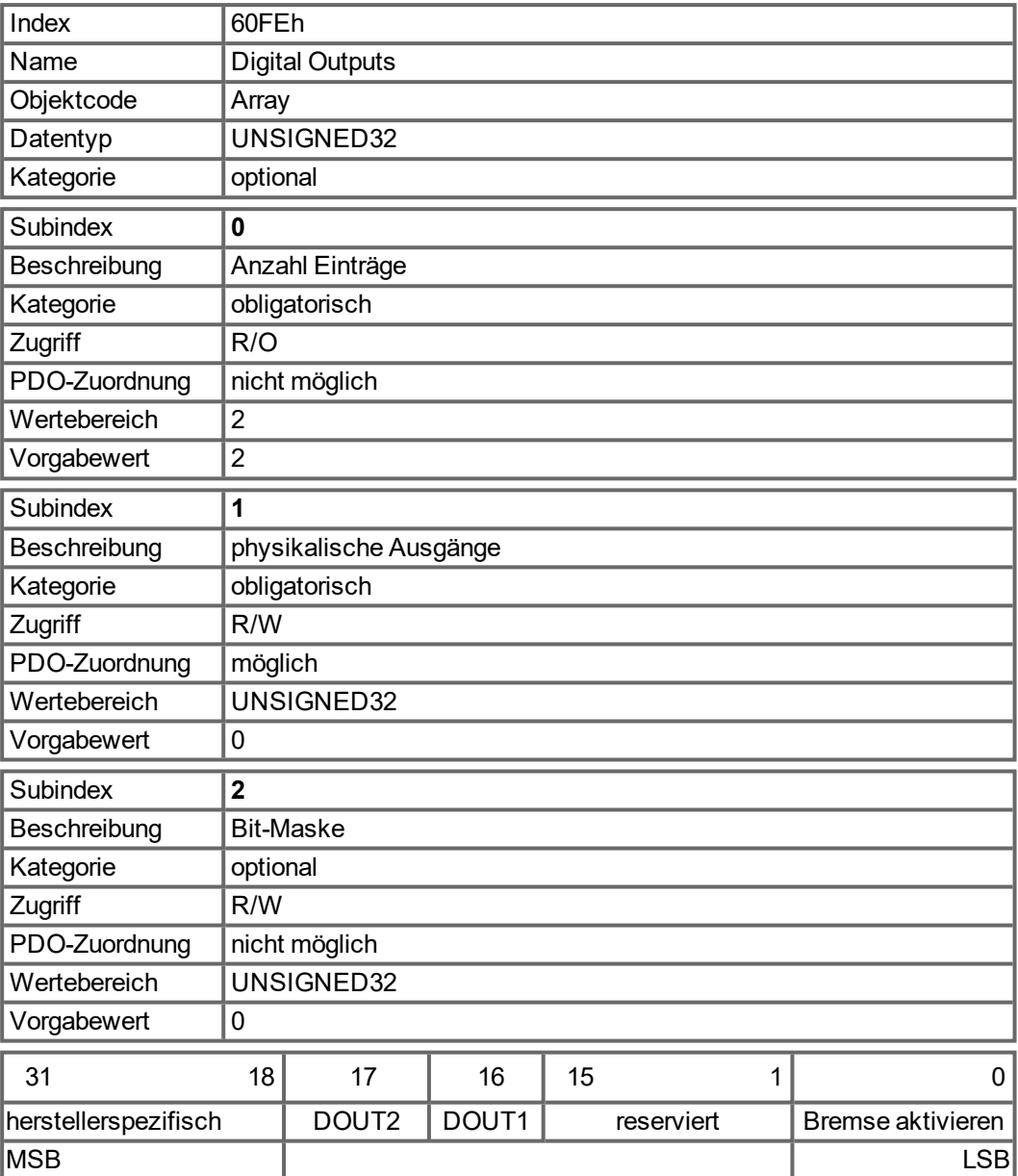

## <span id="page-167-0"></span>**5.3.100 Objekt 60FFh: Geschwindigkeit Sollwert (DS402)**

Die Soll- oder Zieldrehzahl ("Target Velocity") repräsentiert den Sollwert für den Rampengenerator.

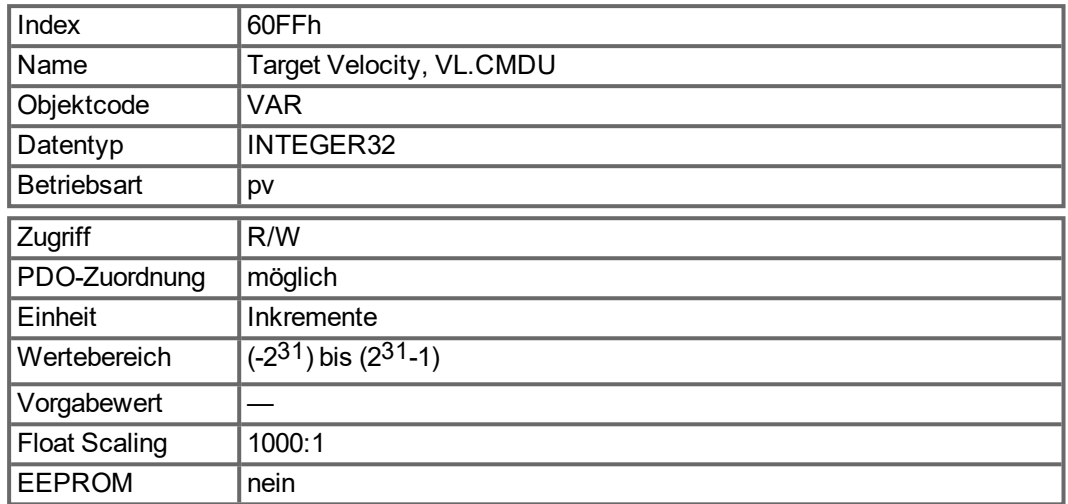

## <span id="page-167-1"></span>**5.3.101 Objekt 6502h: Unterstützte Verstärker Betriebsarten (DS402)**

Ein Servoverstärker kann mehrere verschiedene Betriebsarten unterstützen. Dieses Objekt gibt einen Überblick über die im Verstärker implementierten Betriebsarten. Das Objekt ist schreibgeschützt.

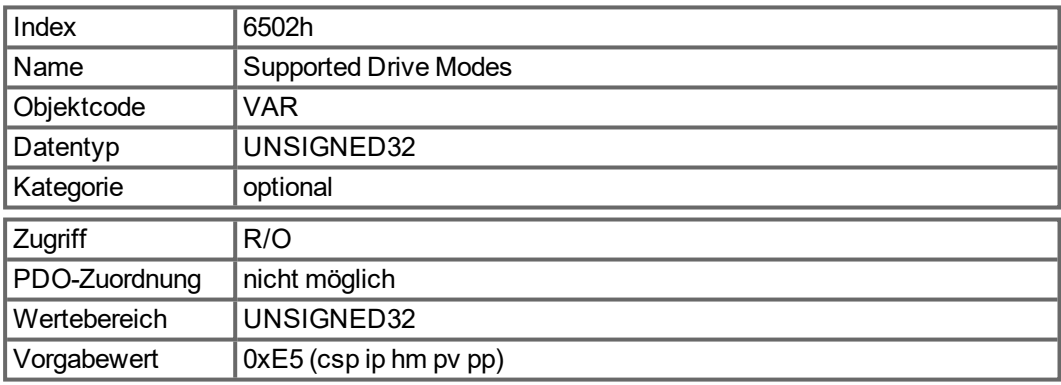

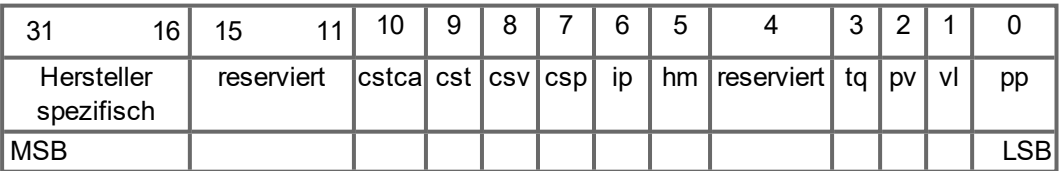

# <span id="page-168-0"></span>**6 Bisher erschienene Ausgaben:**

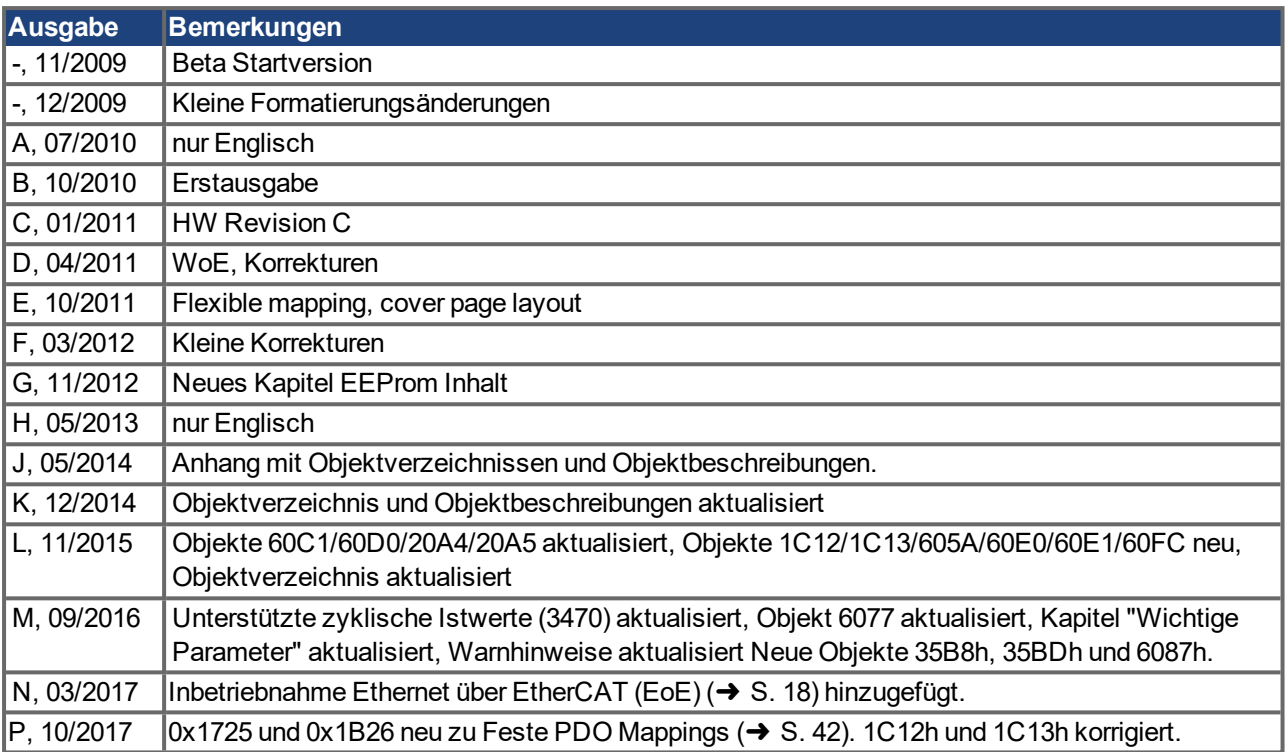

AKD EtherCAT | 6 Bisher erschienene Ausgaben:

Diese Seite wurde bewusst leer gelassen.

# **7 Index**

## **1**

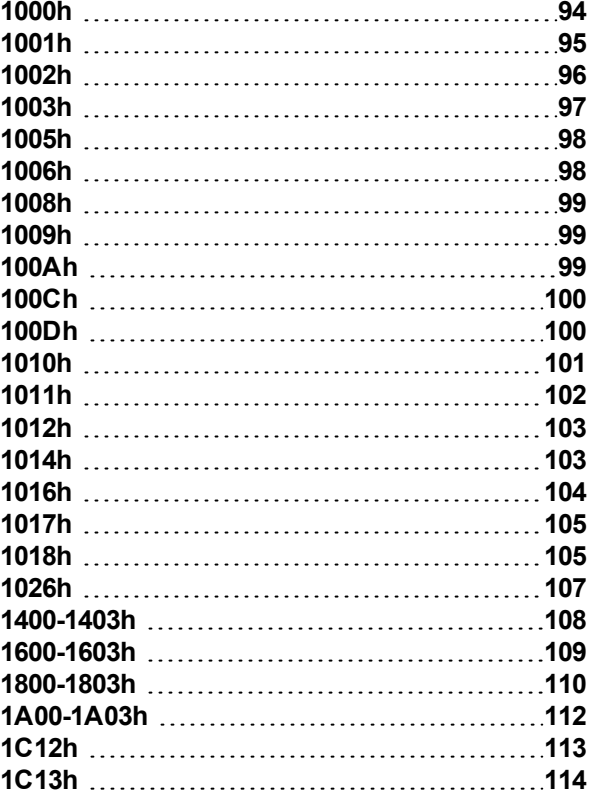

# **2**

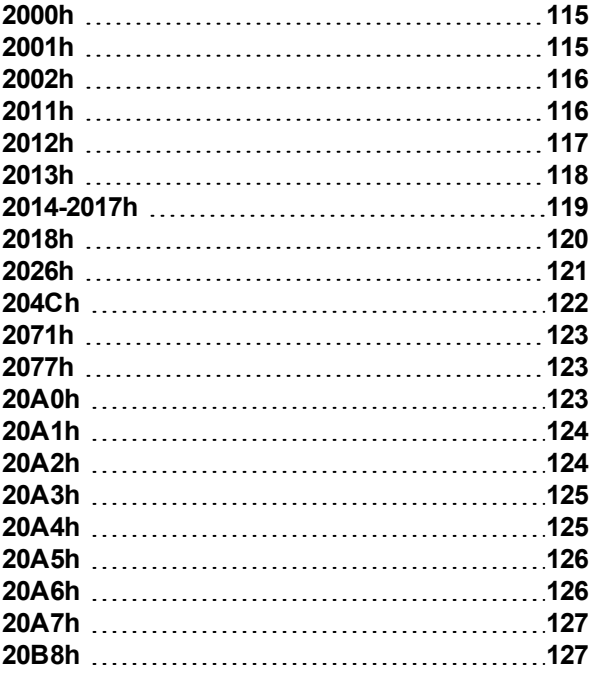

# **3**

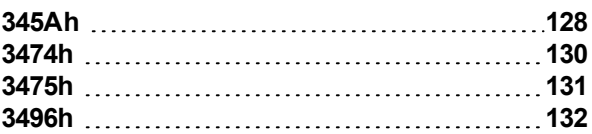

# **6**

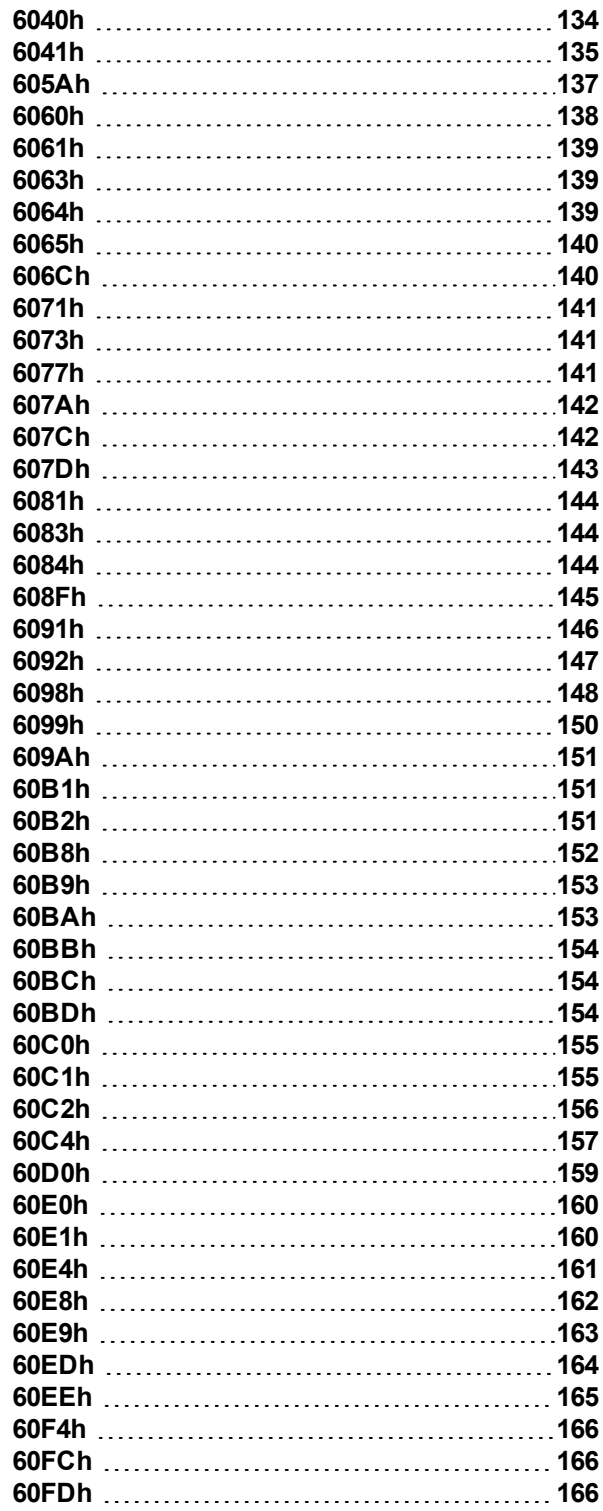

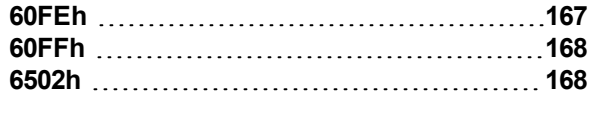

# **A**

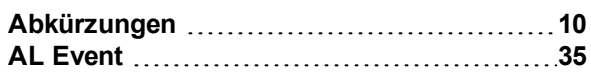

## **B**

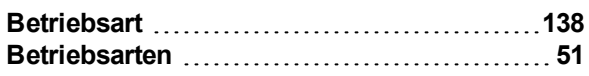

# **C**

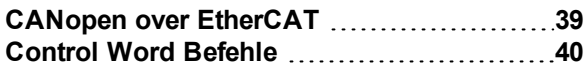

## **D**

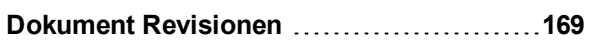

## **E**

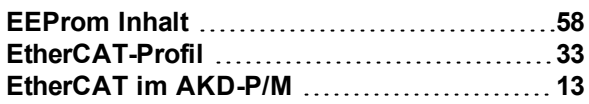

## **F**

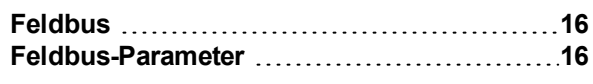

## **I**

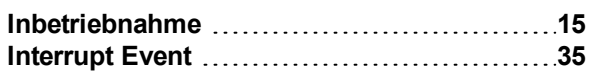

# **K**

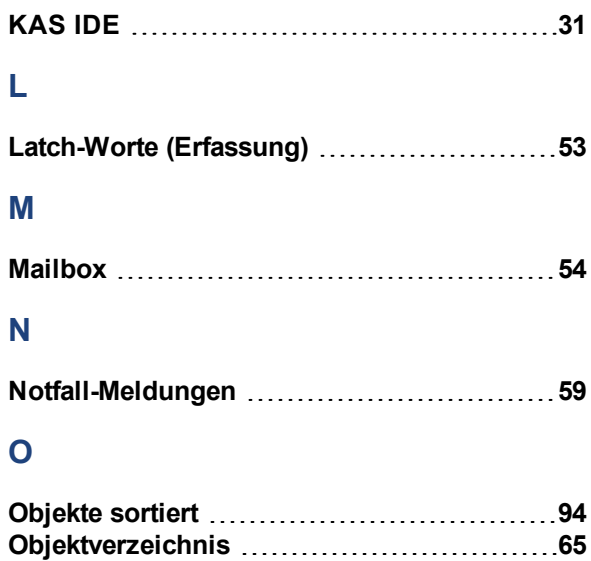

## **P**

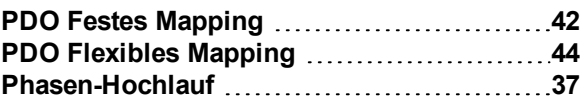

## **S**

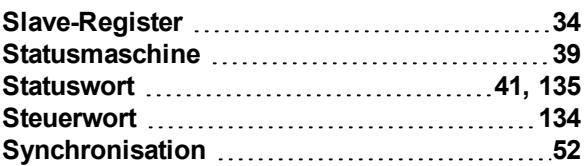

## **T**

**TwinCAT [21](#page-20-0)**

## **U**

```
Überwachung der Antworten 100
```
## **V**

**Verwendete Symbole [9](#page-8-0)**

# **W**

Workbench über TwinCAT .......................[24](#page-23-0)

# **Z**

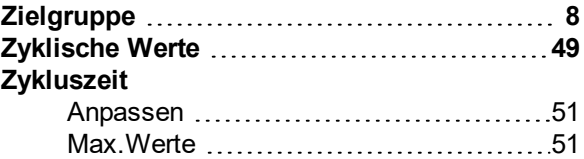

Diese Seite wurde bewusst leer gelassen.

#### **WISSENSWERTES ÜBER KOLLMORGEN**

KOLLMORGEN ist ein führender Anbieter von Antriebssystemen und Komponenten für den Maschinenbau. Dank großem Know-how im Bereich Antriebssysteme, höchster Qualität und umfassender Fachkenntnisse bei der Verknüpfung und Integration von standardisierten und spezifischen Produkten liefert KOLLMORGEN optimale Lösungen, die mit Leistung, Zuverlässigkeit und Bedienerfreundlichkeit bestechen und Maschinenbauern einen wichtigen Wettbewerbsvorteil bieten.

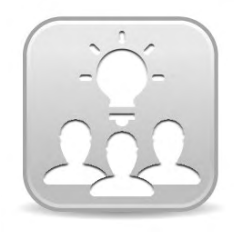

Besuchen Sie das [KOLLMORGEN](http://kdn.kollmorgen.com/) Developer Network. Stellen Sie Fragen an die Community, durchsuchen Sie die "Knowledge Base", laden Sie Dateien herunter und schlagen Sie Verbesserungen vor.

## **Nordamerika KOLLMORGEN** 203A West Rock Road Radford, VA 24141 USA **Web:** [www.kollmorgen.com](http://www.kollmorgen.com/) **E-Mail:** [support@kollmorgen.com](mailto:support@kollmorgen.com) **Tel.:**  +1 - 540 - 633 - 3545 **Fax:**  +1 - 540 - 639 - 4162

#### **Südamerika KOLLMORGEN**

Avenida Tamboré 1077 Tamboré - Barueri - SP Brasil CEP: 06460-000

**Web:** [www.kollmorgen.com](http://www.kollmorgen.com/) **Tel.:**  +55 11 4191-4771

#### **Europa**

**KOLLMORGEN Europe GmbH** Pempelfurtstraße 1 40880 Ratingen **Germany Web:** [www.kollmorgen.com](http://www.kollmorgen.com/) **E-Mail:** [technik@kollmorgen.com](mailto:technik@kollmorgen.com) **Tel.:**  +49 - 2102 - 9394 - 0 **Fax:**  +49 - 2102 - 9394 - 3155

#### **China und SEA KOLLMORGEN**

Room 202, Building 3, Lane 168, Lin Hong Road, Changning District Shanghai **Web:** [www.kollmorgen.cn](http://www.kollmorgen.cn/) **E-Mail:** [sales.china@kollmorgen.com](mailto:sales.china@kollmorgen.com) **Tel.:**  +86 - 400 661 2802

**KOLLMORGEN**